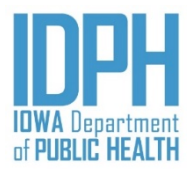

# Iowa Electronic Birth Registration Hospital Manual

Guide in Utilizing the Iowa Vital Event System – Next Generation

## Table of Contents

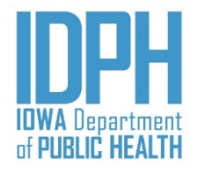

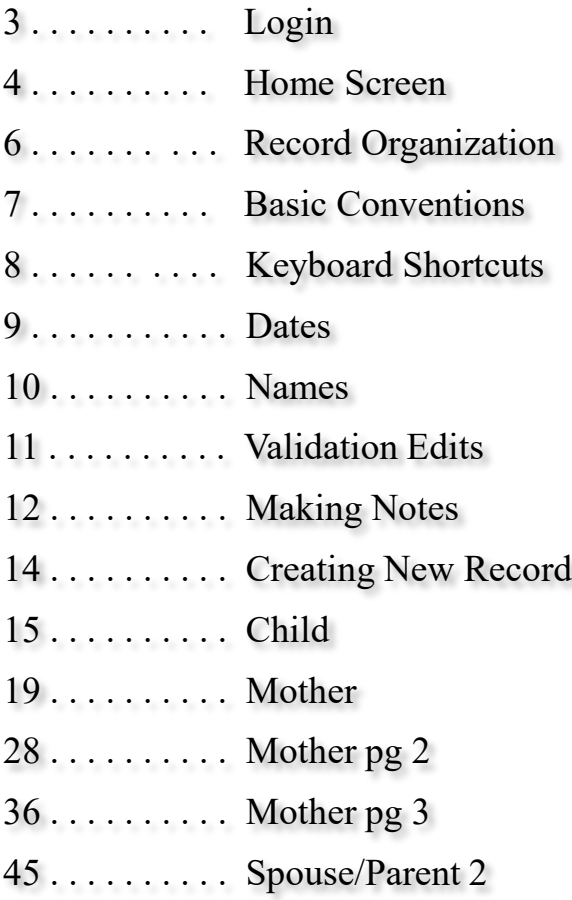

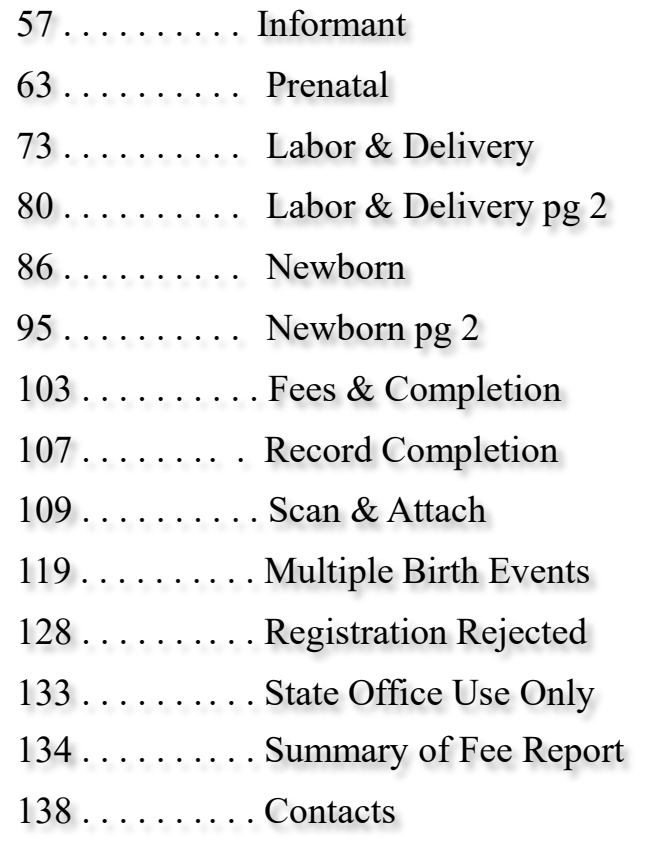

#### Login

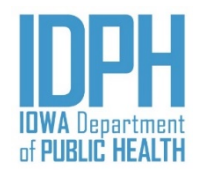

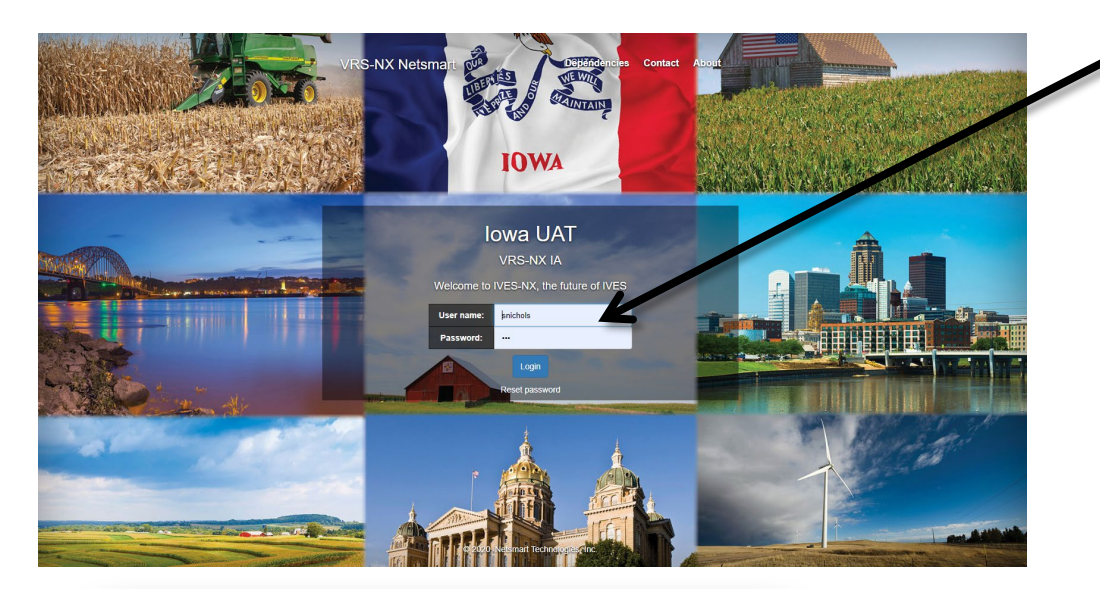

Enter User name and password. Click on the Login button.

Passwords must be at least 8 characters, and contain an uppercase and lower case letter, a number and a special character.

(Note: **Very important you use this link to bookmark**. Below the login box, you can bookmark the application for future use.)

Answer Security Question (the answer is case sensitive. Click OK This question will be asked every time you login to the system.

> Users with single location, will go directly to the main page. Users enrolled in multiple locations will see a list of enrolled locations. Select and double click the hospital from which you will be working during this login.

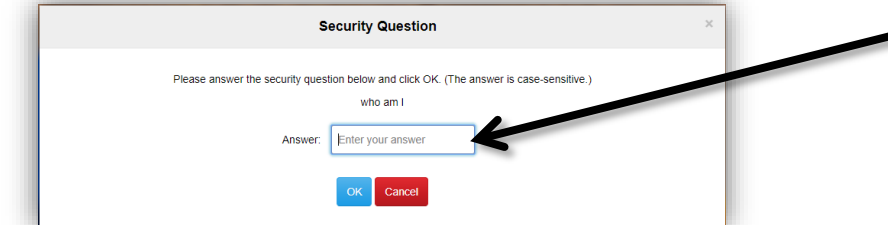

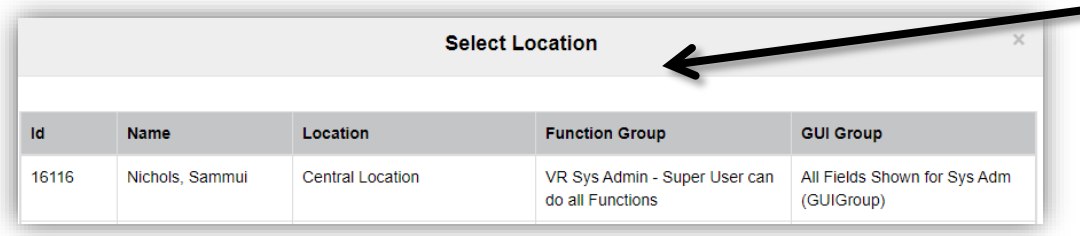

#### Home Screen

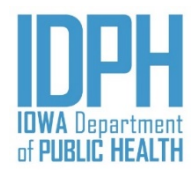

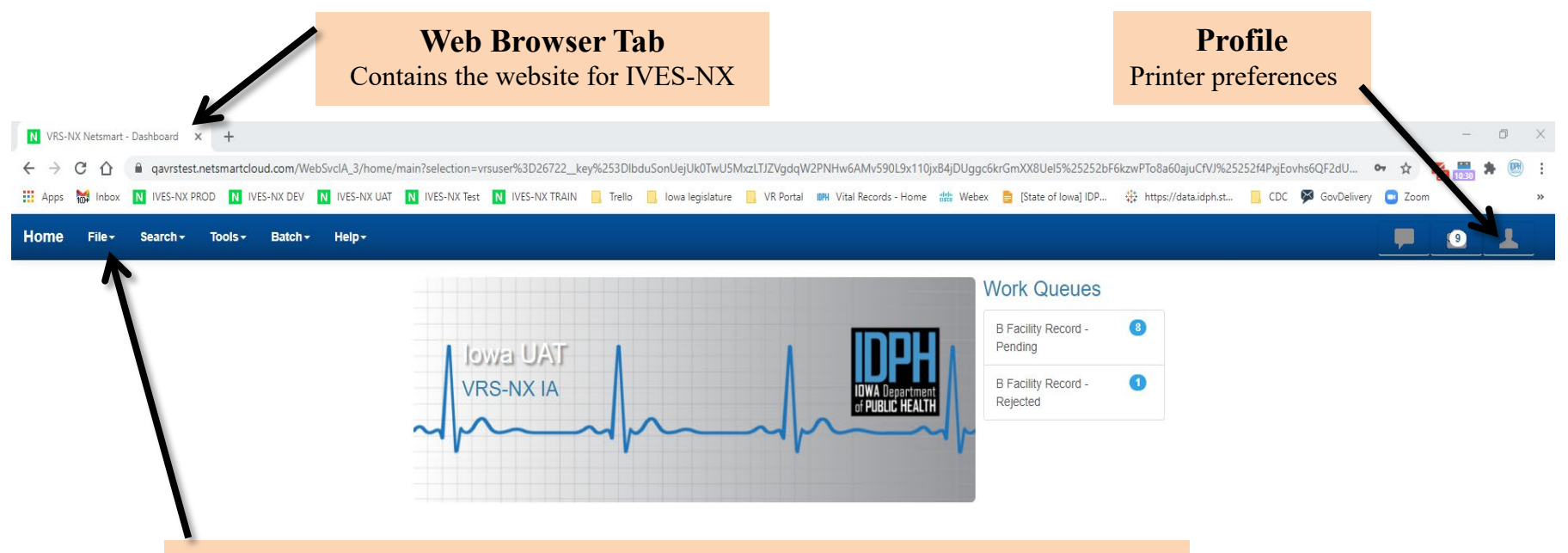

#### **Main Menus**

**File** - Create **New** birth events. Re-login or log out of the system. **Search** – Search for any registered birth records within 90 days from the date of birth.

**Tools** – Create and search for security question.

**Batch** – Create and print Summary of Fee reports.

**Help** – Quick access to Hospital User Guide, forms, links to the Birth VR portal, etc.

#### Home Screen – Work Queues

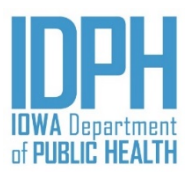

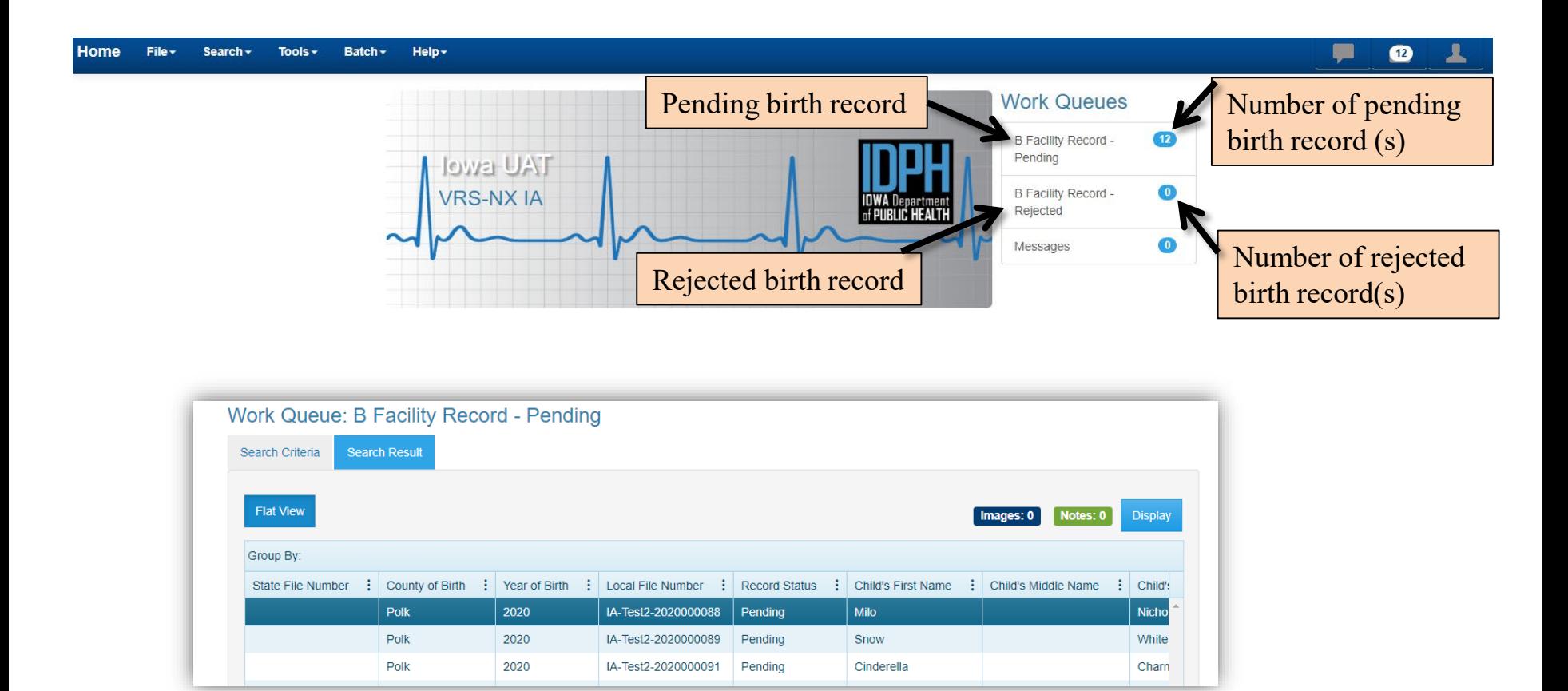

Hospital users should regularly check their Work Queues for rejected records, as well as checking their pending queue to ensure that all records are filed in a timely manner.

### Record Organization

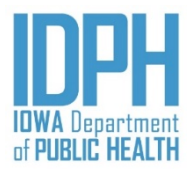

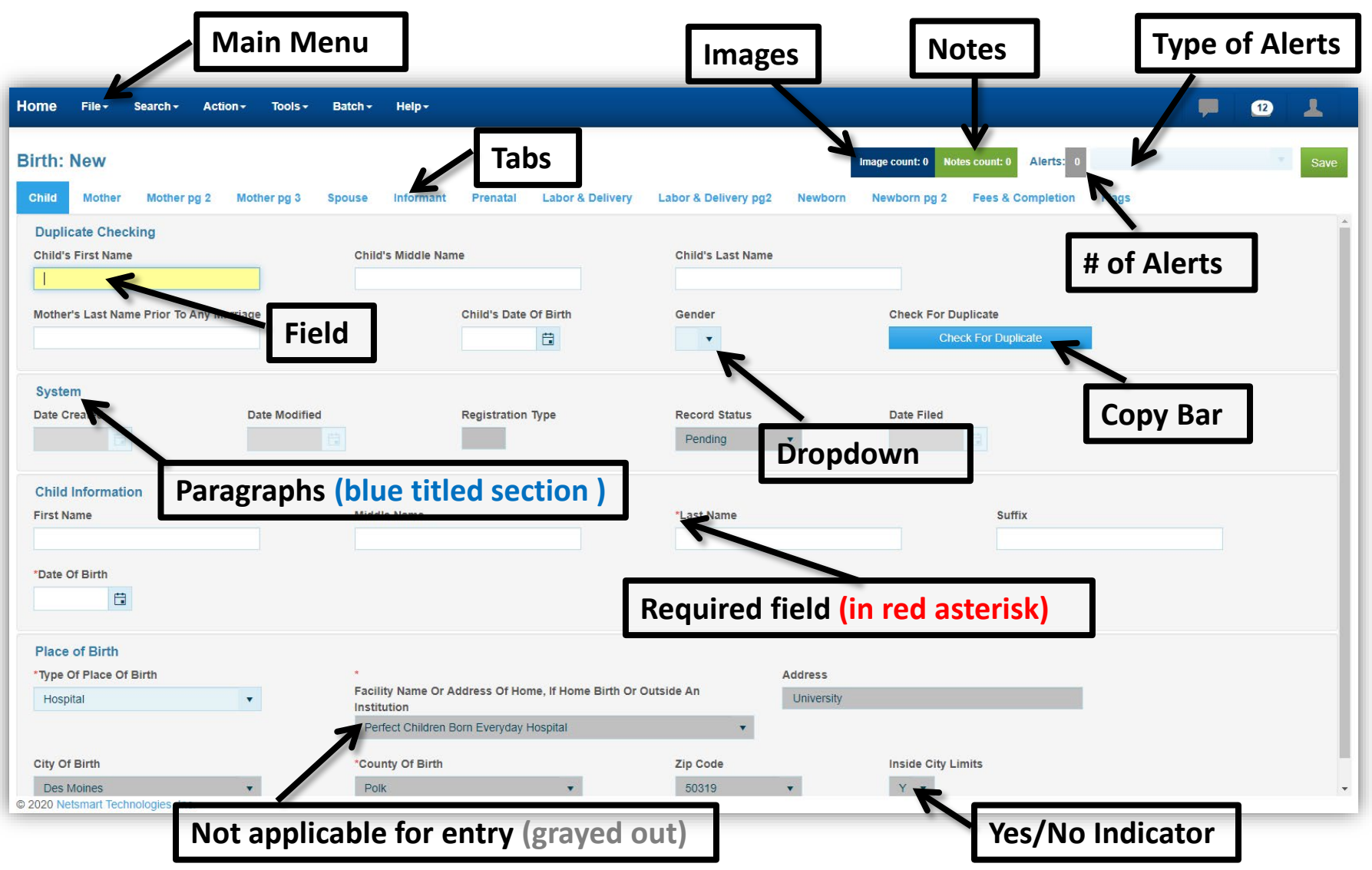

#### Basic Convention

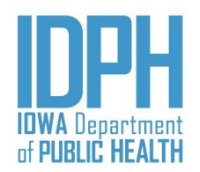

- 1. Absolute (i.e., hard edit) required fields are **asterisk in red**.
- 2. Date fields Slashes for date fields are masked in/just type the numerals or click on the calendar. MM/DD/YYYY
- 3. Hyphens for any numeric fields are mask in  $-$  just type the numerals
- 4. <**Tabbing**> between fields is the **MOST efficient**. However, the mouse can be used to click into the next field, but validation messages may fire if the user skips around.
- **5. File** > **Save Without Edits**: To avoid the system running through the validation edits when the record is not complete, go to the main menu bar and select save without edits.
- 6. Did Mother Receive WIC? Did Mother Smoked Cigarettes? field.

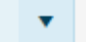

Chinese

- Enter "N" for No, "Y" for Yes, "D" for Don't Know, or "U" for Unobtainable.
- 7. The orange color highlight field indicates the item is not listed on the dropdown.

**Primary/Preferred Language** 

- 8. Some fields are boxes that require only a single letter entry. The fields are not case-sensitive.
- 9. Some items are selected via soundex drop-down lists.

 $\bar{\mathbf{v}}$ 

10. "Paragraphs" are blue titled sections that contain one or more fields.

#### Basic Conventions – *Keyboard Shortcuts*

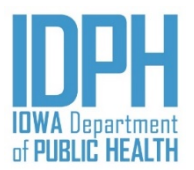

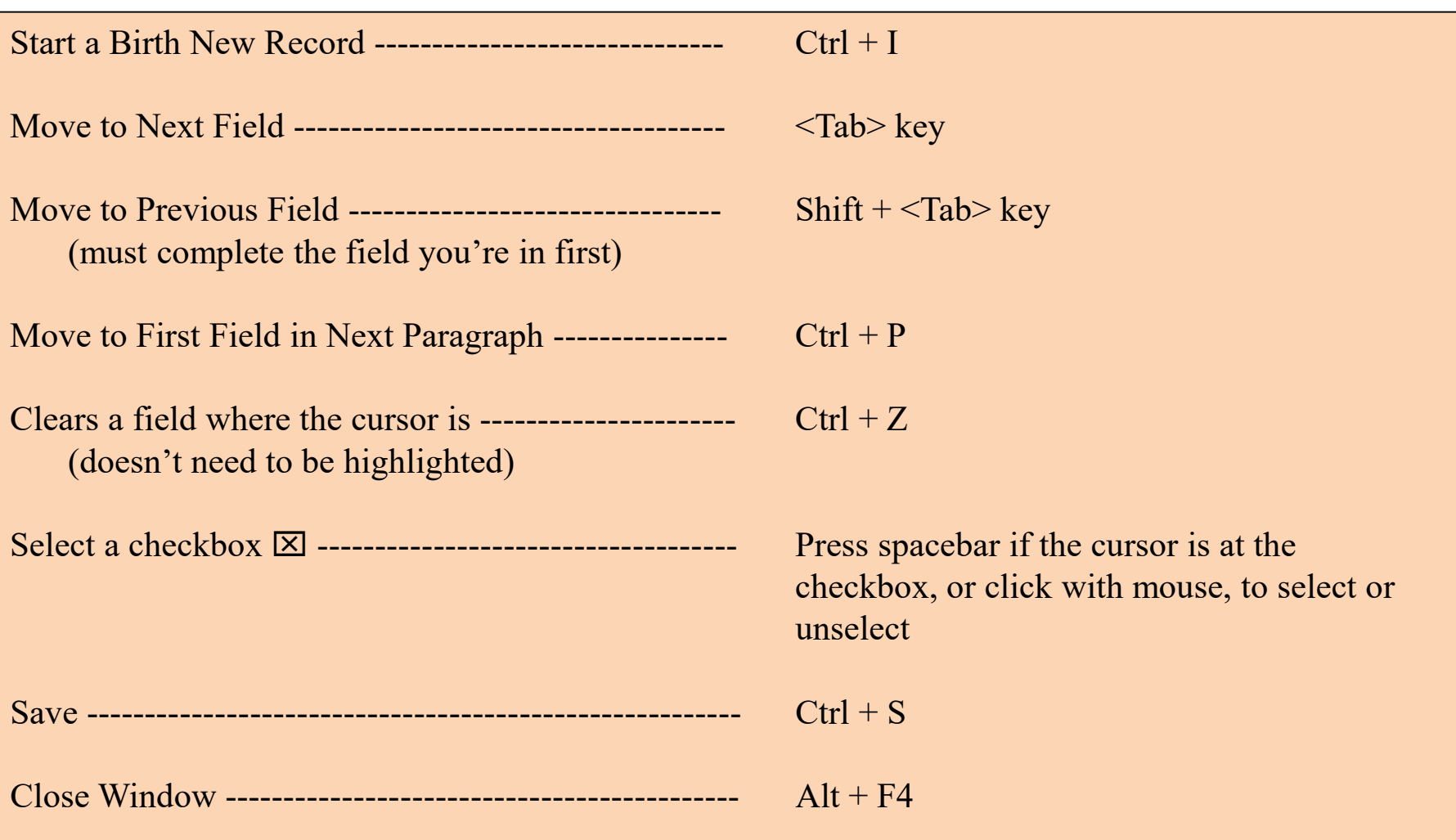

#### Basic Conventions – *Dates*

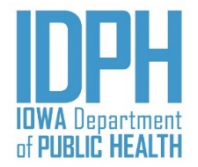

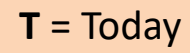

- **B** = Back, continue pressing "B" for each day backward
- **9** = Unknown
- = Visual calendar 自

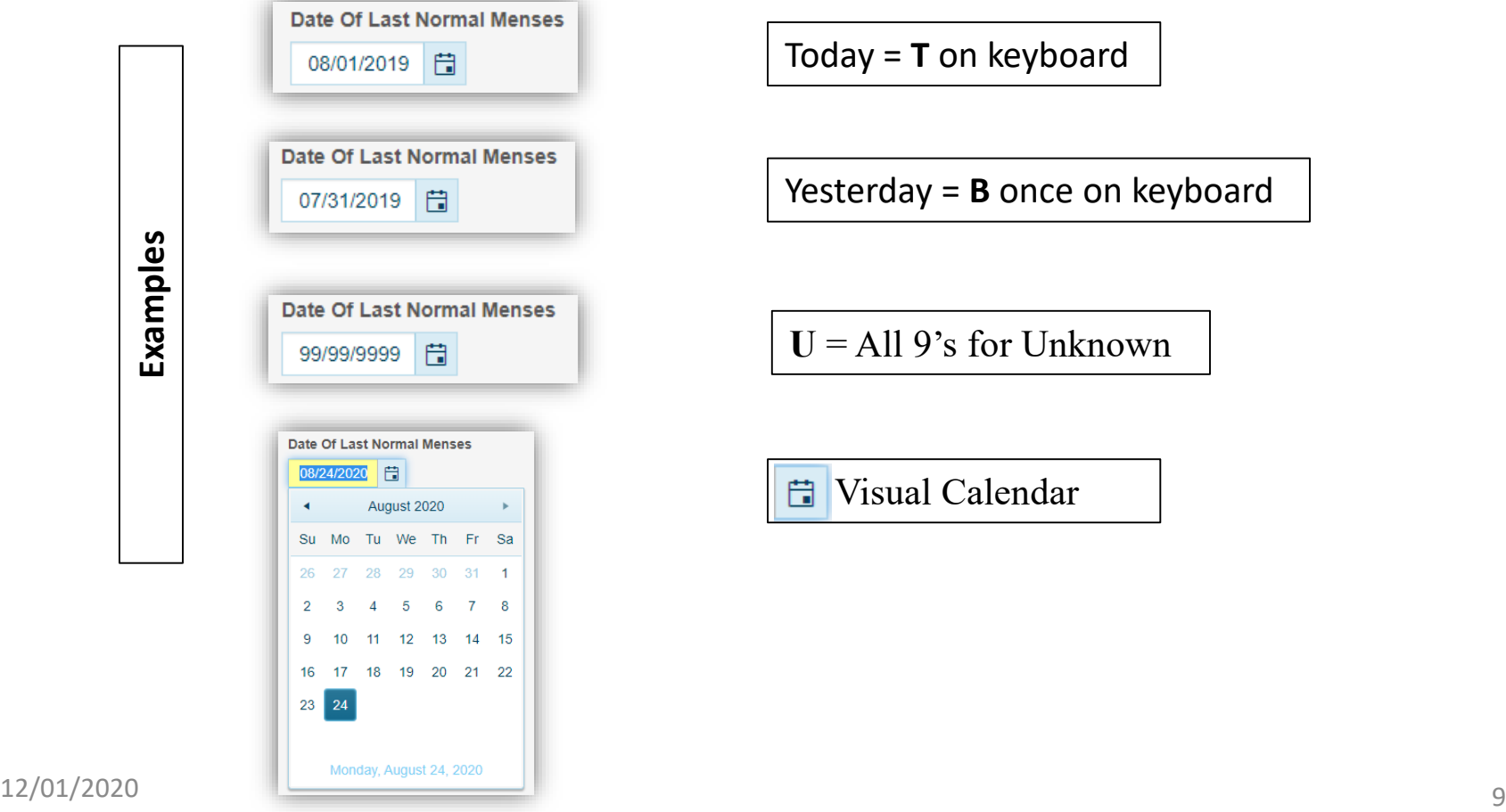

## Basic Conventions – *Names*

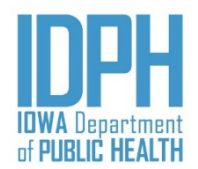

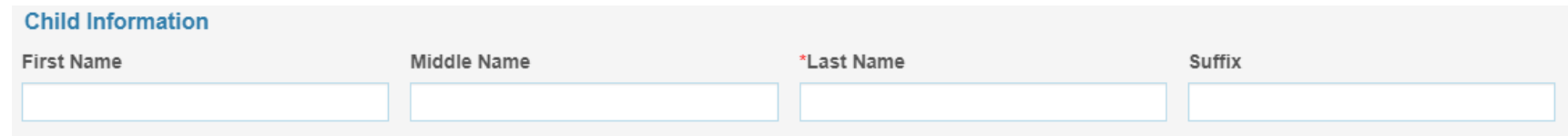

10 12/01/2020 Enter names and literal fields as upper and lowercase letters. The system will default the title case to a capital letter. Enter characters that are LETTERS on an English keyboard. •An apostrophe, hyphen and spaces may be use. Do not use an apostrophe in the name as a substitute for a special character. •Enter English-alpha characters only. Enter middle names only if provided by the informant. Enter what the parent wrote on the birth worksheet. •Enter a hyphen only if the parent puts a hyphen in a name on the birth worksheet. •Fields can accommodate lengthy names within reason. •Exceptions: oNo nicknames oNo abbreviations, except for generational suffixes. oNo special characters including diacritical or accent marks oNo parentheses within or around a name. oNo quotation mark enclosures. oNo courtesy, professional, or academic titles before or after a name (e.g., Ms., Mrs., Mrs., Dr., MD, DO, PhD, etc.).

#### Validation Edits

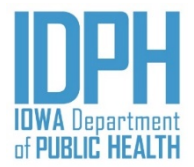

Validation edits will fire upon existing fields, as well as upon saving a record as complete, when the data entry is incorrect, questionable, or erroneous.

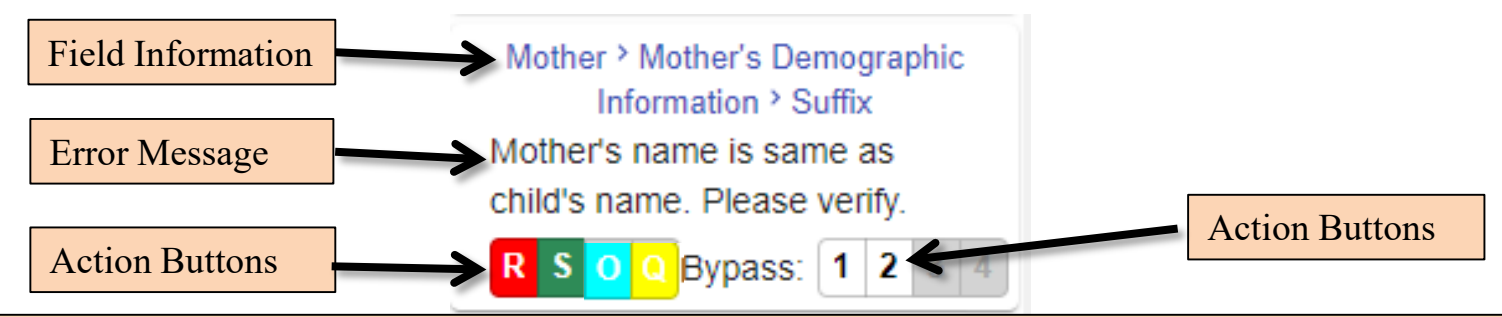

**Re-Key**: Select **Re-Key** to return to the field and re-enter it.

**Skip:** User may select **Skip** to leave the field blank temporarily. The skipped field changes to dark green and must S be completed before the record can be filed.

**Overridden:** If the value was questionable but the medical charts indicates to be true, user can override the field. A notation on the record in IVES is required. The record will be reviewed by the State for acceptance.

**Overridden –Not Queried**: Users can override the field. A notation on the record in IVES is required. The record will be reviewed by the State for acceptance.

1 **Queried and Verified:** When the value is questionable, but the medical charts indicates that it is true as entered, the user select **Queried and Verified.** A notation on the record in IVES is required. The record will be reviewed by the State for acceptance.

2 **Queried - Not Verified:** The user did not verify the values. A notation on the record in IVES is required. The record will be reviewed by the State for acceptance.

#### Making Notes

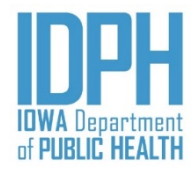

Notes are used for clarification, or a justification for overriding a validation with a Queried and Verified. See section on *Rejection* for viewing notes.

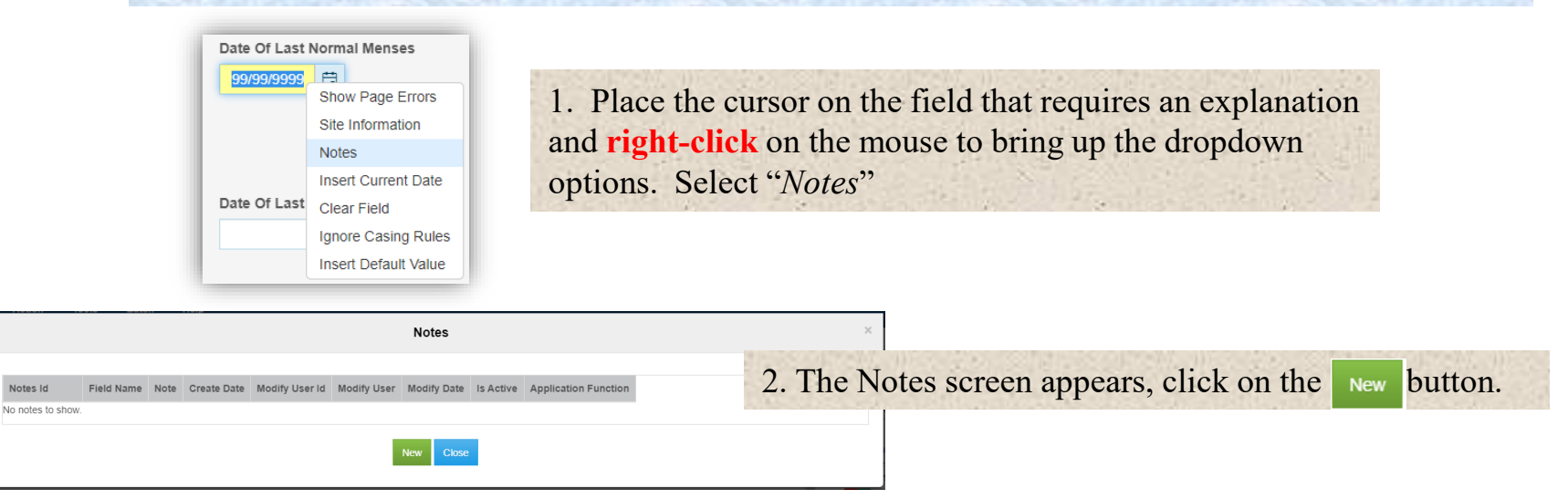

#### Field Name:MENSES DATE STRING Field Label:Date

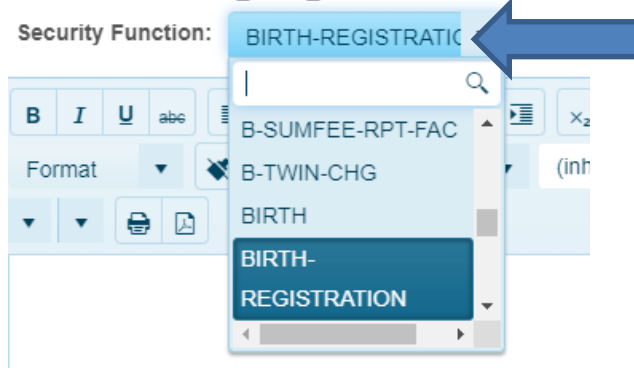

3. Another screen appears with the field name. Enter "Birth-Registration" in the Security Function field.

Notes Id

#### Making Notes

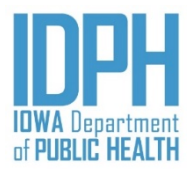

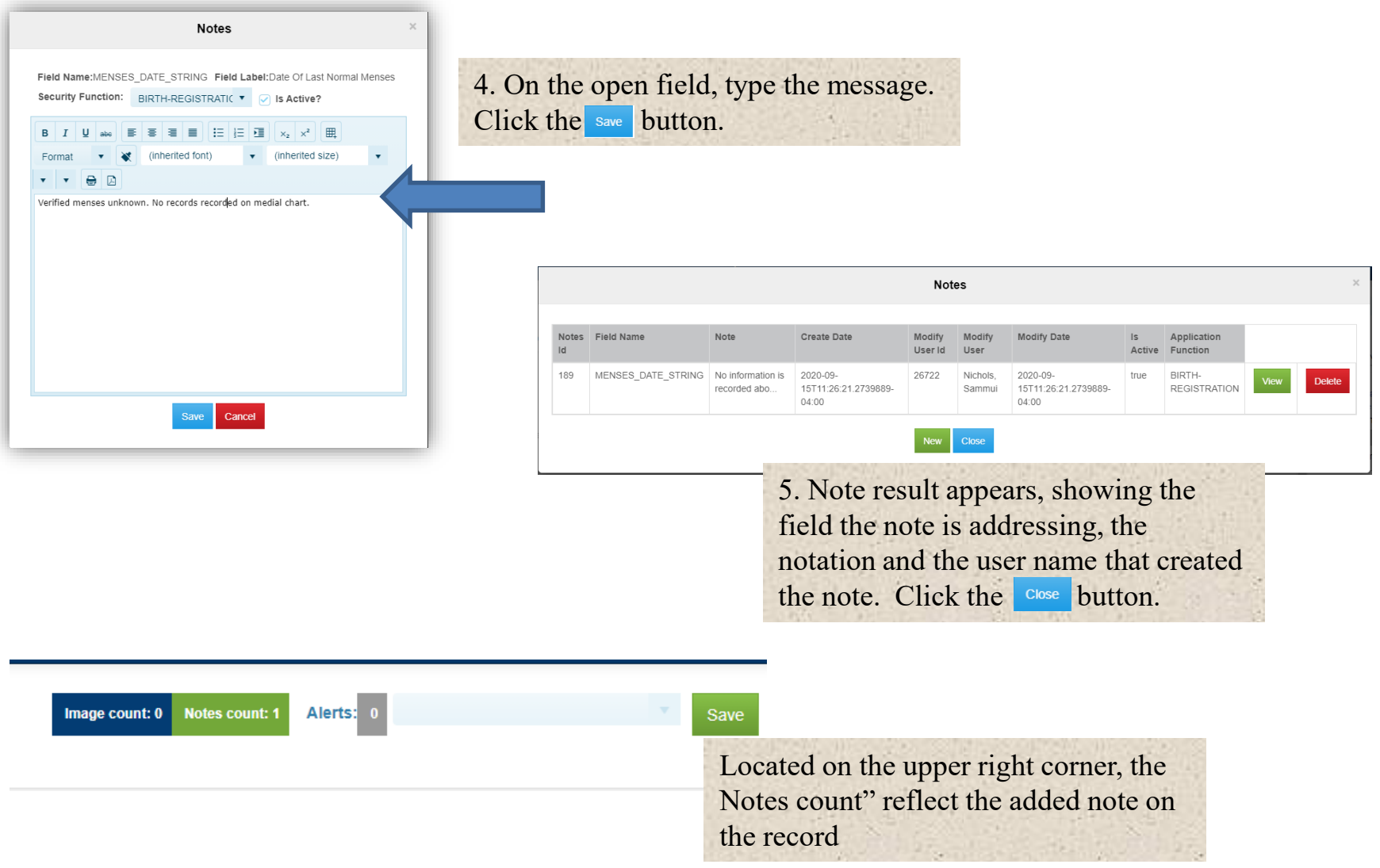

### Creating a New Birth Record

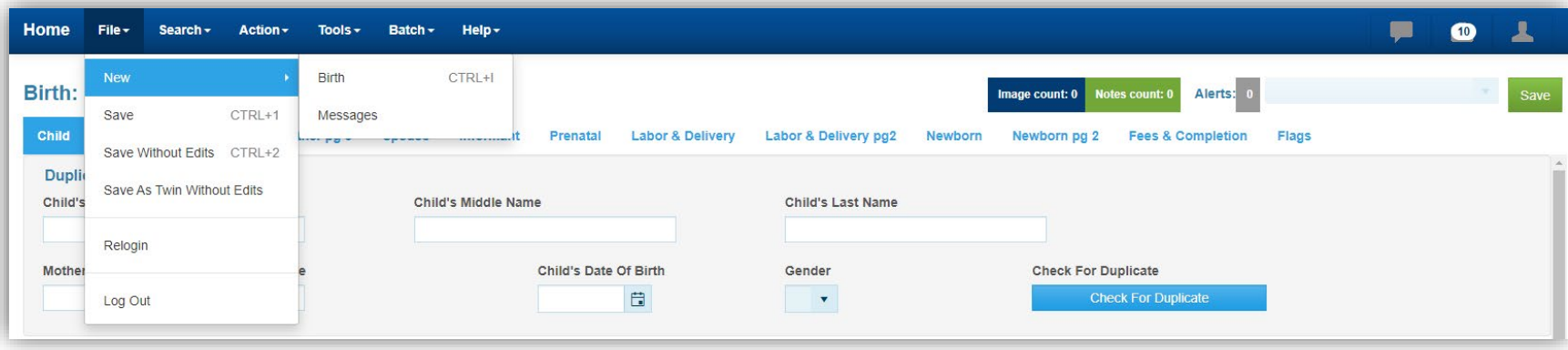

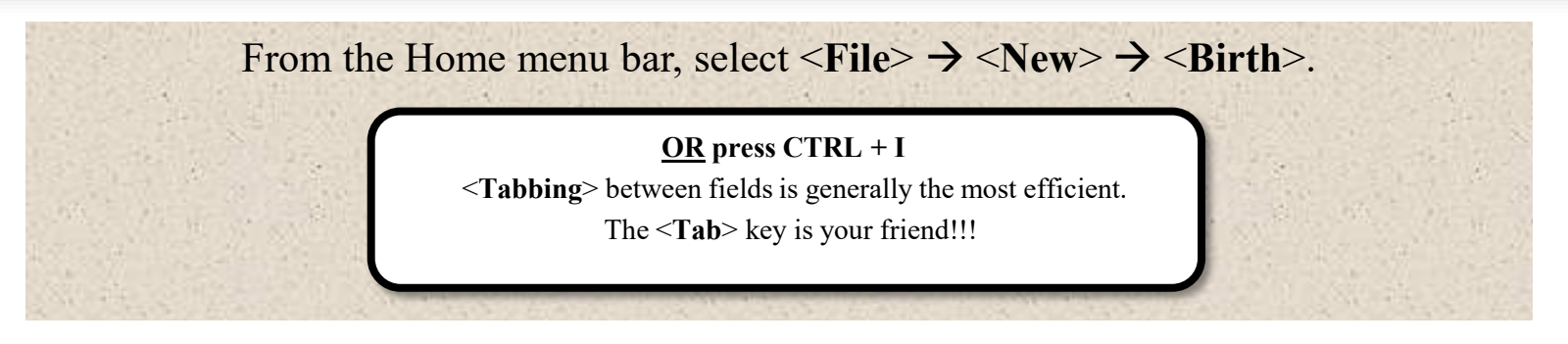

The information to data enter will be found on page one of the Mother's Birth Worksheet, except for place and type of place of birth. The type of place is on the first page of the Medical Worksheet, and the place of birth is pre-populated based on user login.

Hospitals may only enter records for births occurring at or en route to their hospital.

## Child – *New Birth Record*

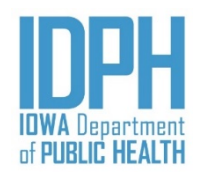

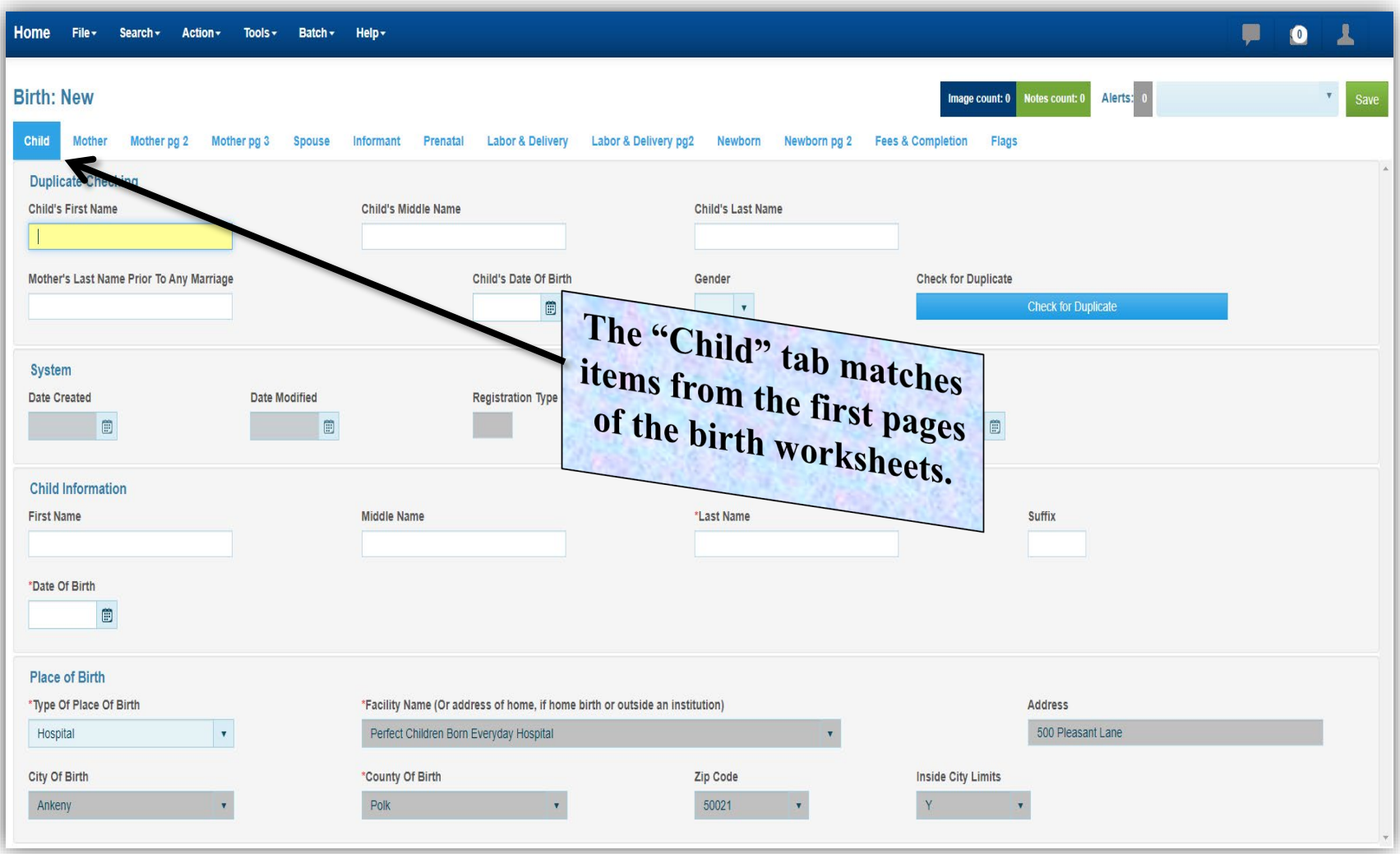

#### Child – *Duplicate Checking*

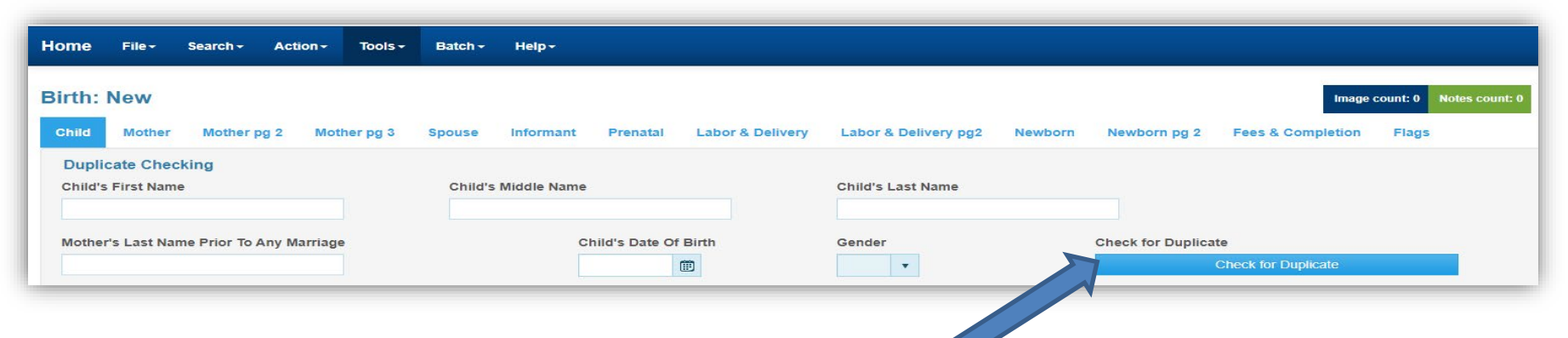

Begin the New birth record by entering the duplicate check information. <**Tab**> between the fields.

#### Enter:

- 1. Baby's first name
- 2. Baby's middle name (if applicable)
- 3. Baby's last name
- 4. Mother's last name prior to any marriage (i.e., maiden surname)
- 5. Baby's date of birth (MM/DD/YYYY)
- 6. Baby's gender  $(F = Female/M = Male)$
- 7. Press the spacebar or click the *Check for Duplicate*  bar
- Use upper and lowercase letters only (i.e., not all CAPS)
- Use characters of letters on an English keyboard. An apostrophe, hyphen and spaces may be use.
- Check spelling carefully to avoid transposition of letters and typos

#### Child – *Child Information*

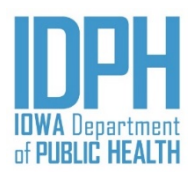

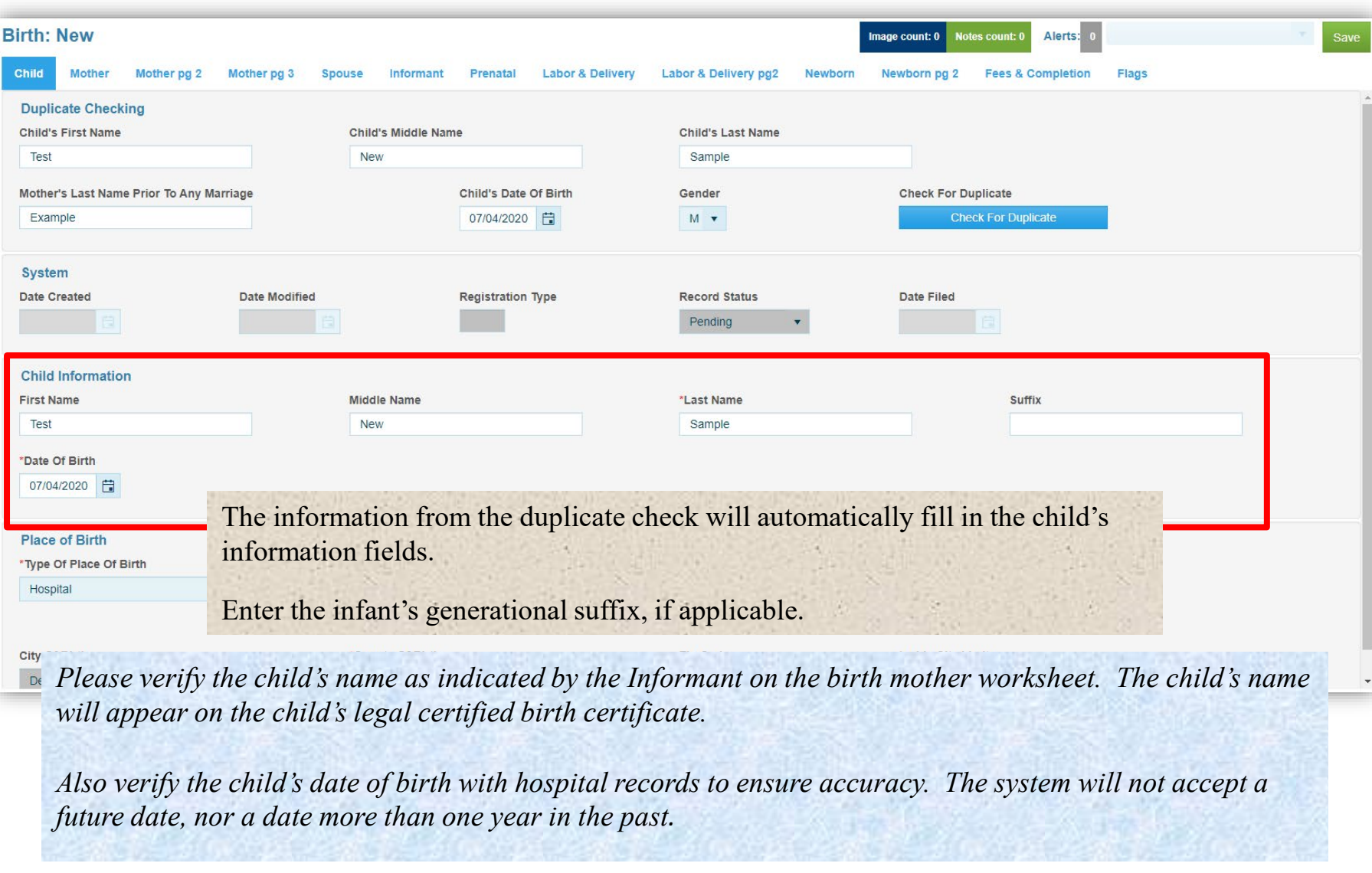

#### Child – *Place of Birth*

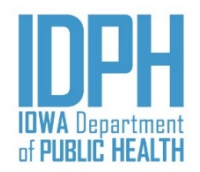

The hospital information is pre-populated based on the hospital's user agreement and enrollment. The name of the hospital and the County of Birth will appear on the child's legal certified birth certificate.

<**Tab**> through the fields to get to the next applicable field, *Mother* Tab.

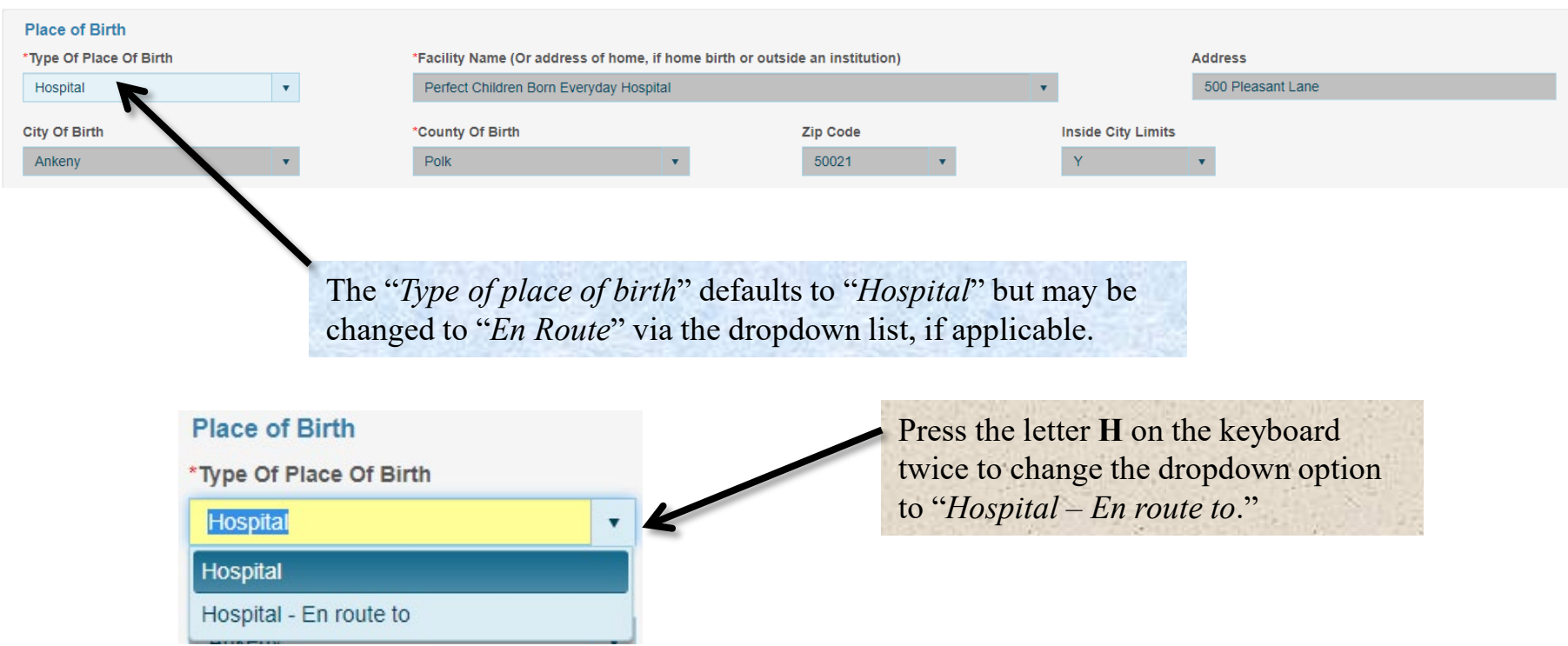

#### Mother

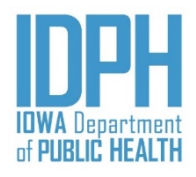

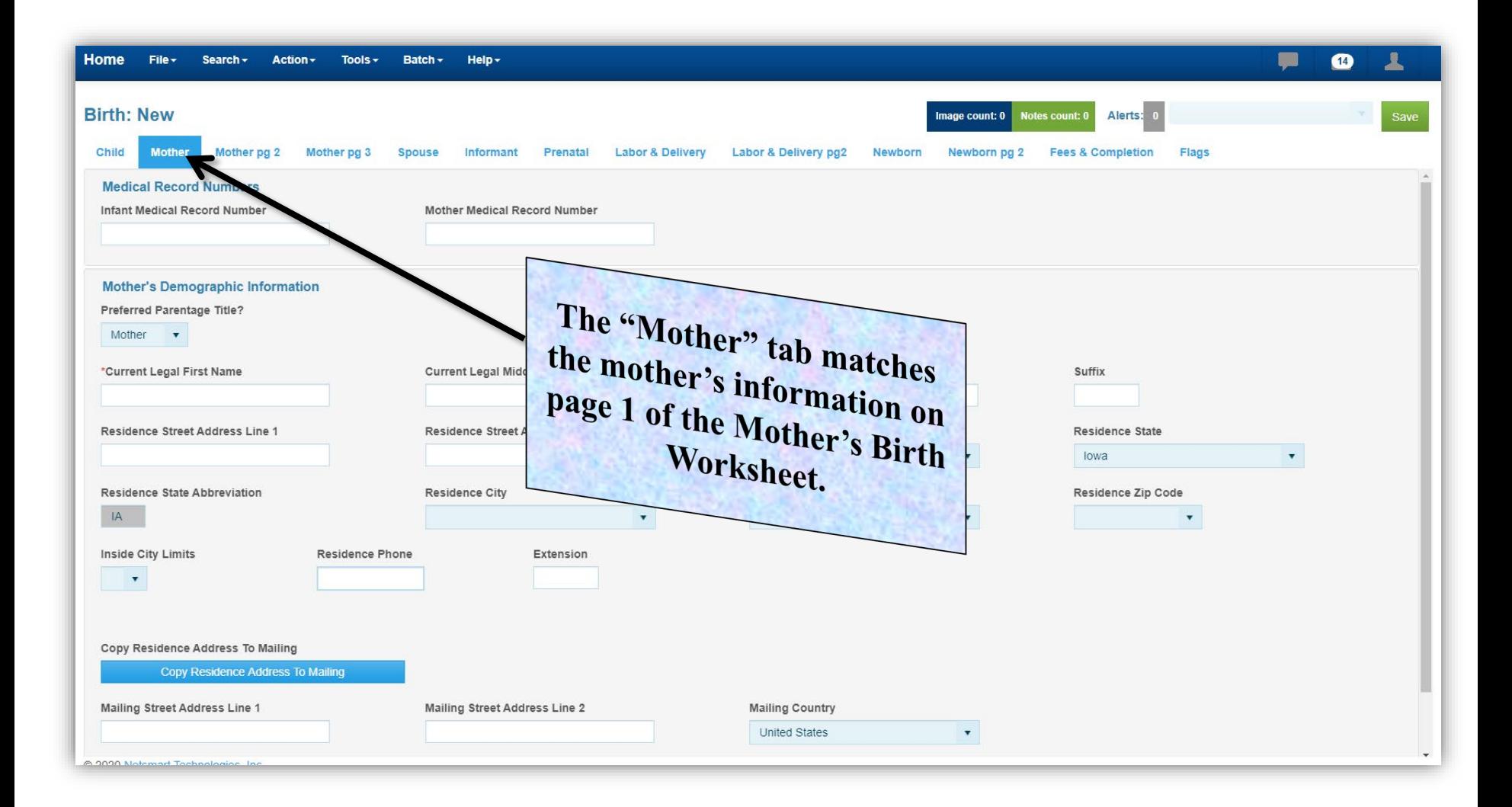

#### Mother – *Medical Record Numbers*

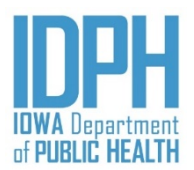

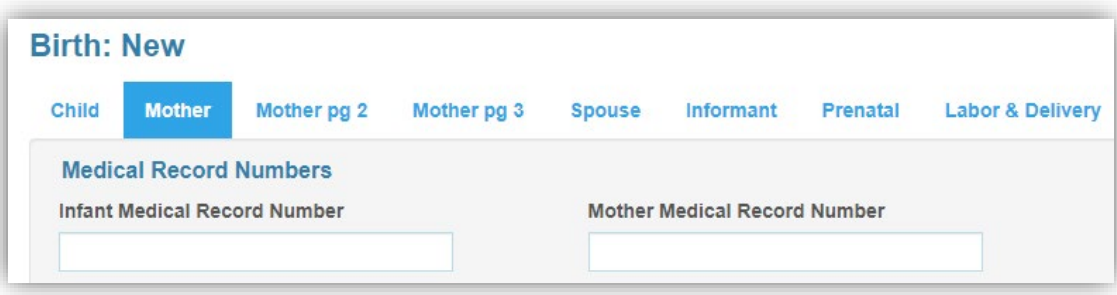

The first paragraph on the *Mother* tab are the *Medical Record Numbers*.

Enter both the infant's number and the mother's number from the hospital's medical record labels on the birth worksheet.

<**Tab**> to forward the cursor to the mother's current name.

<**Tabbing**> between fields – careful, if you <**Tab**> too fast you'll inadvertently skip the Infant's medical record number field.

•Press **Shift +** <**Tab**> to go back one field, or use the mouse to put your cursor back in the field. No validation edit will fire unless you've already reached a required field, in which case just answer the questions, then go back instead of <**Tabbing**> forward.

#### Mother – *Preferred Parentage Title*

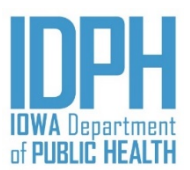

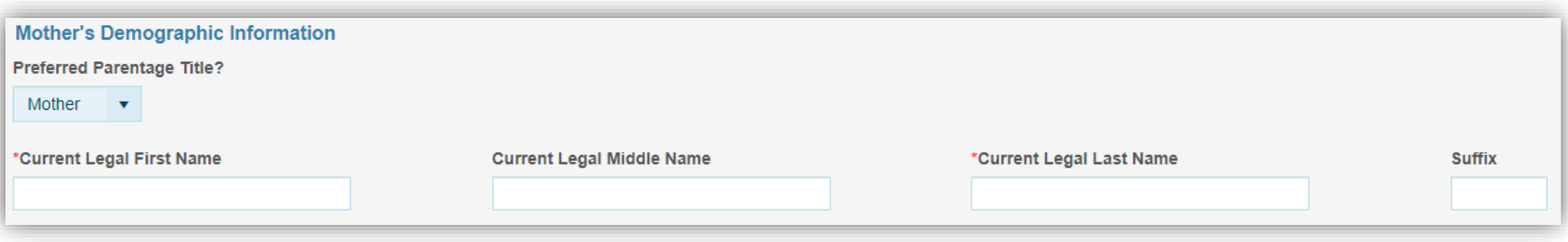

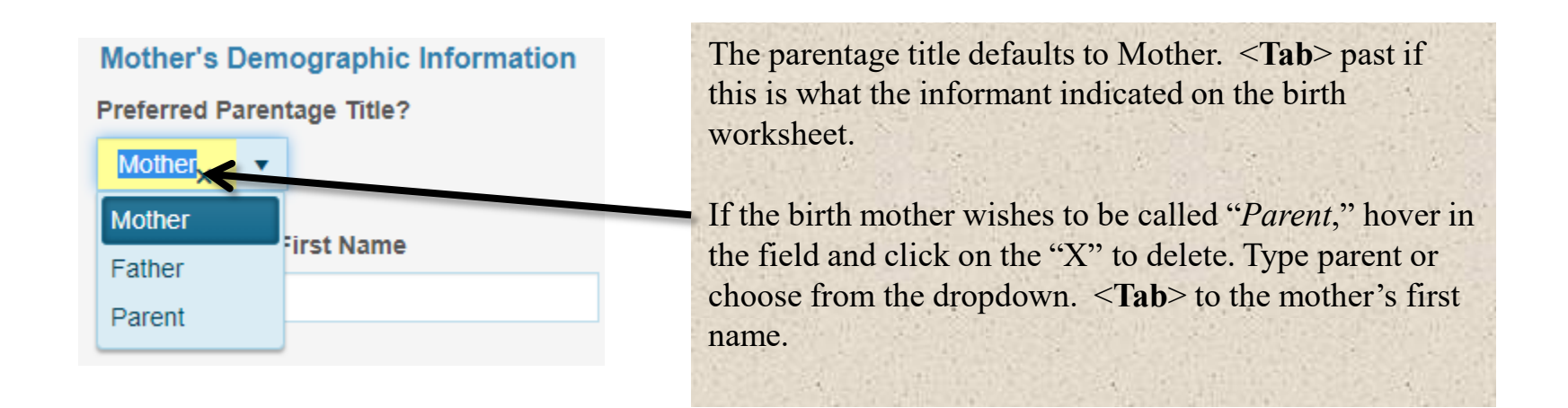

*The selected parentage title will appear on the child's legal certified birth certificate.*

#### Mother – *Mother's Current Legal Name*

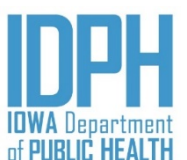

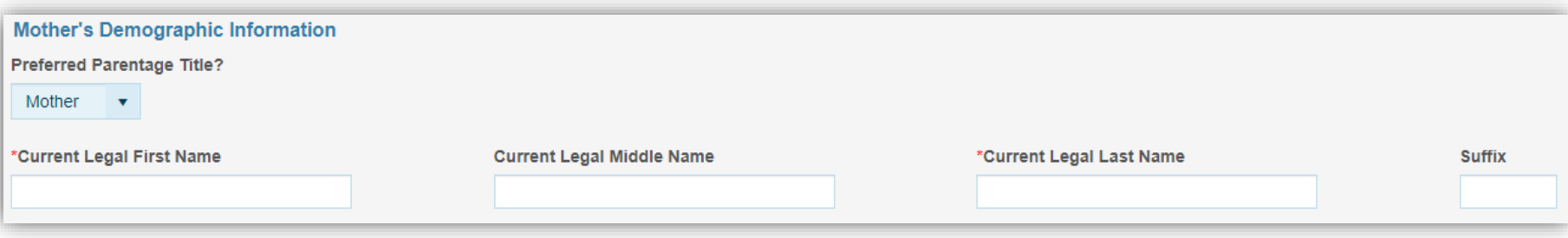

Enter the mother's current legal first, middle and last name in upper and lowercase. <**Tab**> past the middle name if none is provided by the informant.

If applicable, enter the generational suffix; otherwise, <**Tab**> past.

*First and Last name are required fields. Enter the middle name only if provided by the informant.*

*An apostrophe, hyphen and spaces may be used. The following are not allowed: nicknames, abbreviations, special characters including diacritical, accents marks, or any name enclosed in quotations or parentheses.*

*Please verify the mother's name as indicated on the birth mother worksheet. The mother's name will appear on the child's legal certified birth certificate.*

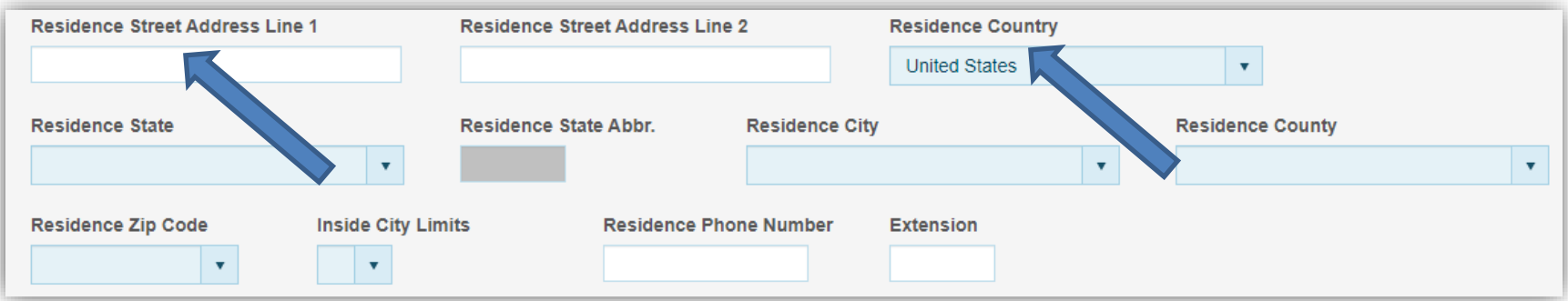

Enter the mother's current residence address, include the apartment or lot number (if applicable) on Street Address Line 1. Enter on Street address line 2 only if applicable.

<**Tab**> to the field labeled "*Residence Country*." Select the *Country* where the mother's residence is located from the dropdown list. The field defaults to "*United States*." <**Tab**> past if this is correct.

If the mother's legal residence is not located in the United States, begin typing the name of the country until you reach the intended entry. If the foreign country is not on the list, type in the country.

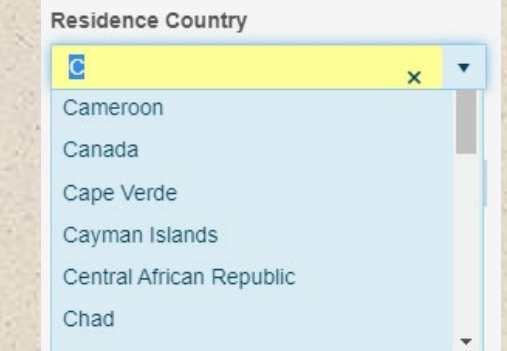

*Please verify your selection. The State of the mother's residence will appear on the child's legal certified birth certificate (or the name of the foreign country).*

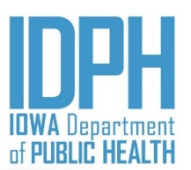

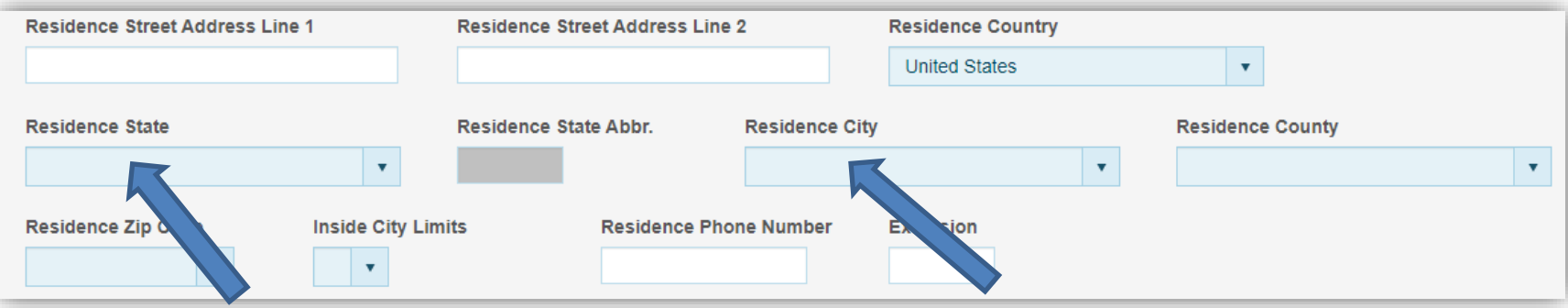

Enter the State where the mother's residence is located from the dropdown list. *Only U.S. states, U.S. territories, and Canadian provinces are listed.* <**Tab**> past if her residence is located somewhere other than in the United States, a U.S. territory, or a Canadian Province.

Select from the dropdown the *City* where the mother's residence as provided by the Informant on the Mother's birth worksheet. To avoid scrolling, either keep pressing the first letter of the name, or begin typing the name of the city until you reach the intended entry.

If the city is not listed, enter the name of city in the field.

<**Tab**> to the name of the *County of Residence* next.

Please verify your selection. The State of the mother 's residence will appear on the child's legal certified birth certificate (or the name of the foreign country).

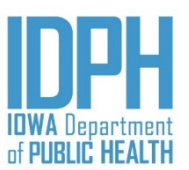

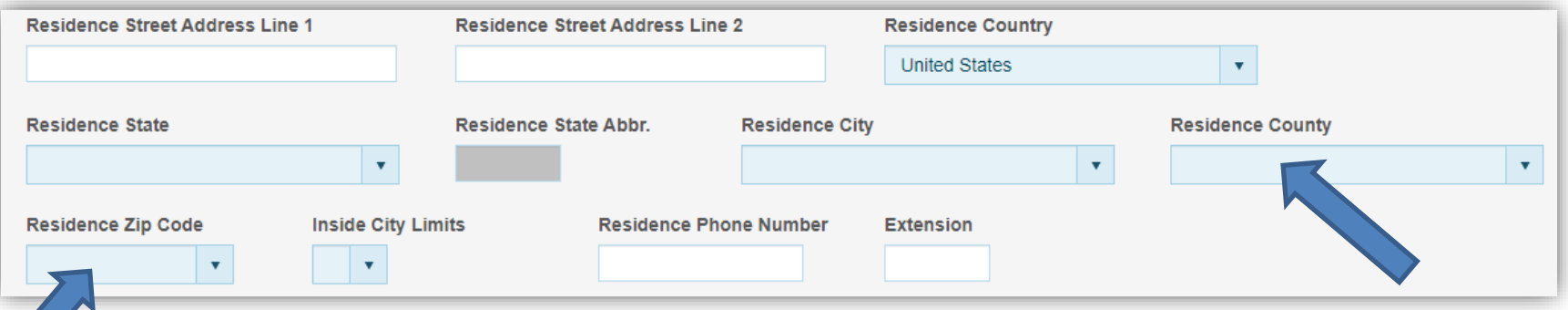

Type the *County* where the mother's residence is located from the dropdown. Only Iowa counties are listed, with only potential viable counties available based on the city selected. Be sure to double-check the name of the County as provided by the informant on the Mother's birth worksheet.

#### <**Tab**> to the *Zip Code* field.

Select the *Zip Code* from the dropdown. The zip code(s) available in the dropdown are based on the selected Iowa County. If the mother's residence is not located in Iowa, enter the correct zip code in the field.

<**Tab**> to the "*Inside City Limits*" item.

*Please verify your selection. The County of the mother's residence will appear on the child's legal certified birth certificate.* 

As always, be sure to double-check the Zip Code as provided by the Informant on the Mother's birth worksheet.

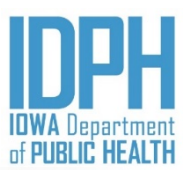

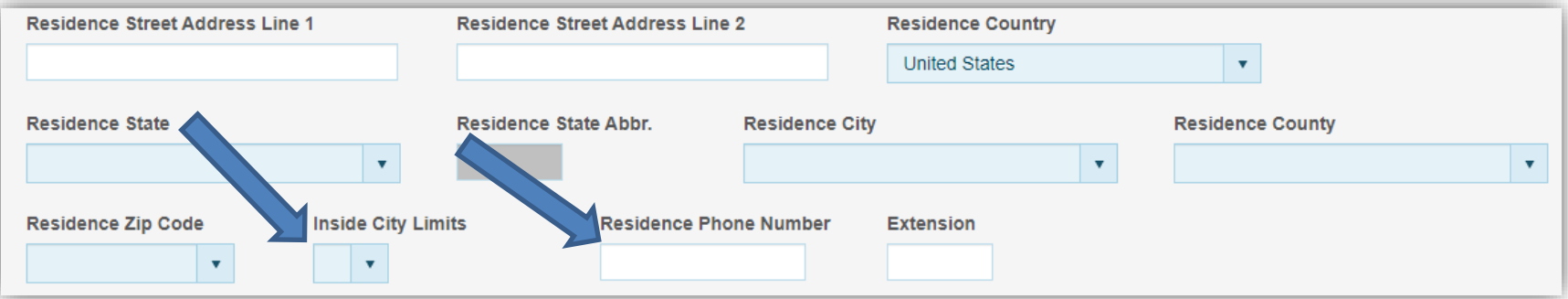

Enter the "*Inside City Limits*" item by pressing the first letter of the answer on the keyboard. It is not case-sensitive.

 $Y = Yes$ , inside city limits

 $N = No$ , not inside city limits

**D** = *Don't know* if inside city limits

**U** = *Unobtainable* 

If the informant indicates "*Don't Know*" or fails to answer the question, and you are familiar with the city limits of their city, please select the most accurate answer rather than entering *Don't Know*  or *Unobtainable*.

<**Tab**> to the phone number field and enter as provided by the Informant. The phone number is optional data. The parentheses and hyphens mask in.

#### **Validation Errors**

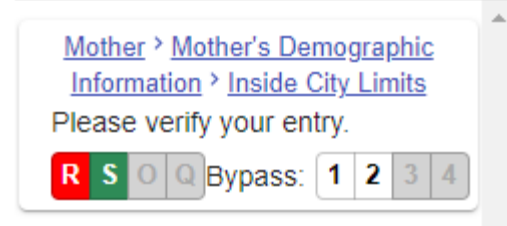

*If you enter Don't Know or Unobtainable, a validation edit will fire upon exiting the field requesting you to verify your entry. You must then either select Re-Key, Skip (and come back to later), Queried and Verified, or Queried and Not Verified.*

#### Mother – *Mailing Address*

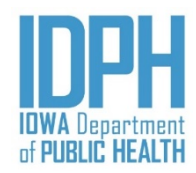

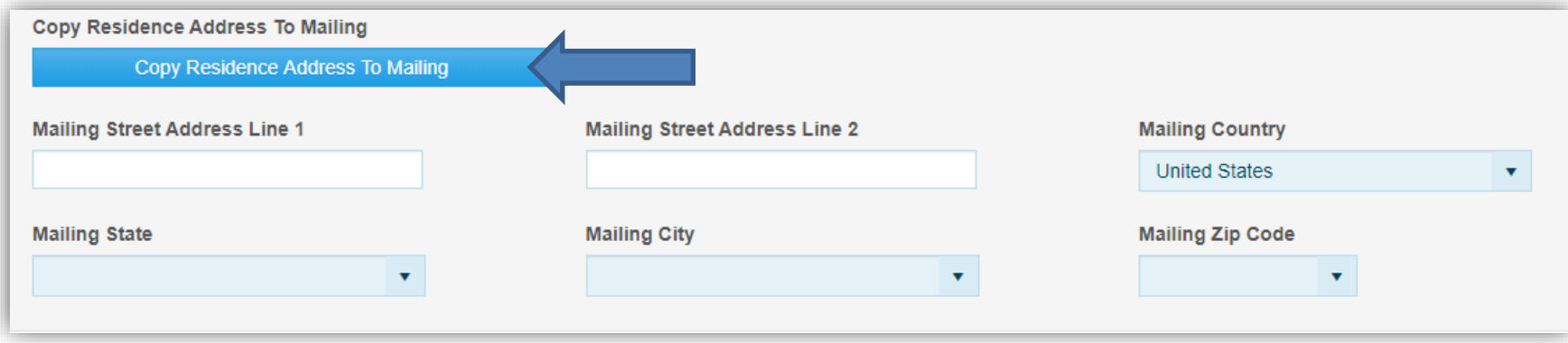

IF THE MOTHER'S MAILING ADDRESS IS THE SAME AS HER RESIDENCE ADDRESS:

<**Tab**> to the "*Copy Residence Address to Mailing*" bar in the Mailing Address paragraph and press the space bar or click with the mouse to copy the residence address over.

Either <**Tab**> through the mailing address fields, or use the mouse to open the *Mother pg 2* tab.

If the mother's mailing address is **different** from her residence address, enter the address in the same manner as the Residence Address, make sure to include the apartment or lot number (if applicable) on Street Address Line 1

### Mother pg 2

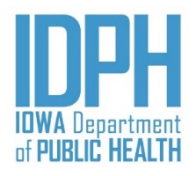

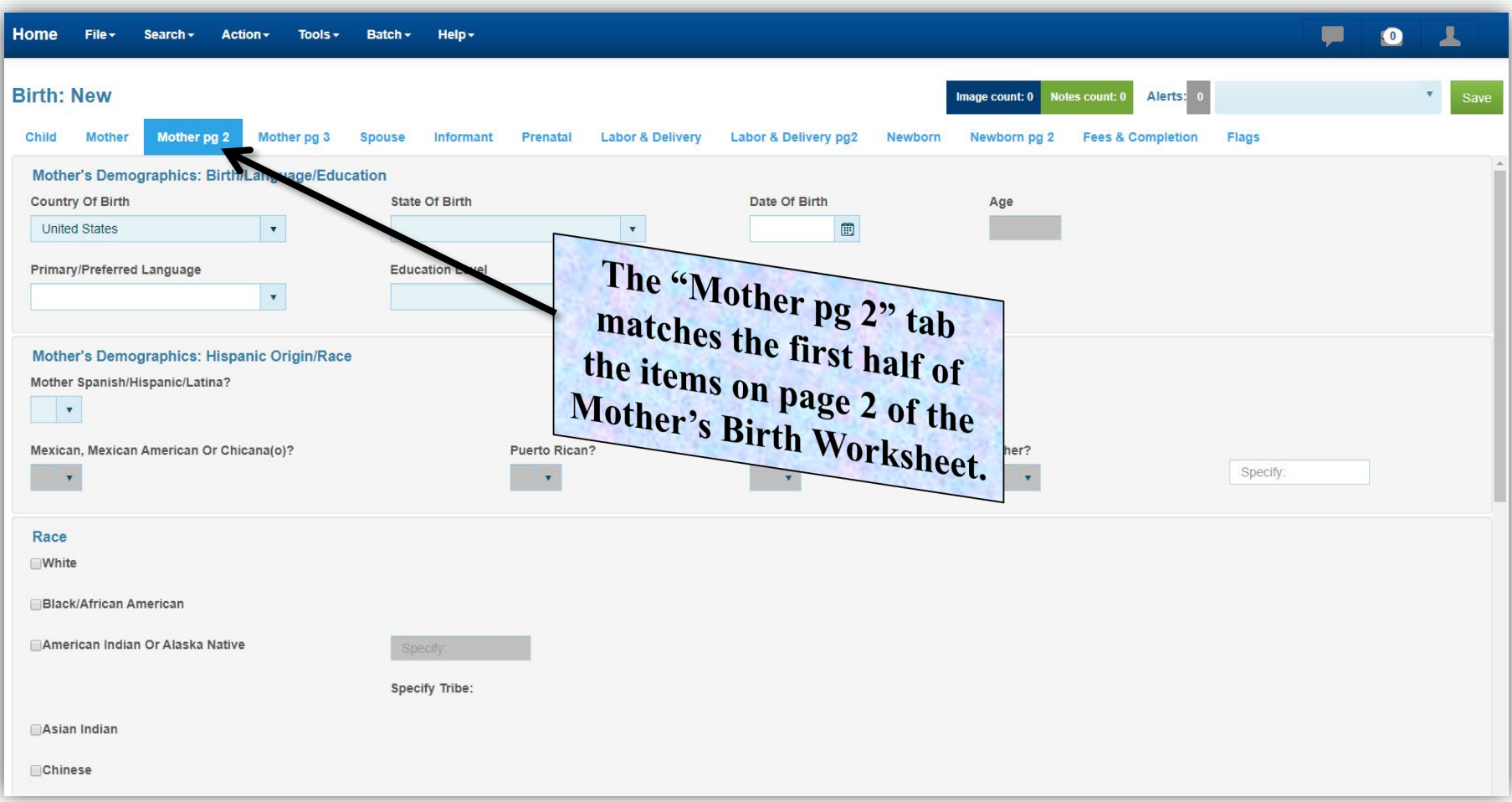

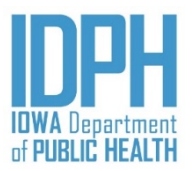

### Mother pg 2 – *Country of Birth*

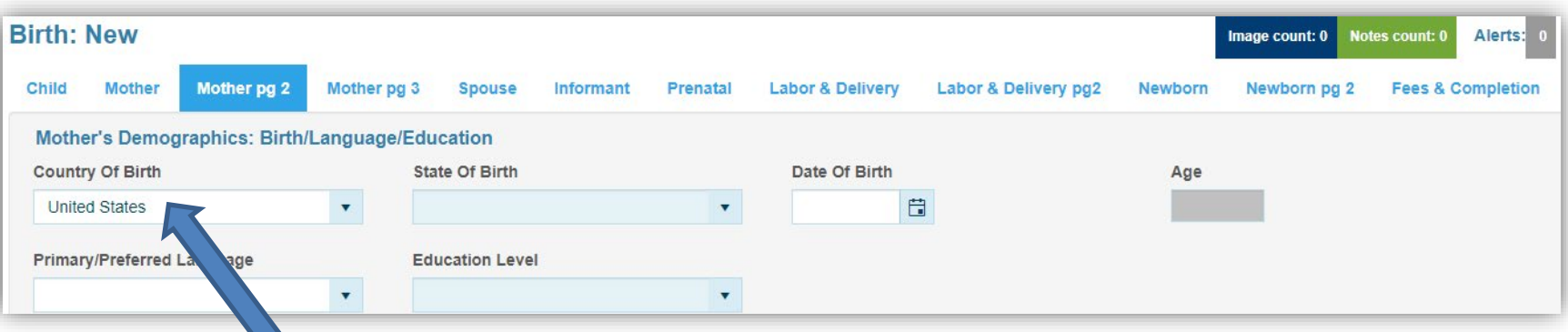

<**Tabbing**> into the *Mother pg 2* tab takes the user to the birth mother's Country of birth item in the *Mother's Demographics: Birth/Language/Education* paragraph.

The Country of birth defaults to the United States. If the mother was born in the United States, <**Tab**> to the *State of Birth* field.

If the mother was born in a foreign country, type the name of the country from the dropdown. If the foreign country does not appear on the dropdown, type the name of the country in the field

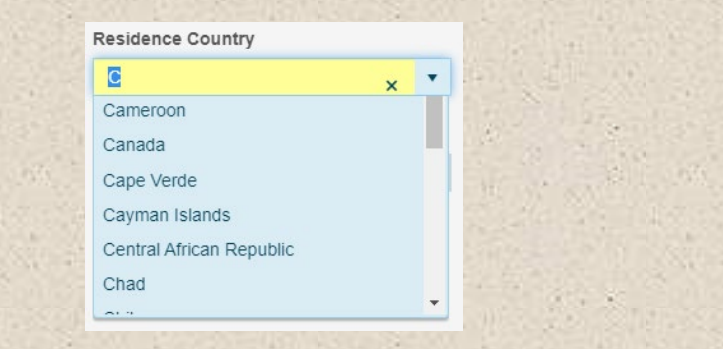

*Please verify your entry. The mother's State of birth will appear on the child's legal certified birth certificate.*

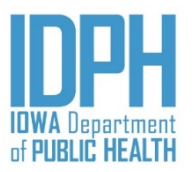

#### Mother pg 2 – *State of Birth*

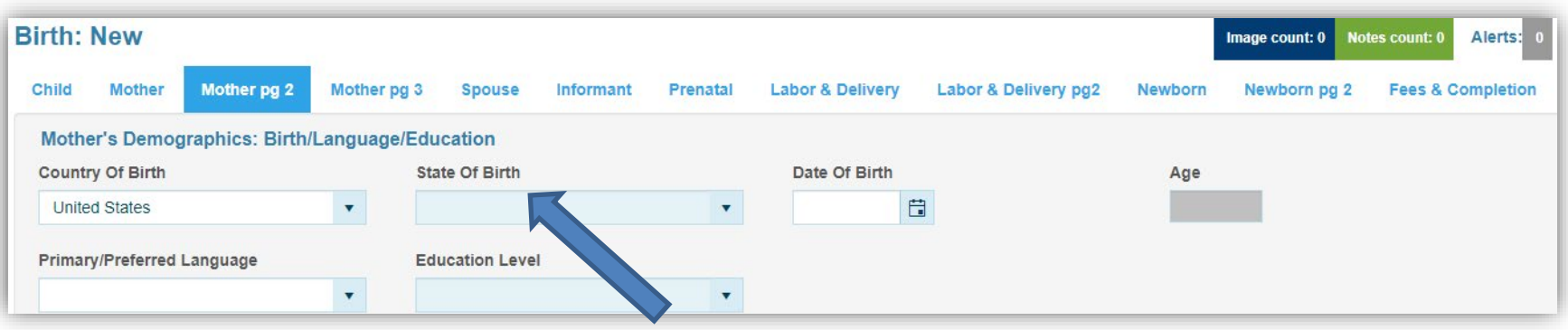

<**Tab**> to the *State of birth* field.

If born in the United States or a U.S. Territory, select the birth mother's State of birth from the dropdown list of states and territories.

If the mother was born in *Canada*, <**Tab**> to the *State of birth* field and select the name of the Canadian Province as provided by the Informant on the Mother's birth worksheet.

If the mother was born in any other foreign country, <**Tab**> past the *State of birth* field since it is not applicable. The name of the foreign country will print on the child's certified birth certificate as the Mother's birthplace.

> *Please verify your entry. The mother's State of birth will appear on the child's legal certified birth certificate.*

## Mother pg 2 – *Date of Birth*

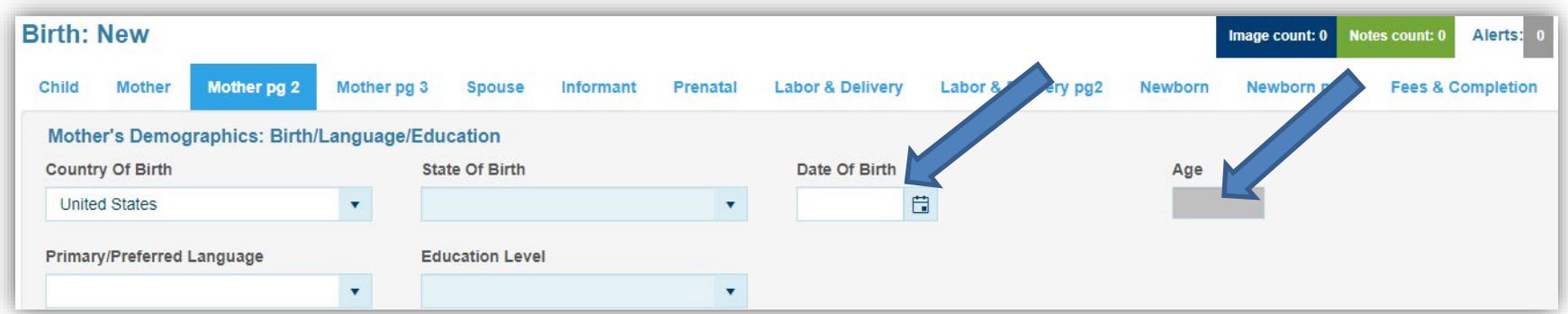

<**Tab**> to the mother's *Date of Birth*. Enter the date provided by the informant on the Mother's birth worksheet. MM/DD/YYYY

<**Tab**> to the next field. A slight lag while the system calculates and auto-fills the mother's age and saves the record. The age is calculated using this date and the infant's date of birth.

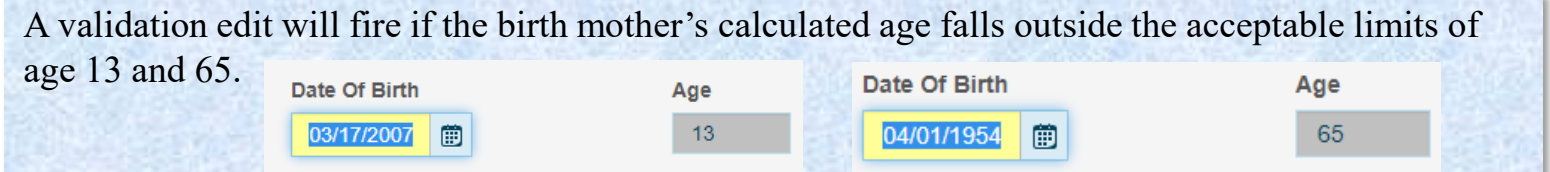

Be sure to proof the data – the parents' dates of birth appear on the child's legal certified birth certificate, but are also among the most common typographical errors, causing the parent to send requests for corrections.

If the informant fails to provide the mother's date of birth, make an attempt to locate it, including contacting the state birth registration staff to see if the mother was born in Iowa. If all efforts fail, enter all 9"s for the date. A validation edit will fire since this is a required field, and user should make a notation.

## Mother pg 2 - *Language*

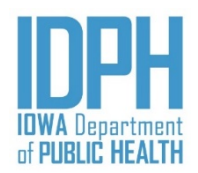

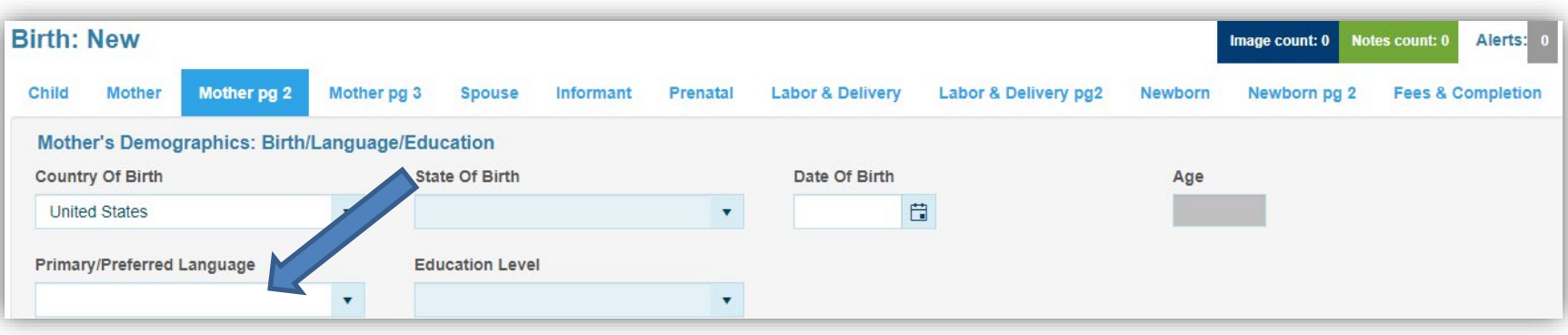

<**Tab**> to the mother's *Primary/Preferred Language*. English and Spanish is available from the dropdown list to choose. <**Tab**> to the next paragraph.

If other than English or Spanish, type the language the informant wrote on the birth worksheet in the space provided.

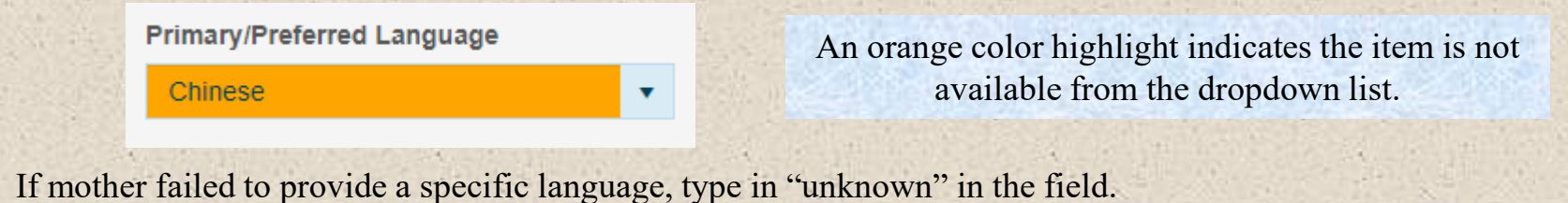

### Mother pg 2 - *Education*

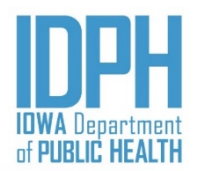

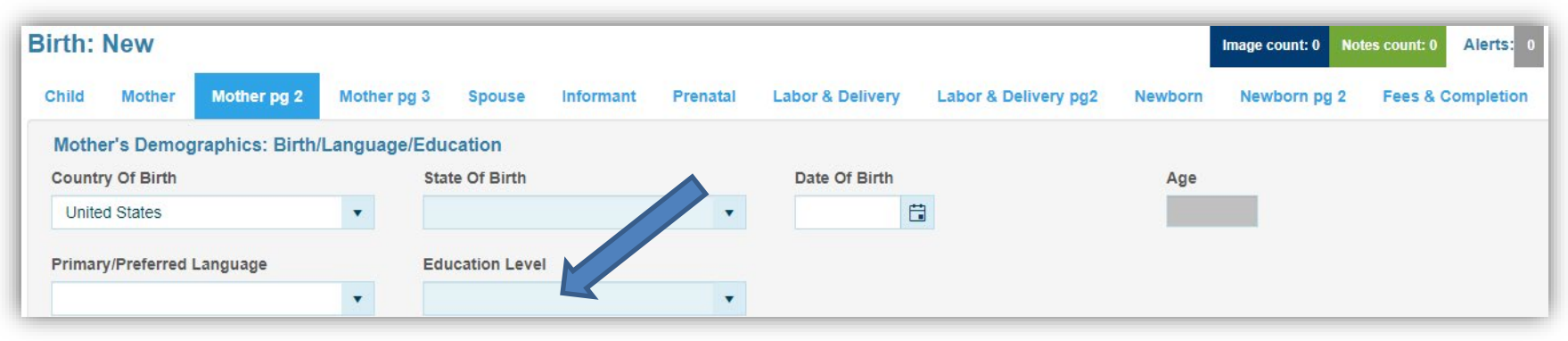

#### **Education Level**

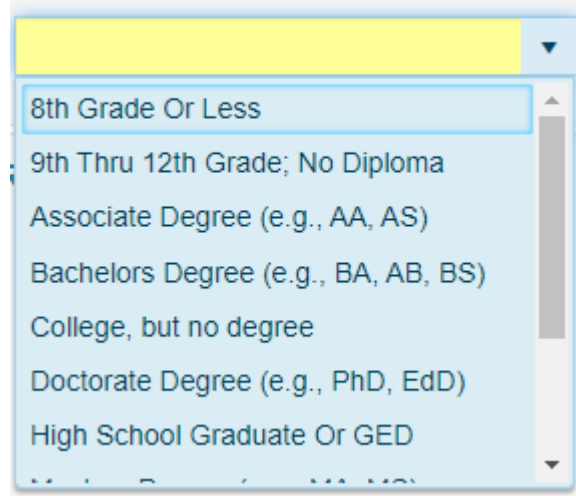

<**Tabbing**> out of the Mother's primary or preferred language reaches to *Education Level* field.

Choose from the dropdown list or press the character on the keyboard that corresponds with the first character of the option indicated by the informant on the Mother's birth worksheet, then <**Tab**> to the next paragraph.

#### **Validation Errors**

Mother pg 2 > Mother's Demographics: Birth/Language/Education > **Education Level** Mother's Education cannot be left blank.

R  $s$  O Q Bypass:  $1/2/3$ 

A validation edit will fire if the mother's calculated age and her education level are out of the acceptable range. Either the mother's date of birth or her education level must be corrected.

### Mother pg 2 - *Hispanic Origin*

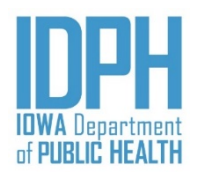

<**Tabbing**> out of the Education reaches the Mother's Hispanic origin. Press the letter **Y** on the keyboard for "*Yes*", **N** for "*No*" or **U** for "*Unknown."*

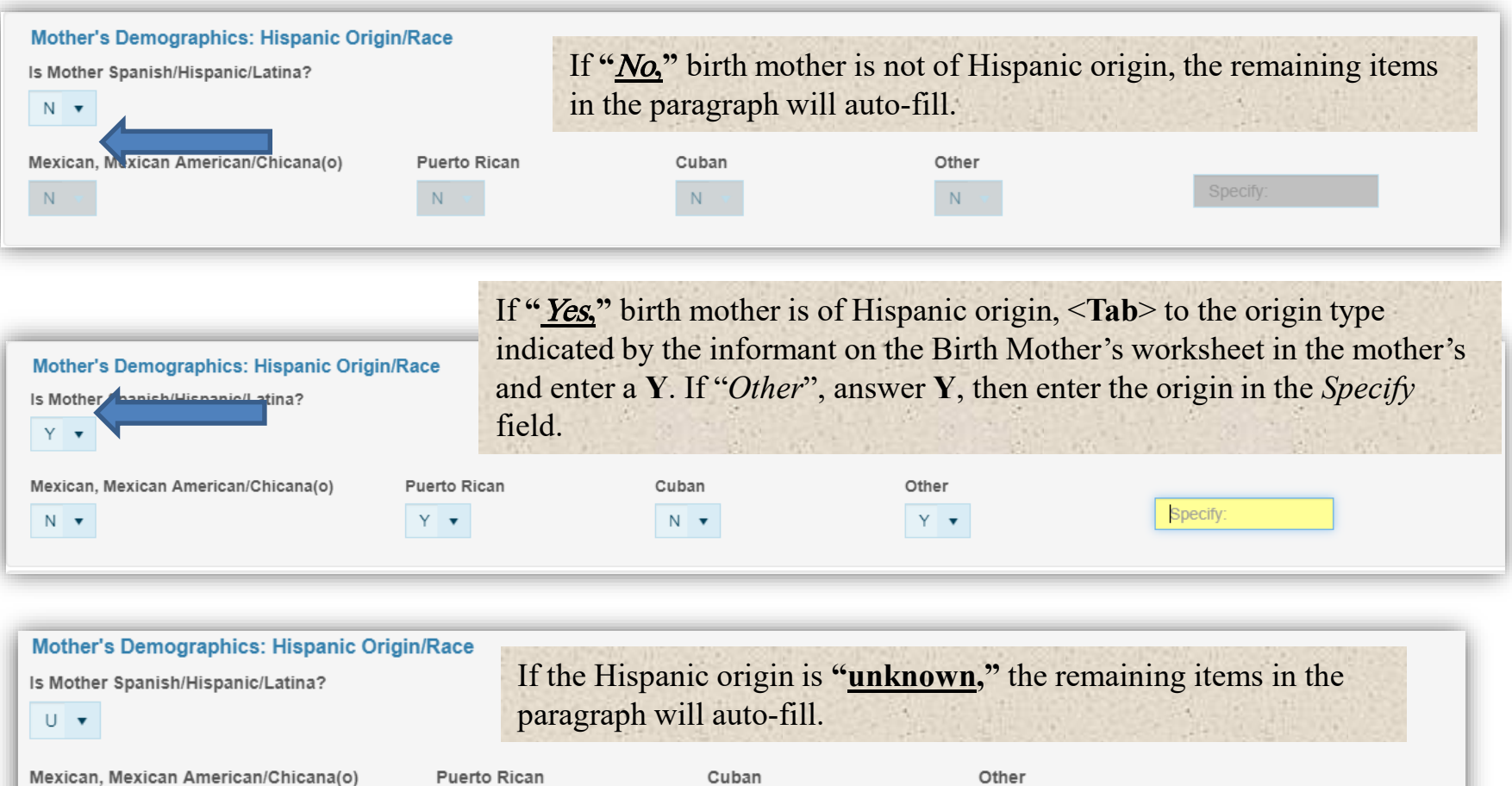

 $\mathsf{U}$ 

 $\mathsf{U}$ 

 $\cup$ 

U

Specify:

#### Mother pg 2 - *Race*

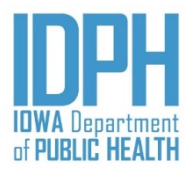

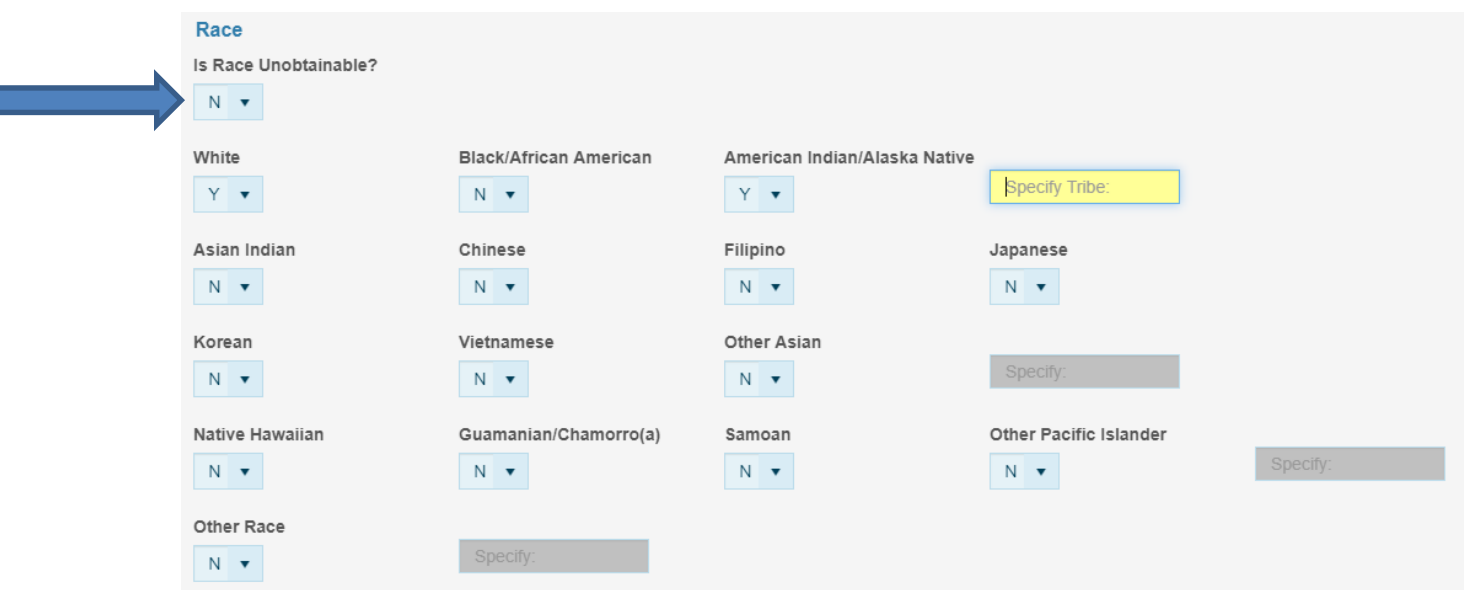

<**Tab**> to the *Is Race Unobtainable field*.

If **"**Yes**,"** the race is unobtainable, enter a **Y** in the *Is Race Unobtainable* field, the remaining items will auto-disable. Each race item field will be grayed out.

If the race can be obtained, enter a N for "No," in the *Is Race Unobtainable field, all* the race types will open.

- <**Tab**> to the race type indicated by the informant on the Mother's Birth worksheet in the mother's and enter a Y for "*Yes*." **More than one race may be selected.**
- If "*American Indian/Alaska Native, Other Asian, Other Pacific Islander or Other Race*", answer **Y**, then enter in the *Specify* field.

### Mother pg 3

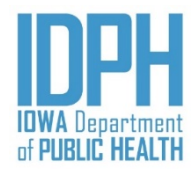

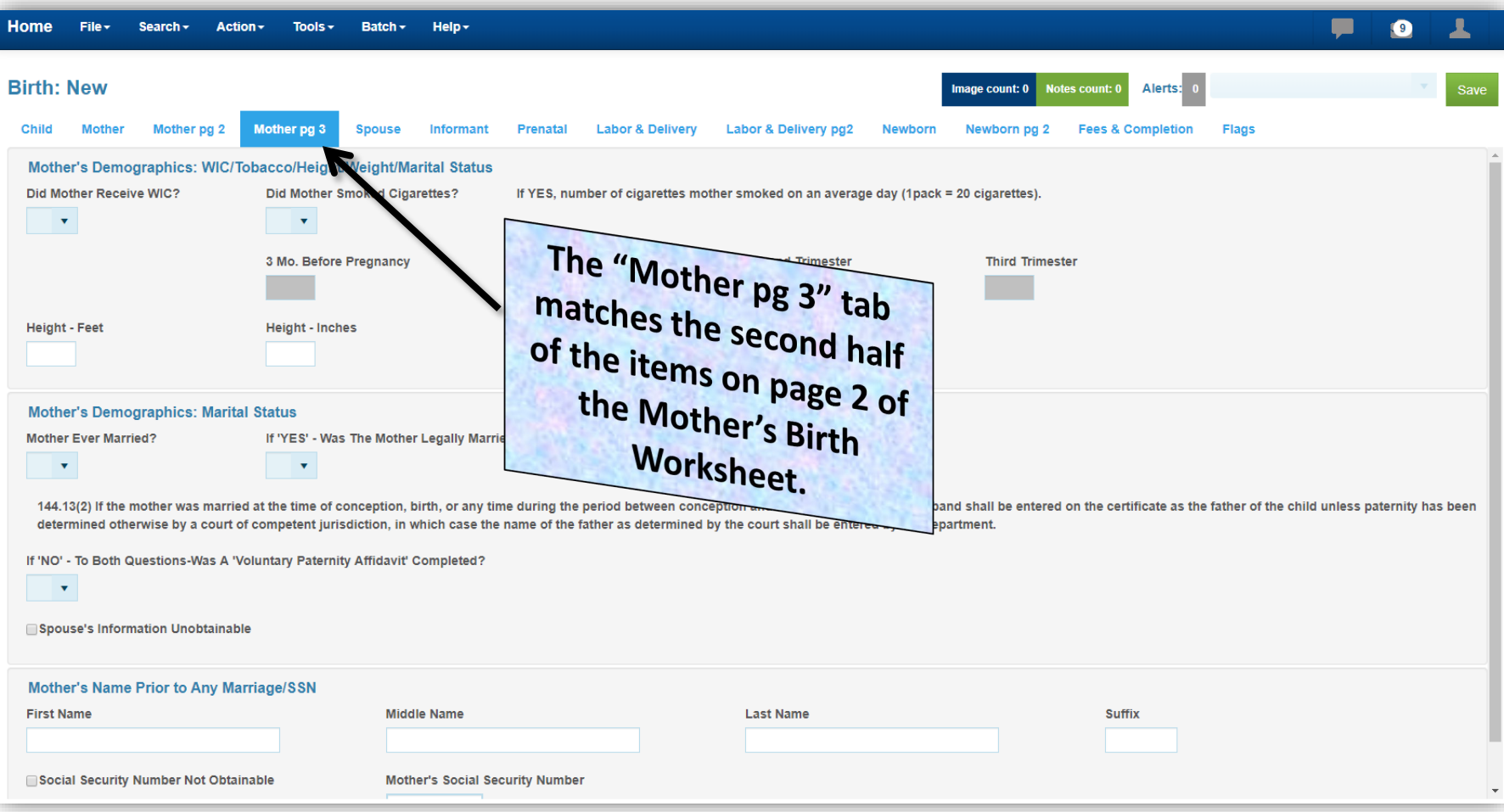
# Mother pg 3 – *WIC*

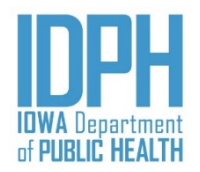

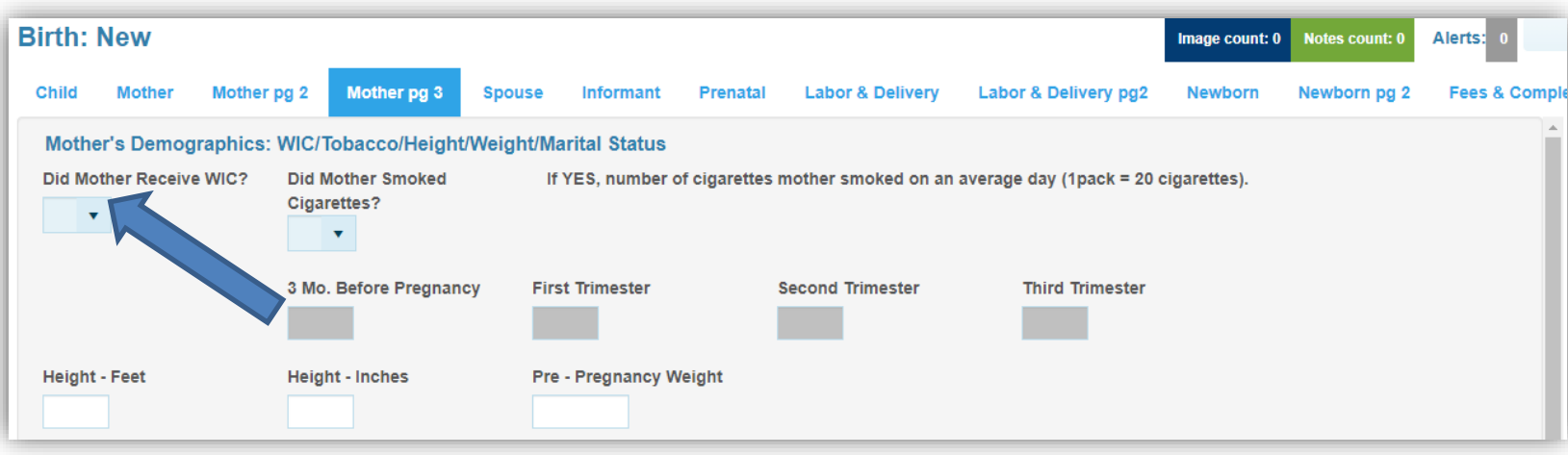

Enter the "WIC" item by pressing the first letter of the answer on the keyboard. It is not case-sensitive.

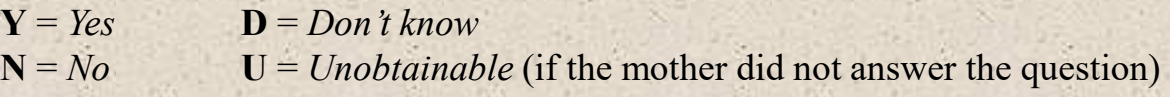

However, entering *Don't Know* or *Unobtainable* will fire a validation edit. Either Re-Key if in error, or select Queried and Verified if the data-entry is correct.

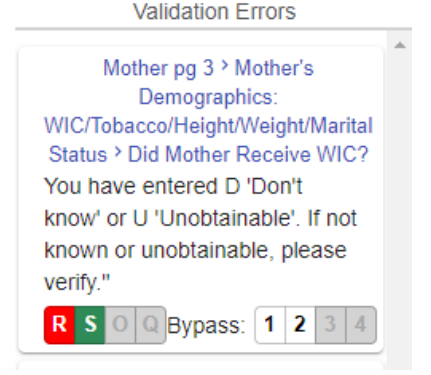

# Mother pg 3 – *Tobacco Usage*

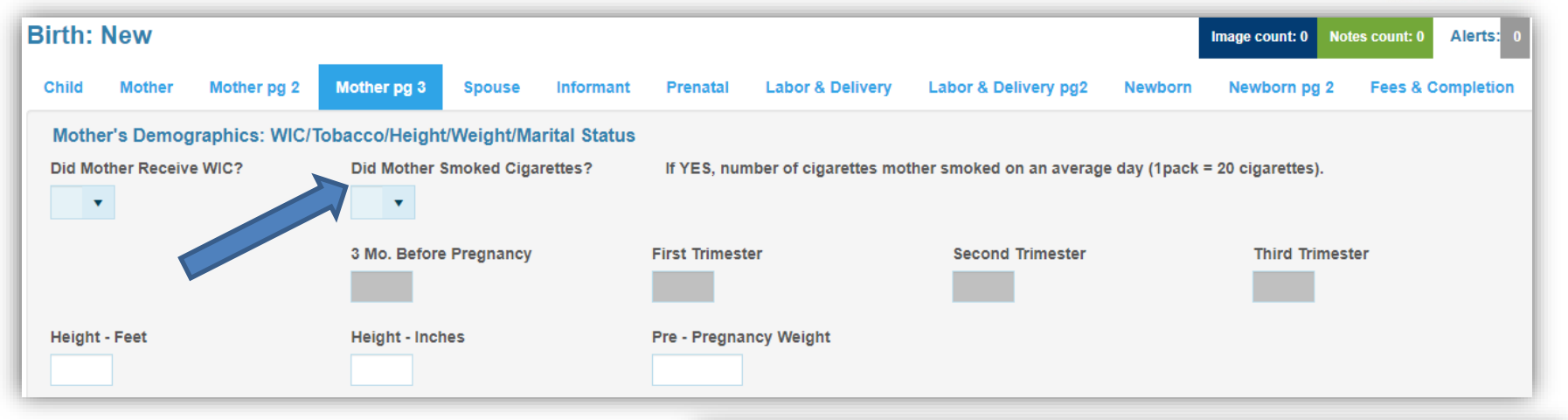

Answer the "*Tobacco Usage*" item by pressing the first letter of the answer on the keyboard. It is not case-sensitive.

 $Y = Yes$  **D** = *Don't know*  $N = No$   $U = Unobtainable$ 

Zeros will auto-fill in the time period fields when the user selects **N** for "*No*" and forwards the cursor to the next paragraph.

If the mother used tobacco during the time periods indicated, select **Y** for "*Yes*" and <**Tab**> to provide an answer for **each** trimester time period.

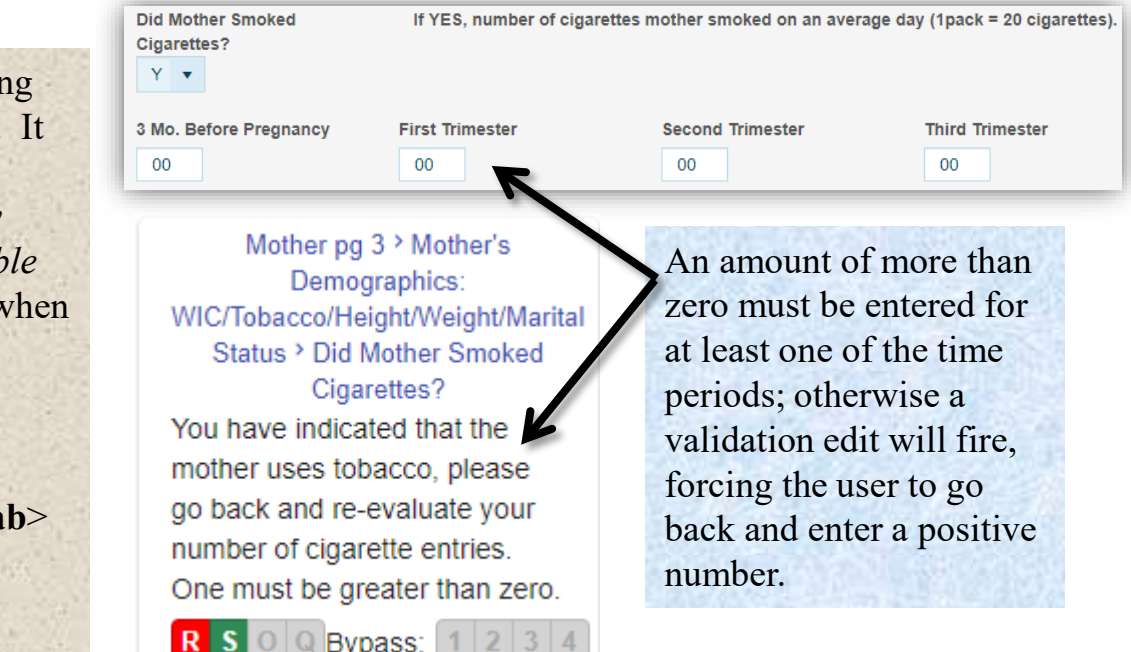

# Mother pg 3 – *Height*

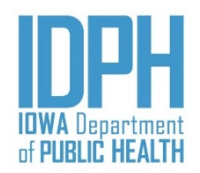

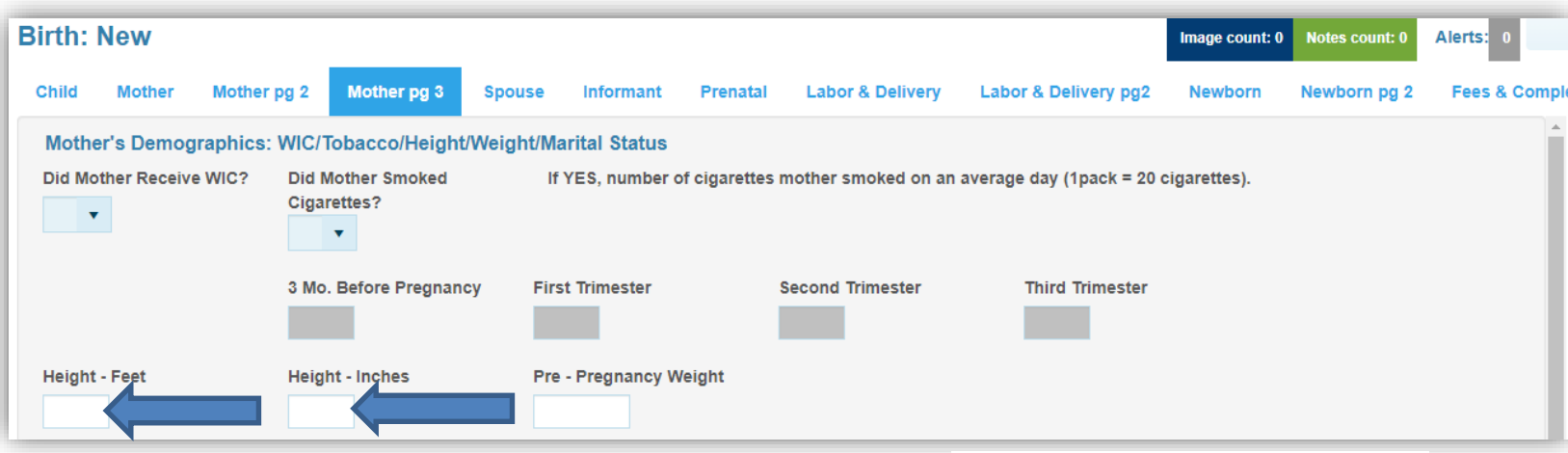

Enter whole numbers for the height only. *If either the number of feet or inches gives a range, enter the highest value*.

Enter 99 in each field if the mother did not answer the question on the Mother*'s* birth worksheet. If possible, obtain the data from the mother's prenatal charts.

<**Tabbing**> from *Height* moves the cursor forward to the *Pre-Pregnancy Weight*.

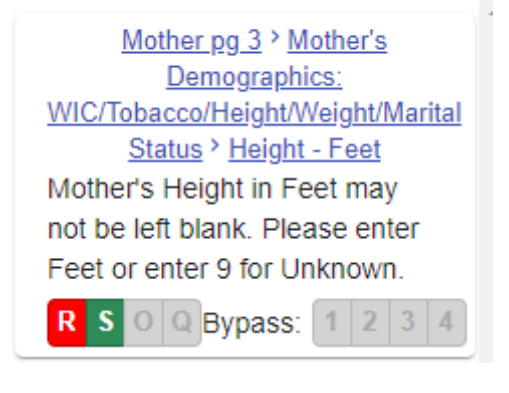

**Validation Errors** 

A validation edit will fire if the field is left blank.

# Mother pg 3 – *Pre-Pregnancy Weight*

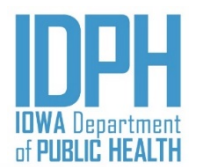

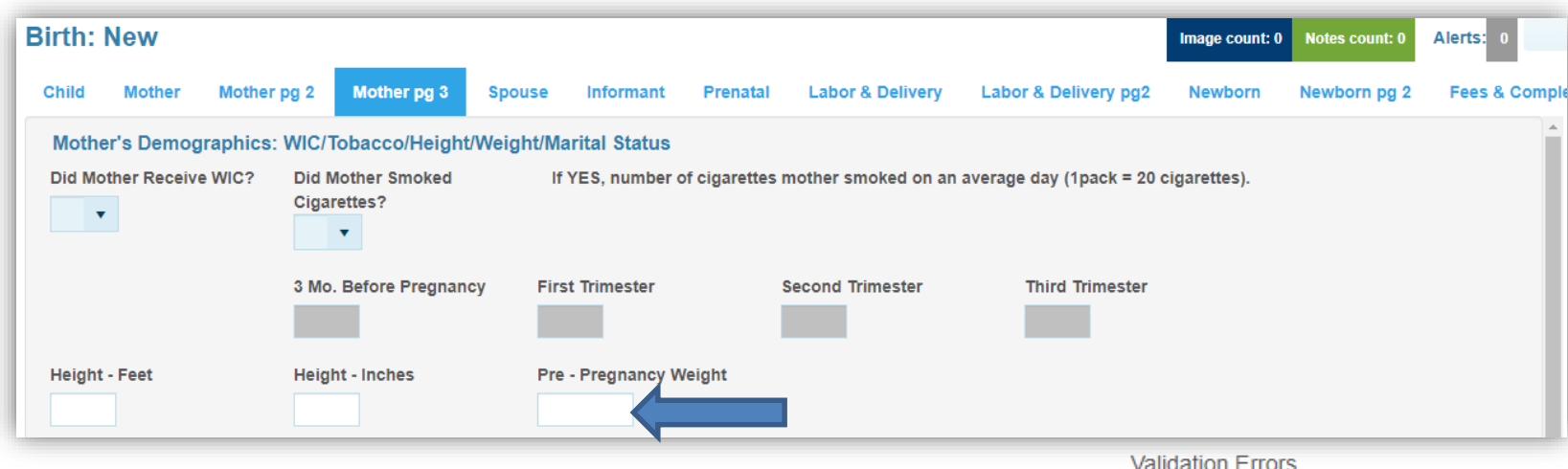

Enter whole numbers only for the pre-pregnancy weight. If a range is provided, enter the highest value.

Enter *999* if the mother did not answer the question on the Mother*'s* birth worksheet . When possible, obtain the data from the mother's prenatal records instead.

<**Tabbing**> from *Pre-Pregnancy Weight* moves the cursor forward to the *Marital Status*.<br>A validation edit will fire if the field is

Mother pg 3 > Mother's Demographics: WIC/Tobacco/Height/Weight/Marital Status > Pre - Pregnancy Weight The value you entered for the mother's pre-pregnancy weight (350 pounds, is questionable, please correct or verify your entry. R  $s$  O Q Bypass: 1 2 3

left blank or the weight is less than 75 or more than 350 pounds.

# Mother pg 3 - *Marital Status*

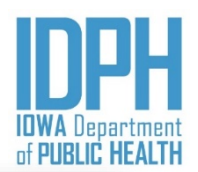

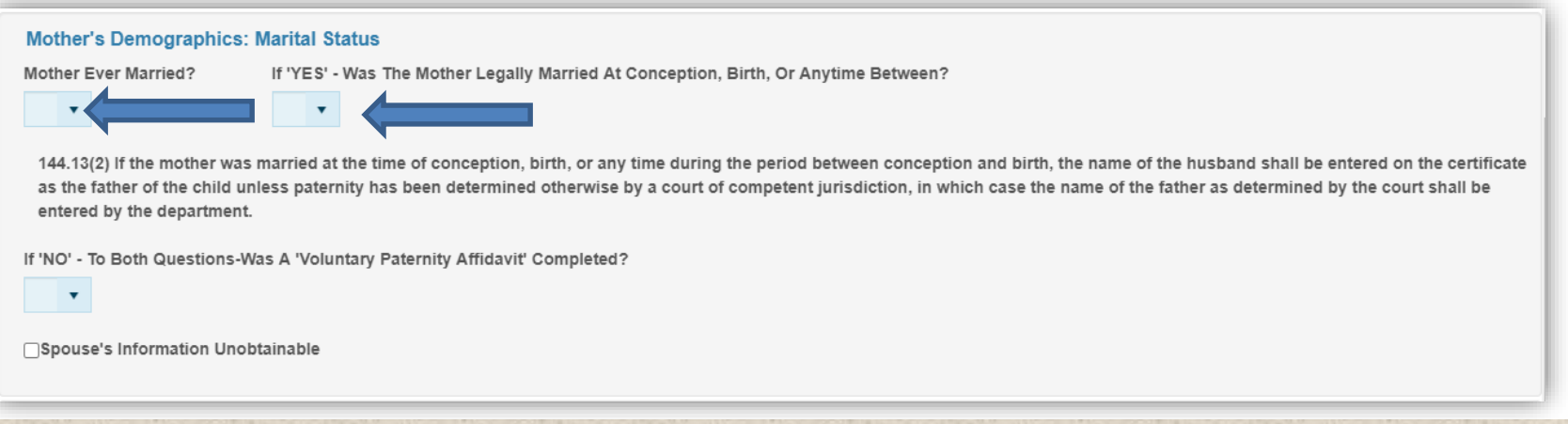

- 1. Enter **Y** for "*Yes,*" **N** for "*No,* " or **U** for "*Unknown*" if the birth mother has ever been legally married.
	- a) If  $Yes$ ,  $\langle Tab \rangle$  to the next martial question
	- b) If No, birth mother has ever been married, the next marital question will auto fill,  $\leq$ Tabbing> forward will skip it.
	- c) If *Unknown* that birth mother has ever been married, the next marital question will auto fill,  $\langle Tab \rangle$ forward will skip it.
- 2. Enter **Y** for "*Yes*" **N** for "*No,* " or **U** for "*Unknown*" if the birth mother was legally married at the time of conception, birth or anytime between.
	- a) If Yes*,* birth mother was legally married at the time of conception, birth or anytime between, the paternity question will auto fill, <Tab> forward will skip it.
	- b) If No, birth mother was NOT legally married at the time of conception, birth or anytime between,  $\langle Tab \rangle$ to the paternity question.
	- c) If **Unknown** that birth was mother was legally married at the time of conception, birth or anytime between, the paternity question will auto fill, <Tabbing> forward will skip it.

# Mother pg 3 - *Marital Status*

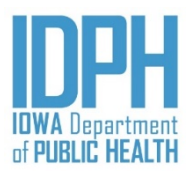

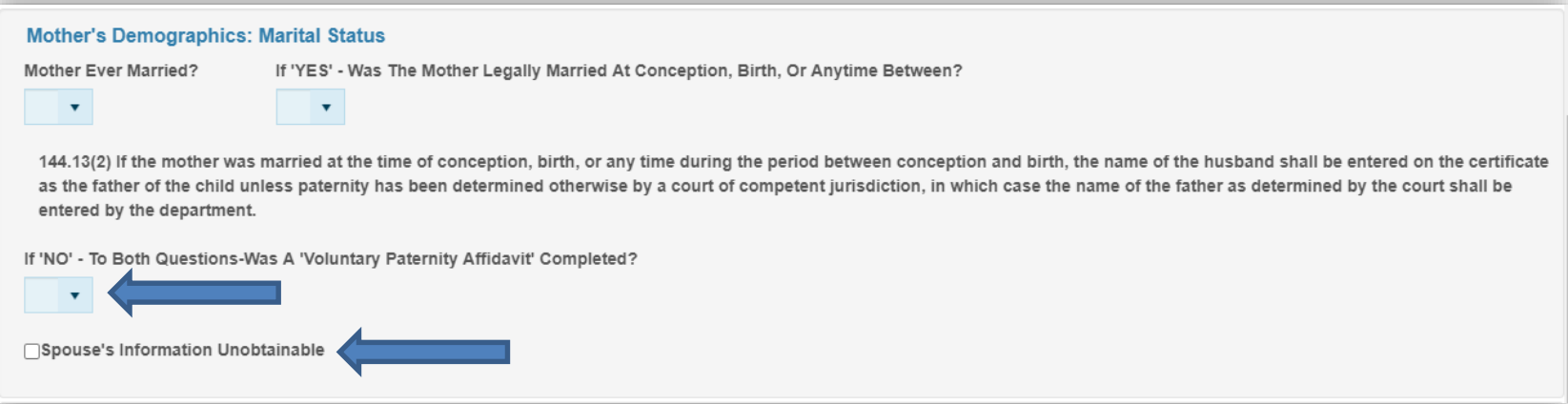

3. Enter **Y** for "*Yes,*" **N** for "*No,*" or **U** for "*Unknown*" if the informant indicated that a Paternity Affidavit was being completed. <Tabbing>forward will skip the spouse's information unobtainable check box.

4. Press the spacebar or click on the checkbox  $\Box$  to select *Spouse's information Unobtainable if...* 

- If birth mother is married but **refuses** to provide her legal spouse's information due to separation or pending divorce and the spouse is not the biological father.
- If birth mother is a surrogate gestational carriers and she is married but **refuses** to provide her legal spouse's information.

*If spouse information is unobtainable hospital staff will need to include a note to confirmed why birth mother refuse to provide the information.*

> Hospital staff should make all attempts to obtain the spouse information if birth mother is married.

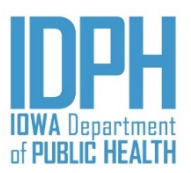

# Mother pg 3 - *Maiden Name*

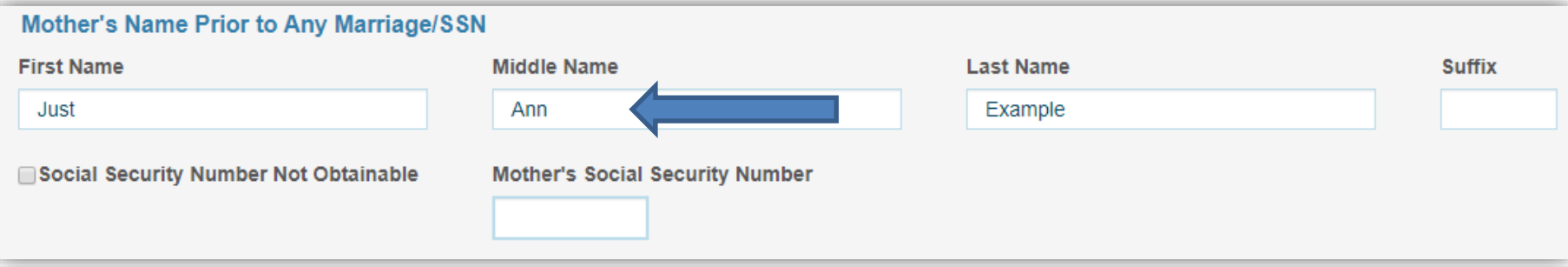

The mother's name will pre-populated based on the entry made on the duplicate check and Mother tab.

If the middle name prior to any marriage is different from the current middle name, make the necessary change.

**Ensure the name matches the Mother's birth worksheet.** 

#### **Validation Errors**

Spouse > Spouse's Demographic Information - Enter ONLY If The Mother Is Legally Married To This Spouse > Current Legal Last Name You have indicated the mother's name prior to any marriage is the same as the spouse's current last name. please verify. R S  $\circ$  Q Bypass: 1 2 3

A validation edit will fire if the marital status equals "*Yes*" and the mother's surname prior to any marriage is the same as her current surname. Double-check with the mother to verify.

# Mother pg 3 - *Social Security Number*

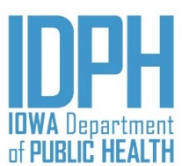

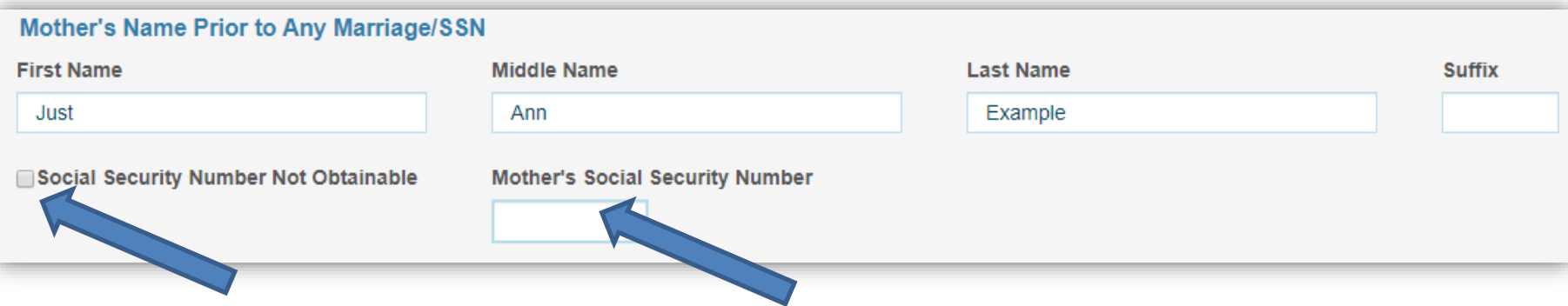

Press the spacebar or click on the "*SSN not obtainable*" checkbox if if the mother does NOT have a valid social security number. The SSN will auto-fill with 99's to indicate '*unknown*' as the cursor forwards to the next field.

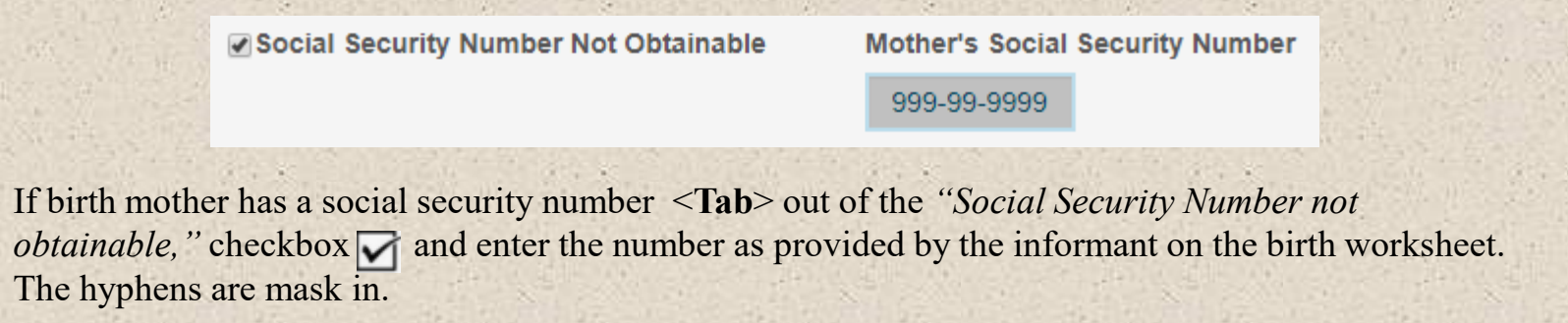

#### Spouse

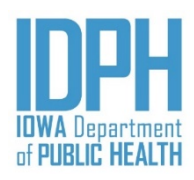

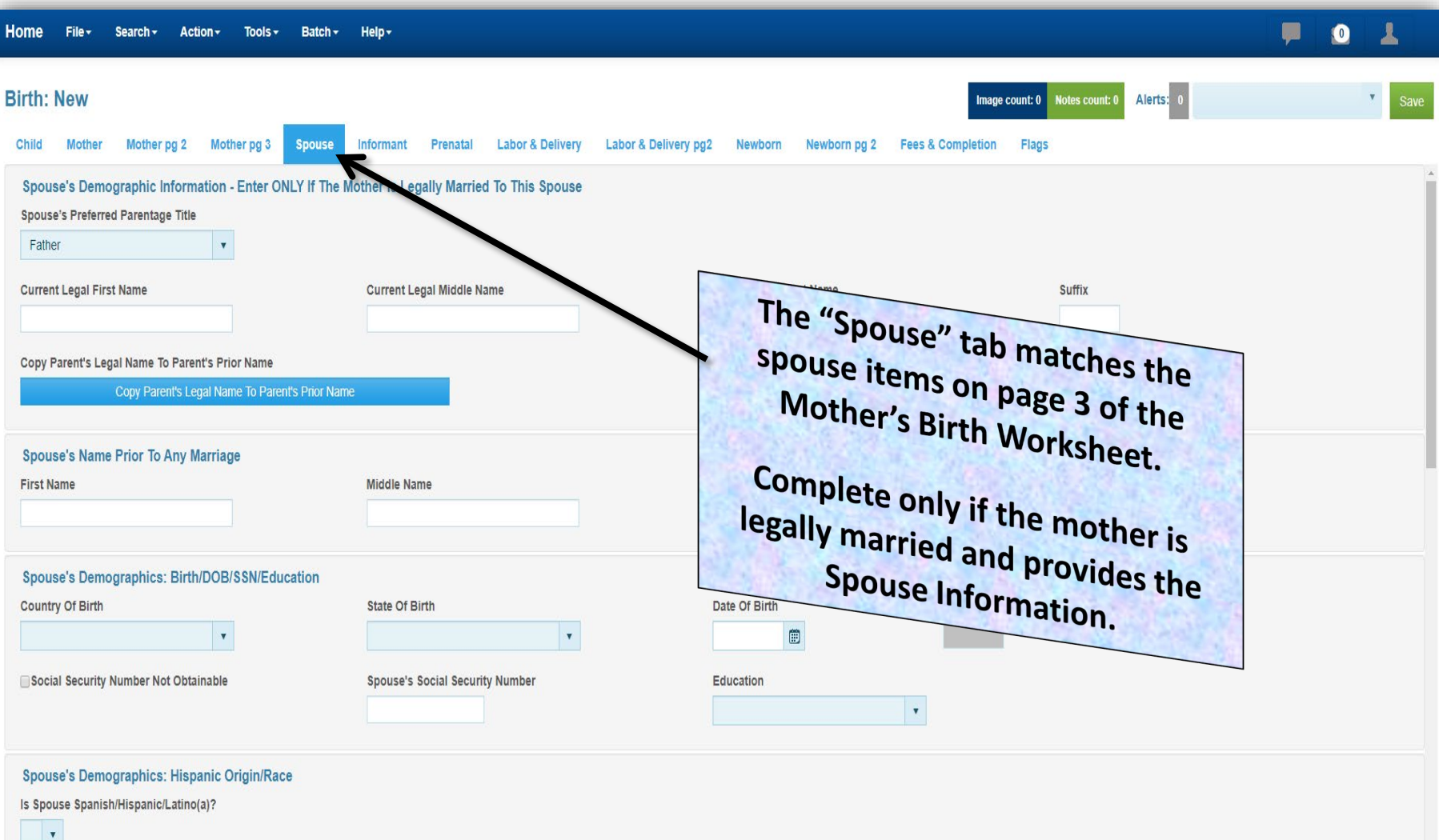

### Spouse – *Preferred Parentage Title*

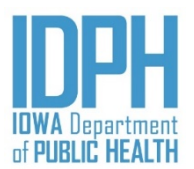

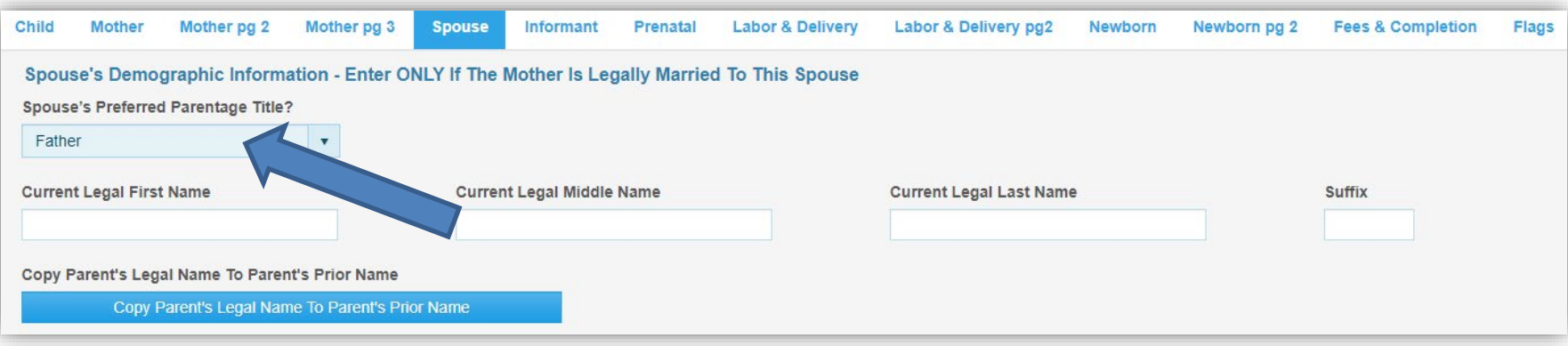

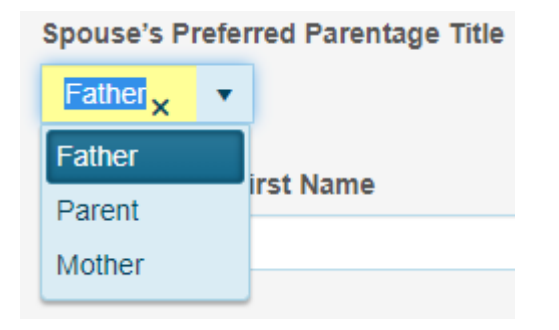

The parentage title defaults to "*Father*." <**Tab**> past if this is what the informant indicated on the birth worksheet, otherwise select a different option from the dropdown list.

Press the letter **M** for "*Mother*" or **P** for "*Parent*" (most likely chosen by same-sex female spouses) as indicated by the informant on the Birth Mother's worksheet.

The selected parentage title will appear on the child's legal certified birth certificate.

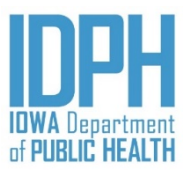

#### Spouse – *Current Legal Name*

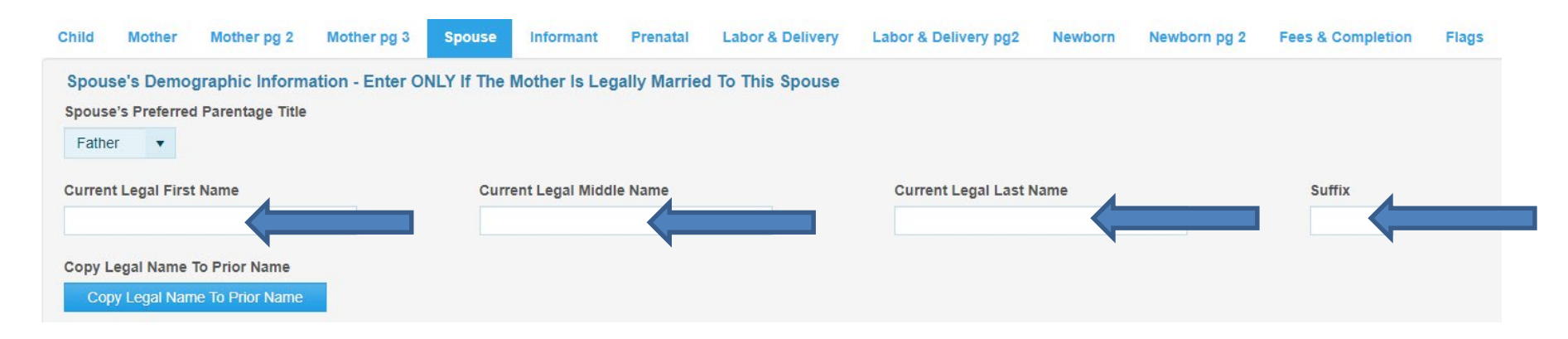

Enter the spouse's current legal first, middle and last name in upper and lowercase. <**Tab**> past the middle name if none is provided by the informant.

If applicable, enter the generational suffix; otherwise, <**Tab**> past.

*An apostrophe, hyphen and spaces may be used. The following are not allowed: nicknames, abbreviations, special characters including diacritical, accents marks, or any name enclosed in quotations or parentheses.*

*Please verify the spouse's name as indicated on the birth mother worksheet. The spouse's name will appear on the child's legal certified birth certificate.*

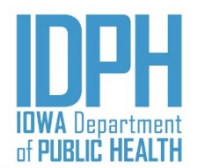

#### Spouse – *Name Prior to Marriage*

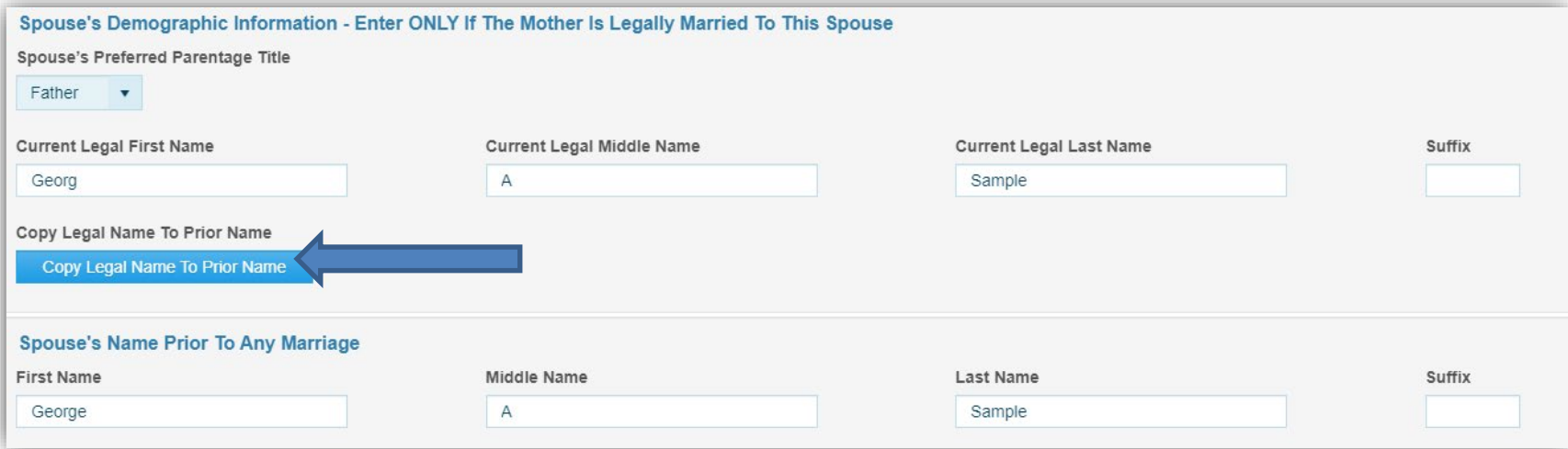

If the Spouse's name prior to any marriage is the same as their current legal name, click on the "*Copy Legal Name to Prior Name*" bar. This will copy the spouse's legal name to the appropriate field.

If any part of their name prior to any marriage is different than their current name, <**Tab**> past the "*Copy Legal Name to Prior Name*" bar to the first name field and enter the names as provided by the informant on the Birth Mother's worksheet.

<**Tab**> to forward the cursor to the next paragraph.

*Please verify the spouse's name as indicated on the birth mother worksheet. The spouse's name will appear on the child's legal certified birth certificate.*

## Spouse – *Country of Birth*

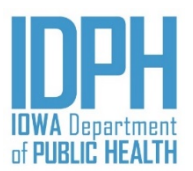

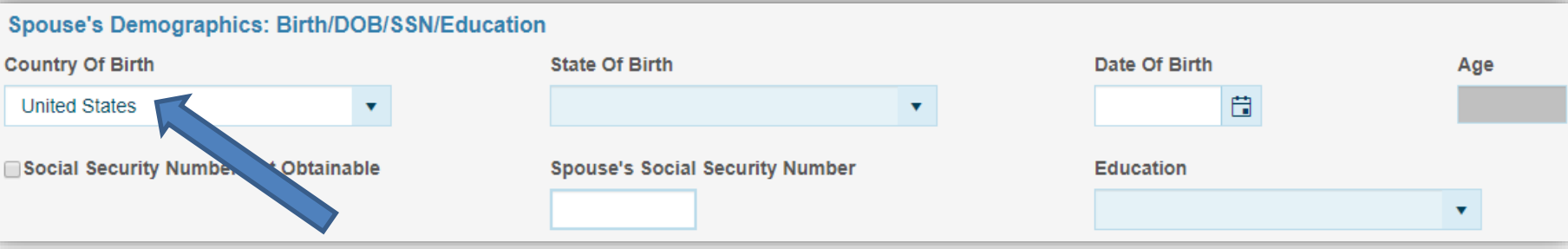

<**Tabbing**> out of the Spouse's name takes the user to the spouse's *Country of Birth* field**.**

The *Country of birth* defaults to the United States. If the spouse was born in the United States, <**Tab**> to the *State of Birth* field.

If the spouse was born in a **Foreign County**, select the country from the dropdown. To avoid scrolling, begin typing the name of the country until the dropdown finds it.

If the foreign country does not appear on the dropdown, enter the country name in the field provided.

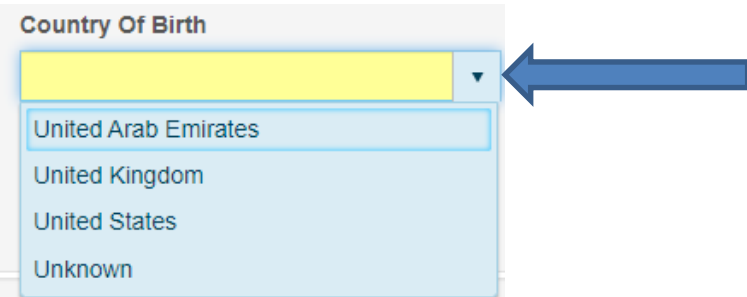

## Spouse – *State of Birth*

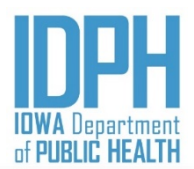

#### **Spouse's Demographics: Birth/DOB/SSN/Education Country Of Birth State Of Birth** Date Of Birth Age 自 **United States** ۷ **Spouse's Social Securi umber** Social Security Number Not Obtainable **Education**

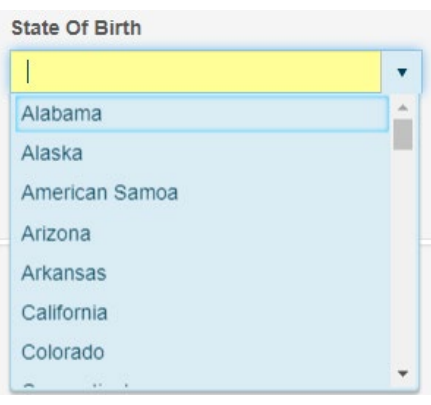

#### <**Tab**> to the *State of birth* field.

If born in the **United States or a U.S. Territory**, select the Spouse's State of birth from the dropdown list of states and territories.

If the Spouse was born in **Canada**, <**Tab**> to the *State of birth* field and select the name of the Canadian Province as provided by the informant on the Mother's birth worksheet.

If the Spouse was born in any **other foreign country**, <**Tab**> past the *State of birth*  field since it is not applicable.

Please verify your entry. The Spouse's State of birth will appear on the child's legal certified birth certificate. The name of the foreign country will print on the child's certified birth certificate as the Spouse's birthplace.

#### Spouse – *Date of Birth*

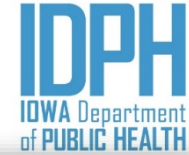

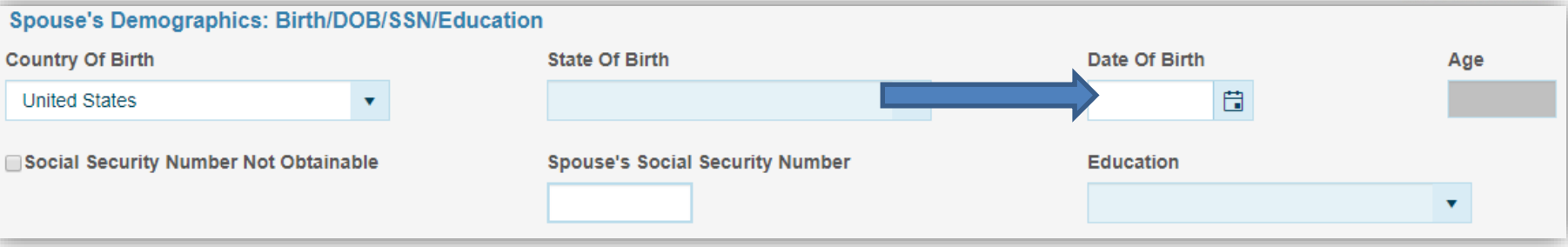

<**Tab**> to the Spouse's *Date of Birth*. Enter the date provided by the informant on the Birth Mother's worksheet. MM/DD/YYYY. There may be a slight lag while the system calculates and auto-fills the

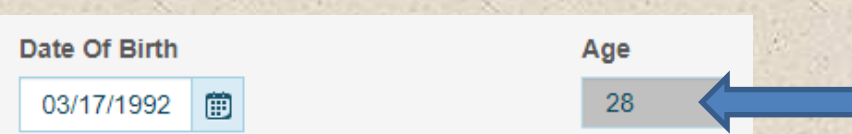

If the informant fails to provide the Spouse's date of birth, make an attempt to locate it, including contacting the state birth registration staff to see if the spouse was born in Iowa.

If all efforts fail, enter all 9"s for the date. A validation edit will fire since this field is required, and staff should make a notation.

Be sure to proof the data – the parents' dates of birth appear on the child's legal certified birth certificate, but are also among the most common typographical errors, causing the parent to send requests for corrections.

A validation edit will fire if the Spouse's calculated age falls outside the acceptable limits of age 13 and 65.

spouse's age.

## Spouse – *Social Security Number*

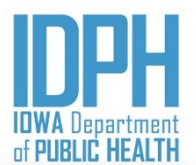

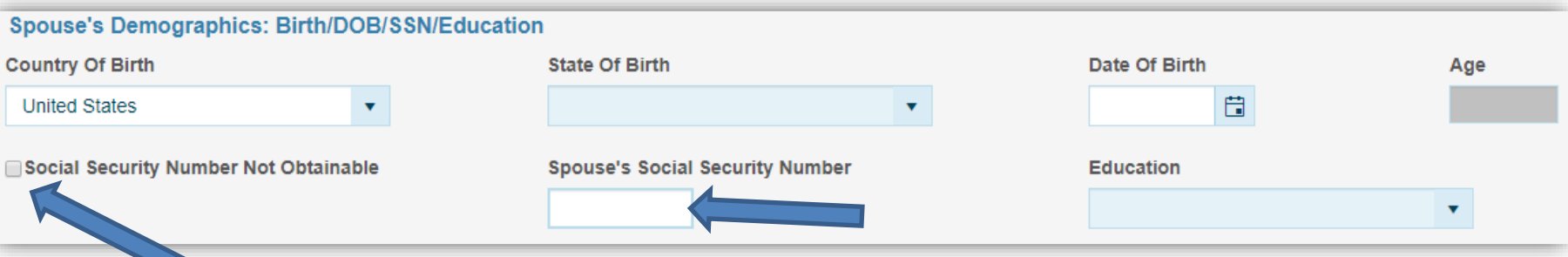

<**Tabbing**> out of the Spouse's *Date of Birth* reaches the Spouse's *SSN* paragraph.

Press the spacebar or click on the "*Social Security Not Obtainable*" checkbox if if the spouse does NOT have a valid social security number. The SSN will auto-fill with 99's to indicate '*unknown*' as the cursor forwards to the next field.

Social Security Number Not Obtainable

**Spouse's Social Security Number** 

999-99-9999

If spouse has a social security number <**Tab**> out of the *"Social Security Number not obtainable,"*  checkbox  $\blacksquare$  and enter the number as provided by the informant on the birth worksheet. The hyphens are mask in.

> Double-check with the parent for the correct social security number.

### Spouse – *Education*

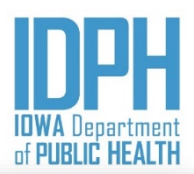

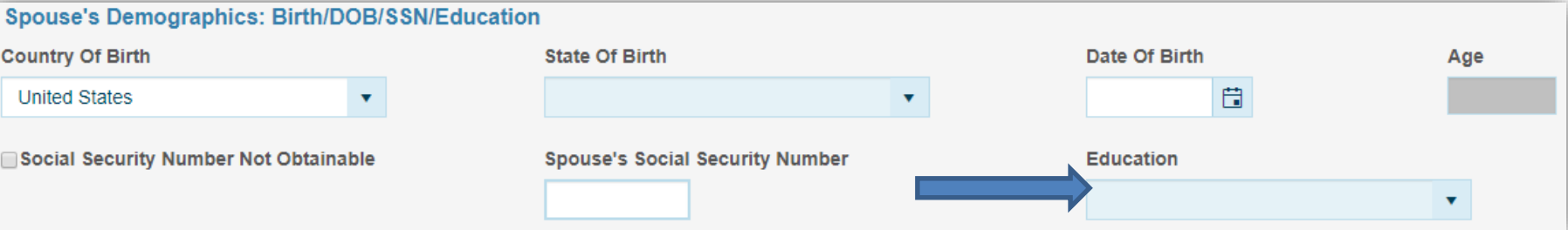

<*Tabbing*> out of the Spouse's *SSN* reaches to the *Education* field.

Press the character on the keyboard that corresponds with the first character of the option indicated by the informant on the Mother's birth worksheet, then <**Tab**> to forward the cursor to the next paragraph.

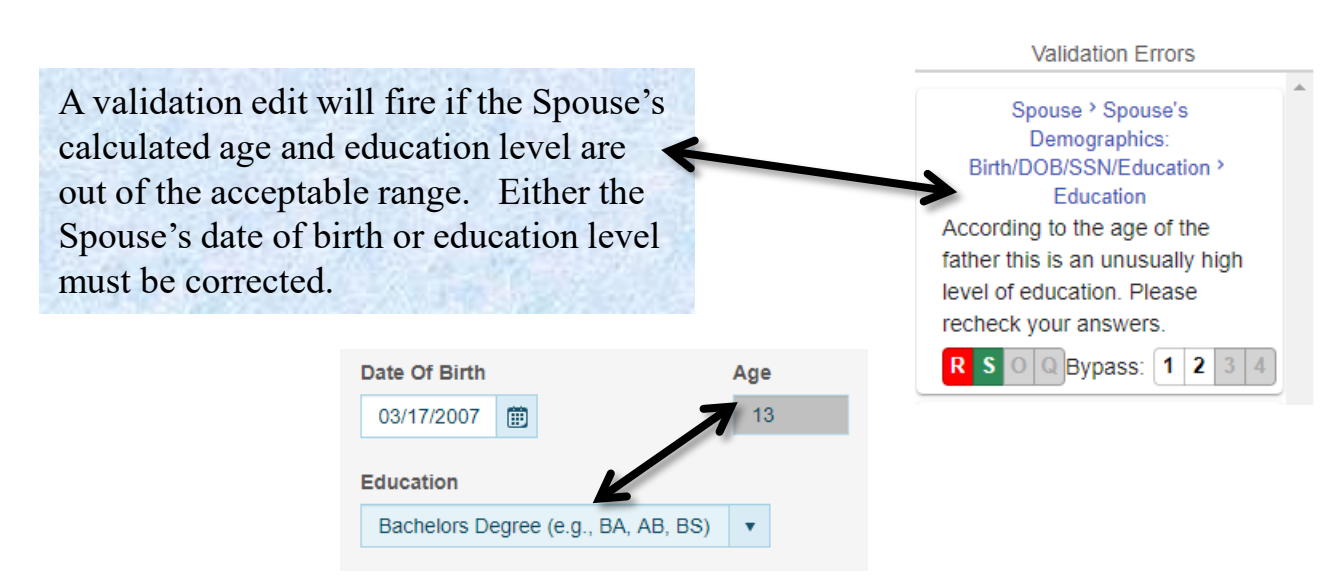

**Education** 8th Grade Or Less 9th Thru 12th Grade; No Diploma Associate Degree (e.g., AA, AS) Bachelors Degree (e.g., BA, AB, BS) College, but no degree Doctorate Degree (e.g., PhD, EdD) High School Graduate Or GED

### Spouse - *Hispanic Origin*

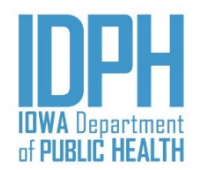

<**Tabbing**> out of the Education reaches the Spouse's Hispanic origin. Press the letter **Y** on the keyboard for "*Yes*", **N** for "*No*" or **U** for "*Unknown."*

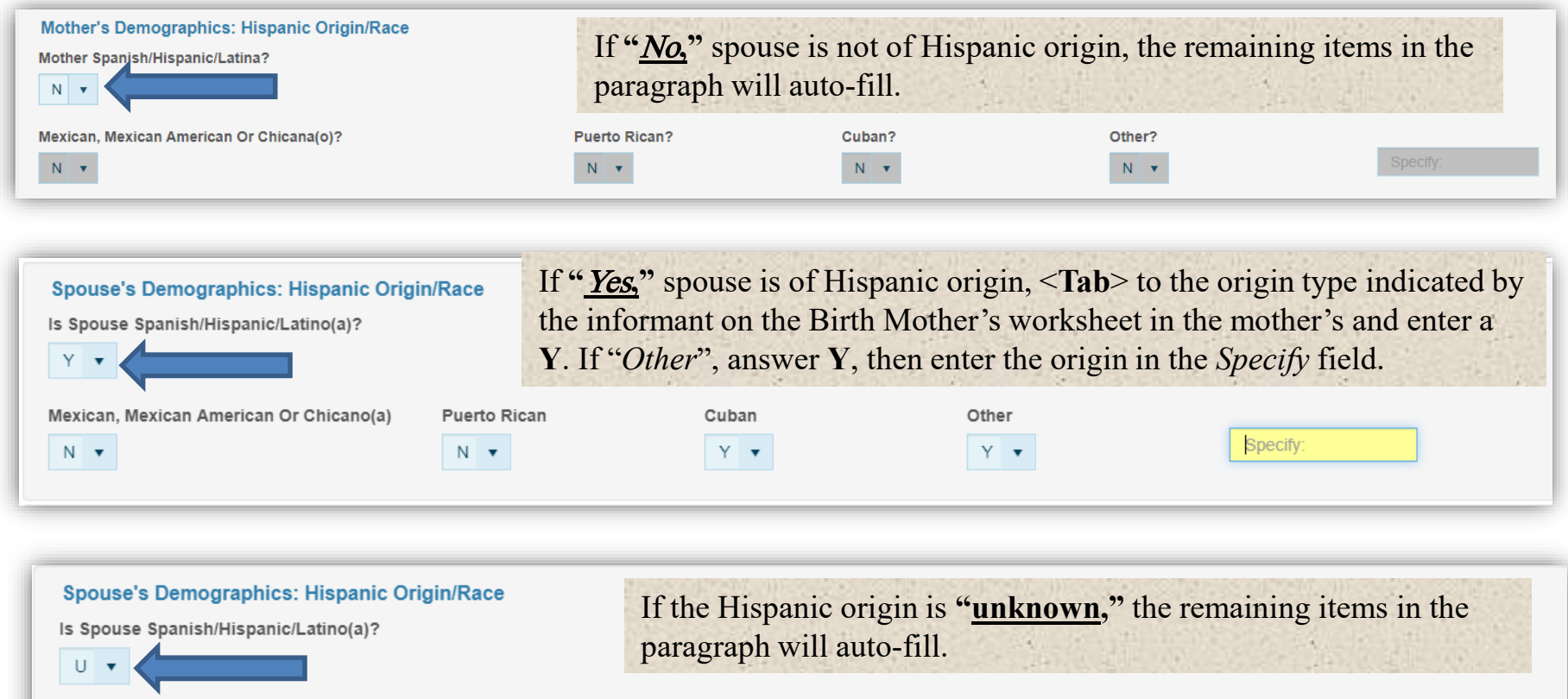

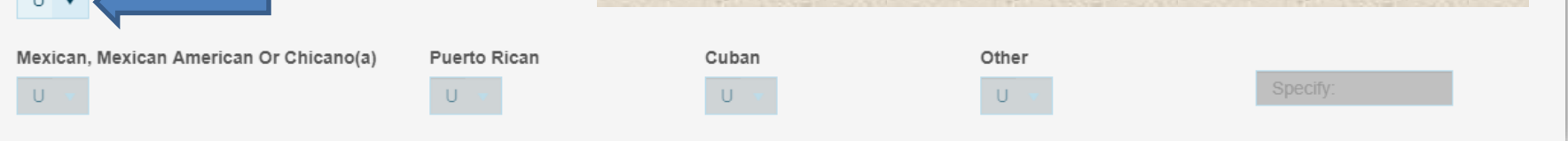

#### Spouse- *Race*

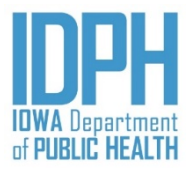

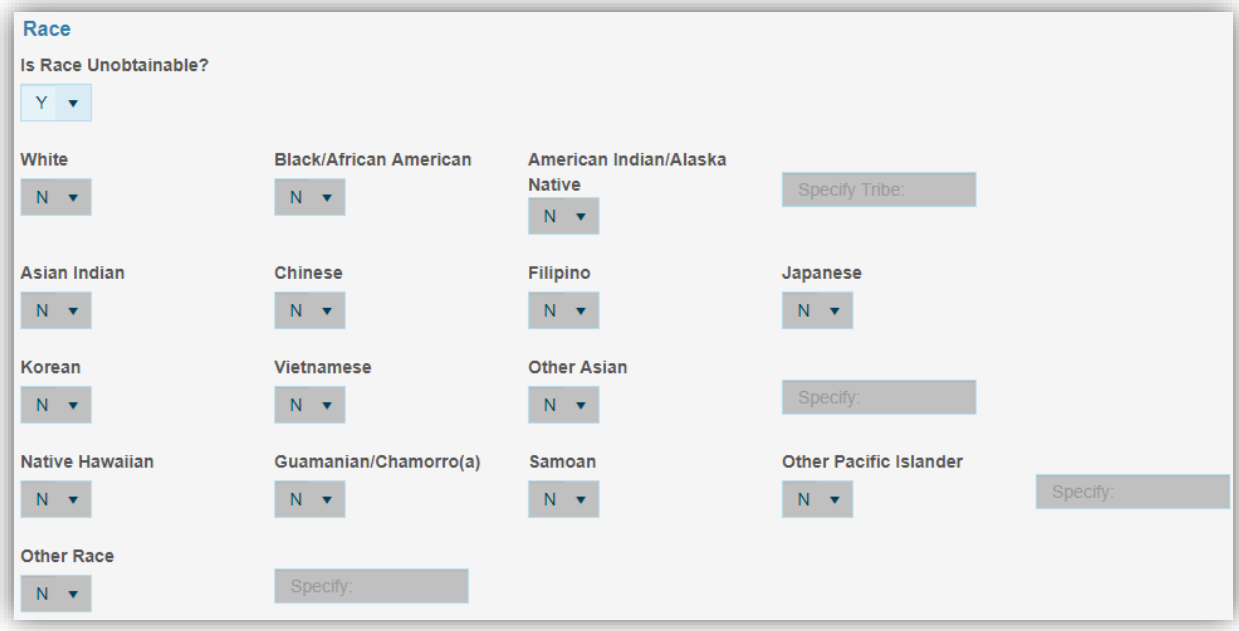

<**Tab**> to the *Is Race Unobtainable field*.

If **"**Yes**,"** the race is unobtainable, enter a **Y** in the *Is Race Unobtainable* field, the remaining items will auto-disable. Each race item field will be grayed out.

If the race can be obtained, enter a N for "No," in the *Is Race Unobtainable field, a*ll the race types will open.

- <**Tab**> to the race type indicated by the informant on the Mother's Birth worksheet in the mother's and enter a Y for "*Yes*." **More than one race may be selected.**
- If "*American Indian/Alaska Native, Other Asian, Other Pacific Islander or Other Race*", answer **Y**, then enter in the *Specify* field.

#### Spouse - *Language*

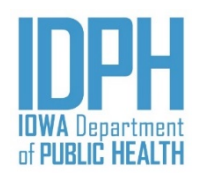

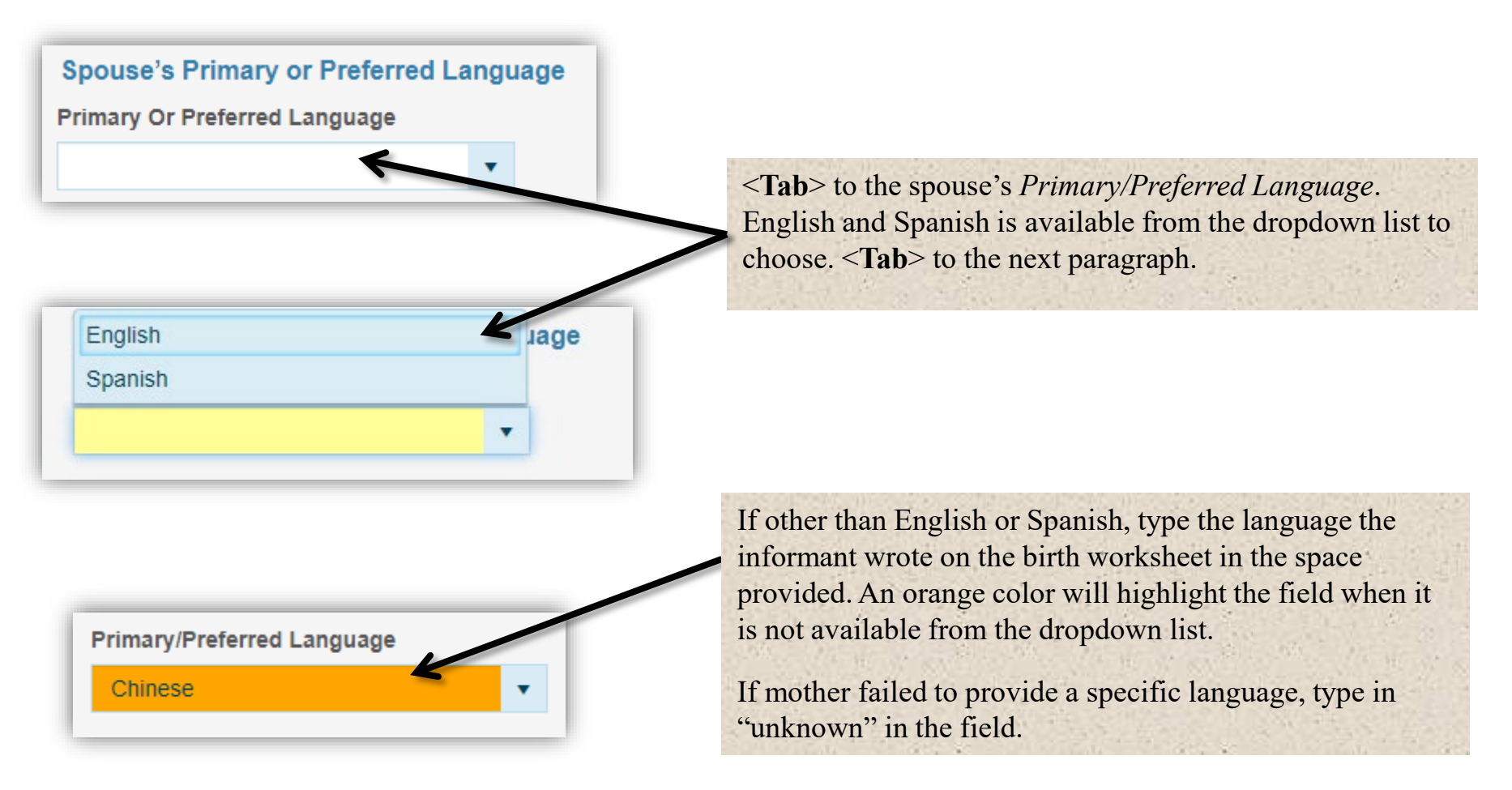

# Informant

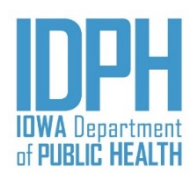

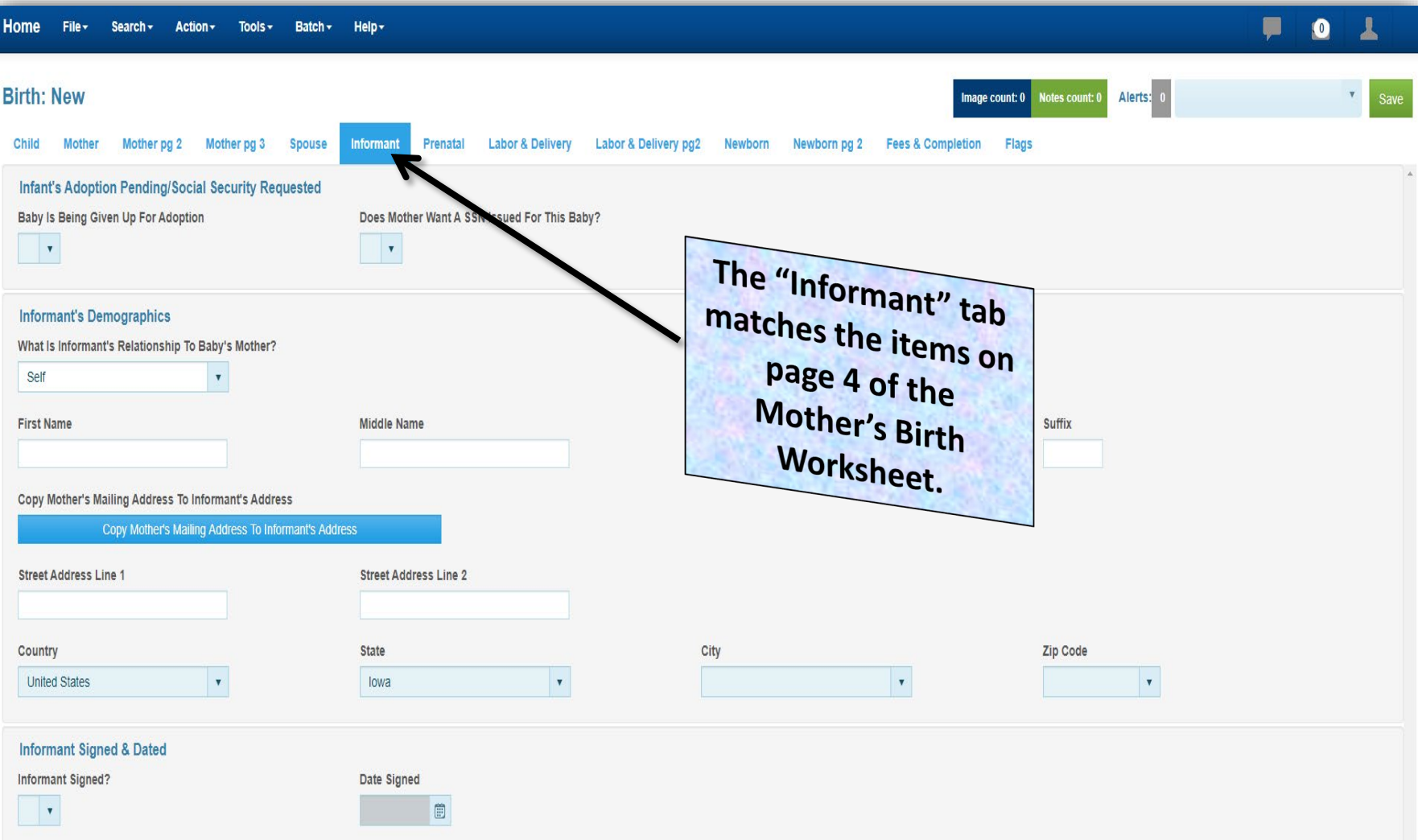

## Informant – *Adoption Pending*

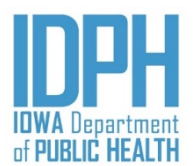

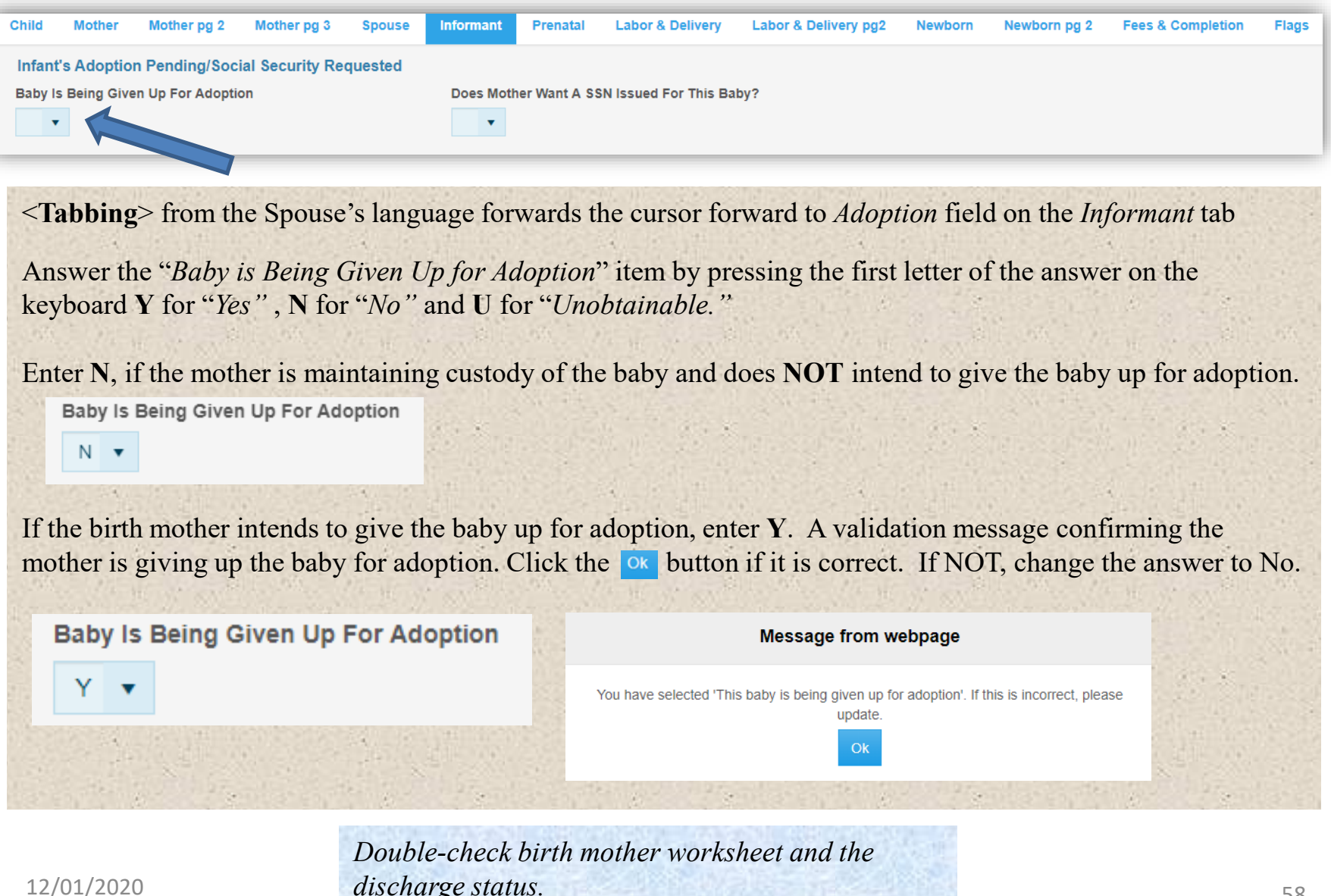

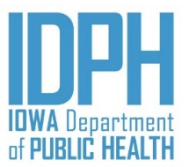

### Informant – *Child's SSN*

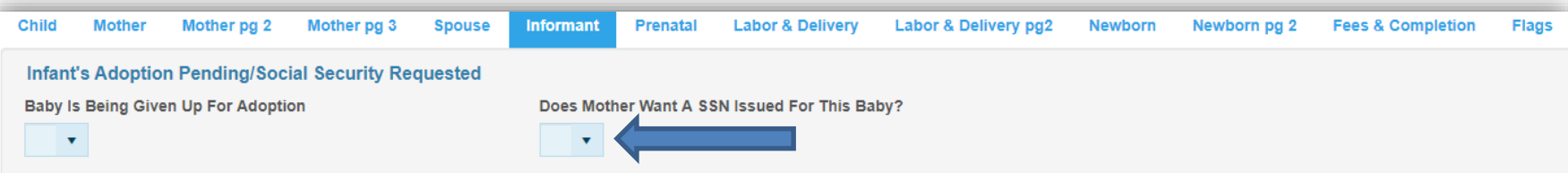

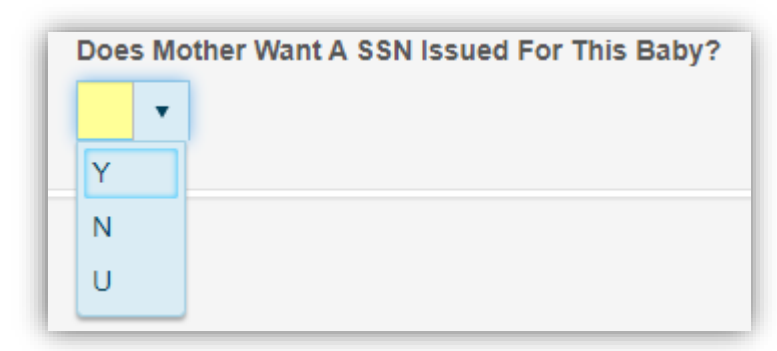

#### **Validation Errors**

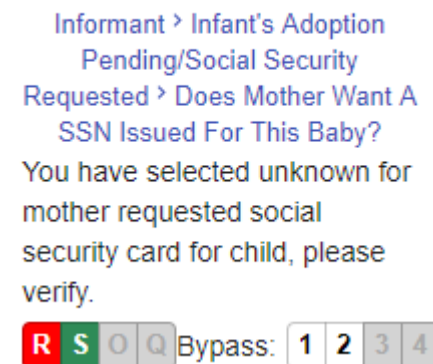

<**Tabbing**> out of Adoption Pending forwards the cursor to the Social Security Number field.

Enter **Y** if the informant indicated "*Yes*."

Enter **N** only if the informant indicated "*No*" on the Mother's birth worksheet.

"**U**" for "*Unobtainable*" will fire a validation message.

A validation edit will fire if you either forget to answer the question or enter U for Unobtainable.

# Informant – *Relationship & Name*

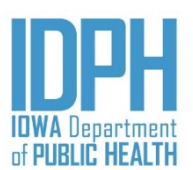

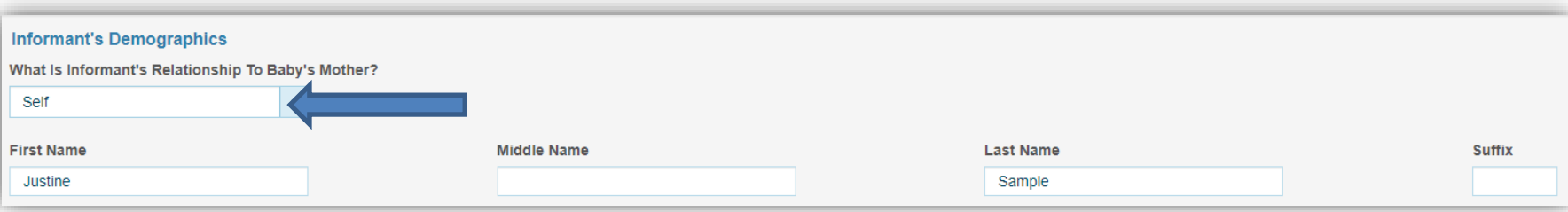

<**Tabbing**> out of Social Security Number forwards the cursor to the *Informant's Relationship to the Baby's Mother* field.

The informants relationship field defaults to "*Self*," and populate the birth mother's name in the field.

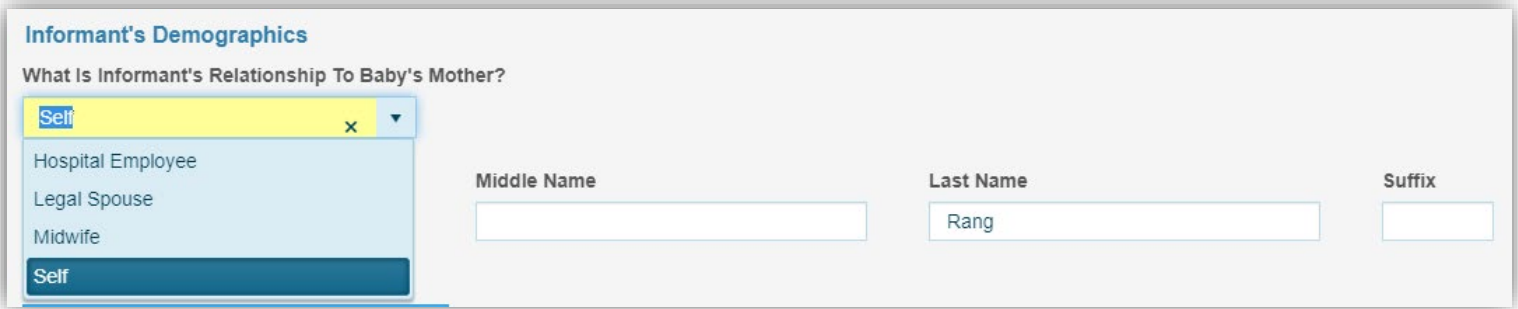

If the informant is someone other than the birth mother, choose from the dropdown list of the *Informant's Relationship to the Baby's Mother* field. Enter the first, middle (if applicable) and last name of the informant other than the birth mother.

If the informant is other than what is listed on the *Informant's Relationship to the Baby's Mother* dropdown, enter the relationship. Then enter the first, middle (if applicable) and last name of the informant other than the birth mother.

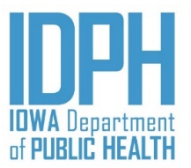

#### Informant  $\Box$  – Address

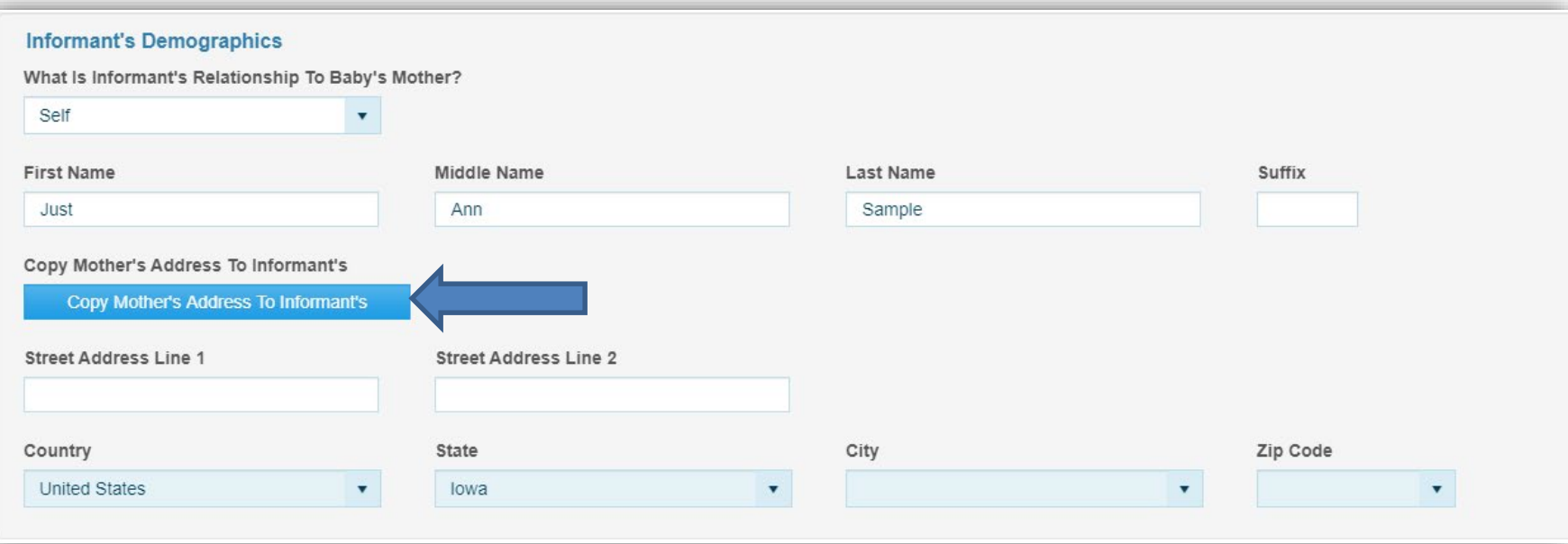

If birth mother or spouse is the informant and the address is the same as the residence address, press *"Copy Mother's Address to Informant'*s bar to copying the address into the informant's address fields.

If the informant is someone other than the birth mother and spouse, <**Tab**> into the address fields and enter their mailing address.

<**Tab**> to the "*Informant Signed & Dated*" paragraph.

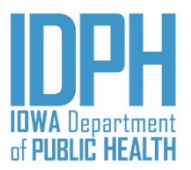

#### Informant – *Signed & Dated*

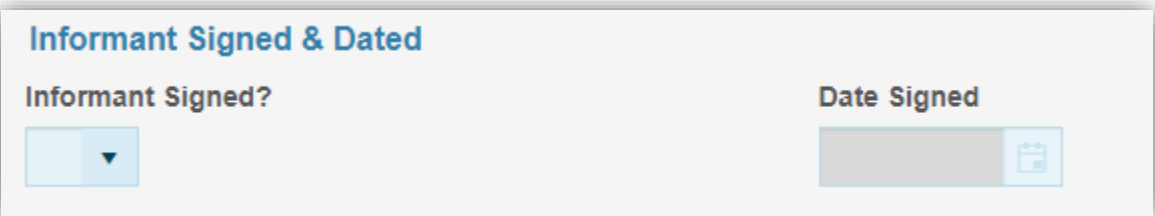

<**Tabbing** > out of the informant's address forwards the cursor to the "*Informant Signed & Dated*" paragraph.

Enter **Y** for "*Yes*" when the informant has properly signed and dated the Mother's Birth worksheet.

<Tab> to the *Date Signed* field and enter the date the birth mother signed the Mother's Birth worksheet (MM/DD/YYYY).

#### **Validation Errors**

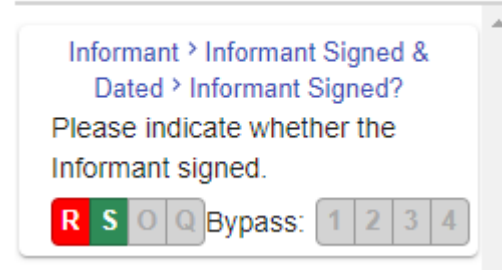

A validation edit will fire if the date is not completed. Enter the child's date of birth if the informant signed the worksheet, but forgot to provide the date signed.

## Prenatal

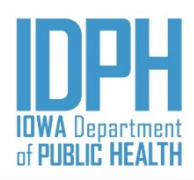

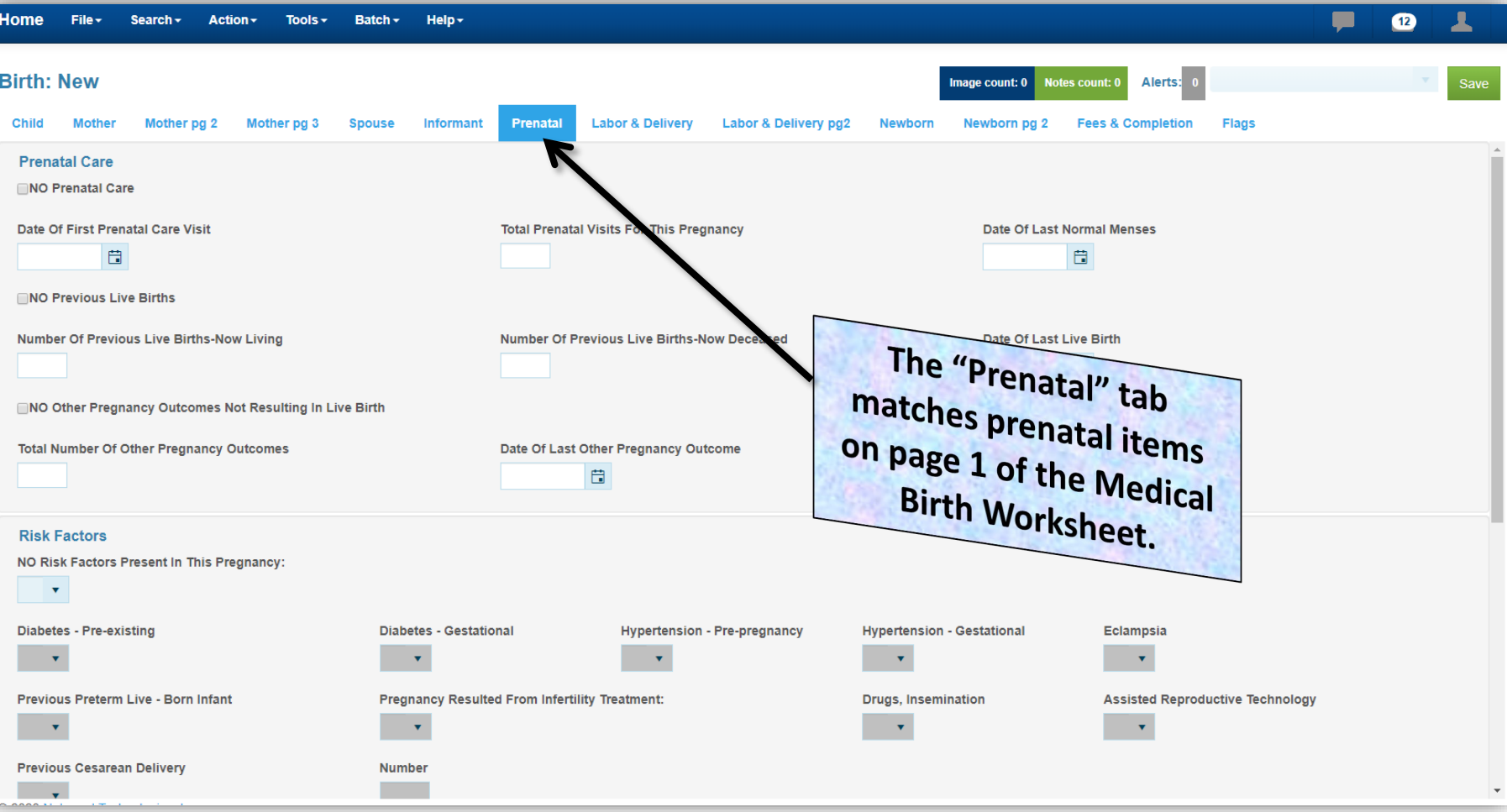

## Prenatal – *Prenatal Care*

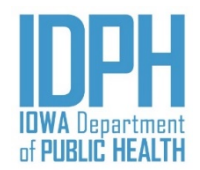

*Prenatal Care* is the first paragraph on the Prenatal tab. The cursor will be on the "*No Prenatal Care*" field.

If prenatal care was NOT indicated in the mother's medical charts, enter a **Y** for *"Yes"* in the "*No Prenatal Care*" field *.* The *Date of First Prenatal Care Visit* and the T*otal Prenatal Visits* will auto-disable.

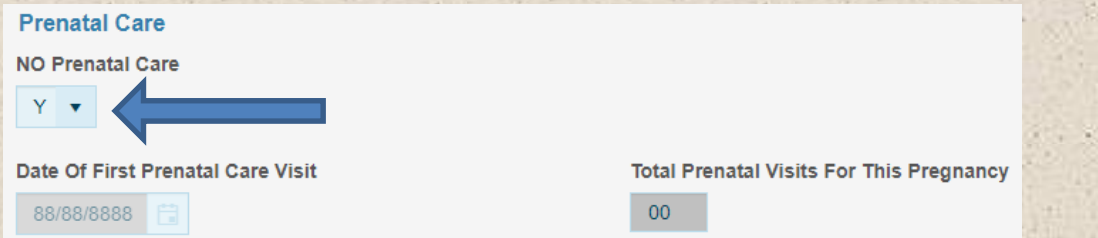

If prenatal care is indicated in the mother's medical charts, enter **N** for "*No*" in the "*No Prenatal Care*" field.

- <**Tab**> to the *Date of First Visit* field and enter the date of first visit (MM/DD/YYYY). If part of the date is not known, enter 9's for the part of the date that is not known.
- <**Tab**> to the T*otal Prenatal Visits* field and enter the number of total visits.

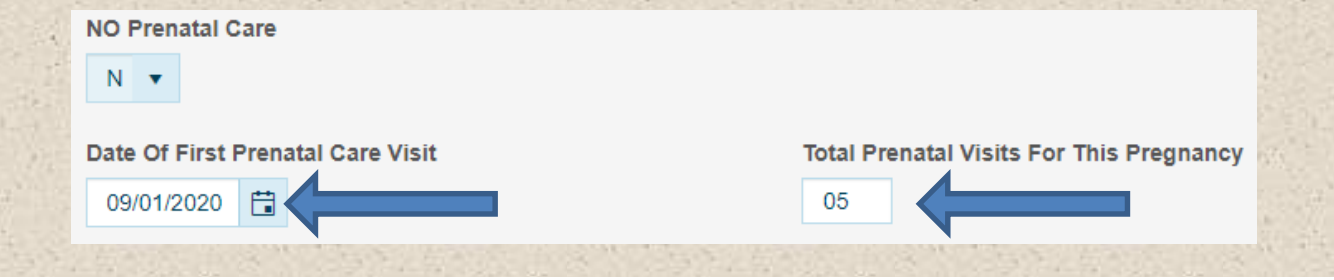

*Research for the correct date when possible.* 

#### Prenatal – *Last Normal Menses*

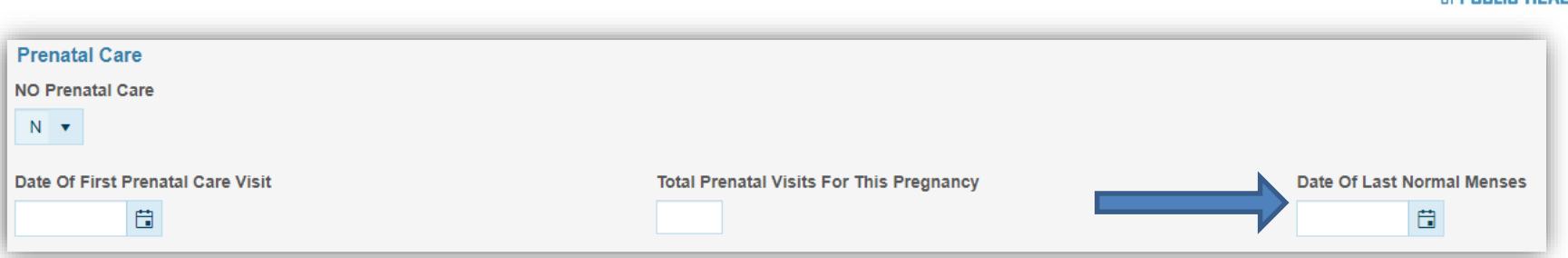

Enter the date of the last menses as located in the mother's prenatal charts (MM/DD/YYYY).

If the full date is not charted, enter 9's for the parts of the date that are not known. For example: if only the year is known, enter 9's for the month and 9's for the day, then the correct year as charted.

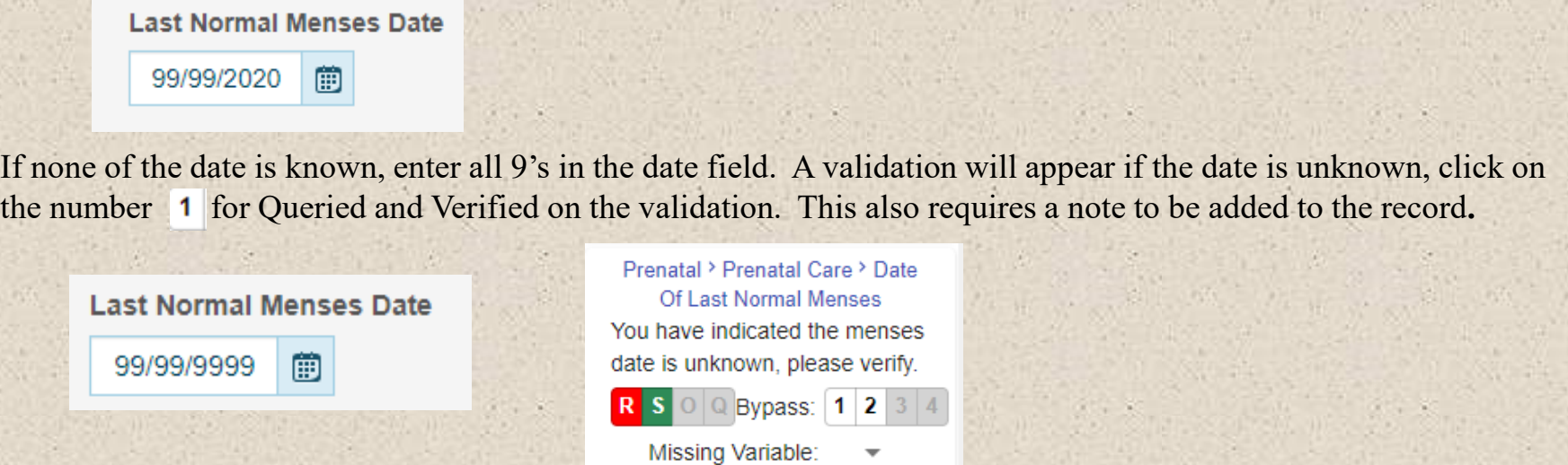

 $\blacksquare$  appropriate vermeation  $\blacksquare$  (65 If necessary, research for the correct date. Select the appropriate verification

# Prenatal – *Previous Live Births*

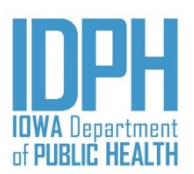

If there was NO previous live births indicated in the mother's medical charts, enter a **Y** for *"Yes"* in the "*No Previous Live Births*" field*.* The *Number of Previous Live Births-Now Living, Number of Previous Live Births-Now Deceased* and the *Date of Last Live Birth* will auto-disable.

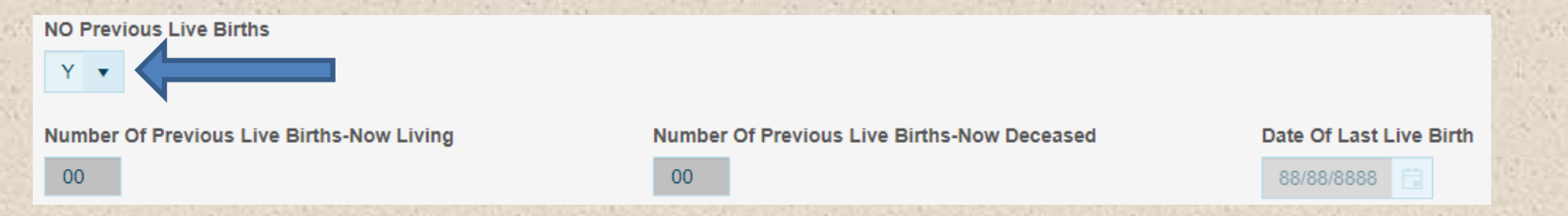

If there are previous live births as indicated in the mother's medical charts, enter **N** for "*No" in the No Previous Live Births* field.

- 1. <**Tab**> to the *Number of Previous Live Birth-Now Living* field and enter total numbers of previous live births.
- 2. <**Tab**> to the *Number of Previous Live Birth-Now Deceased* field and enter total numbers of deceased births. If there is no mention of a previous live birth now deceased documented in the mother's prenatal charts enter zero (0)
- 3. <**Tab**> to the *Date of Last Live Birth* field and enter the date of last live birth *(*MM/DD/YYYY). Enter 9's just in the month, day, or year that is not known.

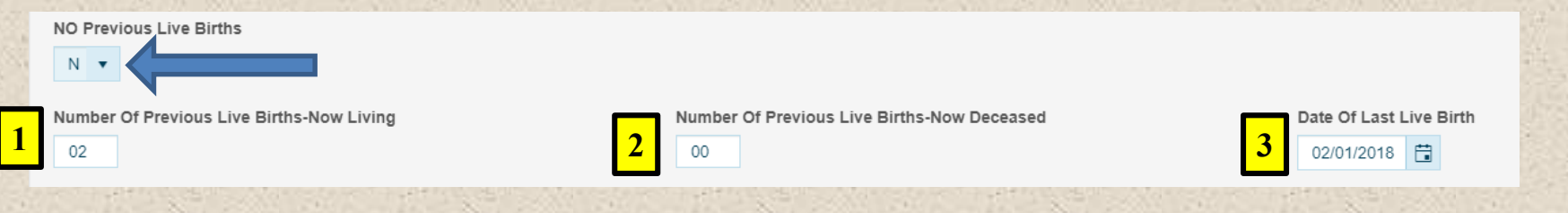

# Prenatal – *Other Pregnancy Outcomes*

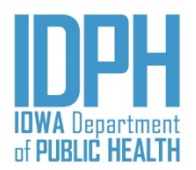

If there was NO other pregnancy outcomes not resulting in live birth indicated in the mother's medical charts, enter **Y** for "*Yes*" in the *NO Other Pregnancy Outcomes Not Resulting in Live Birth* field. The *Total Number of Other Pregnancy Outcomes a*nd the *Date of Last Other Pregnancy Outcomes* will auto-disable.

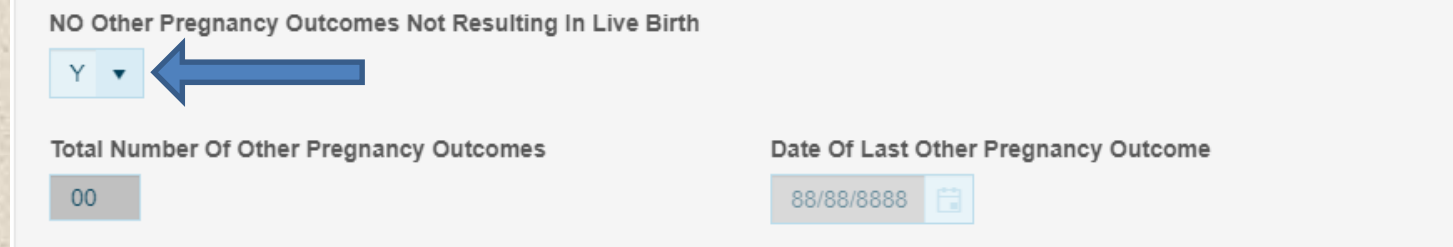

If there are other pregnancy outcomes not resulting in live birth as indicated in the mother's medical charts, enter N for "*No."* 

- 1. <**Tab**> to the *Total Number of Other Pregnancy Outcomes* field and enter total numbers of previous live births.
- 2. <**Tab**> to the *Date of Last Other Pregnancy Outcome field*. Enter the date of last other pregnancy outcome *(*MM/DD/YYYY). If part of the date is not known, enter 9's for the part of the date that is not known.

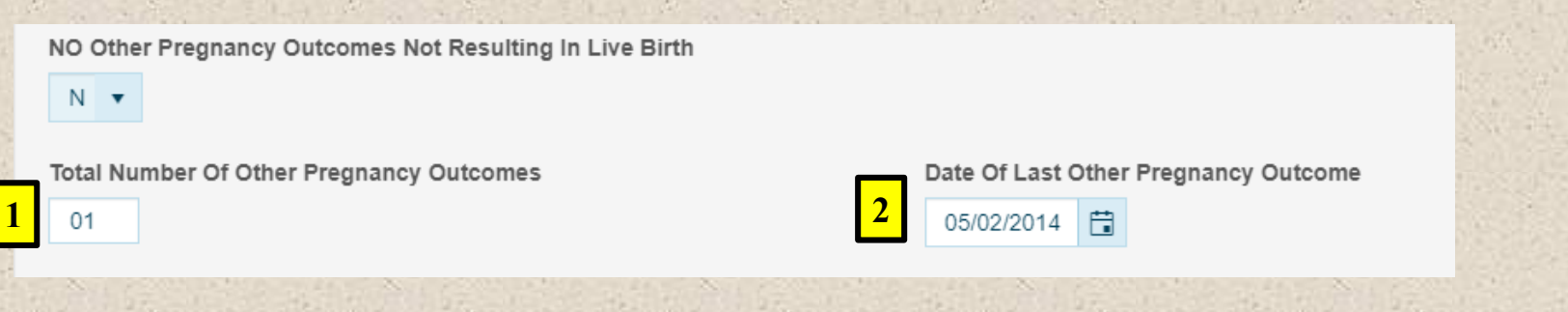

### Prenatal – *No Risk Factors*

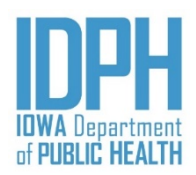

<Tab> to the *NO Risk Factors Present in This Pregnancy* field.

If there were no risk factors indicated in the mother's medical charts, enter **Y** for "*Yes*" in the *NO Risk Factors Present in This Pregnancy* statement field. The remaining items will auto-disable. Each risk factor items field will be grayed out.

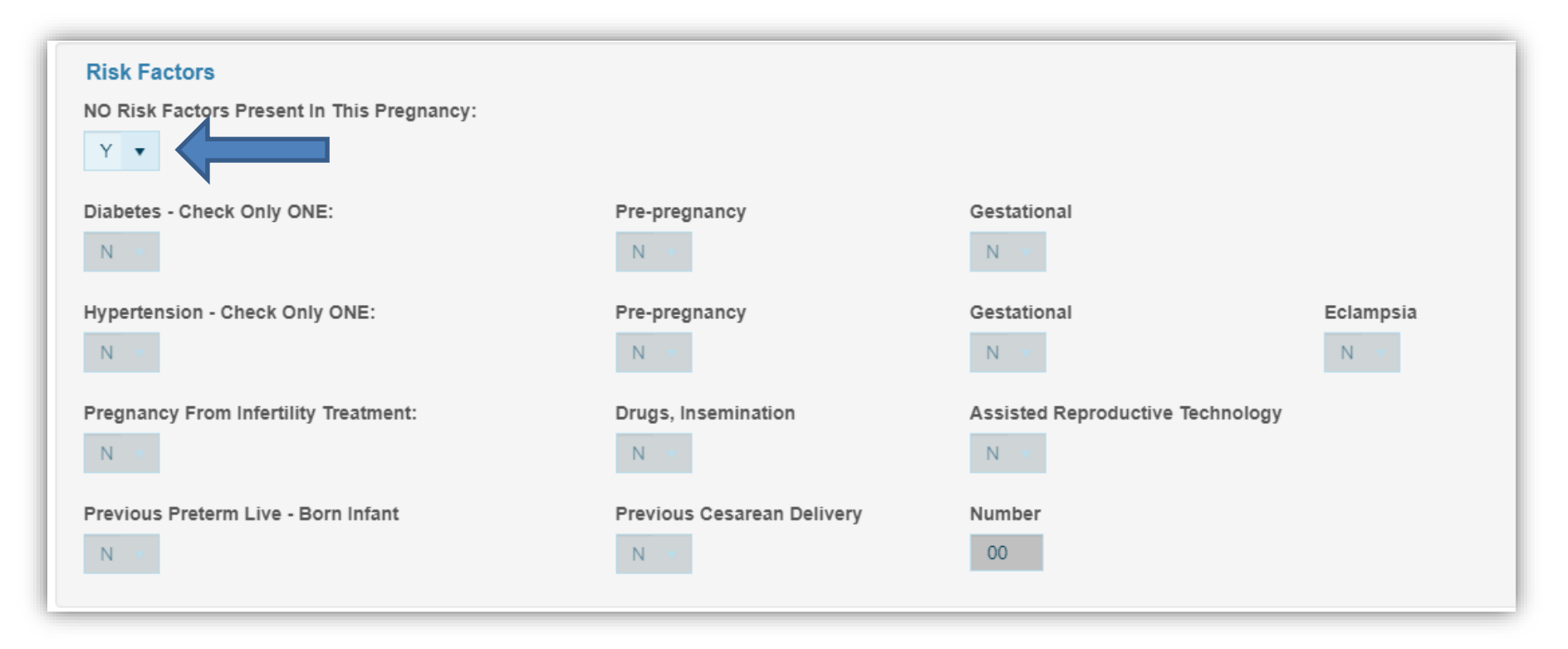

#### Prenatal – *Risk Factors*

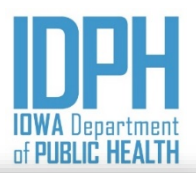

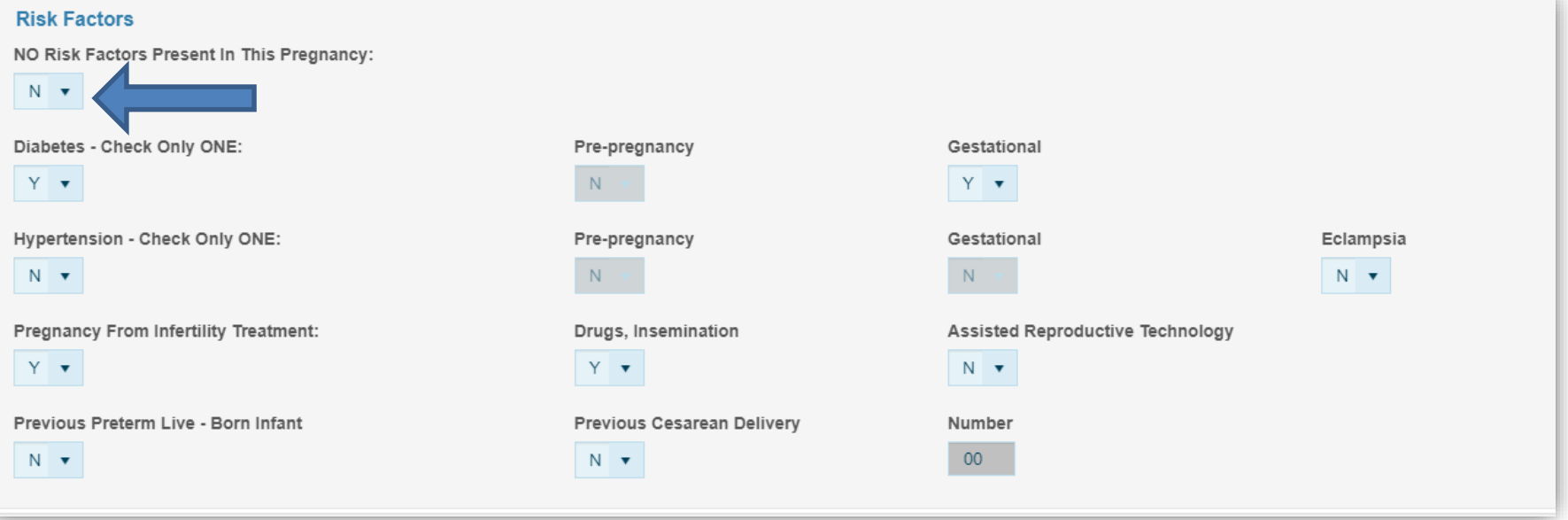

If risk factors were indicated in the mother's medical charts, enter N for "*No,"* in the *NO Risk Factors Present in This Pregnancy* statement field*.* All the risk factor fields will open. <**Tab**> to the Risk factor items indicated in the mother's medical charts and enter a Y for "*Yes*." **Select as many options as apply to this pregnancy.**

*Diabetes* and *Hypertension* both have sub-categories. N for "No" is defaulted and no further action is required if the birth mother did not have diabetes or hypertension. However, if either Diabetes or Hypertension is documented in the mother's medical charts, select one of the sub-category options. Only one may be selected**.** 

*Pregnancy Resulted from Infertility Treatment* has two additional options. Select one or both, as applicable.

## Prenatal – *No Infections*

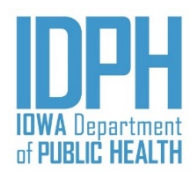

<Tab> to the *NO Infections Present And/or Treated During This Pregnancy* field.

If there was no *infections* indicated in the mother's medical charts, enter **Y** for "*Yes*" in the *NO Infections Present And/or Treated During This Pregnancy* field. The remaining items will auto-disable. Each infection items field will be grayed out.

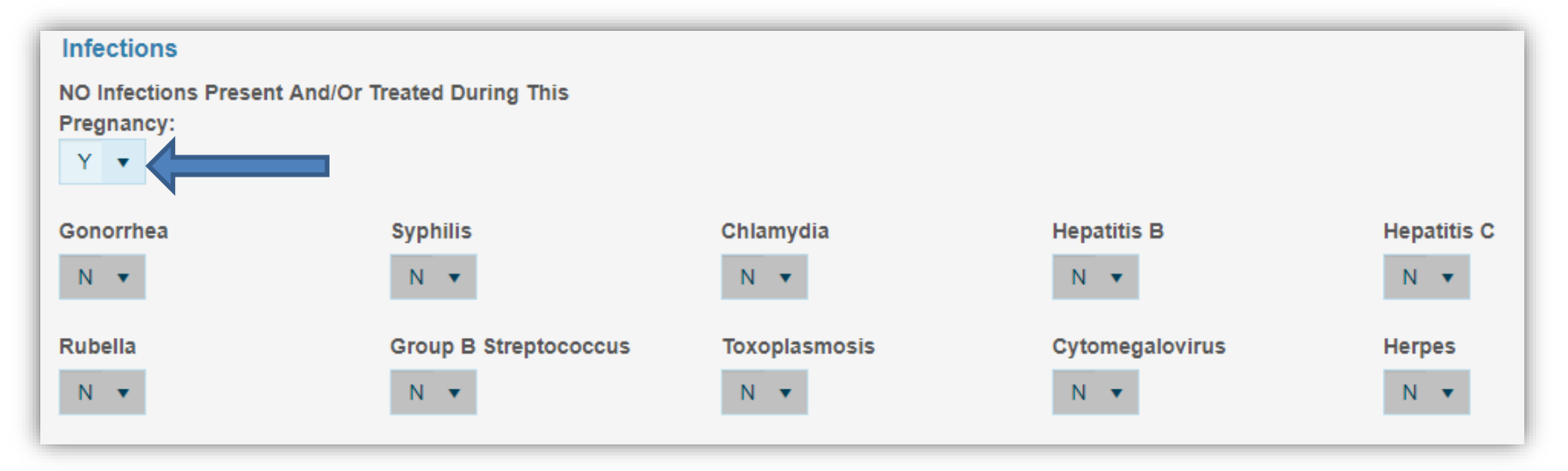

## Prenatal – *Infections*

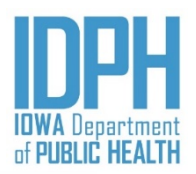

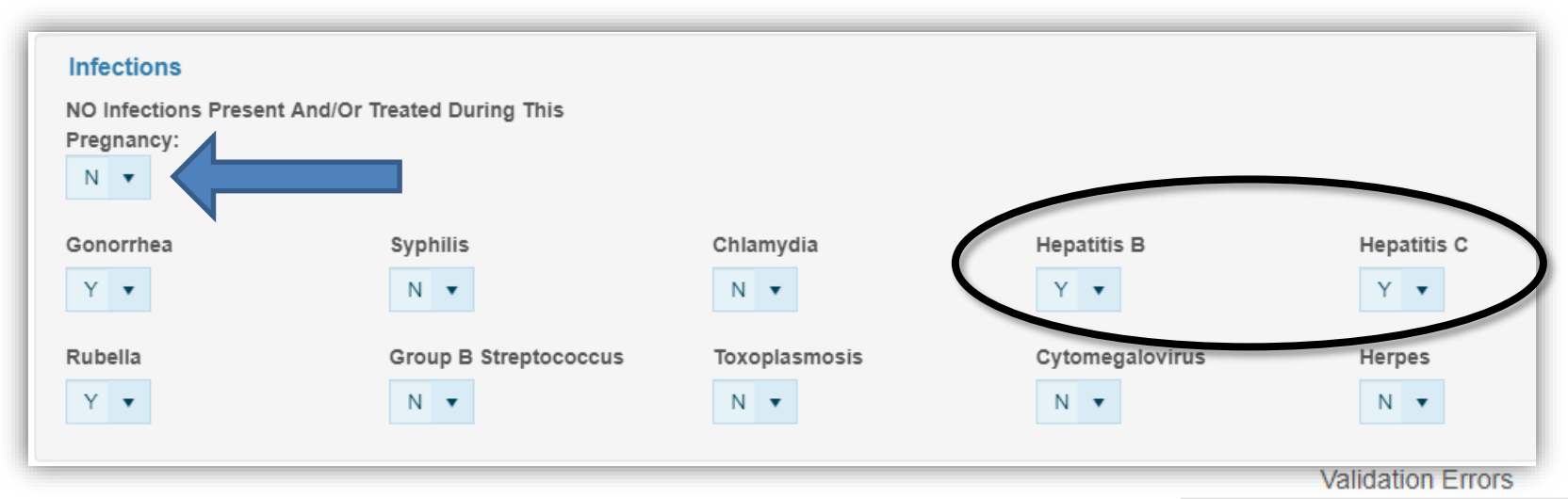

If there were infections indicated in the mother's medical charts, enter N for "*No,"* in the *NO Infections Present And/or Treated During This Pregnancy*  field*.* All the infections fields will open.

<**Tab**> to the infection items indicated in the mother's medical charts and enter a Y for "*Yes*." **Indicate as many options as apply to this pregnancy.**

Prenatal > Infections > Hepatitis B You have indicated Hepatitis B as an infection. Please check. mother's record for positive test results to verify selection.

 $\bigcirc$  Q Bypass: 1 2 3 4  $R$  s

Prenatal > Infections > Hepatitis C You have indicated Hepatitis C as an infection. Please check mother's record for positive test results to verify selection.

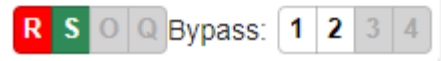

A validation message for Hepatitis B and Hepatitis will fire. Check mother's medical charts.

# Prenatal – *Obstetric Procedures*

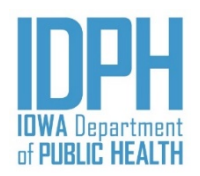

If none of the *obstetric procedures* listed were indicated in the mother's medical charts, enter **Y** for "*Yes*" in the *NO Obstetric Procedures During This Pregnancy* statement field. The remaining items will auto-disable. Each obstetric procedure items field will be grayed out.

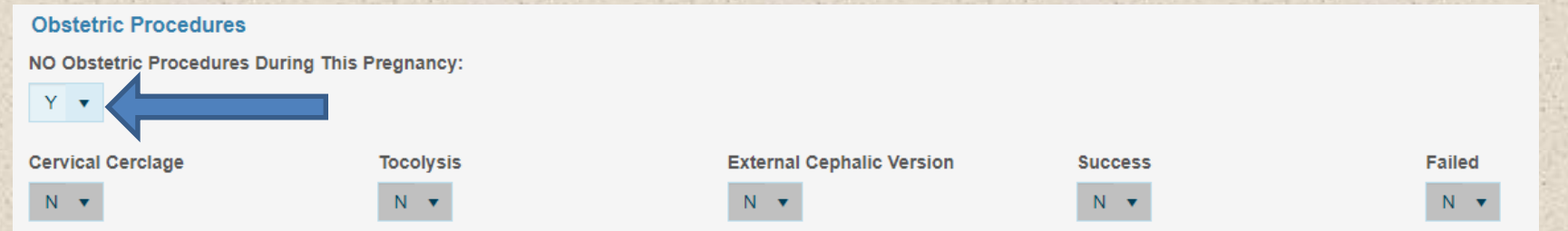

If obstetric procedures were indicated in the mother's medical charts, enter N for "*No,"* in the *NO Obstetric Procedures During This Pregnancy* statement field*.* All the obstetric procedures fields will open.

<**Tab**> to the obstetric procedure items indicated in the mother's medical charts and enter a Y for "*Yes*." **Indicate as many options as apply to this pregnancy.**

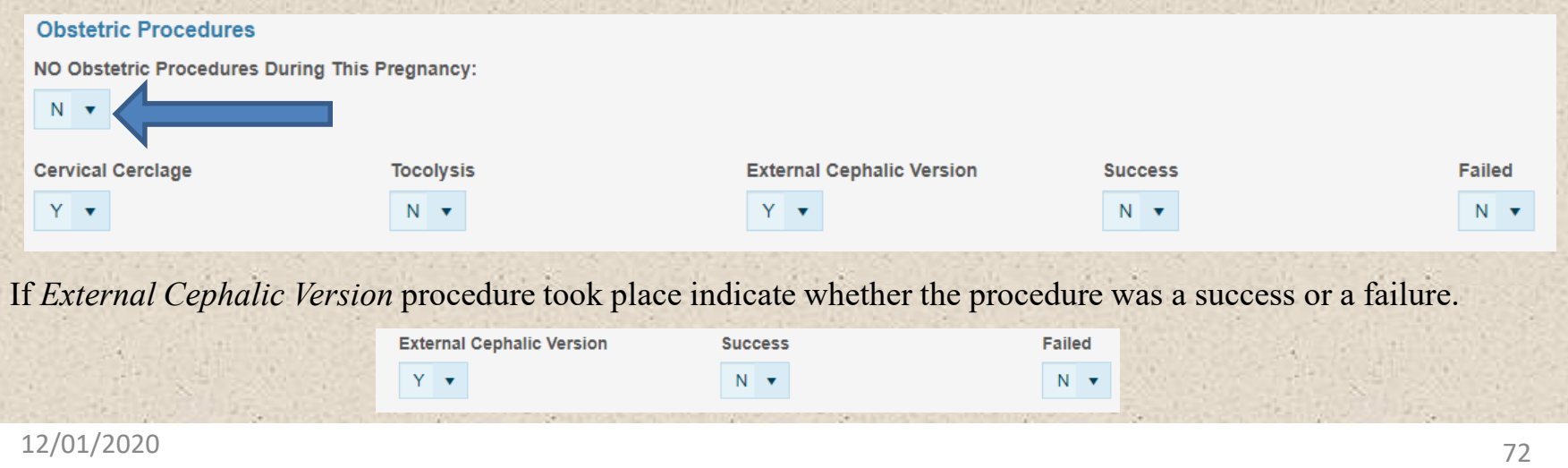
#### Labor & Delivery

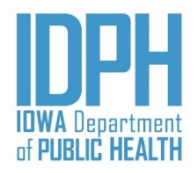

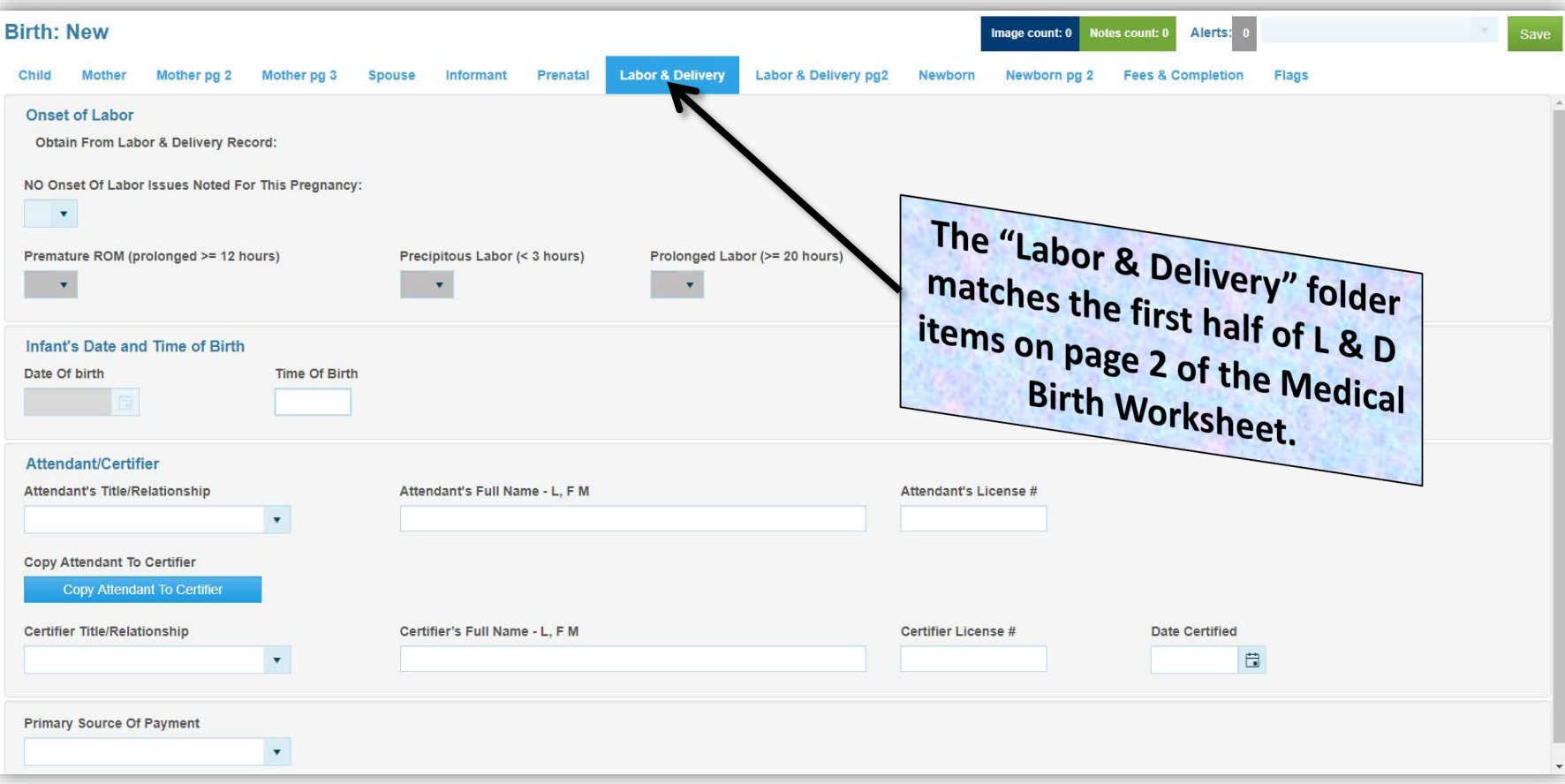

#### Labor & Delivery – *Onset of Labor*

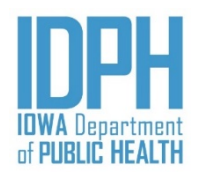

If none of the *Onset of Labor* options were indicated in the mother's medical charts, enter **Y** for "*Yes*" in the *NO Obstetric Procedures During This Pregnancy* statement field. The remaining items will auto-disable. Each obstetric procedure items field will be grayed out.

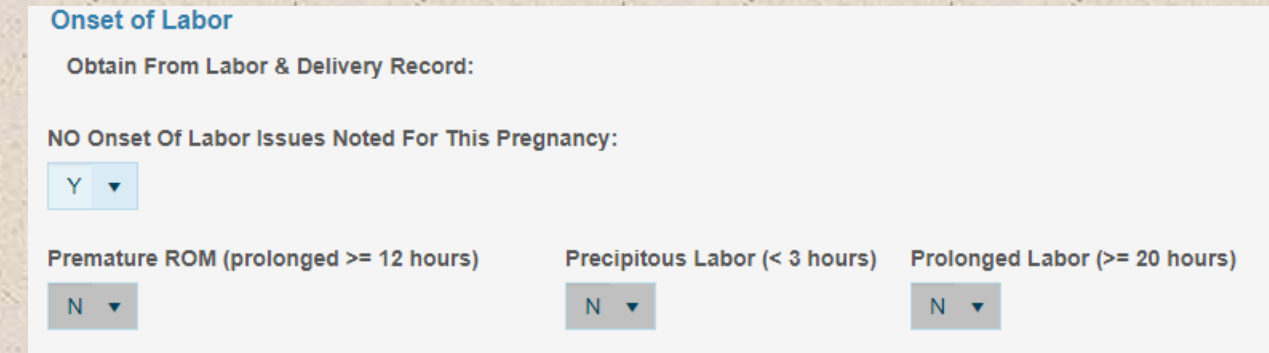

If onset of labor were indicated in the mother's medical charts, enter N for "*No,"* in the *NO Onset of Labor Issues Noted For This Pregnancy* statement field*.* All the onset of labor fields will open.

<**Tab**> to the onset of labor item indicated in the mother's medical charts and enter a Y for "*Yes*."

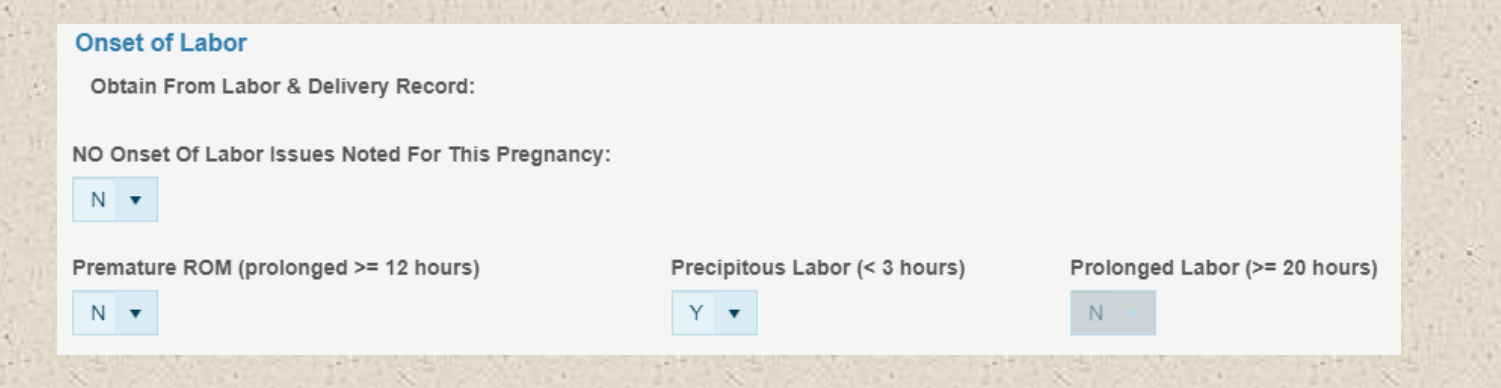

#### Labor & Delivery – *Date of Birth*

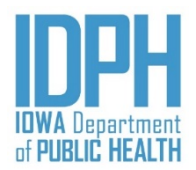

The *Date of Birth* populates from the entry on the Child tab. **STOP! Double-check** the *Infant's Date of Birth* with hospital medical records. If the *Date of Birth* is correct, <**Tab**> to the *Time of Birth.*

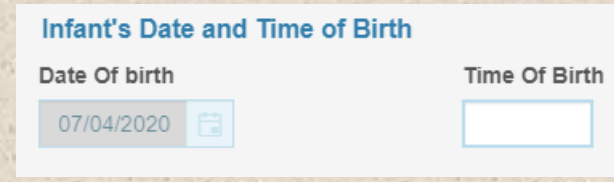

If the *Date of Birth* is wrong according to hospital records, go back to the Child tab and correct the date in the *Child Information* paragraph. This will change the date of birth in the *Infant's Date* paragraph.

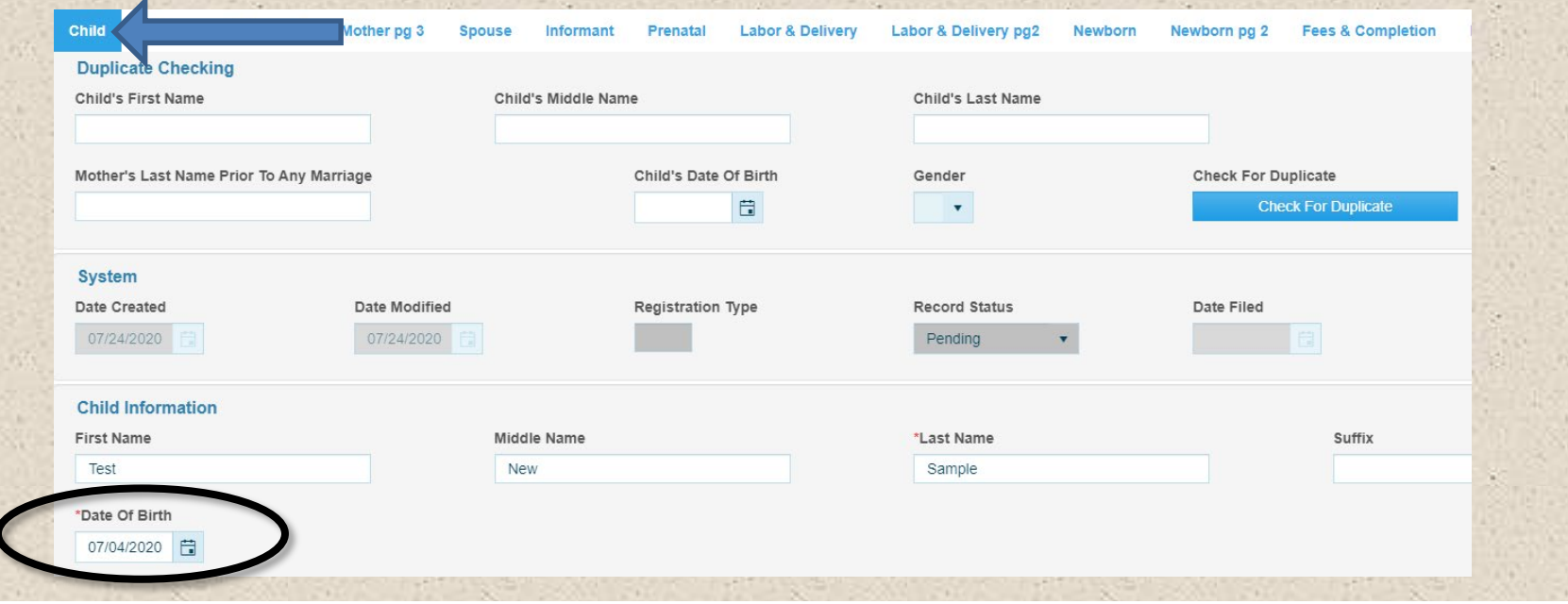

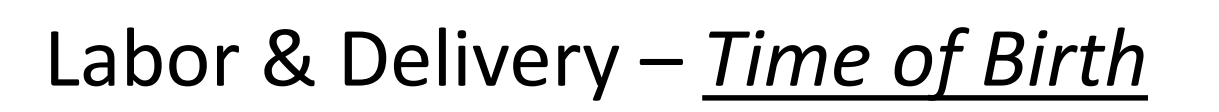

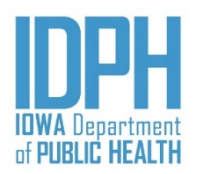

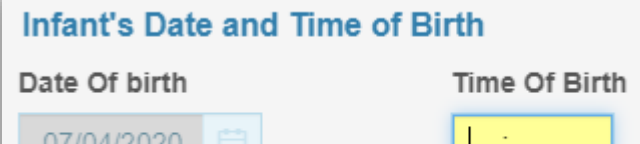

Enter the time of birth as military time. Enter all four digits to avoid invalid input error messages.

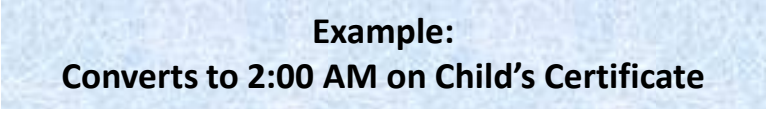

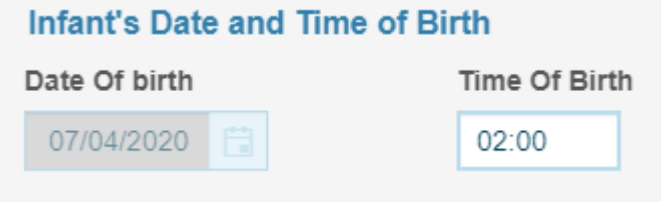

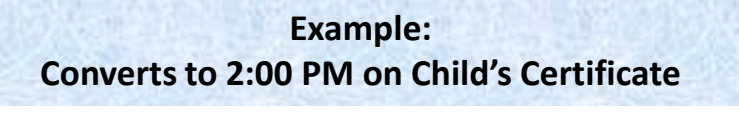

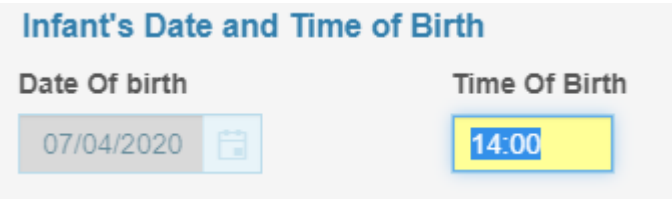

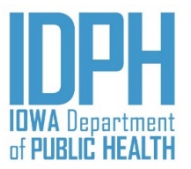

#### Labor & Delivery – *Attendant*

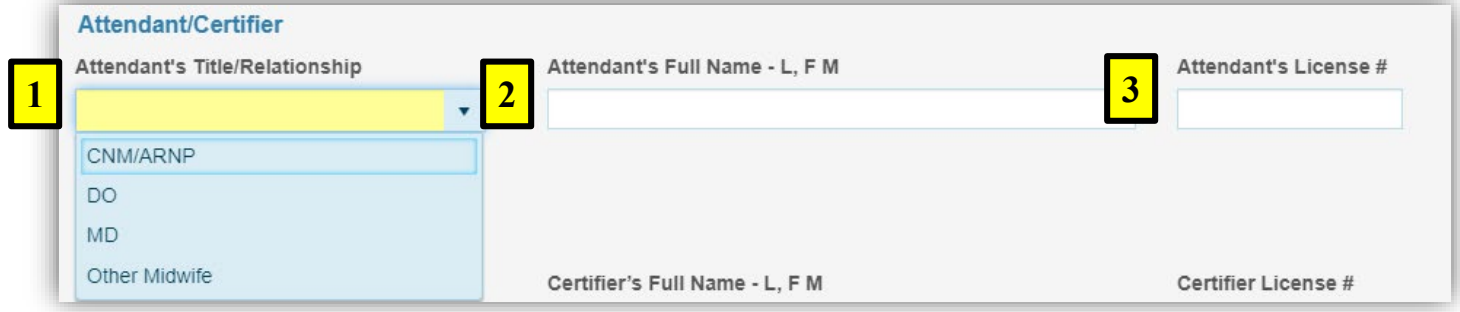

- 1. The cursor first goes to the *Attendant's Title/Relationship* dropdown. Enter the title or select from the dropdown. If it is other than what is listed enter the title or relationship to the child.
- 2. <Tab> to the *Attendant's Full Name* field, enter the attendant's full name (Last, First, Middle).
- 3. <Tab> to the *Attendant's License #* field, enter the attendant's license number. License number is required for MD, DO, or CNM/ARNP.
- 4. <Tab> to the *Copy Attendant to Certifier* bar. If the attendant is the same as the certifier click on *Copy Attendant to Certifier* bar, this will automatically fill in the attendant's information in the certifier's section.

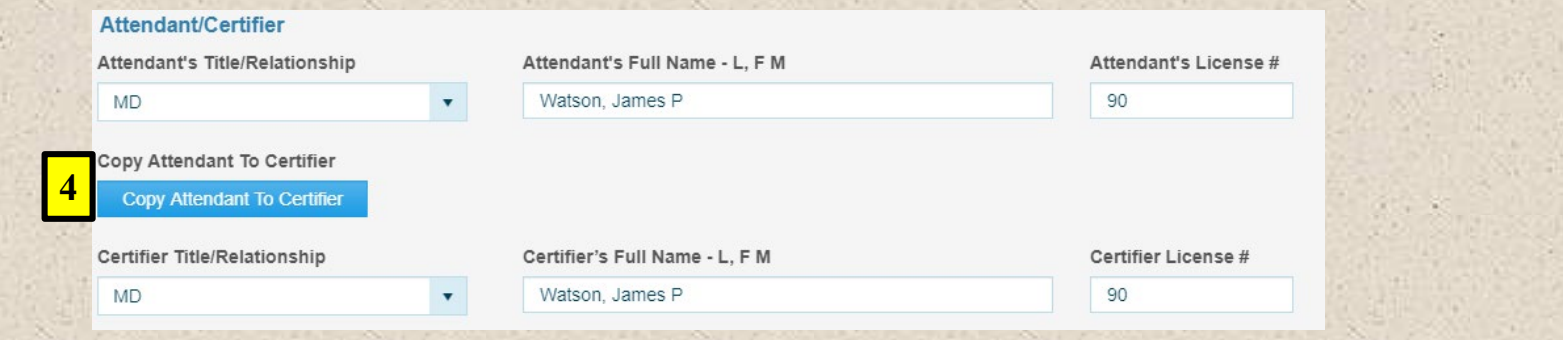

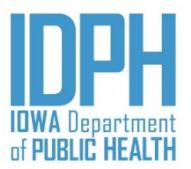

#### Labor & Delivery – *Certifier*

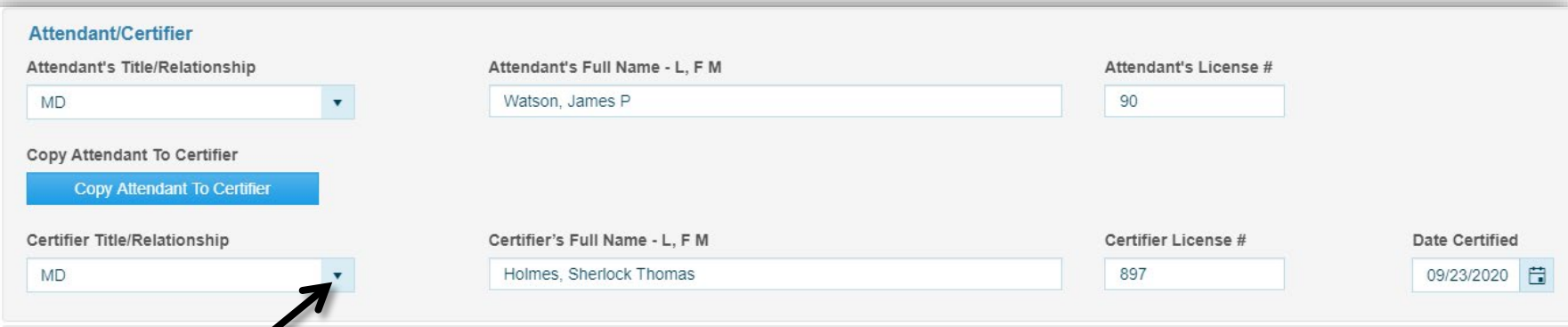

If the *Certifier* is different than the *Attendant*, enter the title or select from the dropdown. If it is other what is listed enter the title or relationship to the child.

<Tab> to the *Certifier's Full Name* field, enter the certifier's full name (Last, First, Middle.

<Tab> to the *Certifier's License #* field, enter the *Certifier's* license number. License number is required for MD, DO, or CNM/ARNP.

<Tab> to the Date Certified field. Enter the date (MM/DD/YYYY). The date is required to register the birth record and must be completed.

CNM/ARNP

Other Midwife

**Hospital Administrator** 

**DO** 

**MD** 

#### Labor & Delivery – *Payment Source*

▼

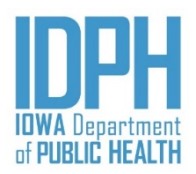

Primary Source Of Payment

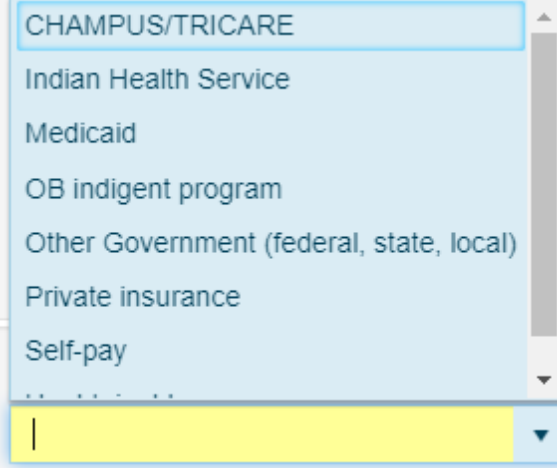

<Tab> to the *Primary Source of Payment* field.

Enter the primary source of payment or select from the dropdown list. If it is other than what is listed enter the source of payment in the field.

#### Labor & Delivery pg 2

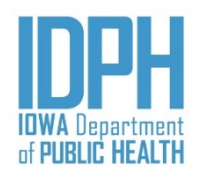

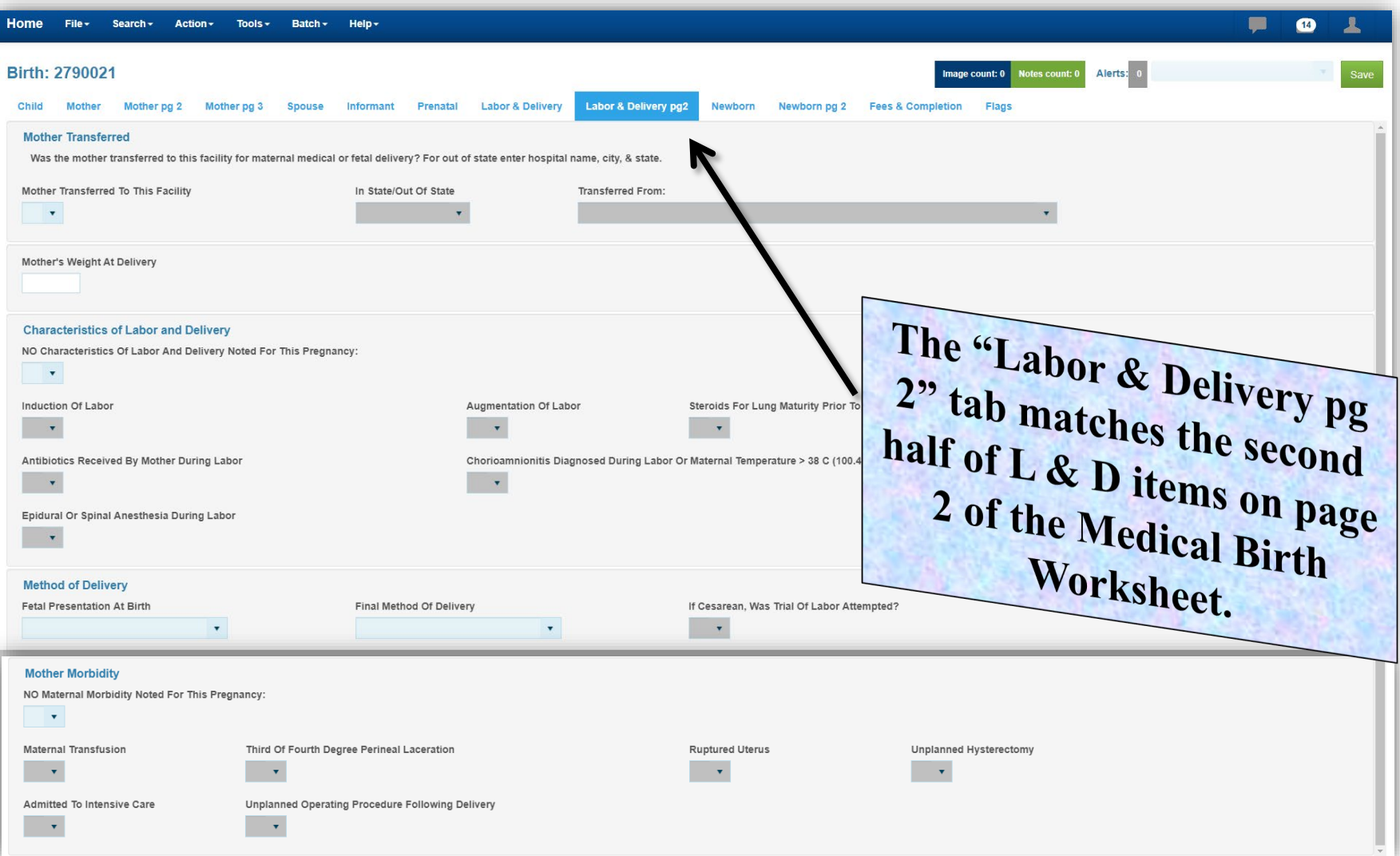

## Labor & Delivery pg 2 – *Mother Transferred*

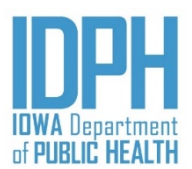

<**Tab**> into *Mother Transferred To This Facility* field.

If **"**No**,"** mother was not transferred to this facility, enter **N** and the remaining items in the paragraph will auto-fill.

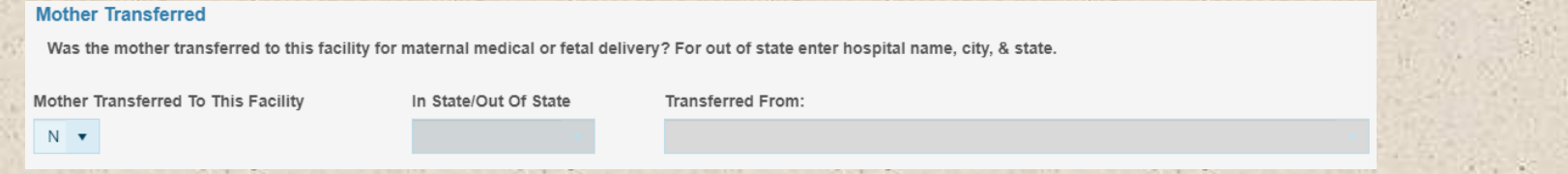

If **"**Yes**,"** mother was transferred to this facility, enter **Y.**

<**Tab**> to the *In State/Out of State* field. The field defaults to Iowa. If mother was transfer from out of state and delivered at this hospital choose Out-Of-State from the dropdown.

<**Tab**> to the *Transferred From* field. Enter or choose the name of the hospital from the dropdown. If the hospital is not listed on the dropdown enter the name of the hospital. Out of state hospitals will require entry.

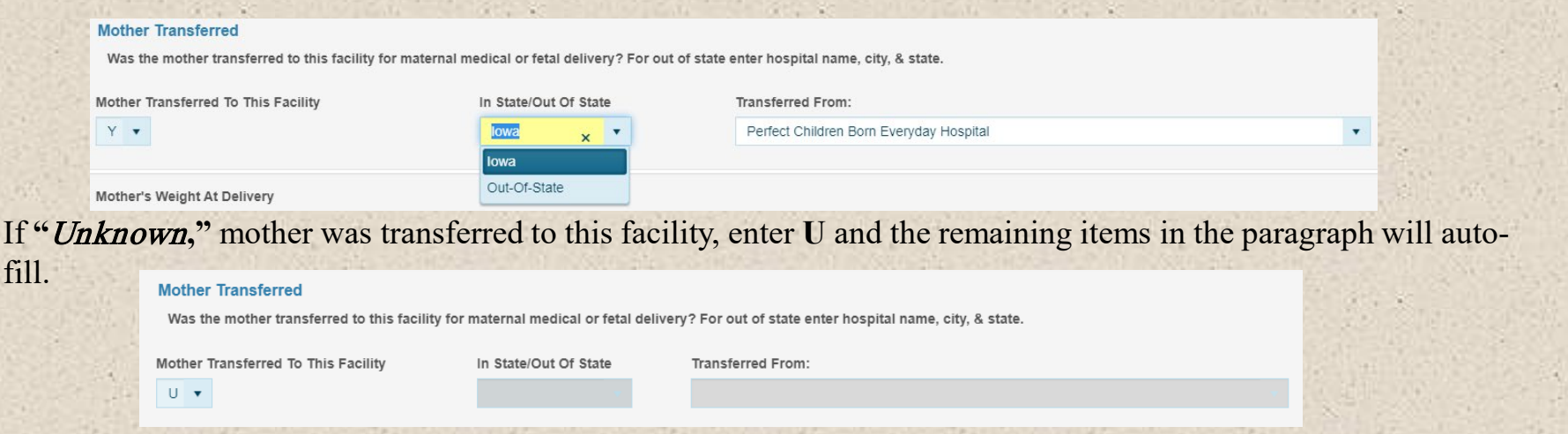

### Labor & Delivery pg 2 – *Delivery Weight*

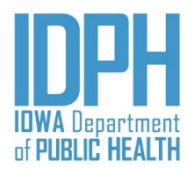

Mother's Weight At Delivery

<**Tab**> into *Mother's Weight at Delivery* field.

Enter the delivery weight in whole numbers as documented in the Mother's medical charts.

A validation edit will fire if the mother's weight is less than 75 lbs or more than 350 lbs.

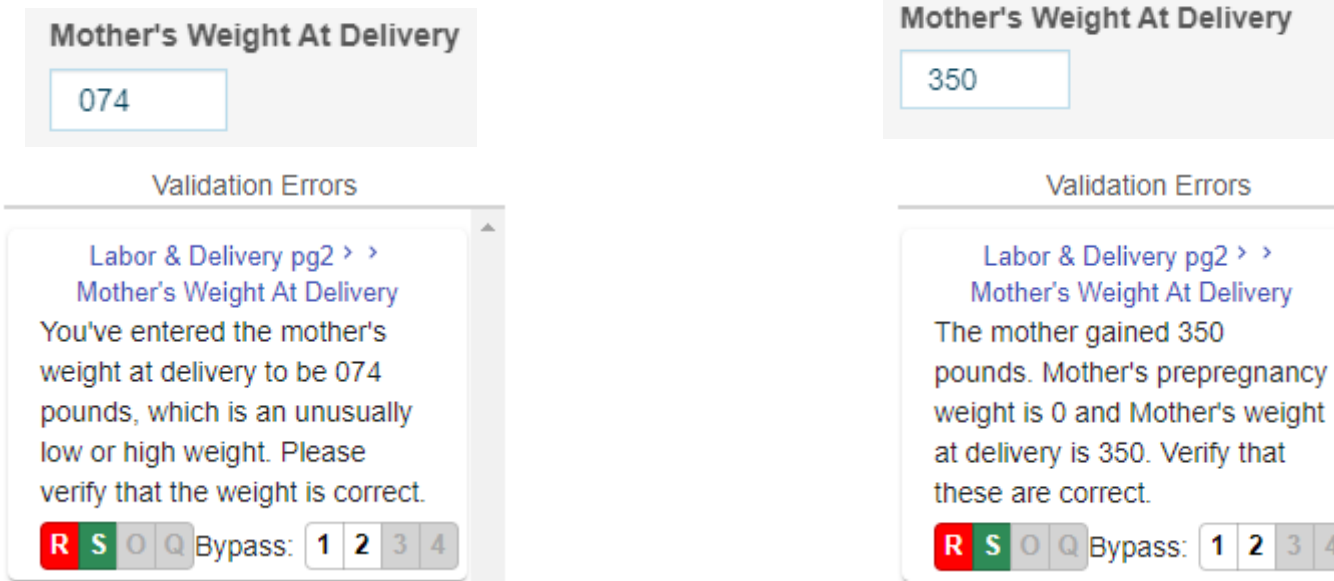

### Labor & Delivery pg 2 *Characteristics Labor & Delivery*

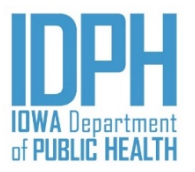

If none of the characteristics options were indicated in the mother's medical charts, enter **Y** for "*Yes*" in the *NO Characteristics of Labor and Delivery Noted for This Pregnancy* field. The remaining items will auto-disable. Each characteristic items field will be grayed out.

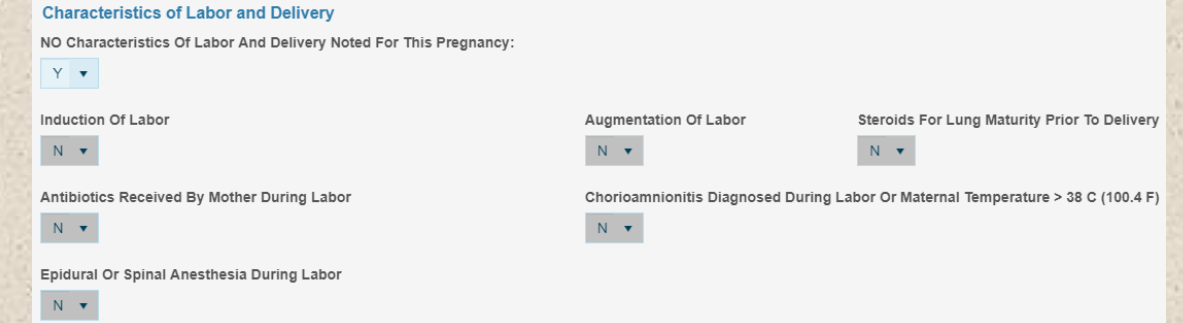

If the characteristics of labor and delivery were indicated in the mother's medical charts, enter N for "*No,"* in the *NO Characteristic of Labor and Delivery Noted For This Pregnancy* field*.* All the characteristics fields will open.

<**Tab**> to the characteristics items indicated in the mother's medical charts and enter a Y for "*Yes*." **Indicate as many options as apply to this pregnancy.**

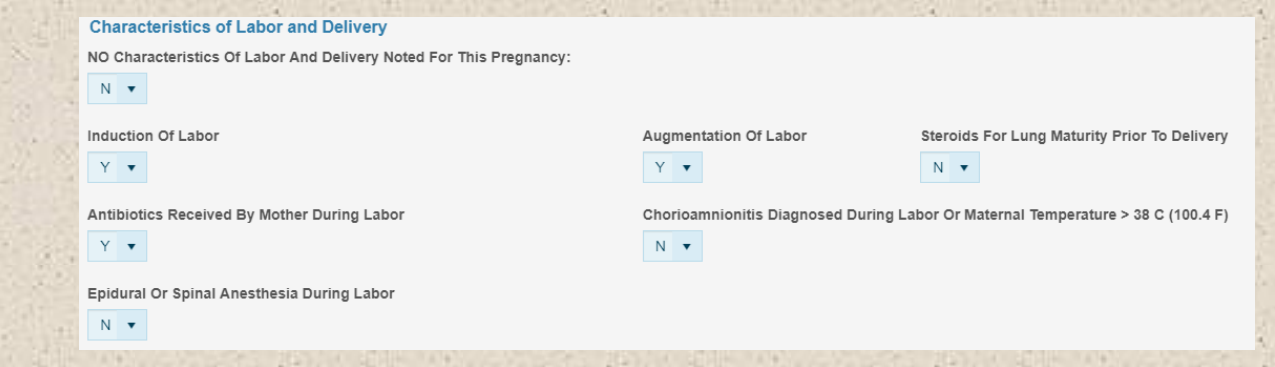

### Labor & Delivery pg 2 – *Method of Delivery*

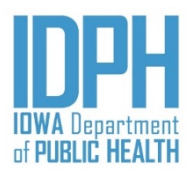

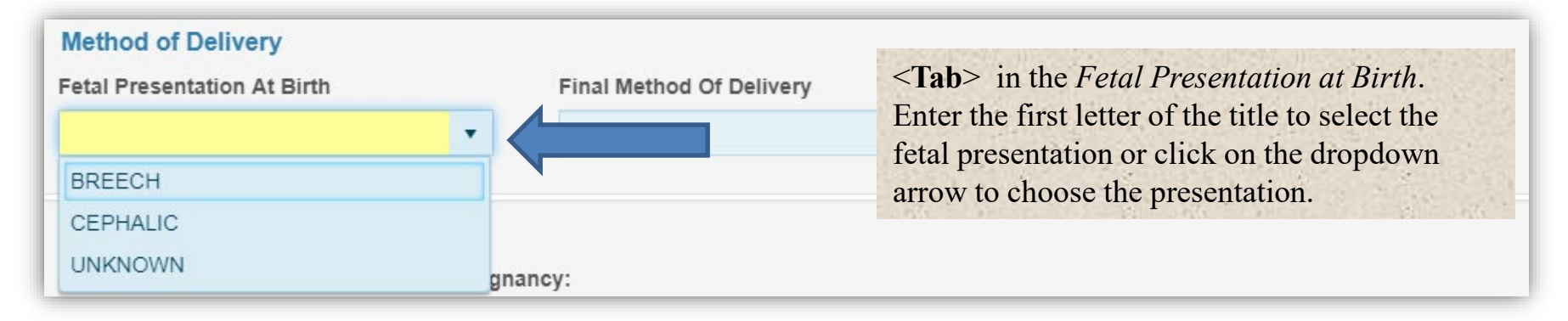

#### **Method of Delivery**

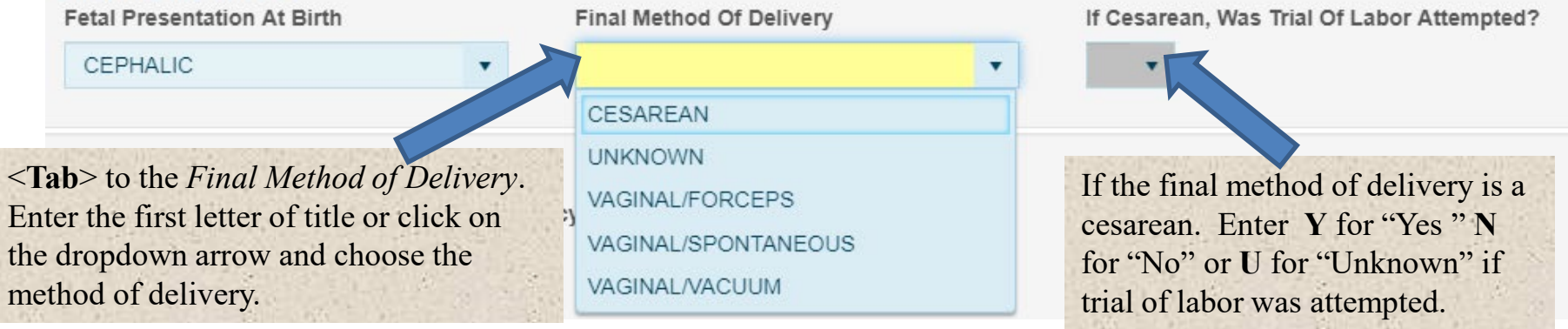

Note: If no trial of labor was attempted, then *Antibiotics* and/or *Epidural* during labor would be incorrect answers in the *Characteristics of Labor and Delivery*.

# Labor & Delivery pg 2 – Maternal Morbidity

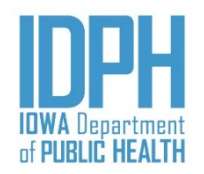

If none of the complications were indicated in the mother's medical charts, enter **Y** for "*Yes*" in the *NO Maternal Morbidity Noted for this Pregnancy* field. The remaining items will auto-disable. Each characteristic items field will be grayed out.

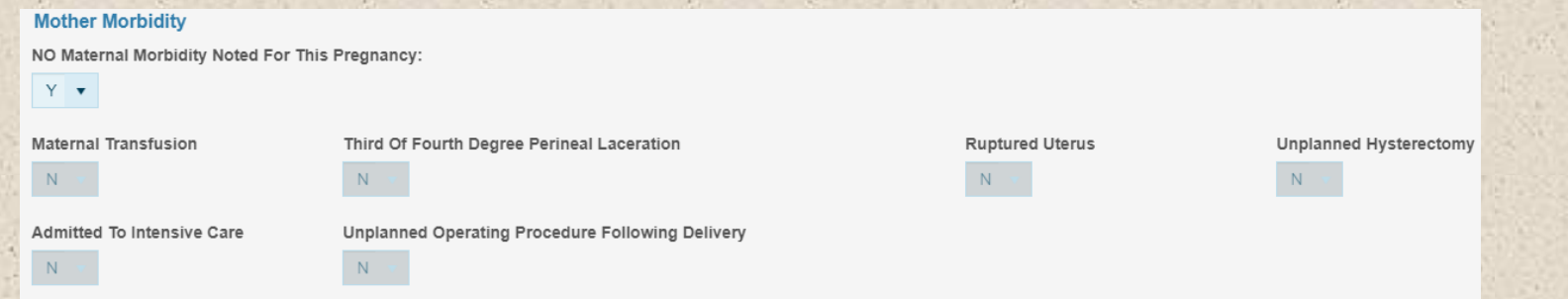

If complications were indicated in the mother's medical charts, enter **N** for "*No,"* in the *NO Maternal Morbidity Noted for this Pregnancy* field*.* All the characteristics fields will open.

<**Tab**> to the complication items indicated in the mother's medical charts and enter a Y for "*Yes*." **Indicate as many options as apply to this pregnancy.**

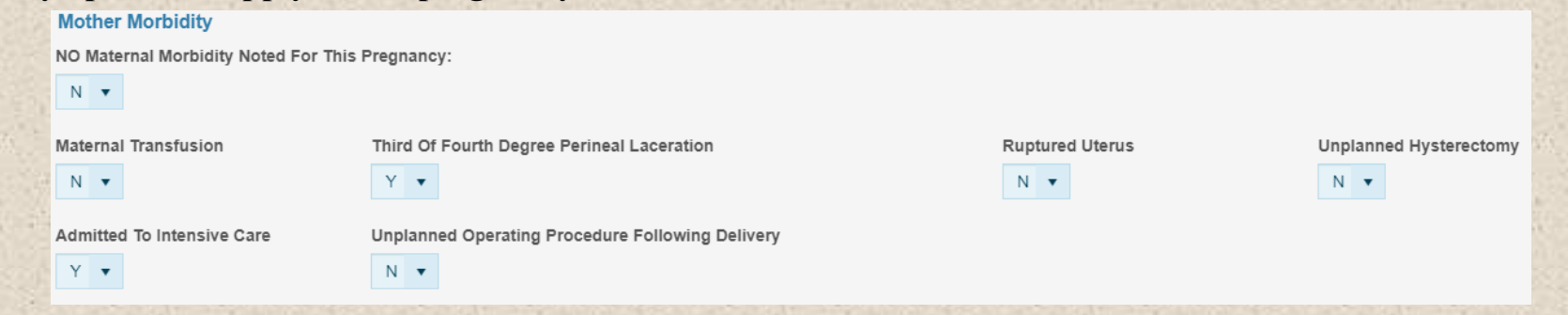

#### Newborn

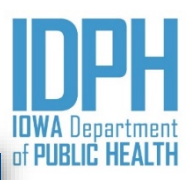

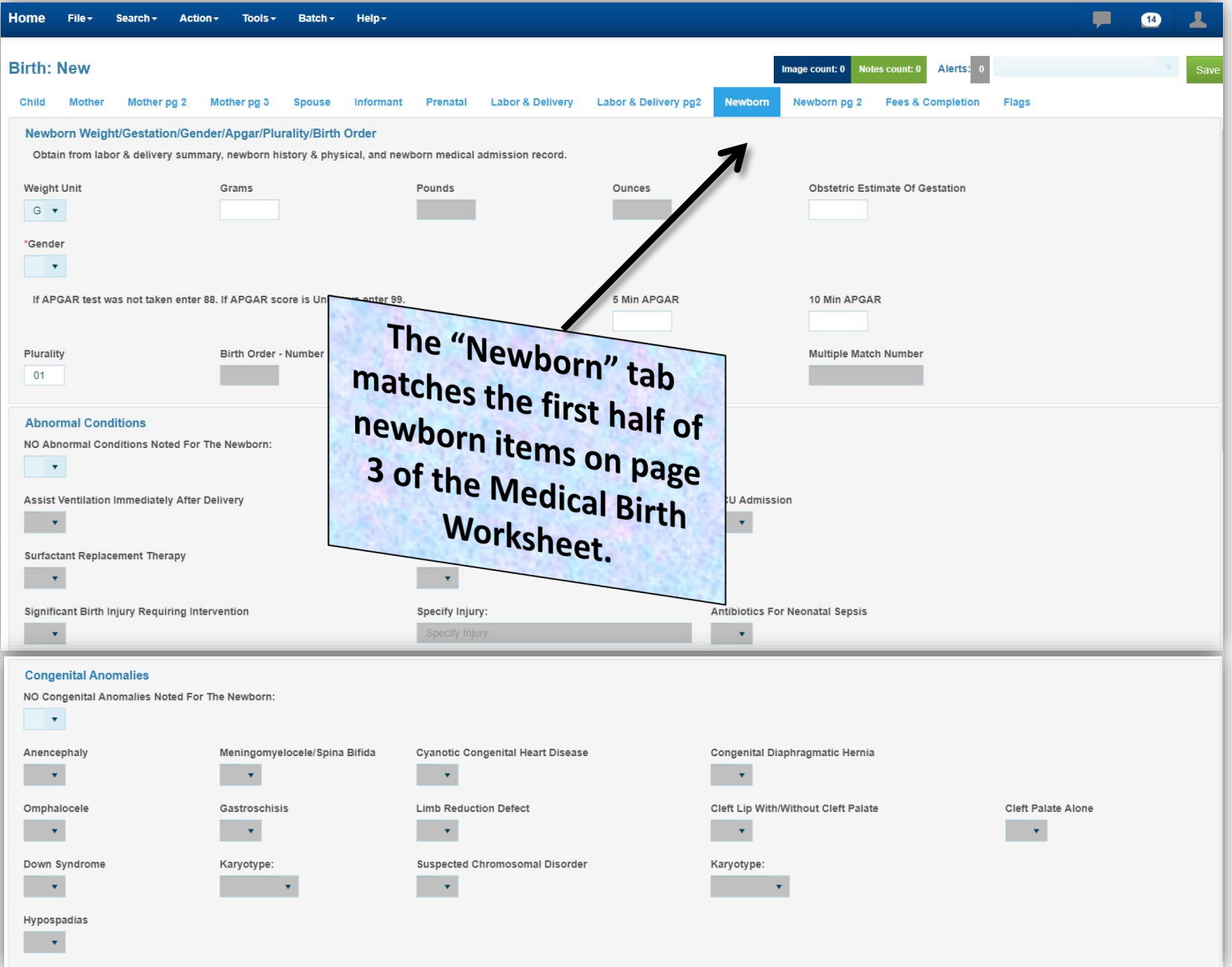

#### Newborn – *Weight*

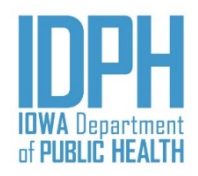

<**Tab**> to the *Weight Unit* field. The Weight Unit defaults to **G** for "*Grams."*

If the baby was weighed in *Grams*, <**Tab**> to the *Grams* field. Enter the weight in whole numbers, up to four characters. Leading zeros are not needed. The pounds and ounces will auto-fill based on the number of grams when <**Tab**> to the next field.

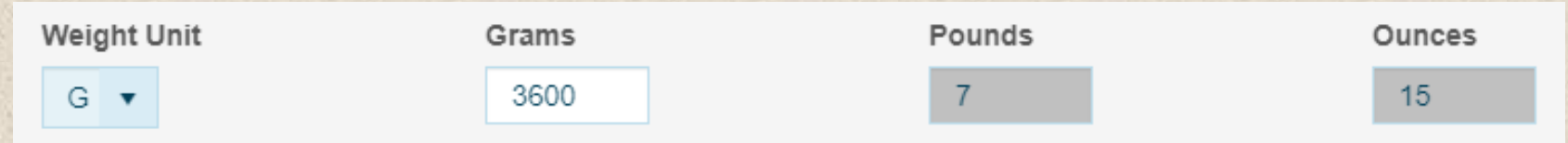

If the baby was weighed in pounds, change the weight unit to P for *"Pounds."* <**Tab**> past the *Grams* field to the Pounds and Ounces fields. Enter the weight in whole numbers, up to two characters. Leading zeros will auto-fill when the user <**Tabs**> forward. The pounds and ounces will auto-fill based on the number of pounds when <**Tab**> to the next field.

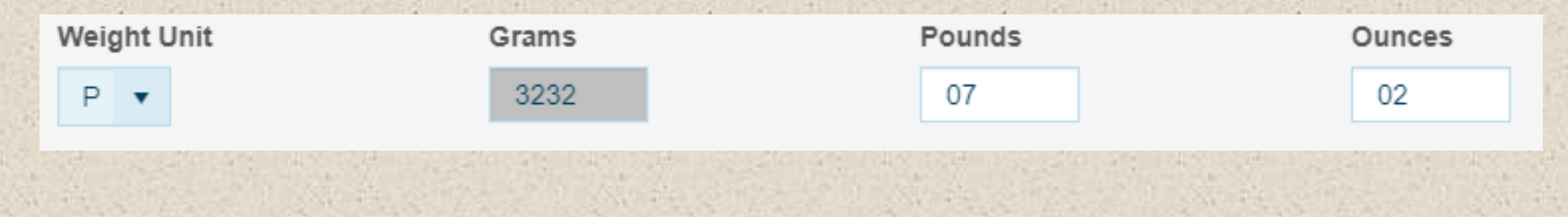

#### Newborn – *Obstetric Gestation*

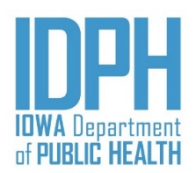

**Obstetric Estimate Of Gestation** 

<**Tab**> to the *Obstetric Estimate of Gestation* field. Enter the gestation in whole numbers only (i.e., drop any fractions or partial week).

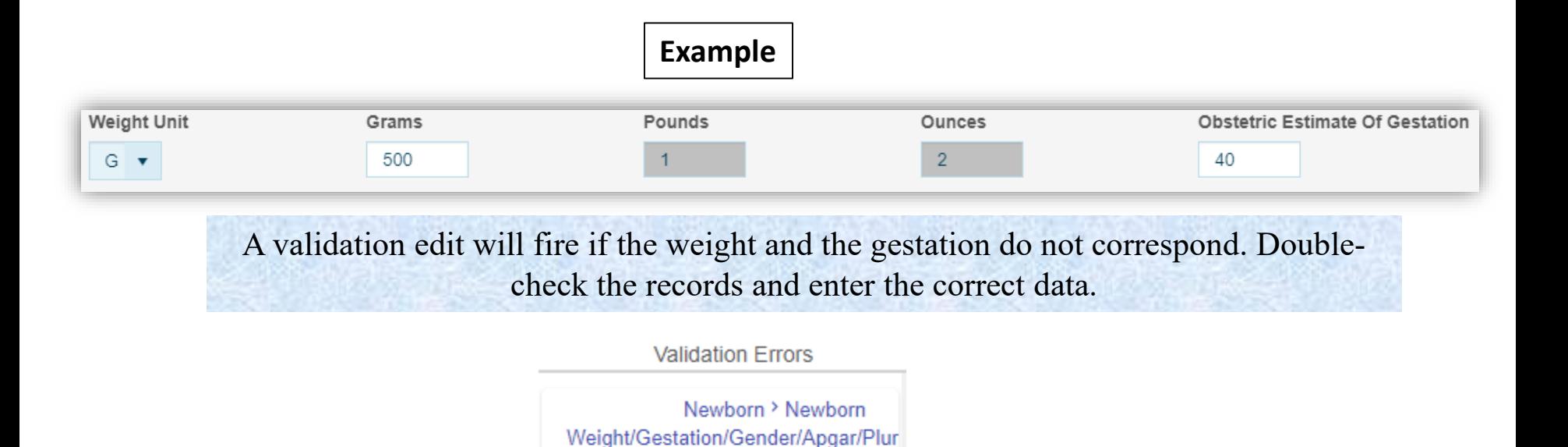

Order > Grams

This is a questionable weight. Please validate that this is

R S O Q Bypass:  $1234$ 

correct.

#### Newborn – *Gender*

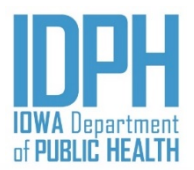

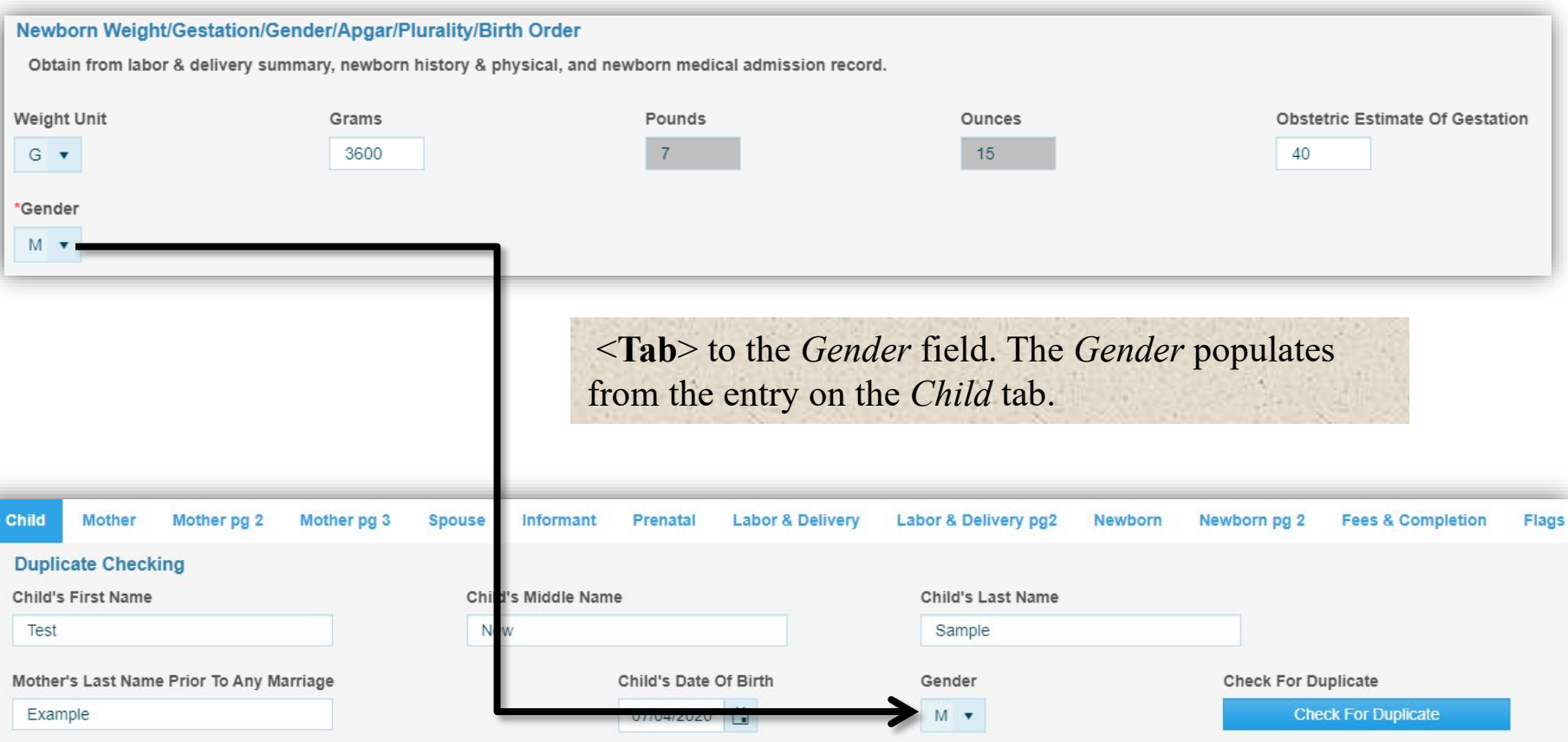

**Double-check** the delivery records to ensure the gender is correct. The gender of the baby will appear on the child's legal certified birth certificate.

#### Newborn – *Apgar Scores*

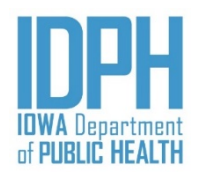

<**Tab**> to the *5-Min APGAR* field. If the Apgar score were indicated on the medical chart, enter the Apgar scores in the field. A leading zero will auto-fill when <**Tab**> to the next field

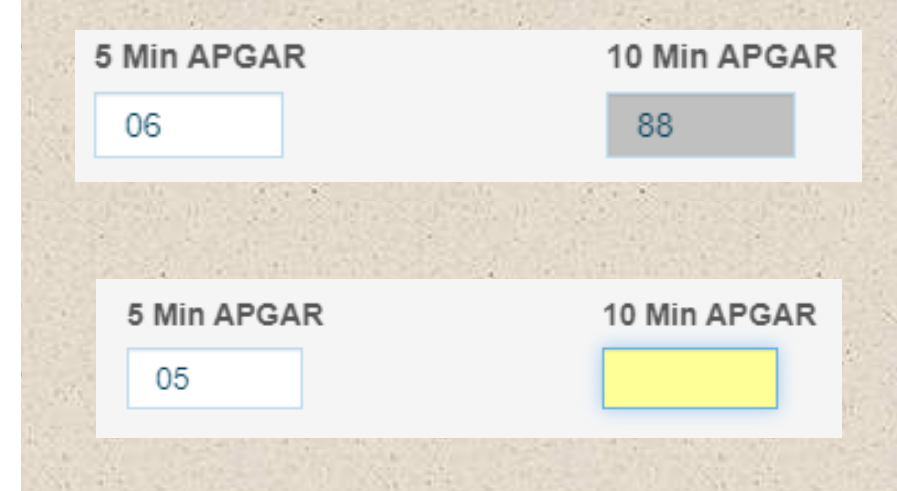

If the 5-minute score is 6 or greater, the cursor will auto-fill the 10-minute score with 8's <**Tab**> forward to the next field.

If the 5-minute score is 5 or less, the cursor will move to the 10-minute score. Enter the 10 minute Apgar score. <**Tab**> forward to the next field.

If the Apgar test was not taken or is unknown enter 99

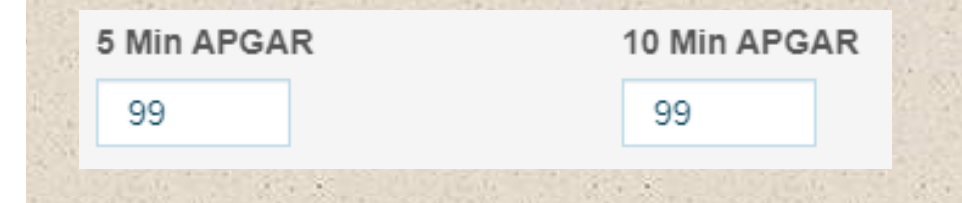

#### Newborn – *Plurality*

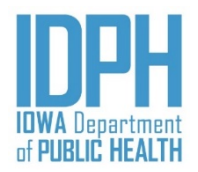

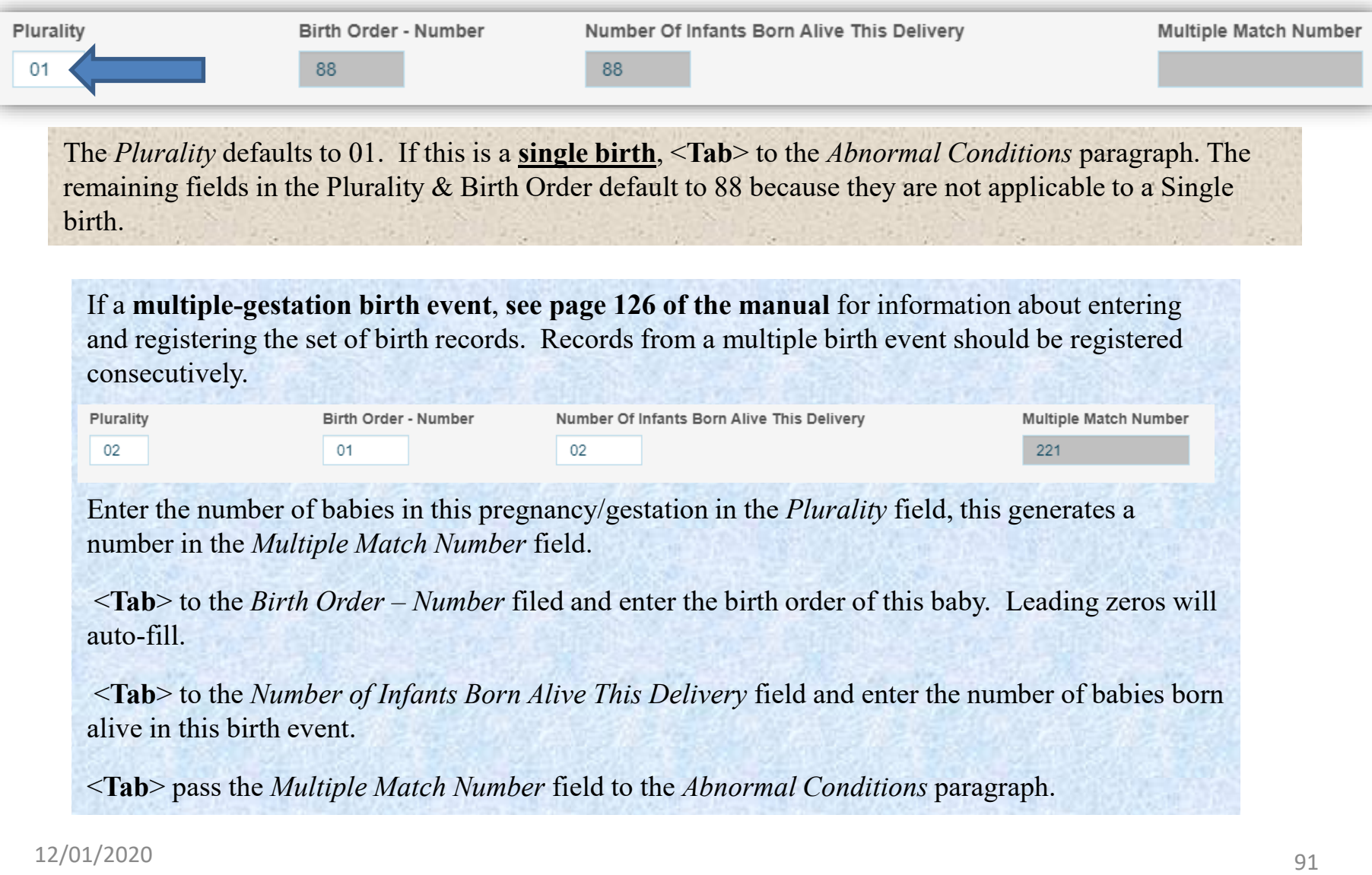

#### Newborn – *Abnormal Conditions*

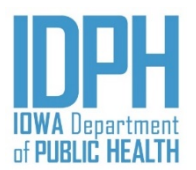

If none of the conditions were noted in the baby's charts, enter **Y** for "*Yes*" in the *NO Abnormal Conditions Noted for the Newborn* field. The remaining items will auto-disable. Each condition items field will be grayed out.

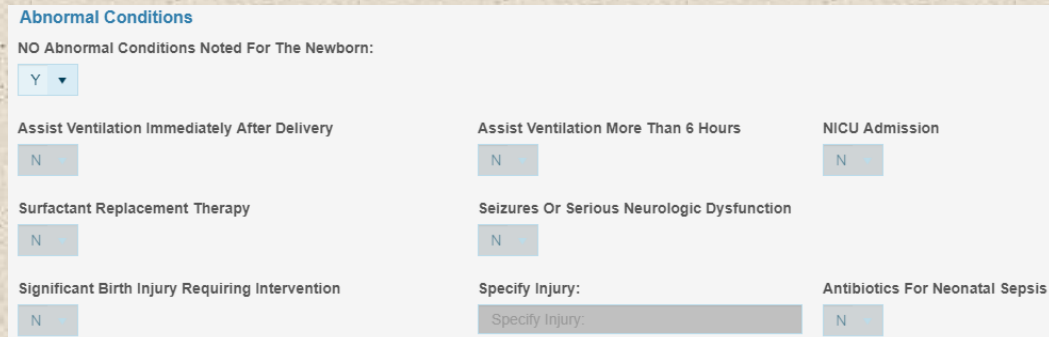

If abnormal conditions were indicated in the baby's medical charts, enter **N** for "*No,"* in the *NO Abnormal Conditions Noted for the Newborn* field*.* All the abnormal condition fields will open.

<**Tab**> to the abnormal condition items indicated on the baby's medical charts and enter a Y for "*Yes*." **Indicate as many conditions as documented on the baby's chart.** If "*Significant birth injury requiring intervention*" is selected, enter the specific injury as documented in the delivery records.

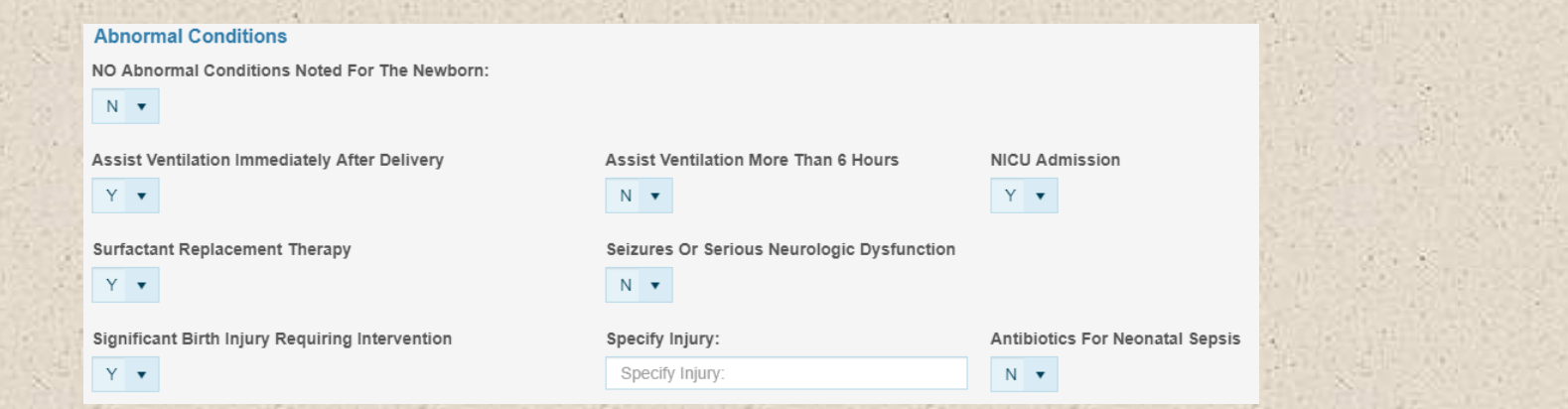

#### Newborn – *Congenital Anomalies*

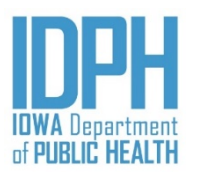

If none of the conditions were noted in the baby's charts, enter **Y** for "*Yes*" in the *NO Congenital Anomalies Noted for the Newborn* field. The remaining items will auto-disable. Each condition items field will be grayed out.

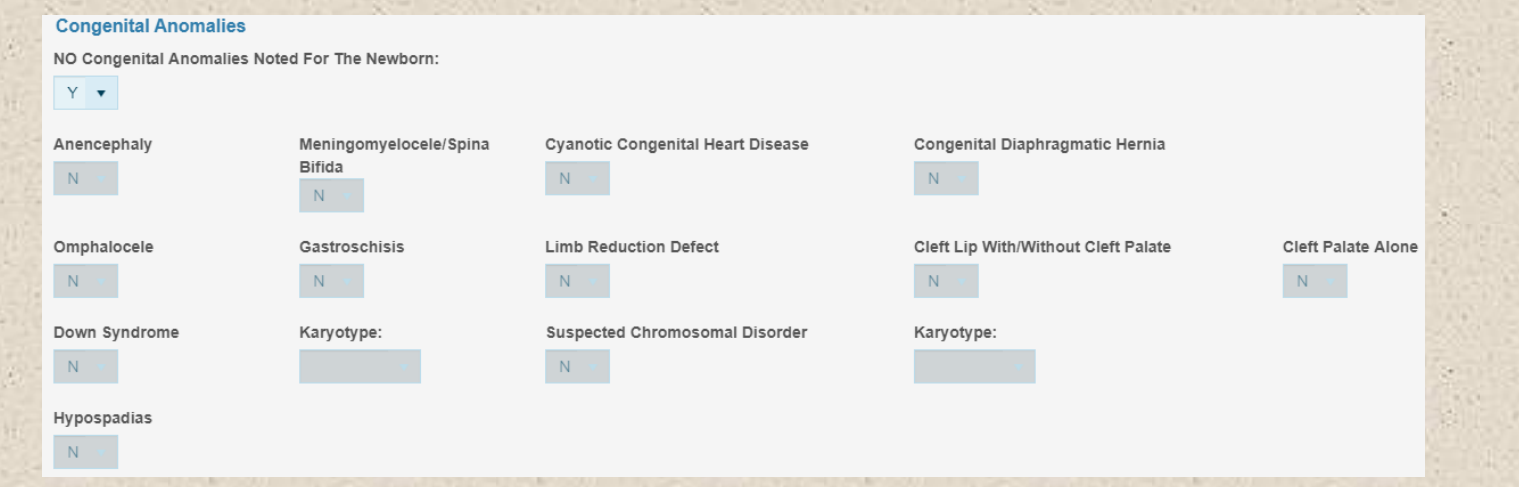

If the conditions were "*Unobtainable*," enter **U** and the remaining items in the paragraph will auto-fill

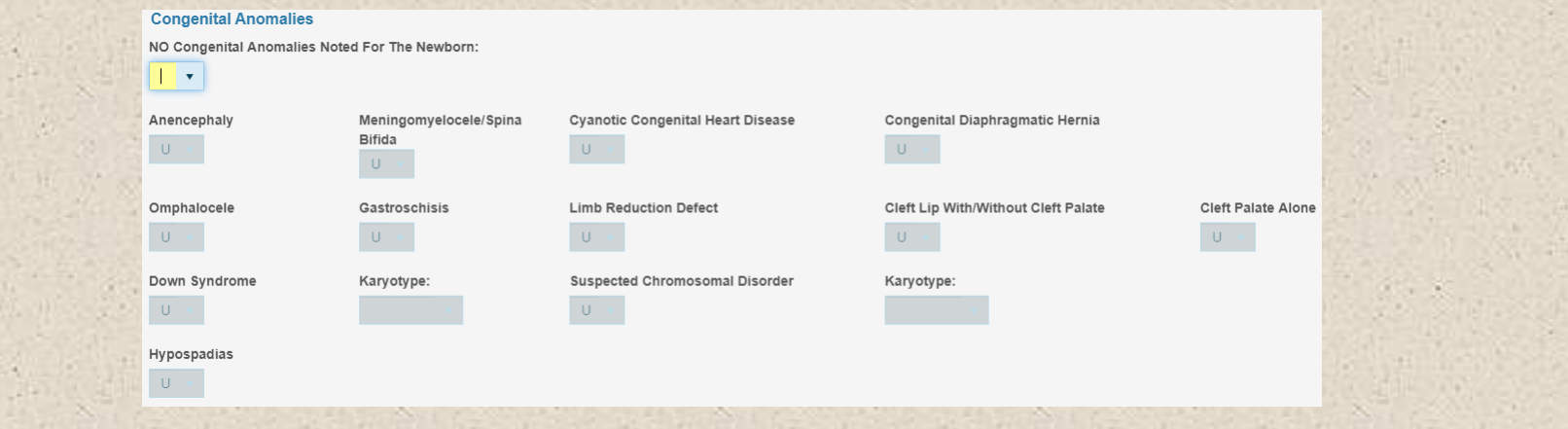

#### Newborn – *Congenital Anomalies*

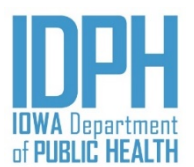

If abnormal conditions were indicated in the baby's medical charts, enter **N** for "*No,"* in the *NO Congenital Anomalies Noted for the Newborn* field*.* All the congenital anomalies fields will open.

<**Tab**> to the anomaly items indicated on the baby's medical charts and enter a Y for "*Yes*." **Indicate as many anomalies as documented on the baby's chart.** 

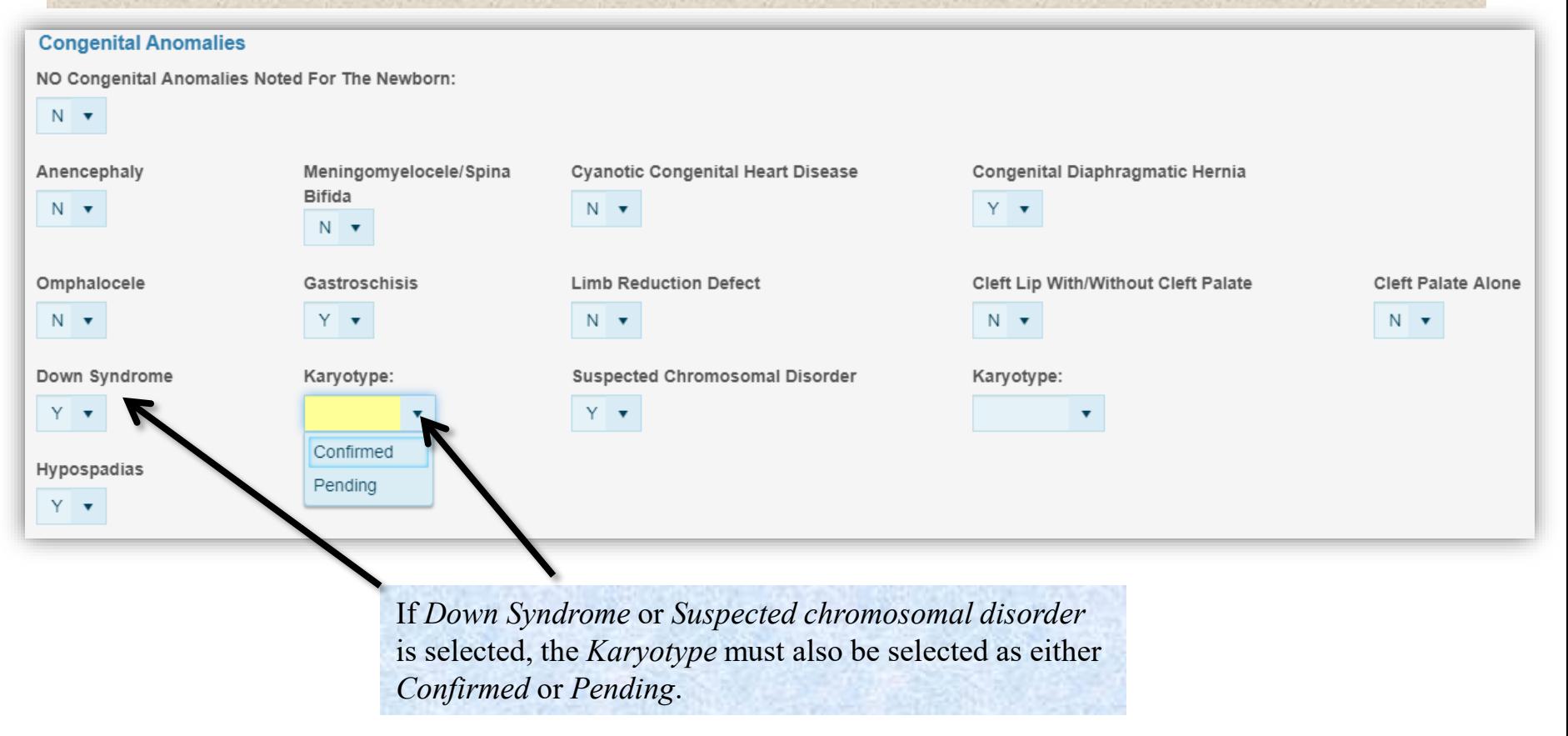

# Newborn pg 2

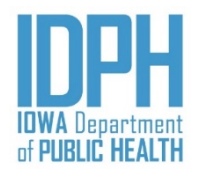

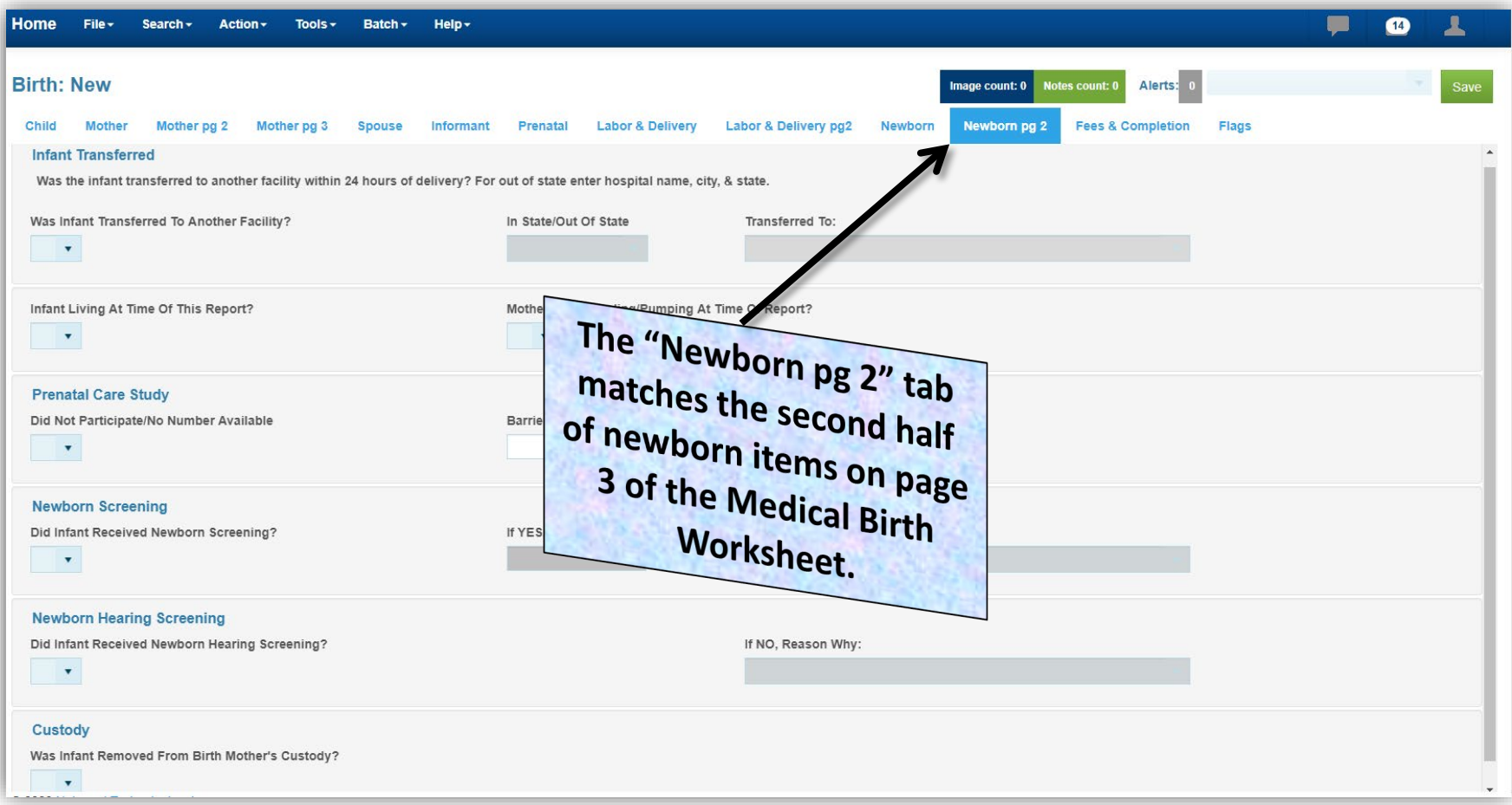

# Newborn pg 2 – *Infant Transferred*

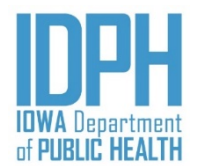

#### **Infant Transferred**

Was the infant transferred to another facility within 24 hours of delivery? For out of state enter hospital name, city, & state.

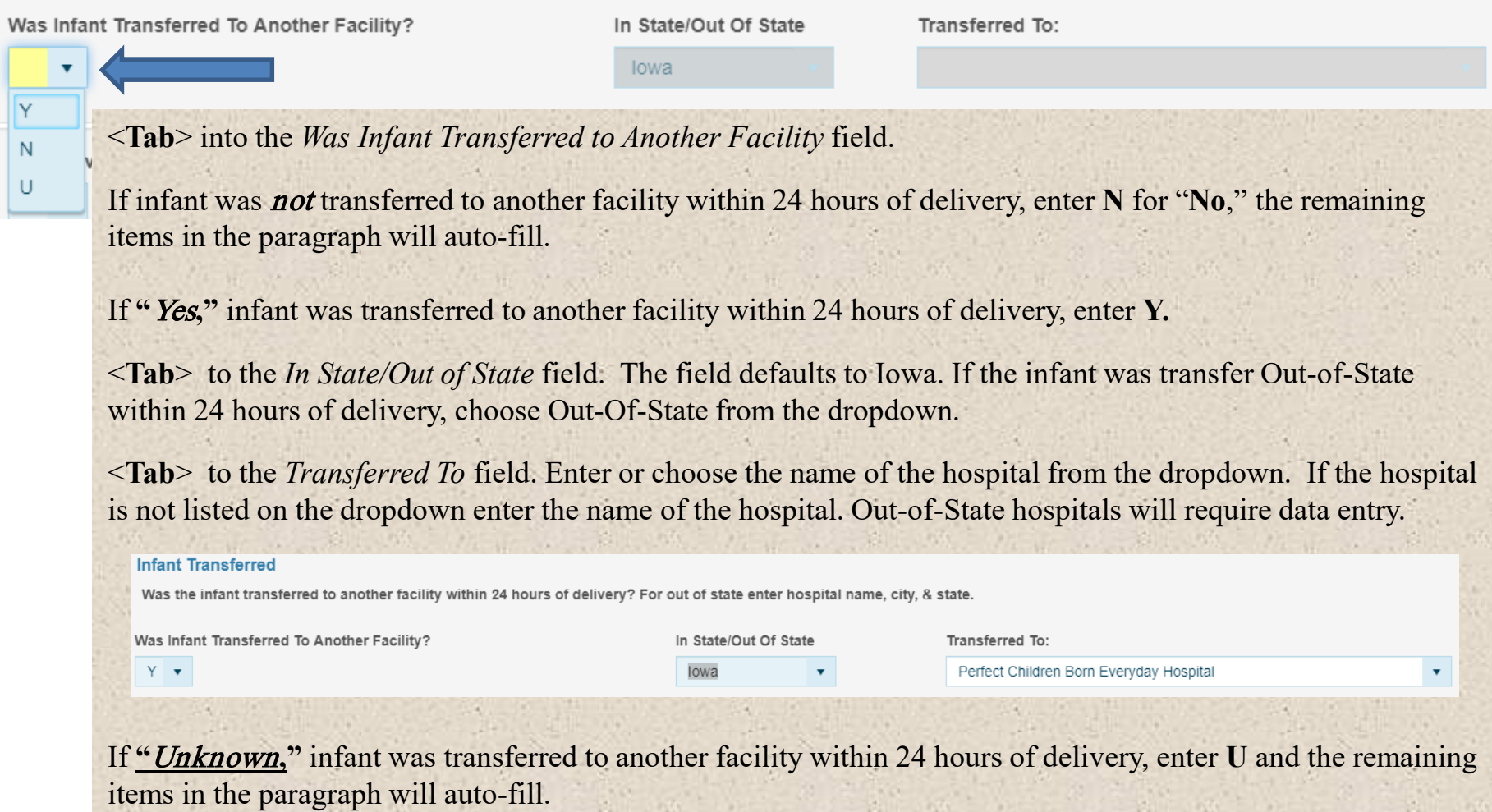

### Newborn pg 2 – *Infant Alive Status*

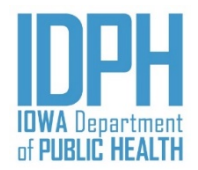

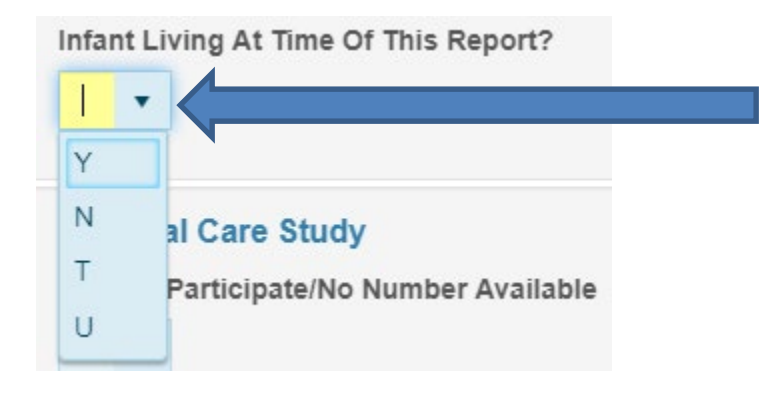

<**Tab**> to the *Infant Alive Status* field. Enter the letter corresponding to the status of the infant or choose from the dropdown list.

> $Y = Yes$  *(Alive)* **N** = No (*Deceased)* **T** = *Transferred*  $U = U_n$ known

#### **Validation Errors**

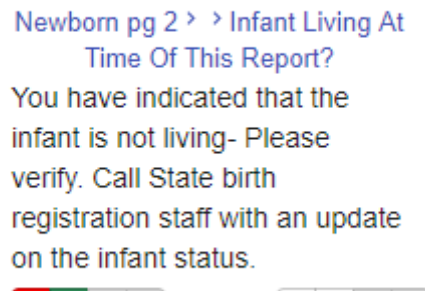

R S O Q Bypass: 1 2 3

A validation edit will fire if it is indicated that the baby is deceased. Double-check the discharge records and either select Re-Key to correct the entry, or select Queried and Verified if the data is accurate.

Users are required to contact the state birth registration staff if the infant was not living at the time of reporting and make a Note to the record confirming the date of death and the name of the facility (funeral home or hospital) that took possession of the body. This is to ensure the infant deaths are being properly registered.

#### Newborn pg – *Mother Breastfeeding*

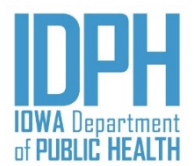

<**Tab**> to the *Mother Breastfeeding/Pumping at Time of Reporting* field. Enter the letter corresponding to the status at the time of the report or choose from the dropdown list.

 $Y = Yes$  $N = No$  $U = Unknown$ 

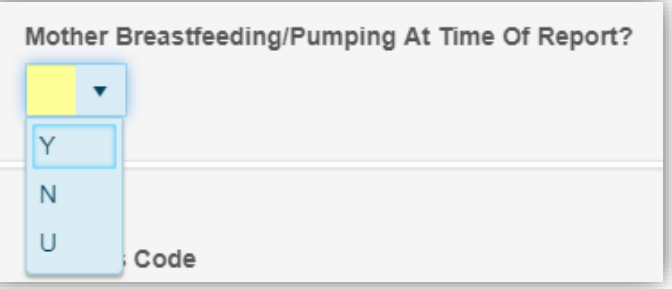

*Breastfeeding* status is "at the time of this report."

### Newborn pg 2 – *Prenatal Care Study*

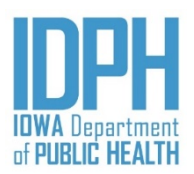

<**Tab**> to the *Prenatal Care Study* field.

If birth mother did not participate in the study, or there is no number available enter Y for **"**Yes**,"** in the *Did Not Participate/No Number Available* field. The *Barrier's Code* field will auto-disable.

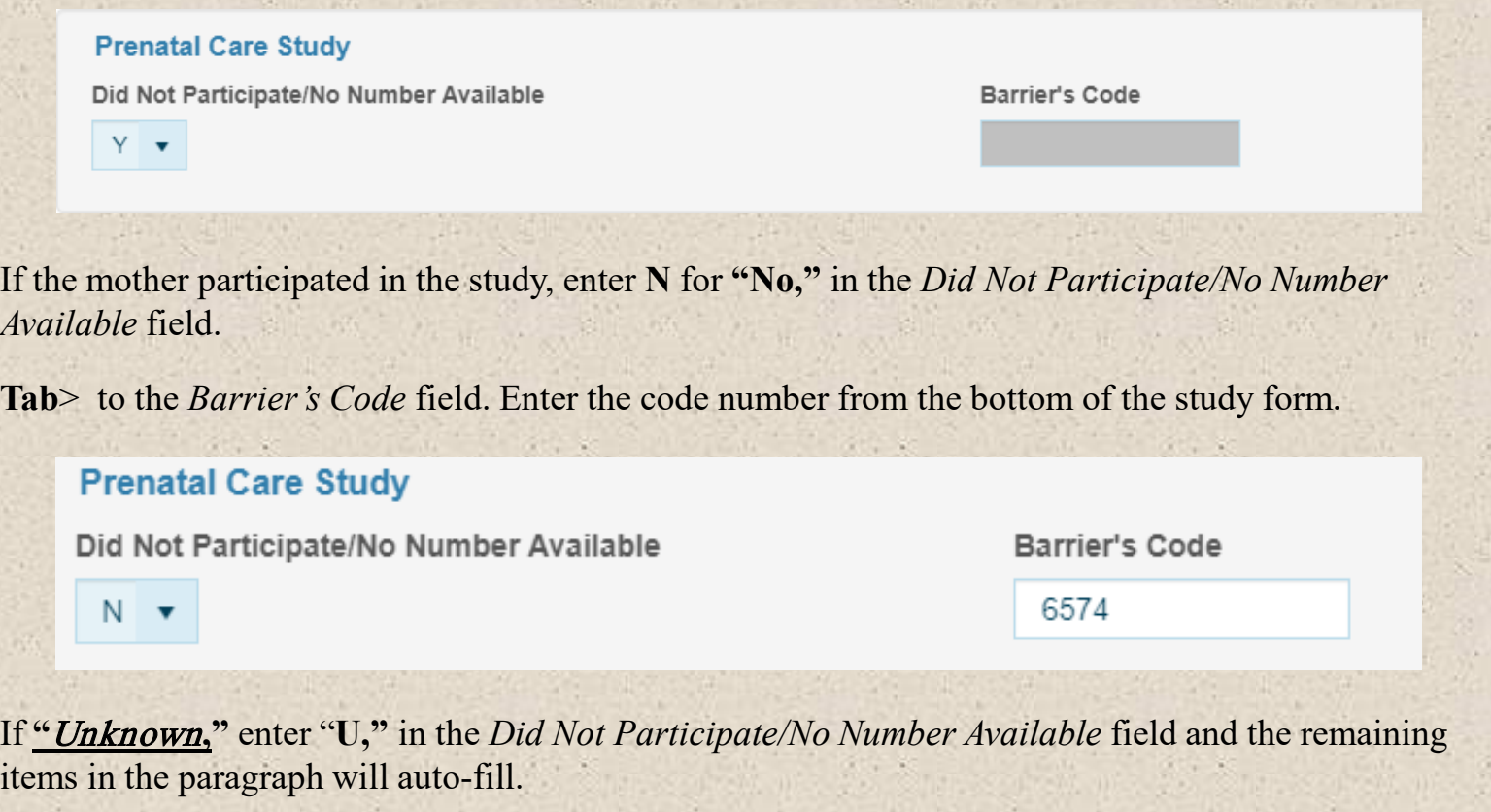

#### Newborn pg 2 – *Newborn Screening*

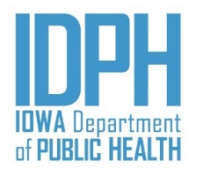

**Newborn Screening** known as Metabolic Screening, Dried bloodspot screening, PKU, or heel stick).

<**Tab**> to the *Did Infant Received Newborn Screening* field. Enter the letter corresponding to the status at the time of this report.  $Y = Yes$   $N = No$   $U = Unknown$ If "*Yes*," <**Tab**> and enter the *Code Number* from the lab form. A validation edit will fire if the field is left blank. Enter the word "*Unknown*" if the number is not known. **Newborn Screening** Did Infant Received Newborn Screening? If YES. Code Number: If NO, Reason Why: 2468 If "*No*," the infant did not receive the newborn screening, <**Tab**> and select from the dropdown the reason why the screening was not performed. **Newborn Screening** Did Infant Received Newborn Screening? If YES, Code Number: If NO. Reason Why: N v Infant deceased Infant transferred **Newborn Hearing Screening** Missed Did Infant Received Newborn Hearing Screening? Parent refused "*Missed*" is the catch-all if the screening was not performed and no other reason applies.

#### Newborn pg 2 – *Hearing Screening*

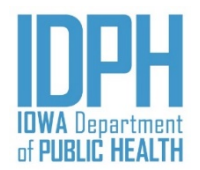

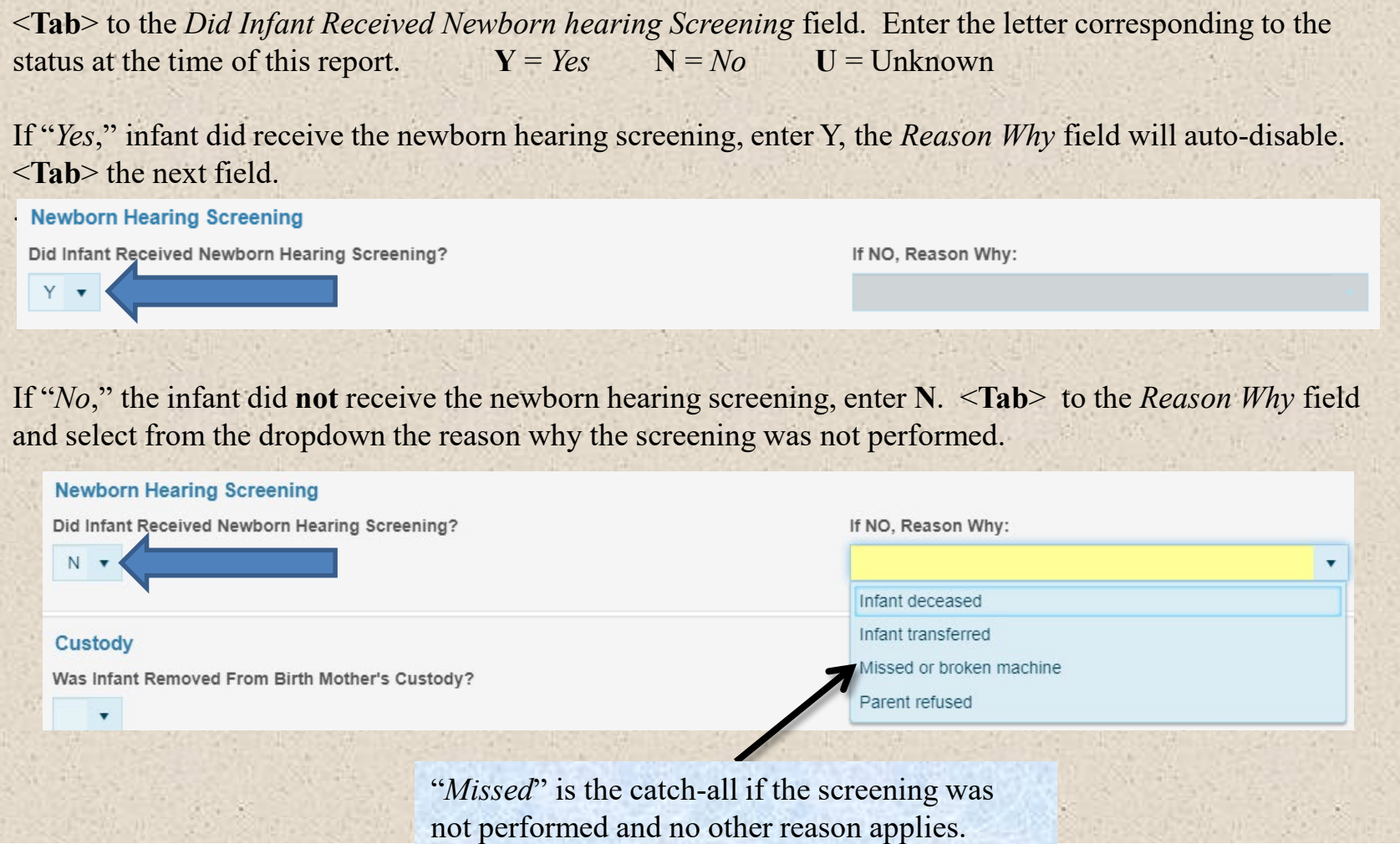

# Newborn pg 2 – *Custody*

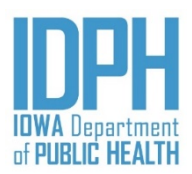

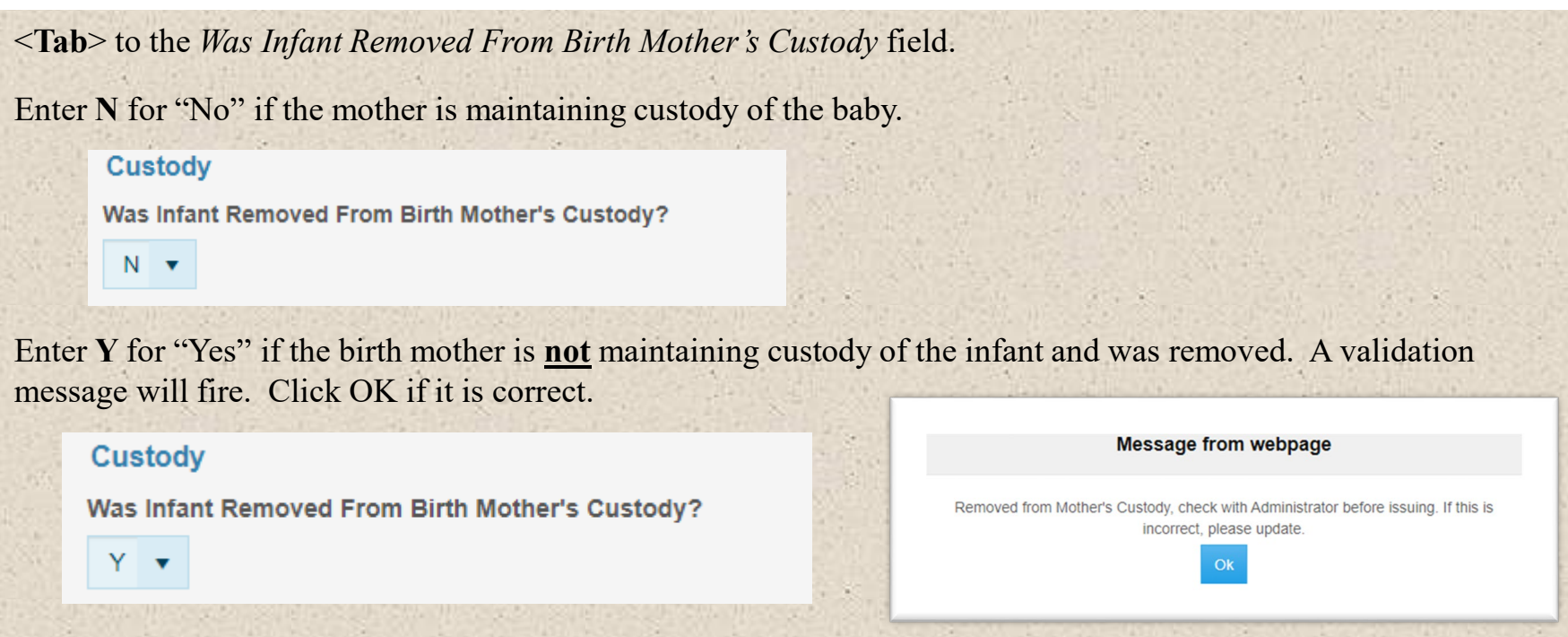

There are three instances when the hospital will need to indicate on the record that the infant was removed from the birth mother's custody.

- The first instance would be an adoption. The birth mother declares this herself on the Birth Mother worksheet.
- The second would be a surrogacy where there is a court order agreement.
- The third instance would be a court order removal. The child is removed at time of birth by the Department of Human Services or law enforcement. **The court order must be scanned to the record**.

#### Fees & Completion

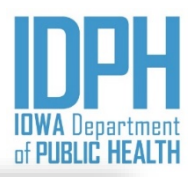

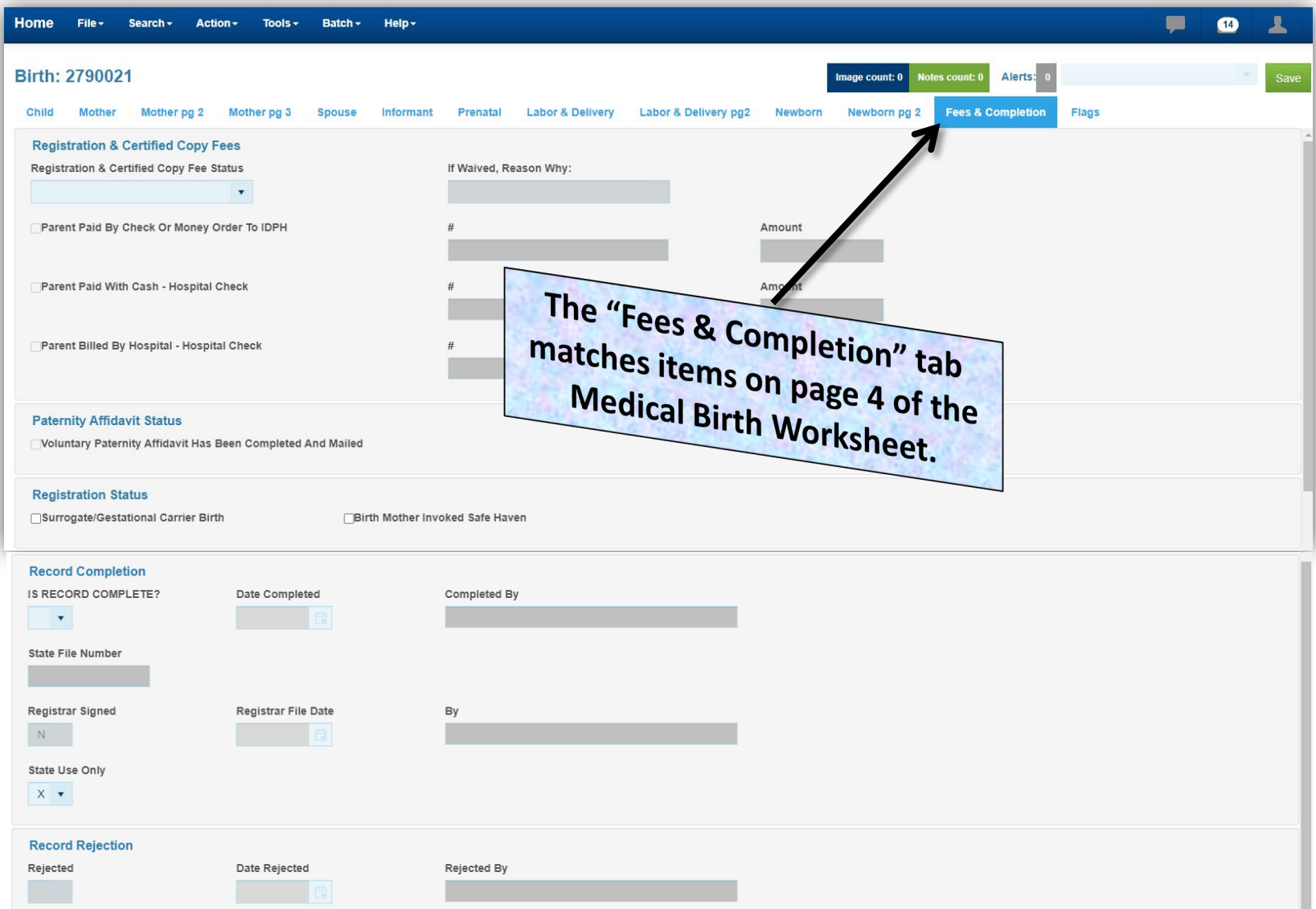

#### Fees & Completion – *Fee Payment Status*

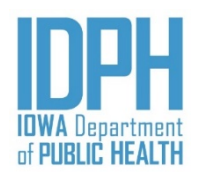

#### **Registration & Certified Copy Fees**

Registration & Certified Copy Fee Status

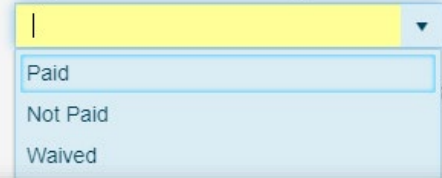

<**Tab**> to the *Registration & Certified Copy Fees* field. Enter the payment status or choose from the dropdown list.

Only one payment status may be selected. If a second status is selected, the first one selected will automatically un-select.

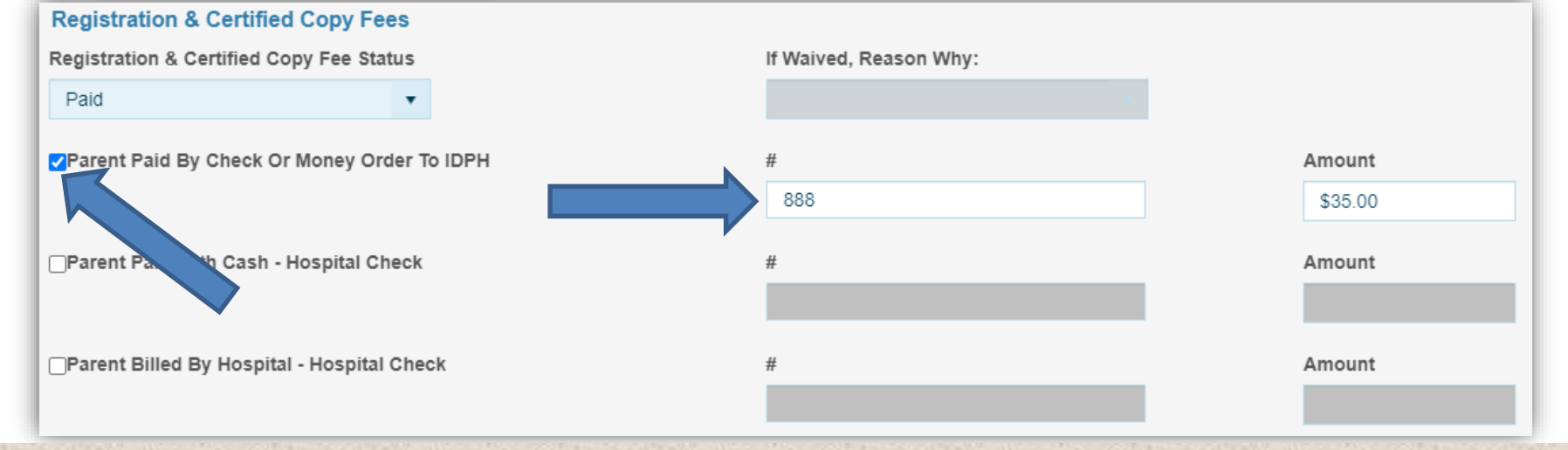

If the fee status is **"**Paid**,"** press the spacebar to select fee type.

 $\leq$ Tab> to the method of payment and select the corresponding checkbox  $\leq$  for the appropriate payment method by pressing the spacebar at the  $\blacksquare$ .

<**Tab**> and enter the check/hospital check/money order number

<**Tab**> and enter the amount of the payment. The decimal places will auto-fill when you <**Tab**> forward.

#### Fees & Completion *Fee Payment Status Continues*

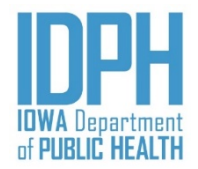

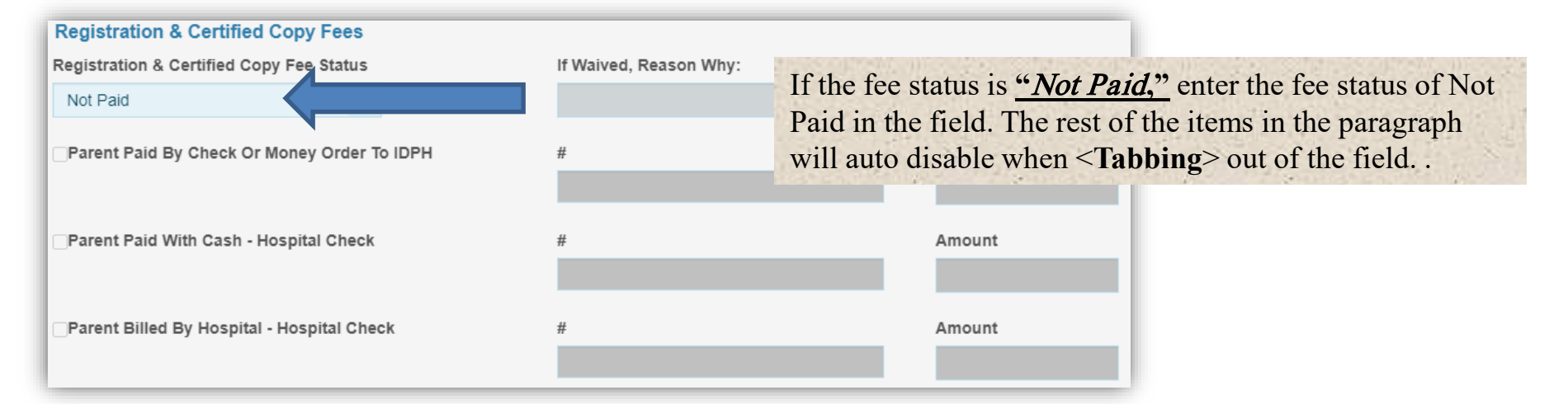

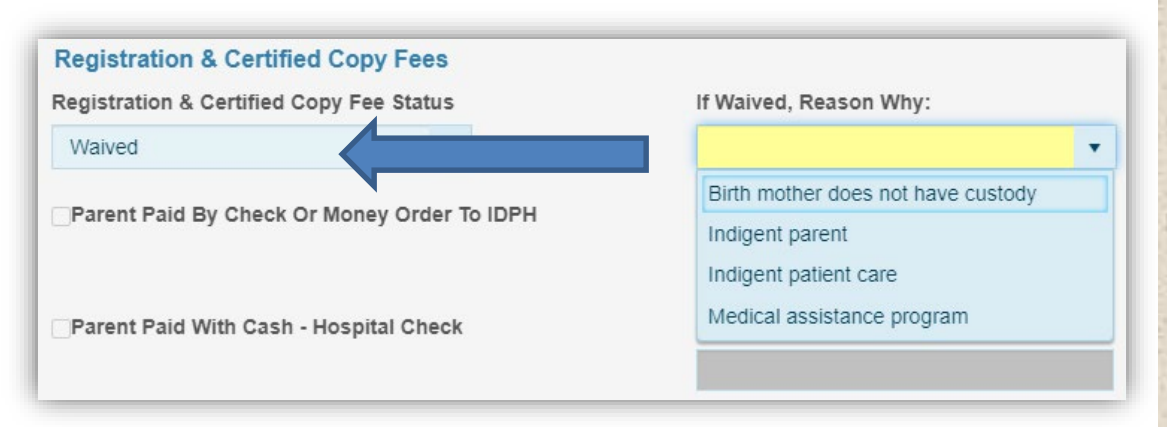

If the fee status is "*Waived*," enter Waived in the field .

<**Tab**> to the *Reason Why* field. Select the reason from the dropdown.

*It the payment status (item 17 on the medical worksheet) for this delivery is Medicaid, then Medicaid will auto-fill when you <*Tab*> from the Waived button.*

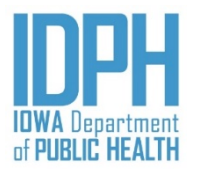

#### Fees & Completion – *Statuses*

#### **Paternity Affidavit Status**

Voluntary Paternity Affidavit Has Been Completed And Mailed

*If spouse information is obtained, the cursor will bypass the Paternity Affidavit Status to the next paragraph.* 

If there is NOT a spouse and the Voluntary Paternity Affidavit form has been completed; press the spacebar on the checkbox  $\blacksquare$  to select *Paternity Affidavit has been completed and being mailed* to state birth registration staff.

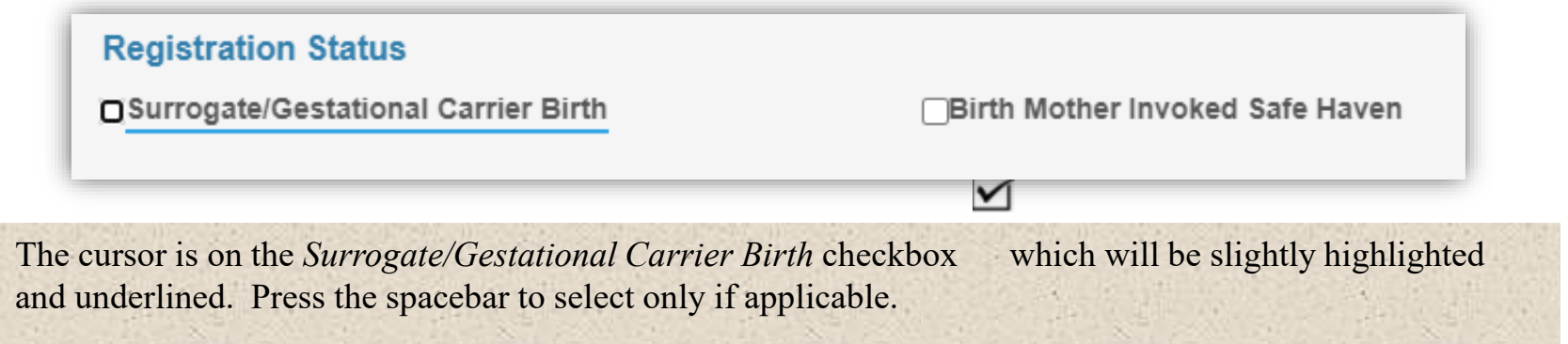

#### Record Completion

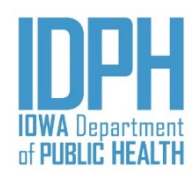

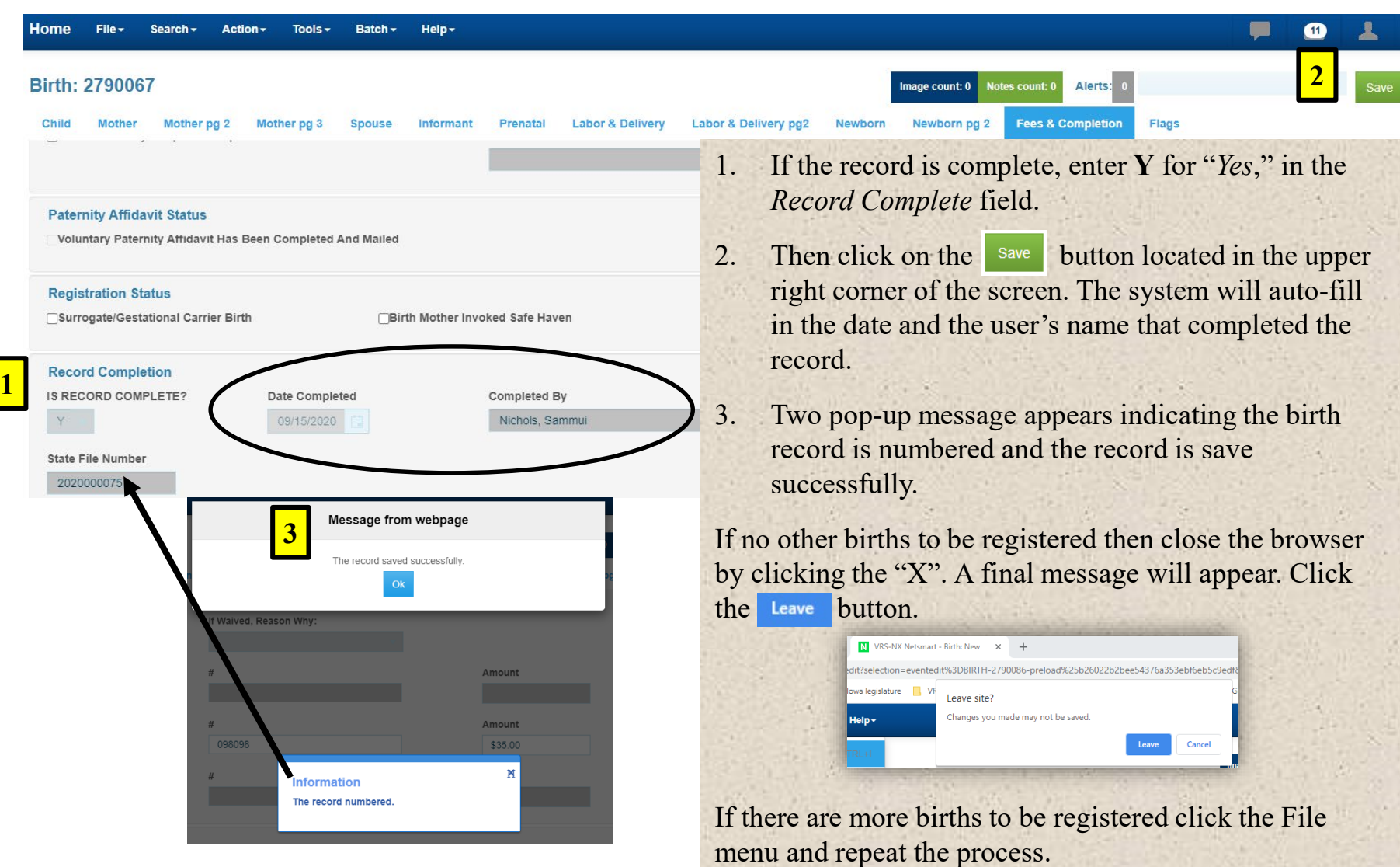

 $\Delta_{\rm K}$  als

#### Record Completion – *Validations Overridden*

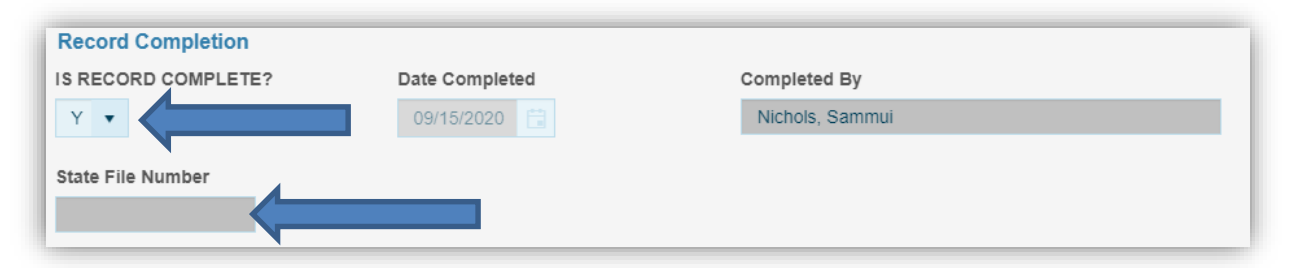

If *Record Completion* equals "Yes," but validation edits have been on ridden, a pop up message will appear. The message can very based on the type of validation. Click the button. Close the browser.

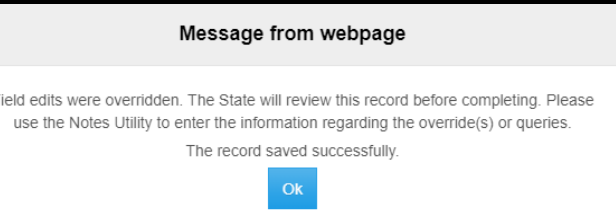

The record will still be submitted for registration; however, it will not be state file numbered until state vital records staff have reviewed and accepted it.

Validations can also be reviewed by selecting <**Actions**> on the main menu bar. Click on Review Errors/Queries.

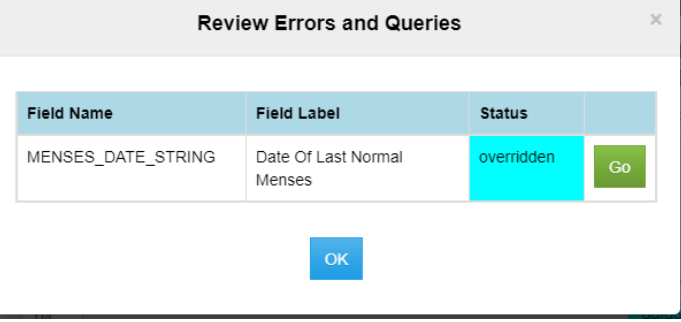
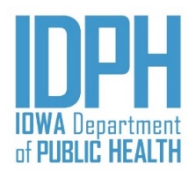

#### Before you sign and save the record to be filed, scan and attach the Birth Mother and Hospital Medical Worksheet to the birth record.

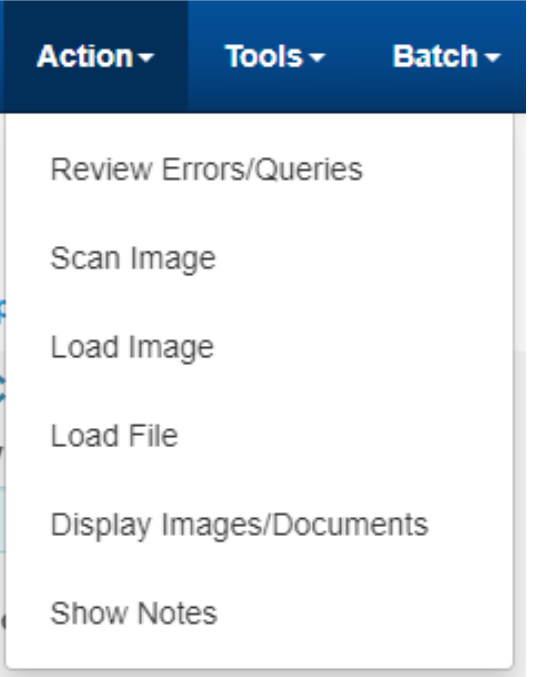

Scan the Birth Mother and Hospital Medical Worksheets through your scanner. Choose a location to save the worksheets (i.e. desktop, drive, a folder you created). Give it a file name (i.e. Child's last name and DOB). *It works best if the documents are save as a PDF.*

#### Select one of the 3 options:

- **1. Scan Image** (if you have a scanner attached to your computer and it allows you to load the image to the application  $\rightarrow$  use this option)
- **2. Load Image** from File (if you have a scanner that routes it to a file document requiring you to save it as a file -> use this option)
- 3. Load File ((if you have a scanner that requires you to save it as a PDF or Word Document -> use this option). This is the best option.

**\*\*Below are the instructions for 3 different options to scan and attach document(s).** 

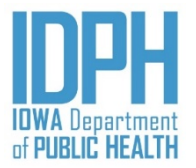

**Option 1: Scan Image (if you have a scanner attached to your computer and it allows you to load the image to the application)**

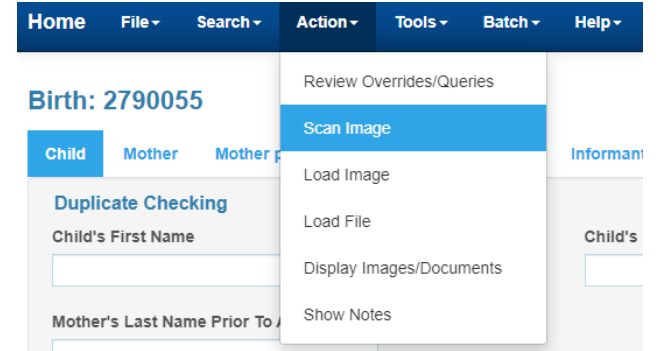

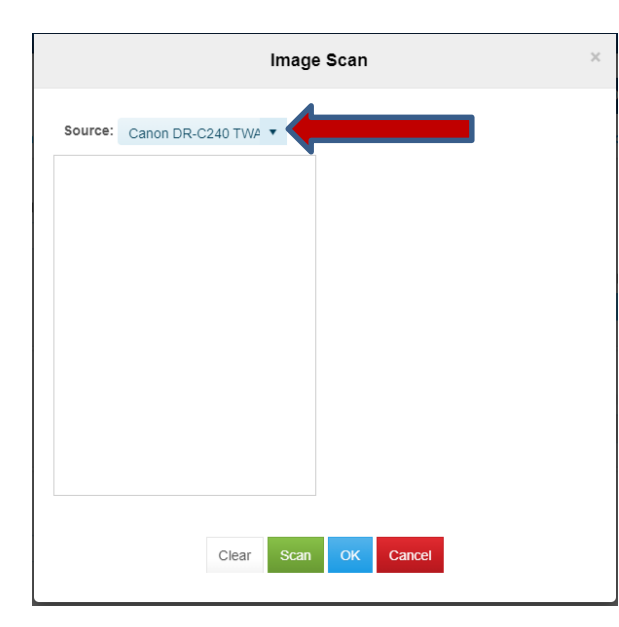

1. From the record, click **Action > Scan Image**.

2. Image Scan dialog will appear. *Make sure your scanner name is in the source field.*

Click the scan button.

110 12/01/2020

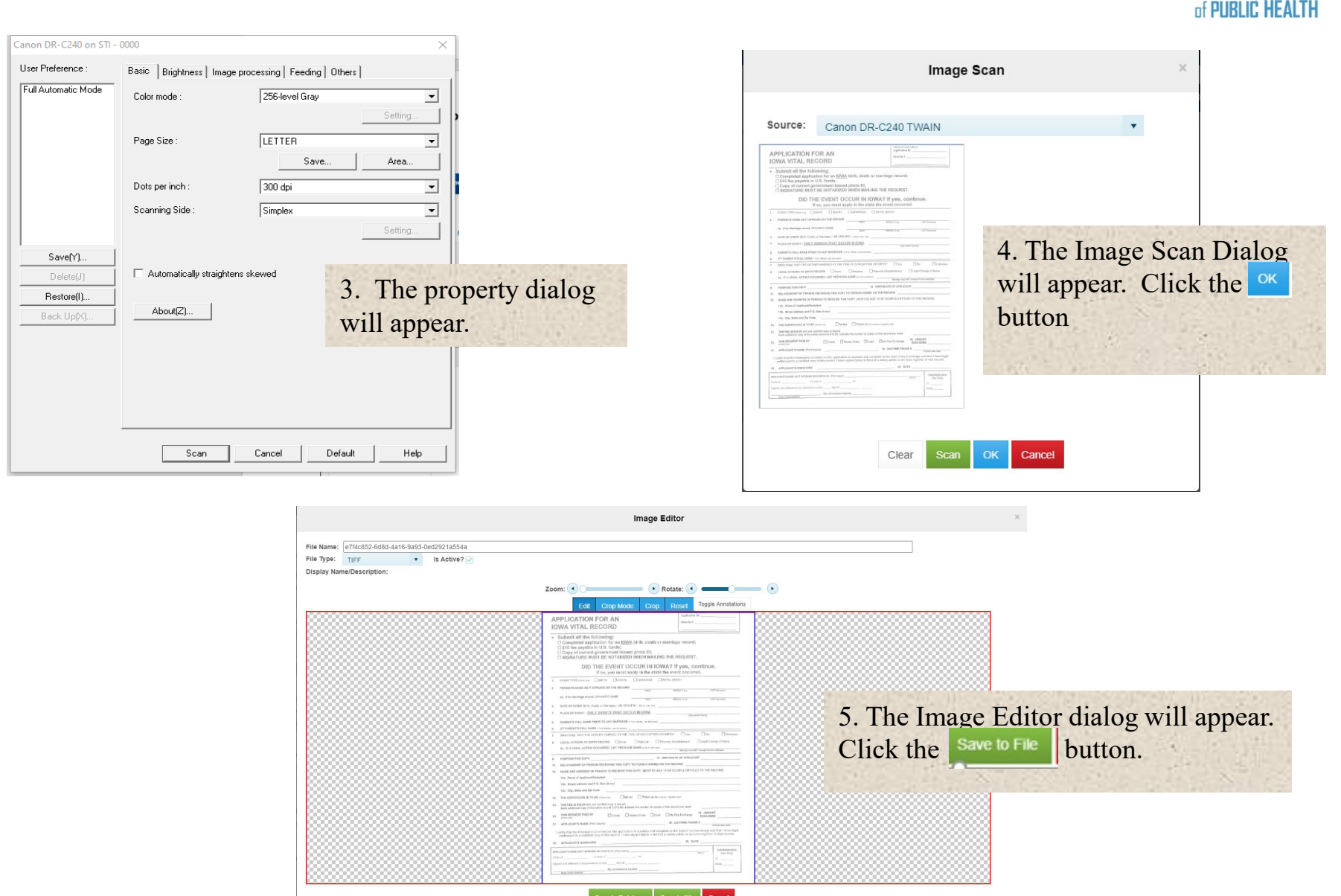

 $12/01/2020$  and  $111$ 

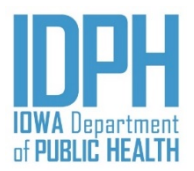

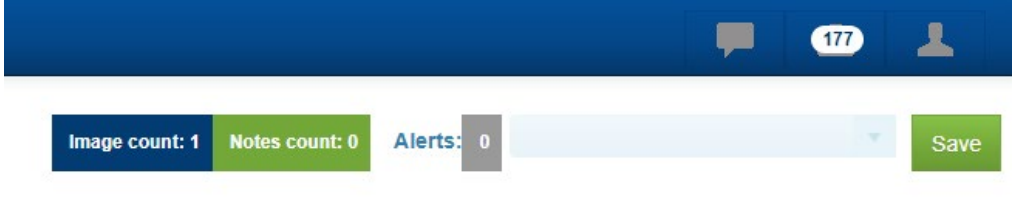

 $6.$  The  $\frac{Image count 1}{\text{icon}}$  located on the top corner of the page will reflect the attached image/document.

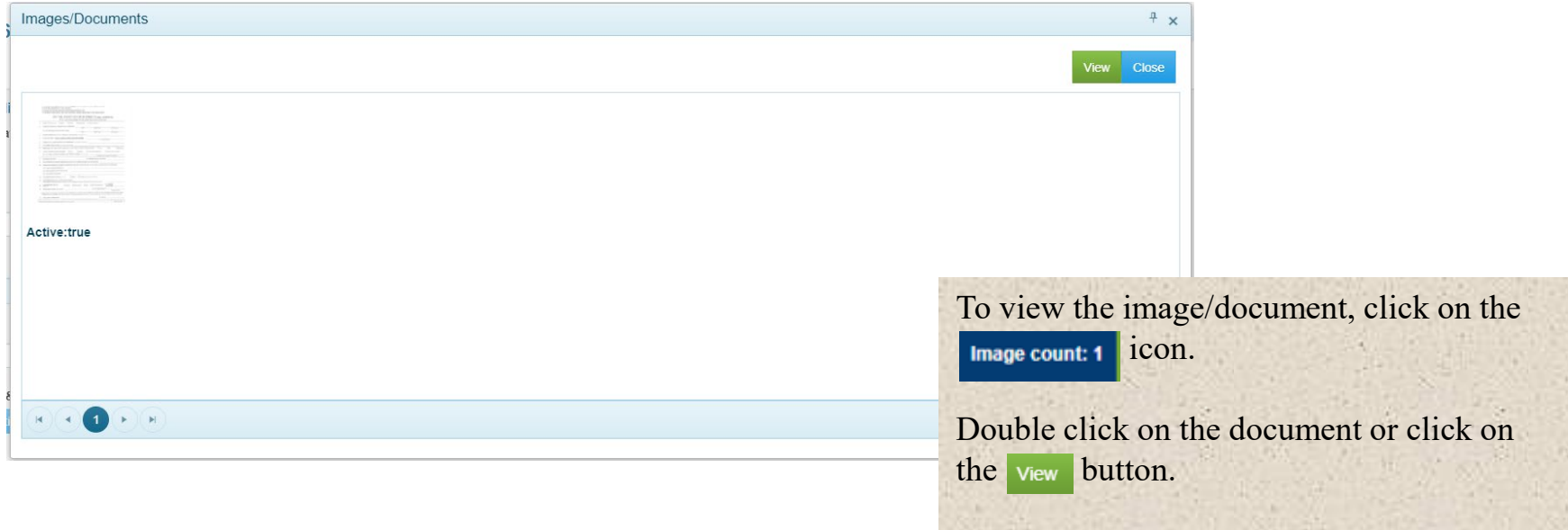

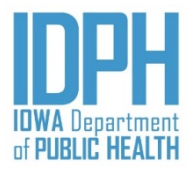

**Option 2: Load Image from File (if you have a scanner that requires you to save it as an image.**

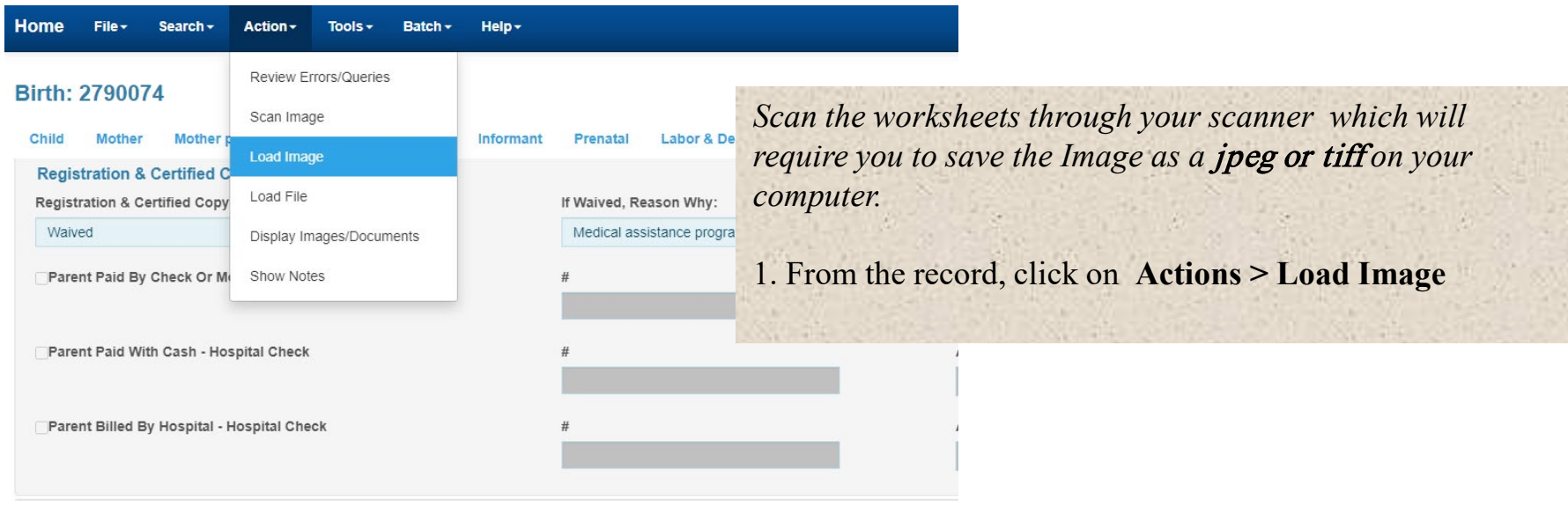

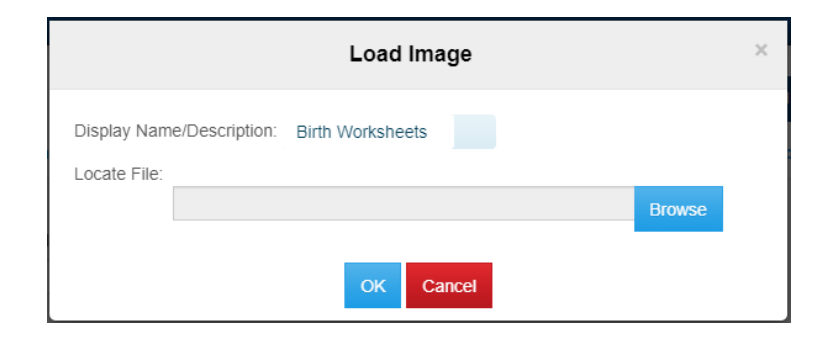

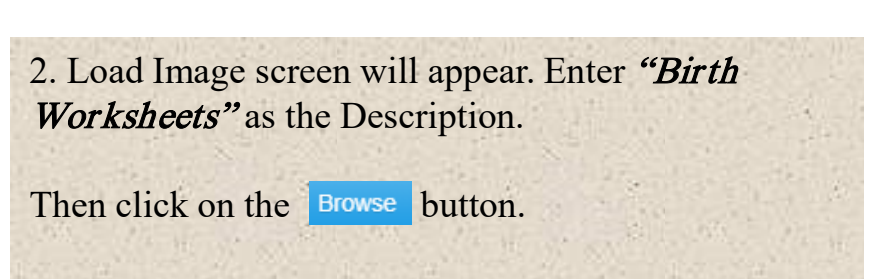

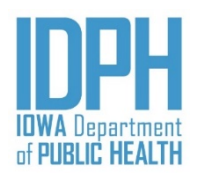

**O** Open  $\times$ This  $PC \rightarrow Deskton$  $\sqrt{5}$ Search Desktop م 3. On the open screen, click on the (3 panels)  $\leftarrow$ New folder 日目 一  $\Box$ icon on the upper right hand corner. Organize Google Drive \* ^ **A TESTIMAGEFORSAM** This will allow you to preview the Picture1 **Desktop** Software Programmer image/document. payroll **NX Testing** Vital Images Administraton and Operations From the Book of the State State (State State State State State State State State State State State State State State State State State State State State State State State State State State State State State State State S Registration IDPHLogoWhiteBoxBlueType2InchRGB **A** Training 4. Find the saved image file. Click on the  $FAX$ **ConeDrive Si**r E-leave image file which will filter into the "File **NX Testing**  $\Box$  This PC name" field. Training 3D Objects **PDF** blem Solving and Client Comm Desktop NX-Birth Test Script 5. Click on the open button, which takes you 图 Documents Vehicle Requests Usiversity of Haryland, &<br>Beltimone, MJ<br>Dinalasted August 2006<br>DIN: 3.2 / Hal<br>Warked part time while Downloads back to the Load Image screen. Music se and Software Developme **Pictures** Videos <sup>12</sup> Local Disk (C:) Google Drive File x data (\\vitalimac Network File name: | TESTIMAGEFORSAM  $\checkmark$ **Image File** Open Cancel

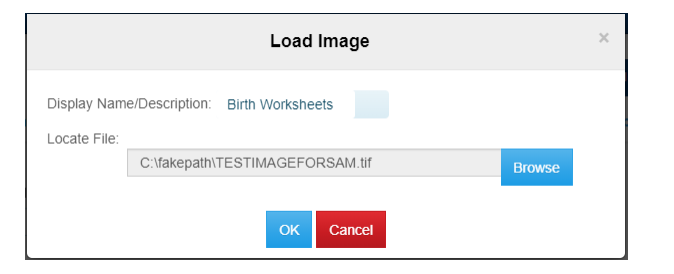

6. The file name appears in the Load Image screen. Click <sup>ok</sup> button.

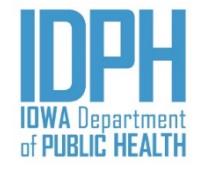

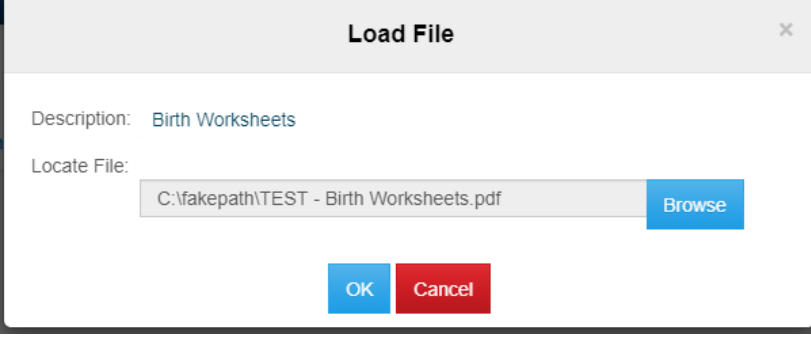

7. On the Load Image screen the file name populates in the field. Click the  $\alpha$  button.

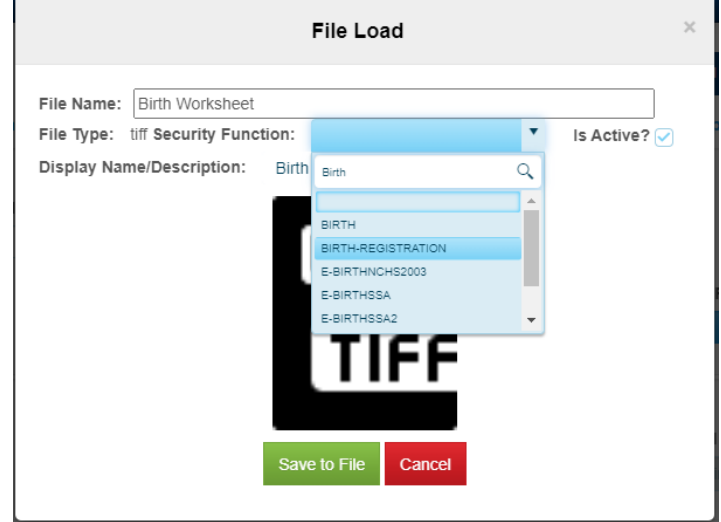

8. The File load screen appears with the attached document. Enter **Birth-Registration** in the *Security Function* field.

Click the save to File button.

*To view the image, click on the* Image Count *box located in the upper right corner of the record.*

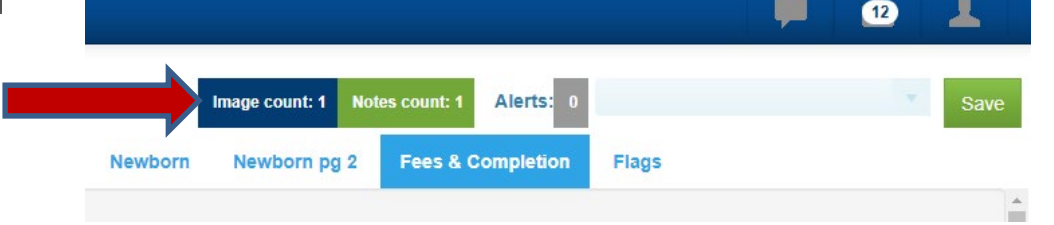

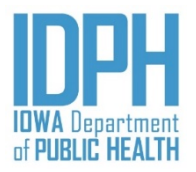

**Option 3: Load PDF or Word Document (If you have a scanner that requires you to save it as a PDF or Word Document)** 

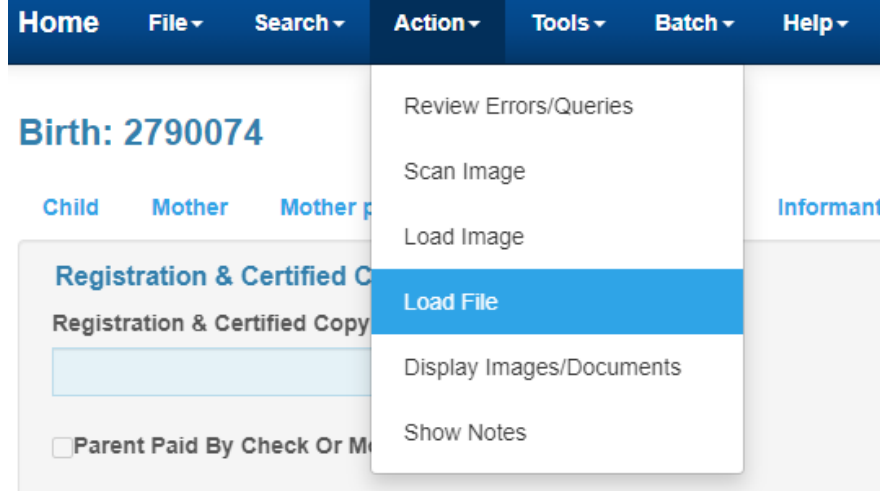

*Scan the worksheets through your scanner which*  will require you to save the Image as a **PDF** or a Word Document *on your computer.*

1. On the record, click on the Actions menu>Load PDF/Word Document.

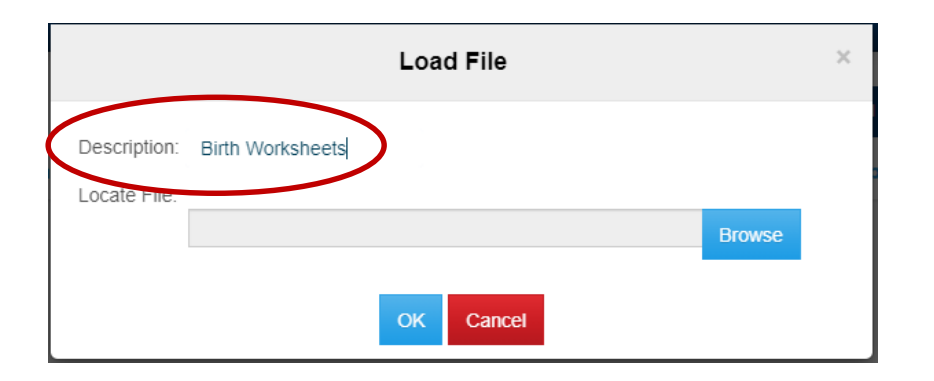

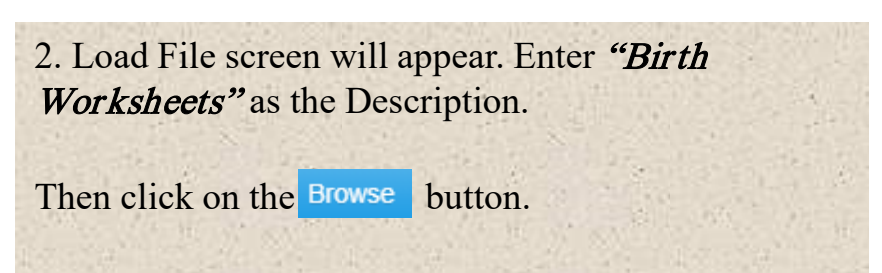

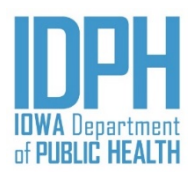

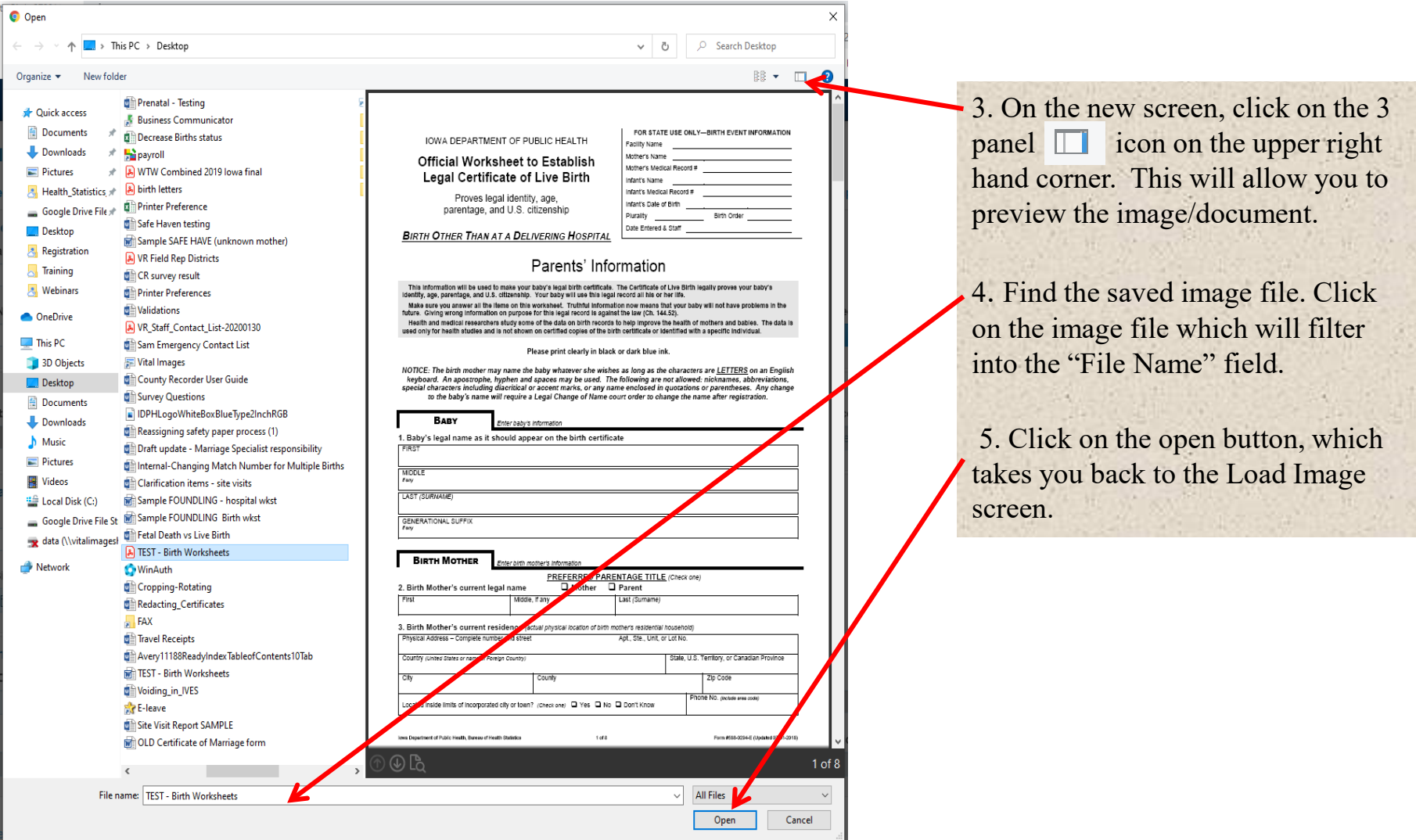

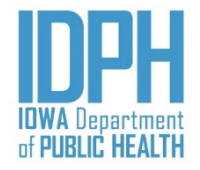

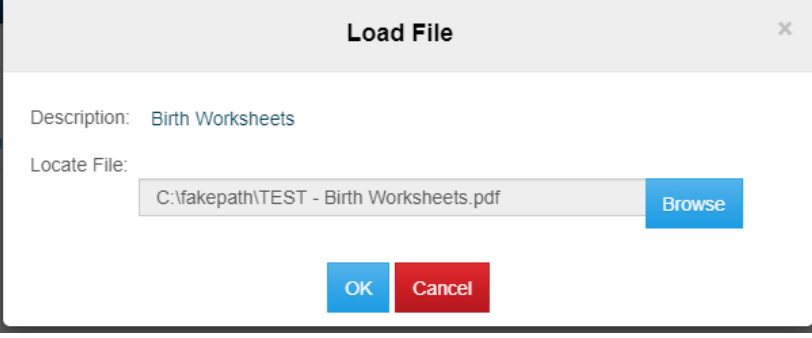

6. On the Load Image screen the file name populates in the field. Click the  $\alpha$  button.

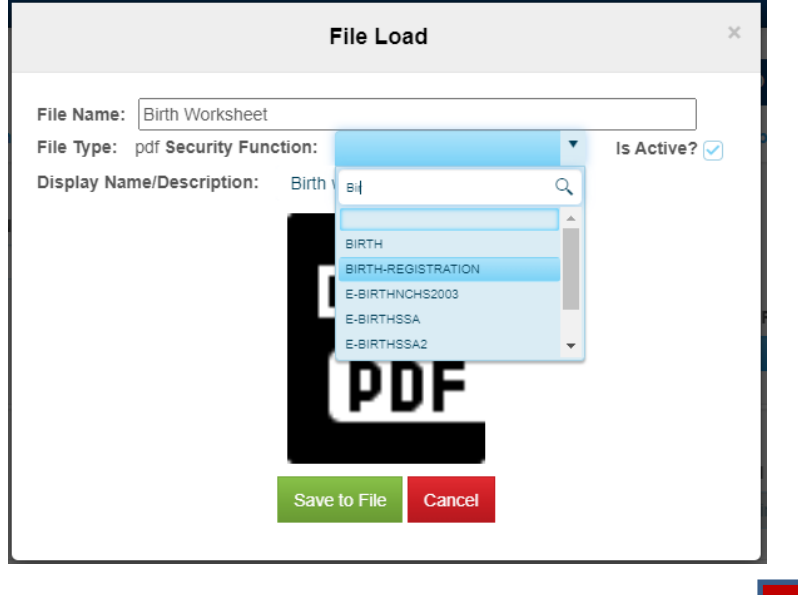

7. The File load screen appears with the attached document. Enter **Birth-Registration** in the *Security Function* field.

Click the save to File button.

Image count: 1

Newborn

Newborn pg 2

**Notes count: 1** 

*To view the image, click on the* Image Count *box located in the upper right corner of the record.*

Alerts: 0

**Flags** 

**Fees & Completion** 

Save

 $\mathbf{r}$ 

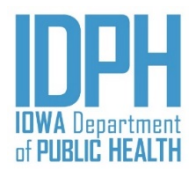

**In this example, this multiple birth event is the birth mother's first pregnancy.** 

**BABY A:** Begin the birth record:  $\langle$ File $\rangle \rightarrow \langle$ New  $\rangle \rightarrow \langle$ Birth $\rangle$  or Ctrl + I.

Enter all information on BABY A until the *Newborn* tab, *Plurality* section.

The Plurality field defaults to 1. For a multiple birth event, enter 2, 3, etc. The system will also generate a birth match number in the *Multiple Match Number* field.

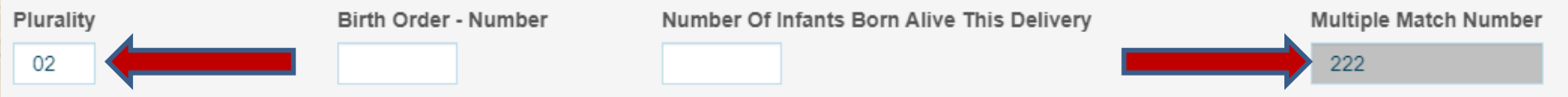

<**Tab**> to the *Birth Order-Number* field and enter the birth order, then <**Tab**> to the *Number of Infants Born Alive This Delivery Field* and enter the number of infants born alive in this birth event.

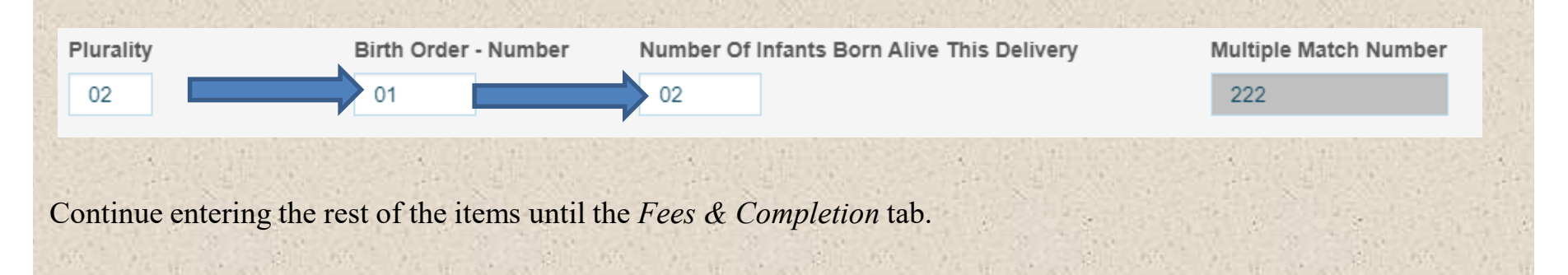

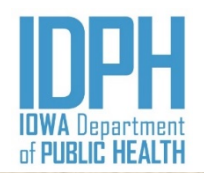

On the *Fees & Completion* tab. Enter all the items and enter Y for "*Yes*" in the *Record Complete* field and SAVE.

A message indicating there is a multiple birth and to add the additional birth before completing the current record. This mean the system will not allow BABY A to be registered until BABY B is created. Click the **OK** button. This will cause the *Record Complete* field to change the Y to a N.

#### **Do NOT close the record.**

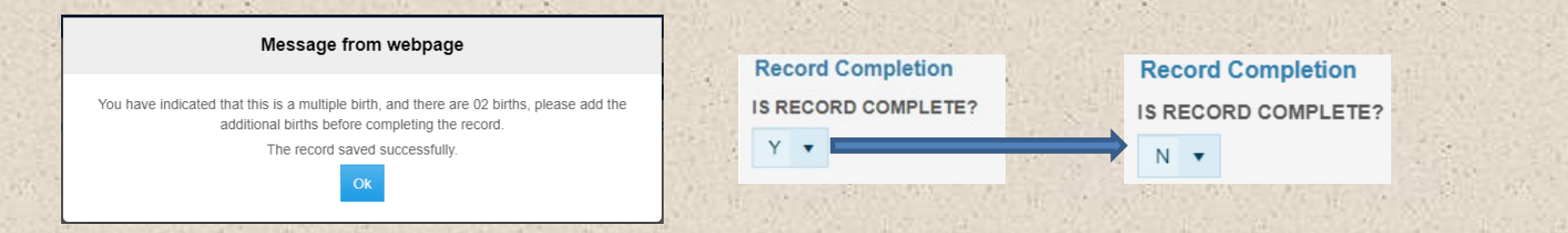

On the same record, go to the File Menu and click Save As Twin Without Edits. A message appears confirming the twin record is saved. Click the **OK** button. This causes BABY A's record to move to the pending Work Queue to be register later and removes all of Baby A's information on the displayed record, allow entry of Baby B's

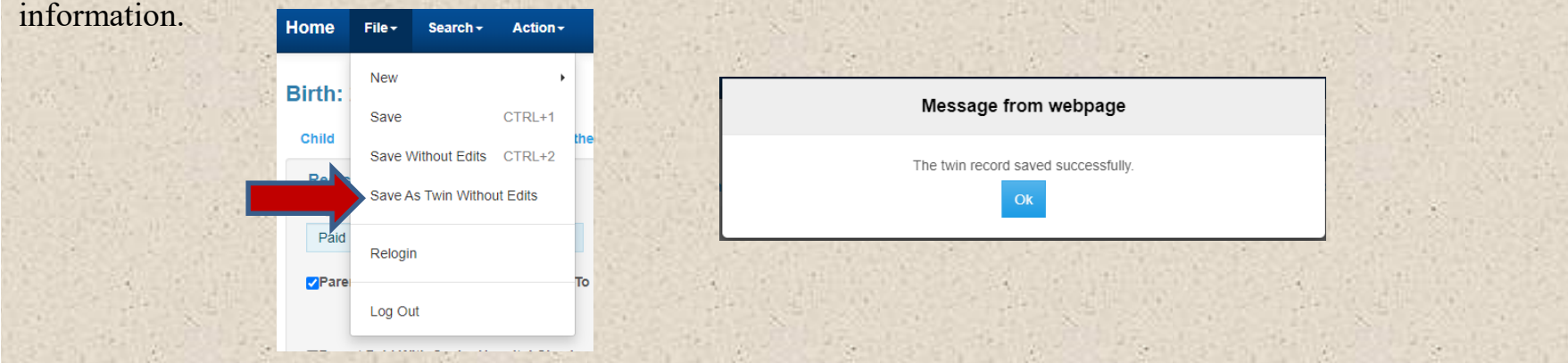

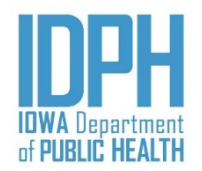

Click on the *Child* tab. All of BABY A's information has been cleared except for the last name an the date of birth.

Begin entering **BABY B**'s information in the Duplicate checking paragraph. Then click on the *Check for Duplicate*  bar. The information from the duplicate check will automatically fill in the child's information fields.

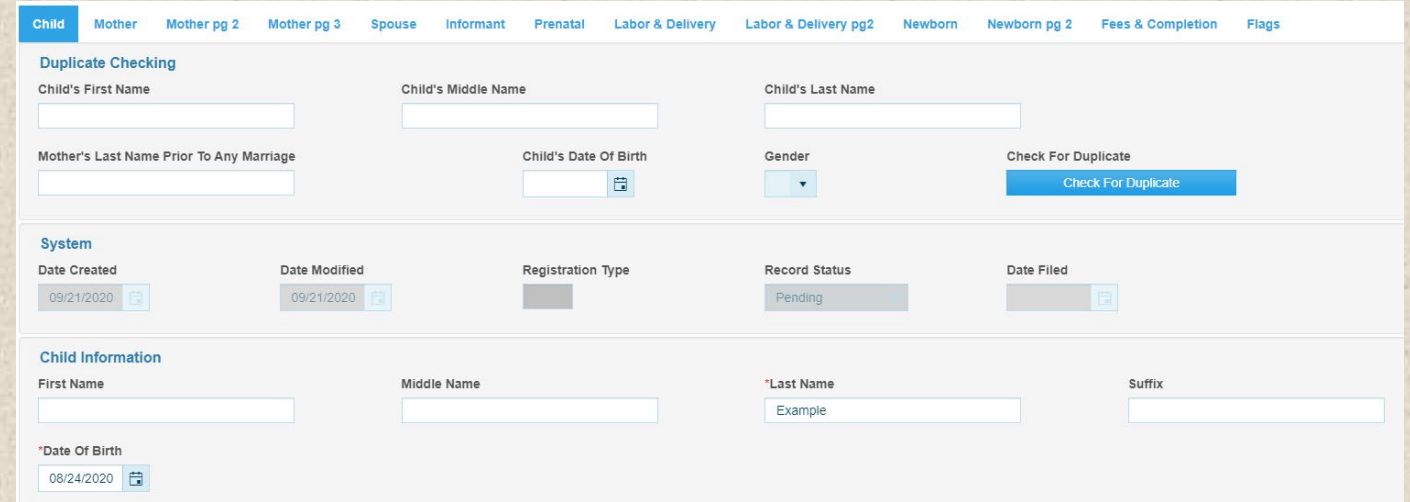

Tab to the *Mother* tab and enter **BABY B**'s medical record number. All the remain items on *Mother* tab are prepopulated from BABY A's information.

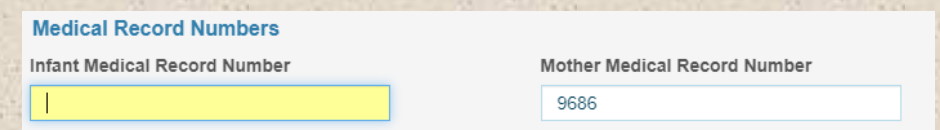

Skip over the *Mother Pg2 , Mother Pg3 and Spouse (if applicable)* tabs to the *Informant* tab. These fields are also pre-populated from BABY A's information.

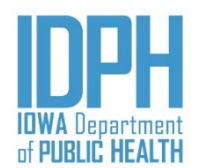

On the *Informant* tab. The informant name is pre-populated. Enter all remaining items on this tab.

Tab to the *Prenatal* tab. The information is pre-populated EXCEPT for the *Previous Live Births* and *Other Pregnancy Outcomes* paragraphs. Enter "N" in the *NO Previous Live Births* field.

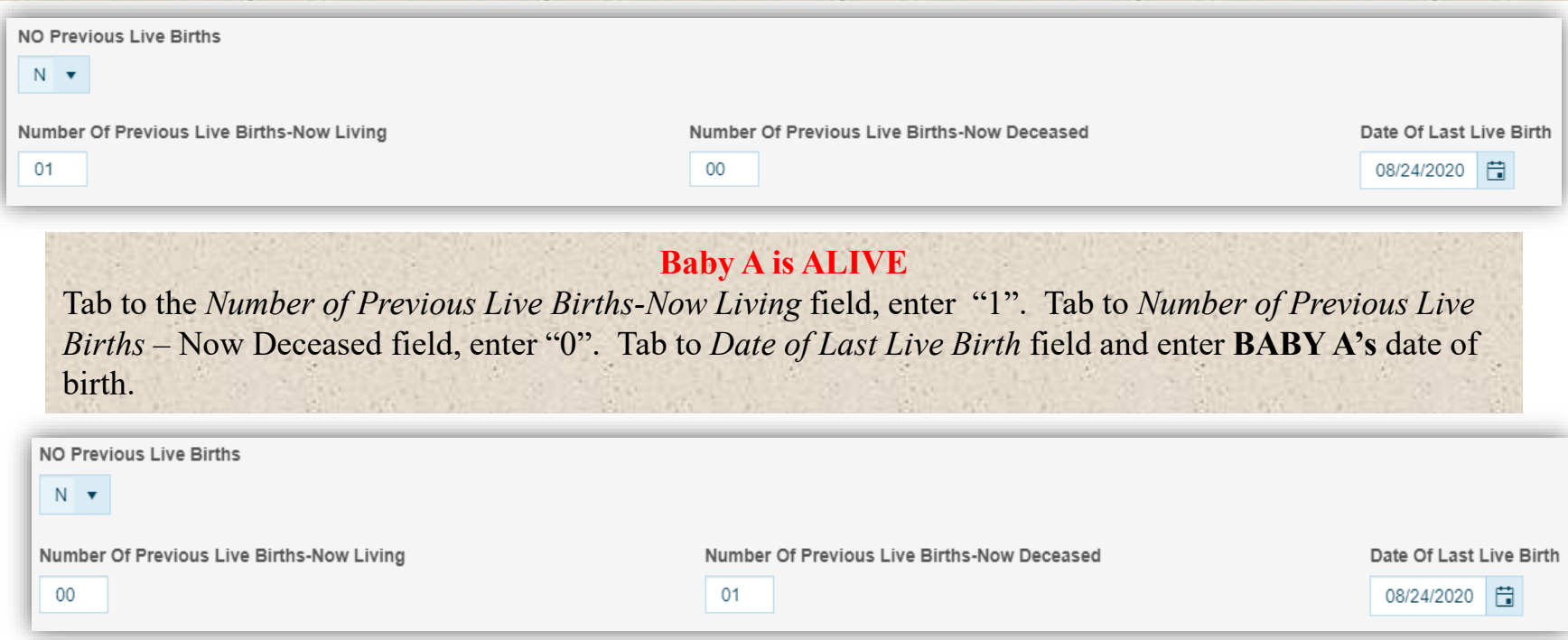

#### **(Baby A was ALIVE then DIED)**

Tab to the *Number of Previous Live Births-Now Living* field, enter "0", if **BABY A** was NOT alive. Tab to *Number of Previous Live Births* – Now Deceased field, enter "1". Tab to *Date of Last Live Birth* field and enter **BABY A's** date of birth.

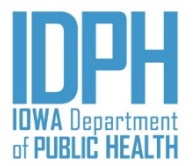

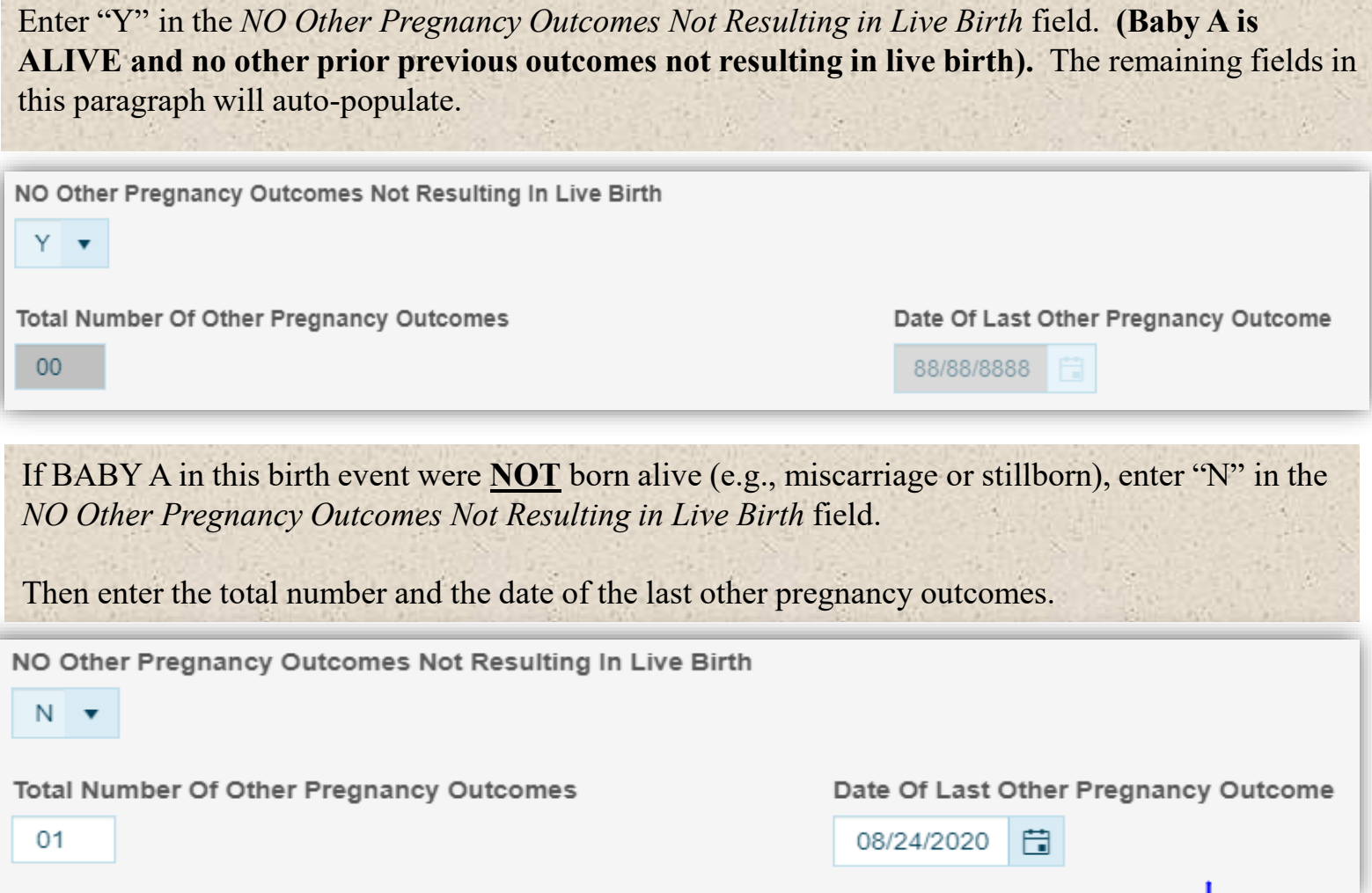

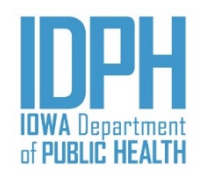

Continue entering all items in the *Prenatal, Labor & Delivery and Labor & Delivery pg 2* tab until *Newborn* tab, *Plurality* section. The *Plurality* and *Birth Match Number* default to that of **BABY A**.

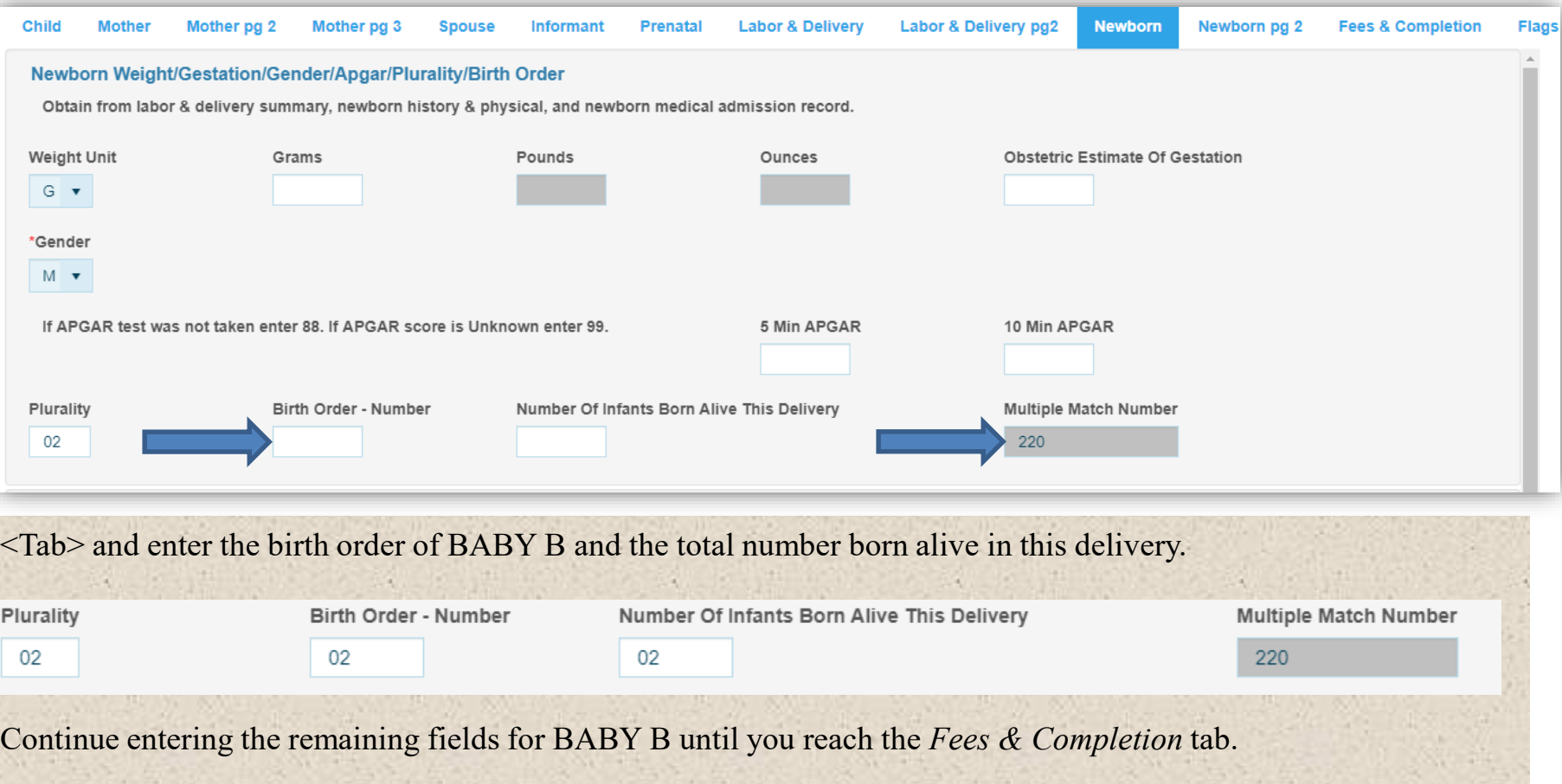

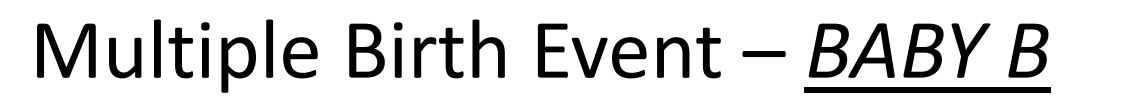

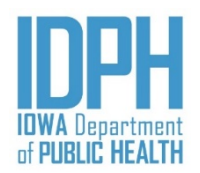

On the *Fees & Completion* tab, enter the fee status, then **Tab** to the Record Complete field and enter Y and SAVE. A message will appear indicating the record saved successfully along with the record is numbered (if there is no validations for the state to review). Click **OK.**

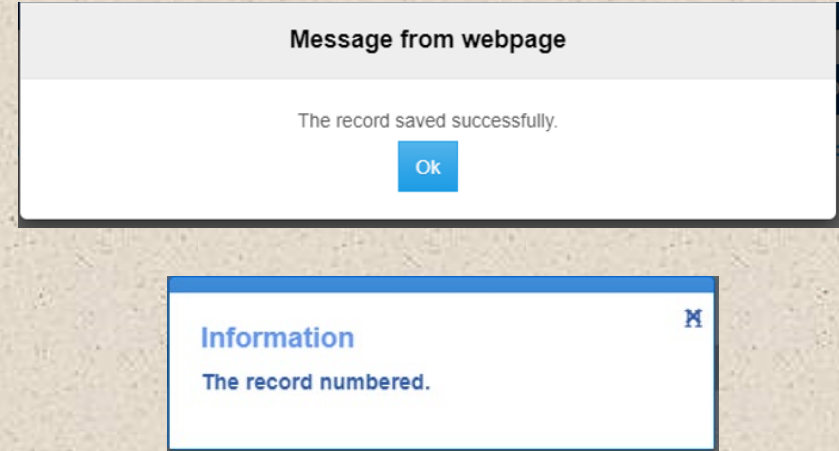

#### **You are not done yet! Don't forget BABY A's record is in the Work Queue**

Click on the Home menu to get to the Work Queues.

If this multiple birth event has more than two, repeat the same process.

#### Multiple Birth Event – *Registration*

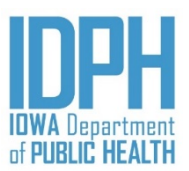

#### Home File -Search -Tools  $\star$ Batch -Help -

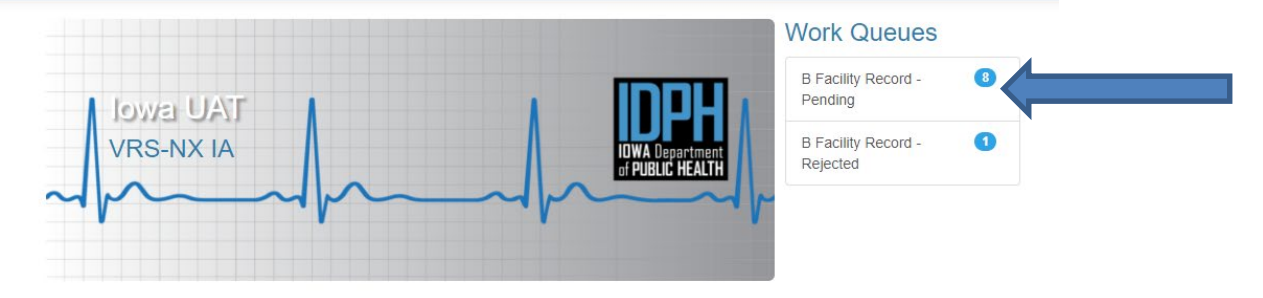

On the Home screen, click on B Facility Record-Pending under the Work Queues area.

#### Work Queue: B Facility Record - Pending

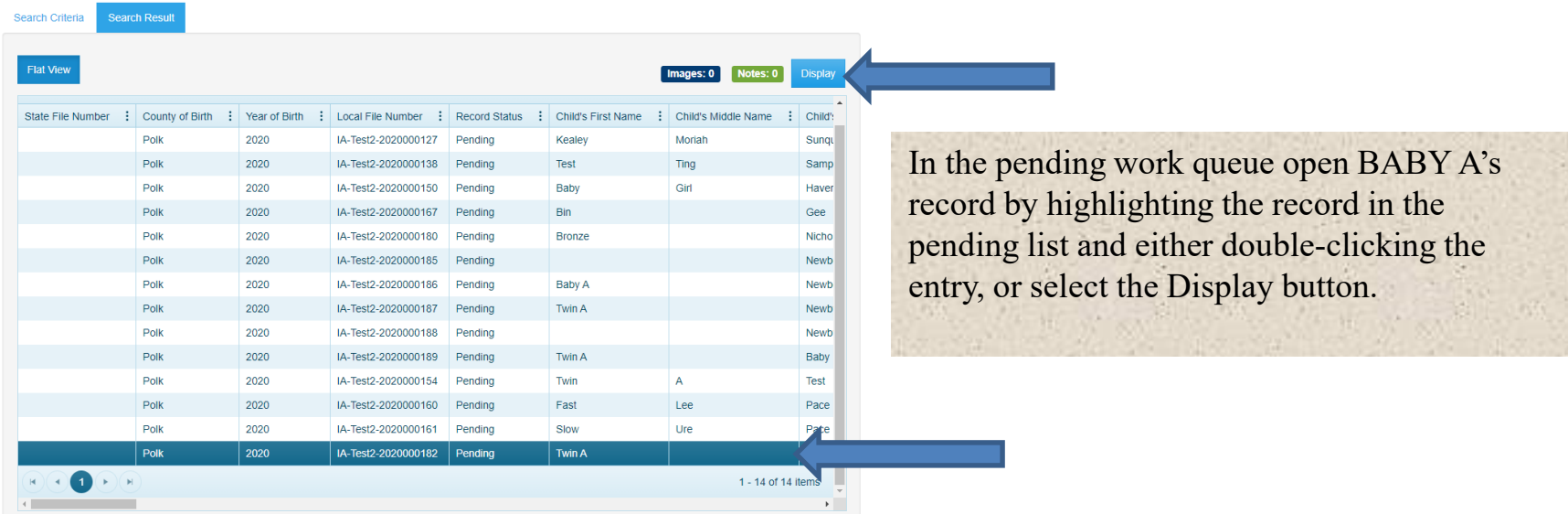

## Multiple Birth Event – *Registration*

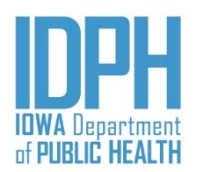

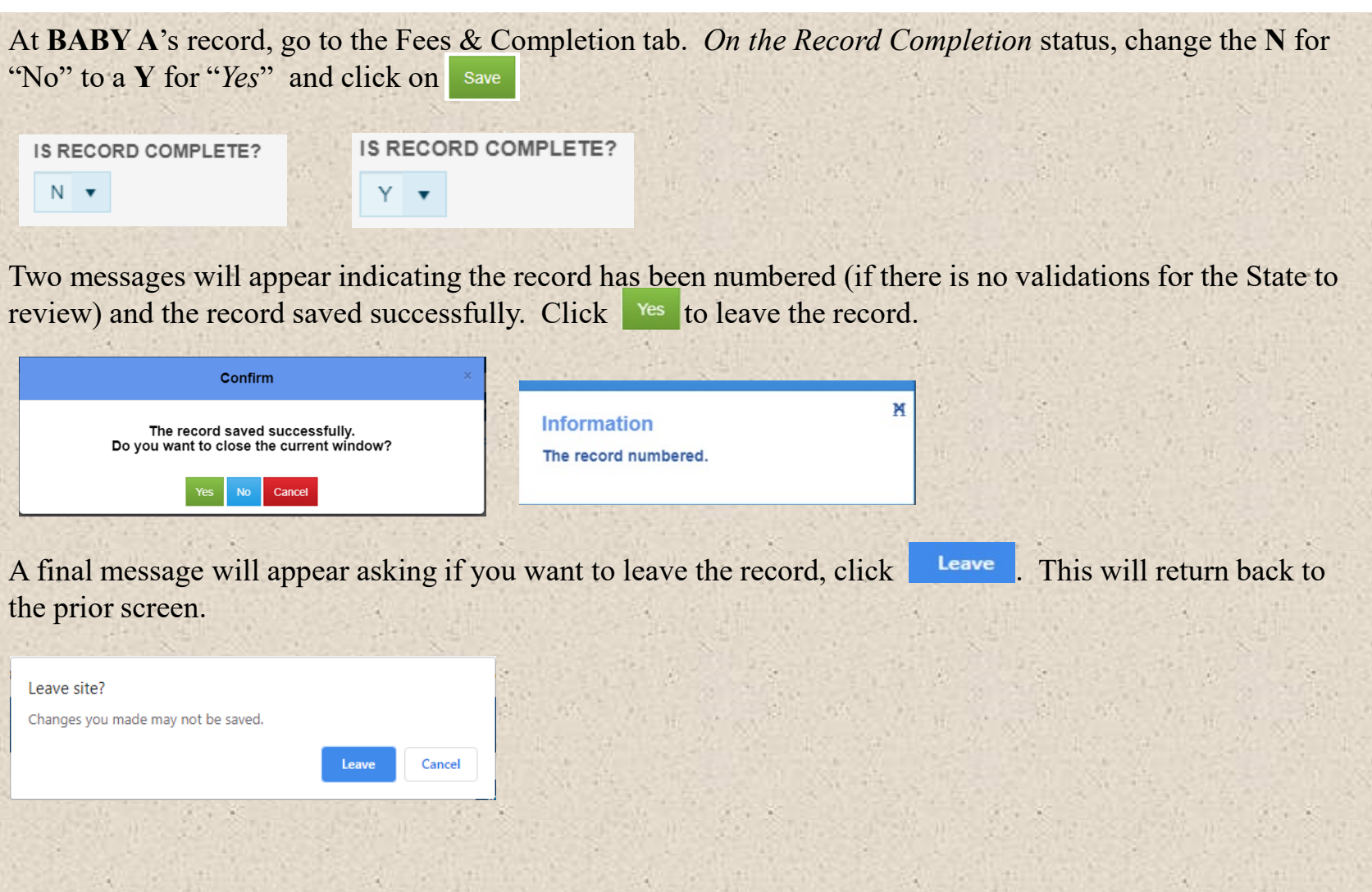

## Registration Rejected – *Review Errors*

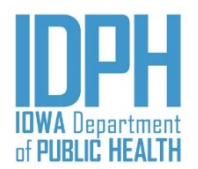

Some validation edits permit the user to select Queried and Verified for items which are correct as entered according to the hospitals records, or overridden. This allows the record to be saved as complete and submitted for registration; however, it puts the record on hold until state vital records staff have reviewed it.

When state staff review the record, they will make a determination based on looking at the Review Errors and Queries, the questionable data as entered in the fields, and any notes made by hospital staff.

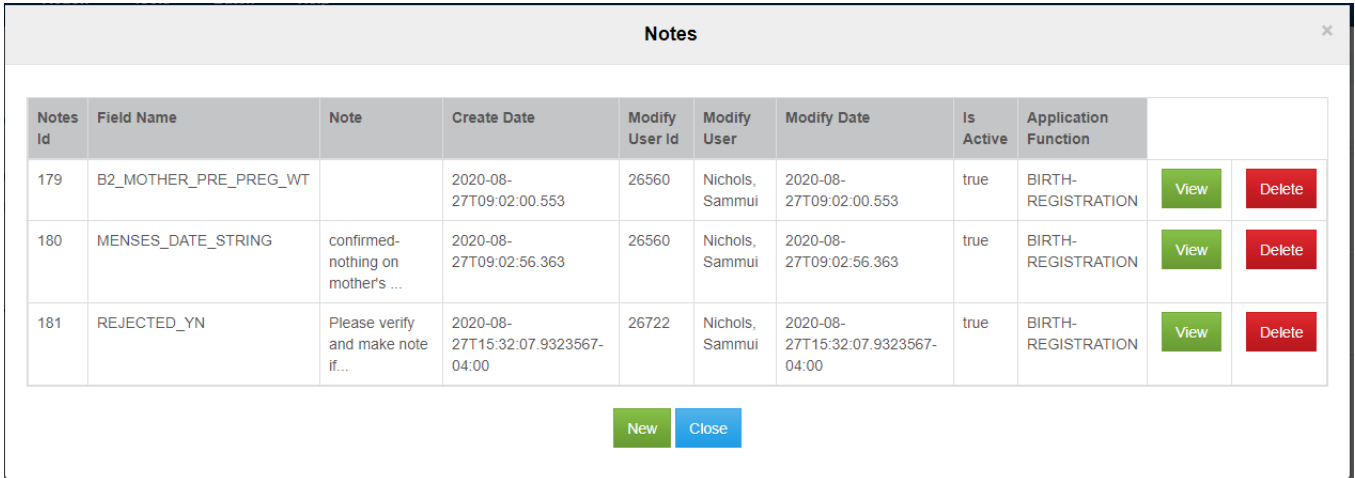

If the record is found unacceptable as is, it will be **"**rejected**"** back to the hospital and accessible to the user for clarification or correction. An email notification will be mailed to the user.

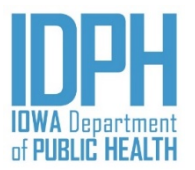

## Registration Rejected – *Notification*

A system-generated email will go out to the hospital's users that there is a record in rejected status. Any issue with the birth record should be resolved promptly to facilitate registration by logging in and checking the **Work Queue**.

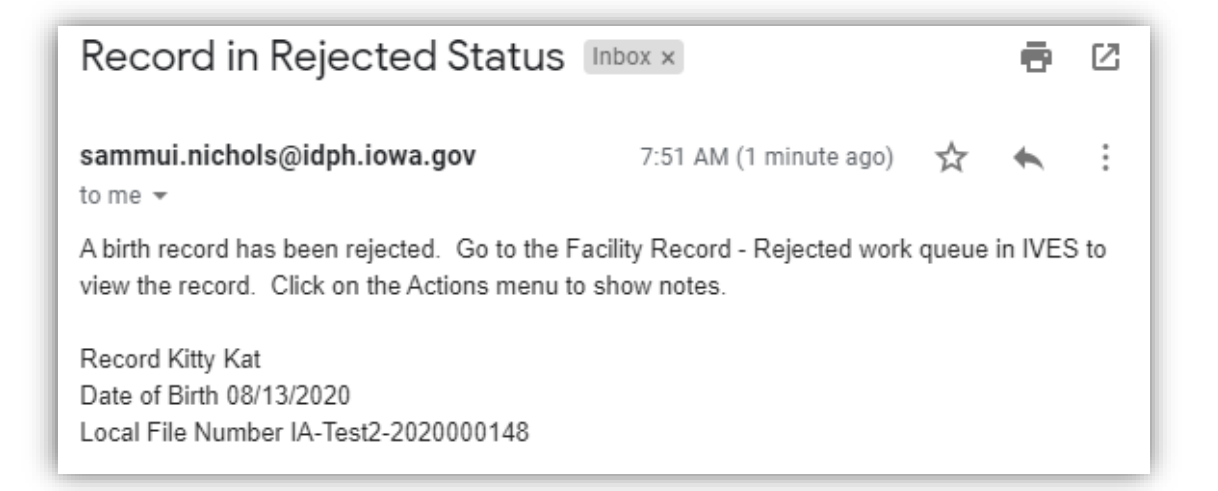

Hospital users should regularly check their **Work Queues** for **Rejected** records, as well as check their **Pending** queue to ensure that all records are filed in a timely manner.

## Registration Rejected – *Work Queue*

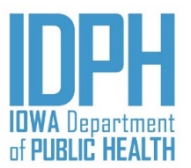

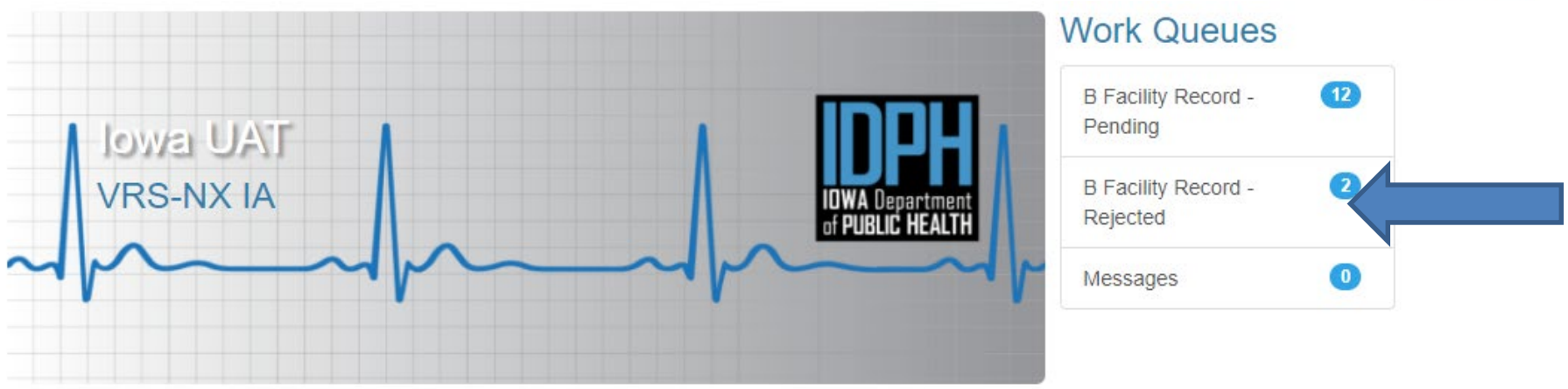

The Work Queues are located on the Home page. Click on the **B Facility Record – Rejected** to access the **Rejected** record(s).

To display the rejected record, either **double-click** the entry, or highlight and select the <**Display**> command at the top right hand corner.

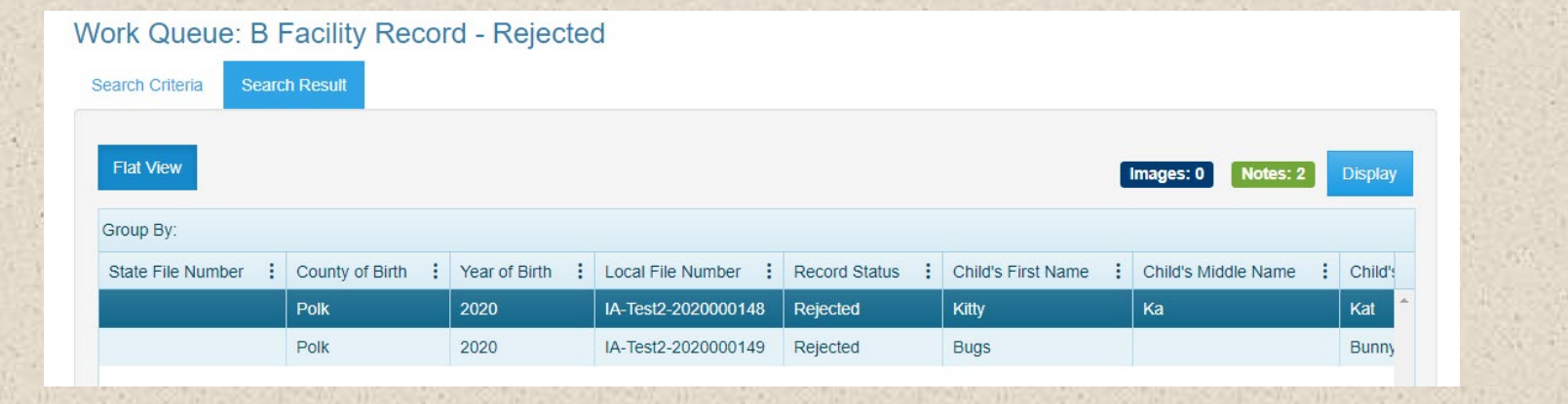

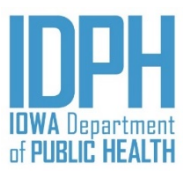

## Registration Rejected – *Review Notes*

Go to the main menu bar and select **Action >Show**  45 Notes or **double-click** on the Notes count: 3 button located Alerts: 0 **otes count: 3** on top screen to see the reason for the rejection. Save Action -Tools  $\star$ **Batch** Click on the **View** button to read the entire message. **Review Errors/Queries** The notes are created by hospital users and state staff Scan Image to address a specific field. Each field may have Load Image multiple notes – for example, one originally from the hospital user, and another from the state staff when **Load File** rejecting the record. Display Images/Documents **Show Notes** 

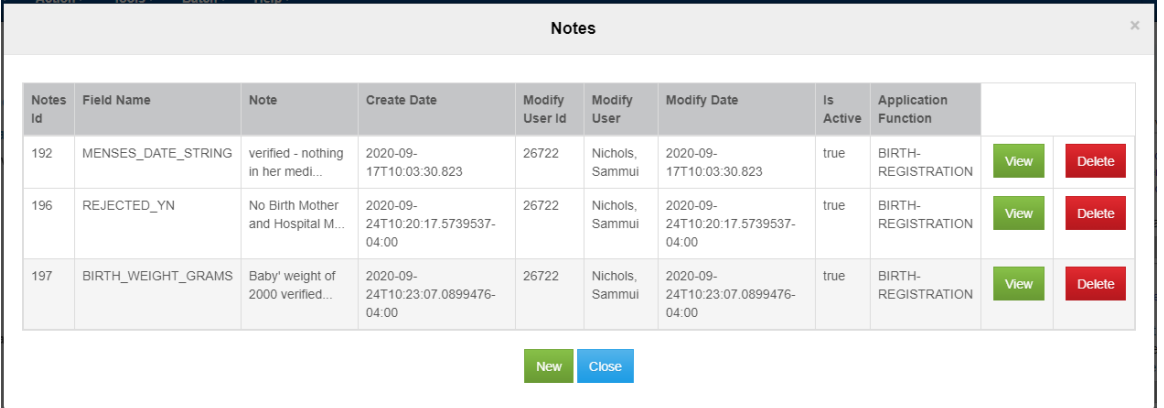

## Registration Rejected – *Resubmitting*

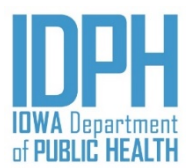

Make the appropriate correction.

If there is no corrections to be made but requires a validation to the data on the record or required supporting documentations.

- 1. Make a Note in the record to validate the data or attach the attach the birth worksheets/supporting documentations.
- 2. Then return to the Record Completion paragraph in the *Fees & Completion* tab. Enter **Y** for "*Yes*," and **Save**. If the validations cannot be changed, the record will run through the same process as before and be reviewed by State staff prior to being accepted for registration.

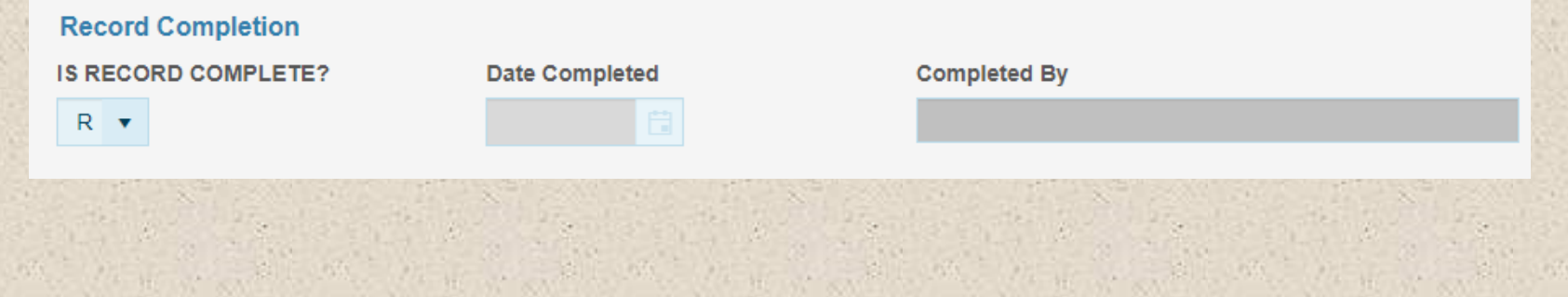

## State Office Use Only

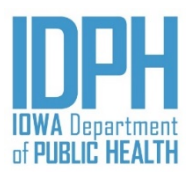

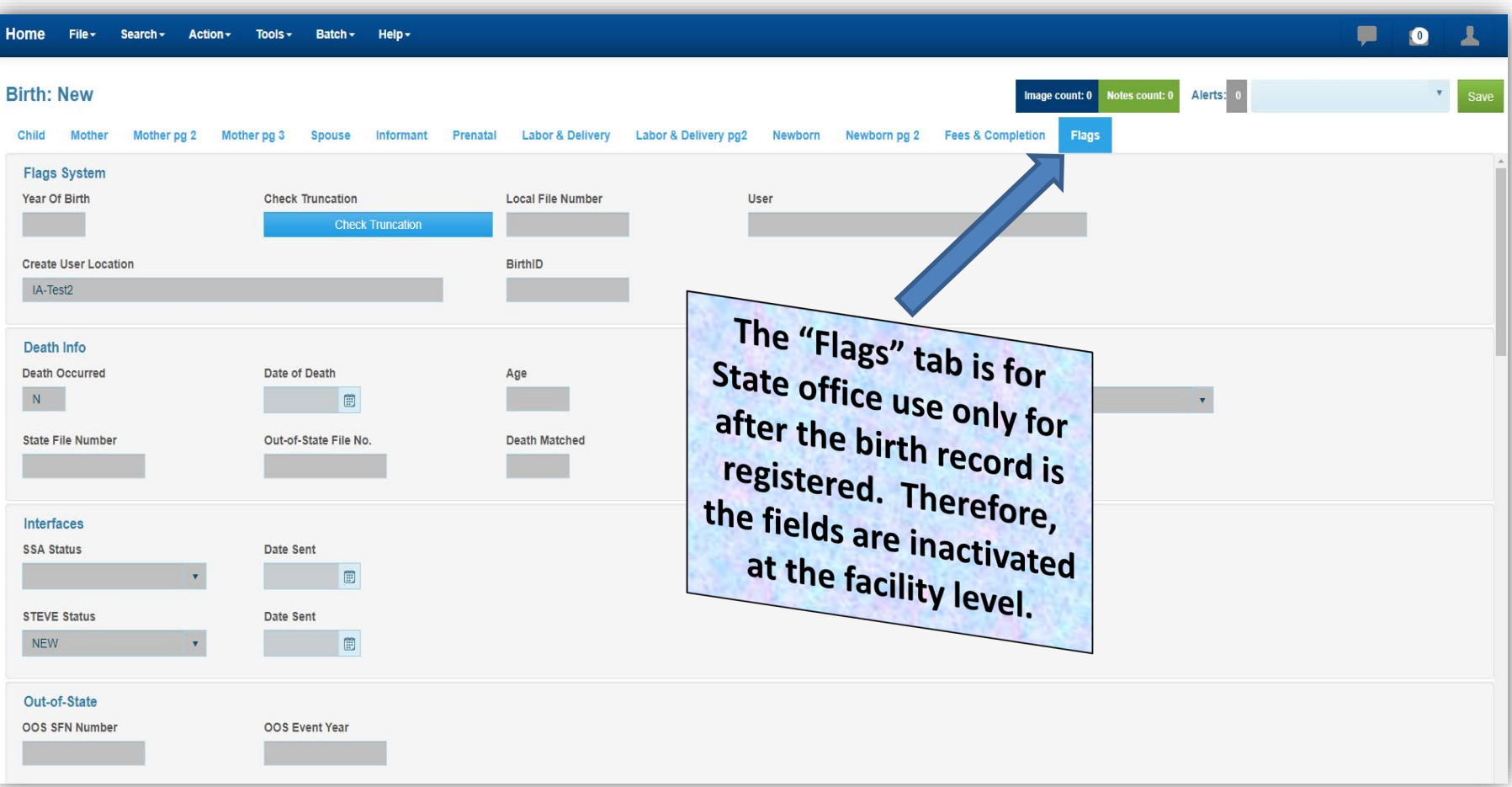

# Summary of Fee Report – *Required Report*

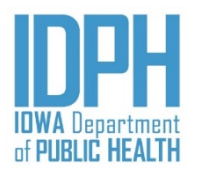

The *Summary of Fee Report* is system-generated and will pick up only those records saved as complete, including those not state-file-numbered due to validations that were overridden and must be reviewed by the State.

A *Summary of Fee Report* must be submitted **weekly** to the state listing the birth records registered during that week and the fee payment status for each.

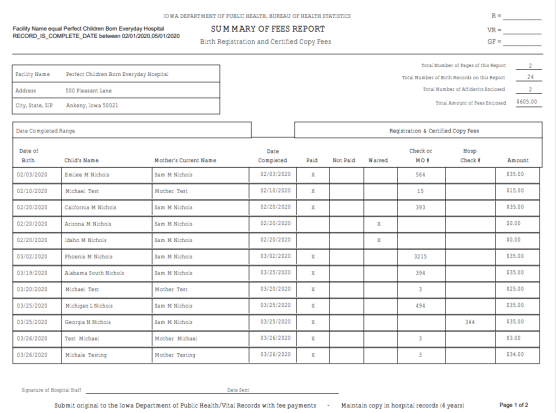

A copy of the Fee Report must be signed and dated, then mailed to the State birth registration staff along with fee payments. Fees are payable by check or money order only. If the hospital accepts cash, the hospital must cut a check. Hospitals may choose to bill those new parents capable of paying the fee, then cutting a hospital check on behalf of the parent(s). Hospitals may not charge the parent a billing fee.

The *Summary of Fee Report* should also be used by the hospital to audit with their delivery room log to ensure that a record has been filed for all live-born births occurring at or en route to the hospital.

#### Summary of Fee Report – *Printing the Report*

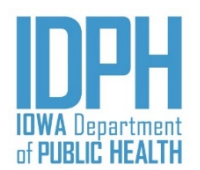

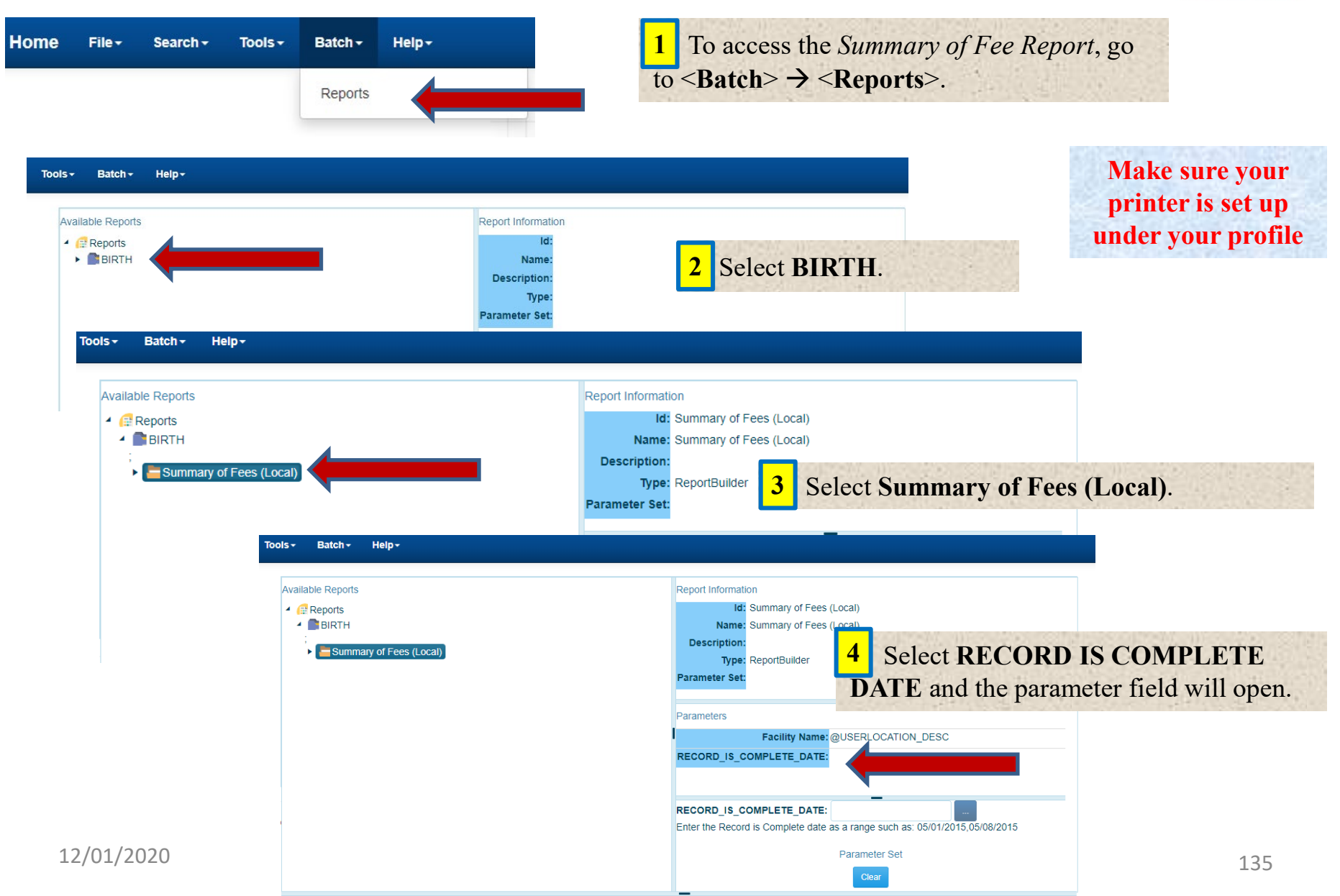

#### Summary of Fee Report *Printing the Report (continue)*

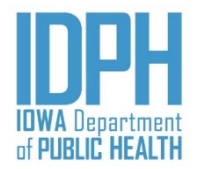

#### Help -

#### **Available Reports**  $R$  Reports  $\blacksquare$ BIRTH Summary of Fees (Local) Paran **5** Enter the **Range of Completion Dates** in the parameter field. • You must use slashes between the month, day, and year – not hyphens. • You must enter two dates, even if they are the same date (indicates one day's worth of records). • Use a comma to separate Preview Execute the two dates. **6** Preview to view report

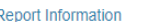

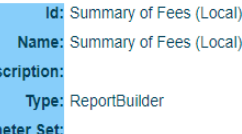

#### Parameters

De:

Facility Name: @USERLOCATION\_DESC RECORD IS COMPLETE DATE: 05/01/2020,05/06/2020

**ECORD\_IS\_COMPLETE\_DATE:** 05/01/2020,05/06/2020

The *Summary of Fee Report* will show all the birth records filed as complete during the time period specified in the date range.

All fee payments (checks/money order) should match with the total amount for the reporting period.

Click the **PRINT**  $\overrightarrow{p}$  in the top

Click the X of the browser tab to

right corner of the window.

close the report window.

**8**

**7**

 $1/3$ 

**SUMMARY OF FEES REPORT** 

Enter the Record is Complete date as a range such as: 05/01/2015,05/08/2015

#### Summary of Fee Report – *Preview Layout*

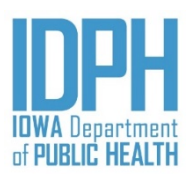

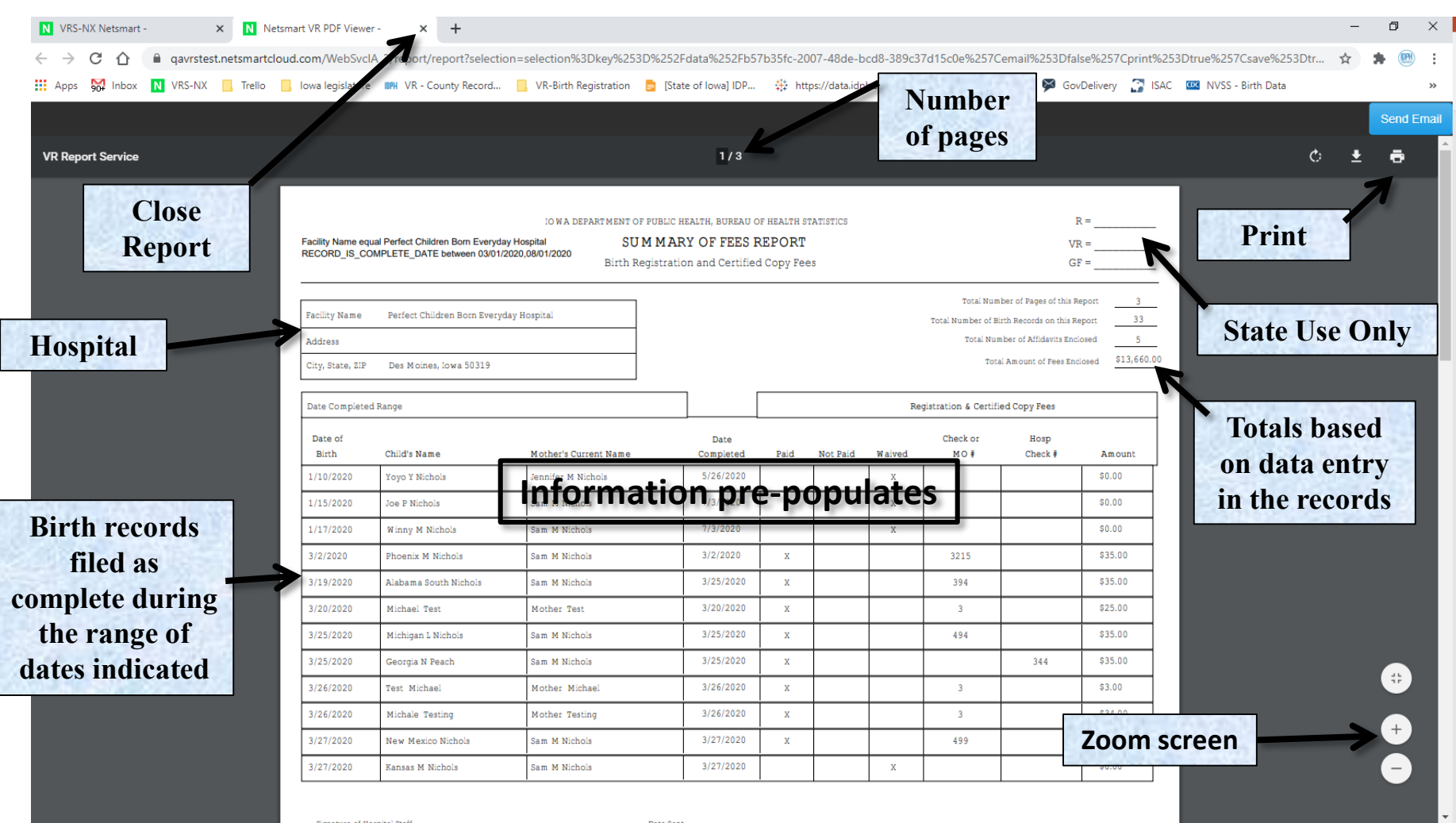

## Contact Information

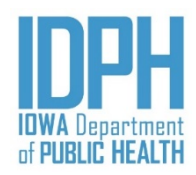

#### Birth Registration Staff (515) 725-2522

Provides assistance to hospital staff with concerns about establish a birth record. This includes general questions on the birth worksheets, querying hospitals when proof of information, establishing paternity, summary of fee report, etc.

#### Field Representative (515) 281-5002

Provides oversight for the birth registration program. This includes providing training on birth registration and other educational training.

#### IVES Helpdesk (866) 309-0831

Provides technical support for the electronic birth registration system (IVES-NX).